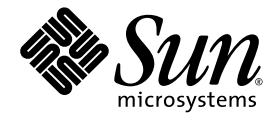

# Sun StorEdge™ 5210 NAS 軟體安裝、配置和使用者指南

Sun Microsystems, Inc. www.sun.com

文件號碼 819-1770-10 2005 年 3 月,修訂版本 A

請將您對本文件的意見提交至: http://www.sun.com/hwdocs/feedback

Copyright 2005 Sun Microsystems, Inc., 4150 Network Circle, Santa Clara, California 95054, U.S.A. 版權所有。

Sun Microsystems, Inc. 對於本文件所述技術擁有智慧財產權。這些智慧財產權包含http://www.sun.com/patents 上所列的一項或多項美國專 利,以及在美國與其他國家/地區擁有的一項或多項其他專利或申請中專利。但並不以此為限。

本文件及相關產品在限制其使用、複製、發行及反編譯的授權下發行。未經 Sun 及其授權人 (如果有) 事先的書面許可,不得使用任何方法、任 何形式來複製本產品或文件的任何部分。

協力廠商軟體,包含字型技術,其版權歸 Sun 供應商所有,經授權後使用。

本產品中的某些部分可能源自加州大學授權的 Berkeley BSD 系統的開發成果。UNIX 是在美國及其他國家/地區的註冊商標,已獲得 X/Open Company, Ltd. 專屬授權。

Sun、Sun Microsystems、Sun 標誌、AnswerBook2、docs.sun.com、Sun StorEdge、Java 與 Solaris 是 Sun Microsystems, Inc. 在美國及其他 國家/地區的商標或註冊商標。

所有 SPARC 商標都是 SPARC International, Inc. 在美國及其他國家/地區的商標或註冊商標,經授權後使用。凡具有 SPARC 商標的產品都是 採用 Sun Microsystems, Inc. 所開發的架構。Mozilla 是 Netscape Communications Corporation 在美國及其他國家/地區的商標或註冊商標。 Netscape 與 Netscape Navigator 是 Netscape Communications Corporation 在美國及其他國家/地區的商標或註冊商標。

OPEN LOOK 與 SunTM Graphical User Interface (Sun 圖形化使用者介面) 都是由 Sun Microsystems,Inc. 為其使用者與授權者所開發的技術。 Sun 感謝 Xerox 公司在研究和開發視覺化或圖形化使用者介面之概念上,爲電腦工業所做的開拓性貢獻。Sun 已向 Xerox 公司取得 Xerox 圖形 化使用者介面之非獨占性授權,該授權亦適用於使用 OPEN LOOK GUI 並遵守 Sun 書面授權合約的 Sun 公司授權者。

美國政府權利─商業軟體。政府使用者均應遵守 Sun Microsystems, Inc. 的標準授權合約和 FAR 及其增補文件中的適用條款。

#### 本文件以其「原狀」提供,對任何明示或暗示的條件、陳述或擔保,包括對適銷性、特殊用途的適用性或非侵權性的暗示保證,均不承擔任何 責任,除非此冤責聲明的適用範圍在法律上無效。

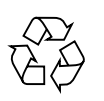

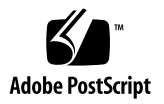

目錄

#### **1.** [介紹](#page-14-0) 1

關於 [Sun StorEdge 5210 NAS](#page-14-1) 1 其他 [Sun StorEdge 5210 NAS](#page-15-0) 文件 2 [關於本使用者手冊](#page-15-1) 2 [軟體要求與更新](#page-16-0) 3 [Sun StorEdge 5210 NAS](#page-17-0) 初始配置 4 在 [Web Administrator](#page-21-0) 中導覽 8 [執行配置精靈](#page-25-0) 12 [接下來要做的事](#page-27-0) 14

#### **2.** [初始網路配置](#page-28-0) 15

[設定伺服器名稱](#page-28-1) 15 [配置網路埠](#page-29-0) 16 [設定預設閘道位址](#page-32-0) 19 [名稱服務](#page-32-1) 19 [設置電子郵件通知](#page-43-0) 30 [設定記錄](#page-45-0) 32 [指定語言](#page-46-0) 33 [接下來要做的事](#page-47-0) 34

#### **3.** [檔案系統初始設定](#page-48-0) 35

[檔案系統概念](#page-48-1) 35 [建立檔案系統](#page-51-0) 38 [接下來要做的事](#page-60-0) 47

#### **4.** [系統管理](#page-62-0) 49

[設定管理員密碼](#page-62-1) 49 [控制時間和日期](#page-63-0) 50 [變更伺服器名稱](#page-67-0) 54 [重設語言](#page-68-0) 55

#### **5.** [管理系統埠](#page-70-0) 57

[Sun StorEdge 5210 NAS](#page-70-1) 埠的位置 57 [關於別名](#page-71-0) IP 位址 58 [配置網路埠](#page-71-1) 58 [埠連結](#page-73-0) 60

#### **6.** [檔案系統管理](#page-76-0) 63

[LUN](#page-76-1) 管理 63 [檔案磁碟區與區段管理](#page-78-0) 65

#### **7.** [名稱服務](#page-82-0) 69

[Active Directory Services 7](#page-83-0)0 設定 [LDAP](#page-90-0) 77 設定 [WINS](#page-91-0) 78 設定 [DNS 7](#page-91-1)8 設定 [NIS](#page-91-2) 78 設定 [NIS+](#page-91-3) 78 [變更名稱服務查找順序](#page-91-4) 78

#### **8.** [群組、主機與檔案目錄安全性](#page-94-0) 81

[Sun StorEdge 5210 NAS](#page-94-1) 本機群組 81 [配置主機](#page-100-0) 87 [對映使用者和群組憑證](#page-103-0) 90 [設定檔案目錄安全性](#page-106-0) 93

#### **9.** [共用、配額和匯出](#page-110-0) 97

[共用](#page-110-1) 97 [管理配額](#page-120-0) 107 設定 [NFS](#page-129-0) 匯出 116

**10. [Sun StorEdge 5210 NAS](#page-134-0)** 選項 121

[鏡像](#page-134-1) 121 啓動 [File Replicator 1](#page-137-0)24

#### **11.** [監視](#page-150-0) 137

[監視功能](#page-150-1) 137 檢視 [Sun StorEdge 5210 NAS](#page-152-0) 狀態 139 [系統記錄](#page-153-0) 140 [環境狀態](#page-156-0) 143 [使用情形資訊](#page-160-0) 147 [檢視網路路由](#page-163-0) 150 [監視系統元件](#page-164-0) 151 [檢視備份工作狀態](#page-169-0) 156

#### **12.** [系統維護](#page-172-0) 159

[設定遠端存取選項](#page-172-1) 159 [配置檔案傳輸通訊協定](#page-174-0) (FTP) 存取 161 [關閉伺服器](#page-175-0) 162 [檔案檢查點](#page-176-0) 163 [備份與還原](#page-186-0) 173

[執行磁頭清理](#page-187-0) 174

更新 [Sun StorEdge 5210 NAS](#page-188-0) 軟體 175

#### **A.** [主控台管理](#page-190-0) 177

[存取主控台管理程式](#page-190-1) 177 [主控台功能表基本內容](#page-192-0) 179 [檢視主功能表](#page-193-0) 180 [系統管理](#page-195-0) 182 [管理路由](#page-202-0) 189 [名稱服務](#page-204-0) 191 [管理伺服器檔案系統](#page-209-0) 196 [共用與配額](#page-216-0) 203 [安全性](#page-222-0) 209 [對映使用者和群組憑證](#page-226-0) 213 [主機](#page-229-0) 216 [監視](#page-234-0) 221 [系統維護](#page-241-0) 228

## **B. [Sun StorEdge 5210 NAS](#page-246-0)** 錯誤訊息 233

關於 [SysMon](#page-246-1) 錯誤通知 233 [Sun StorEdge 5210 NAS](#page-246-2) 錯誤訊息 233

#### **C.** [技術支援與問題解答](#page-254-0) 241

[傳送診斷電子郵件訊息](#page-254-1) 241 [連絡技術支援](#page-256-0) 243

#### [字彙表](#page-258-0) 245

#### 索引 253

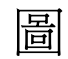

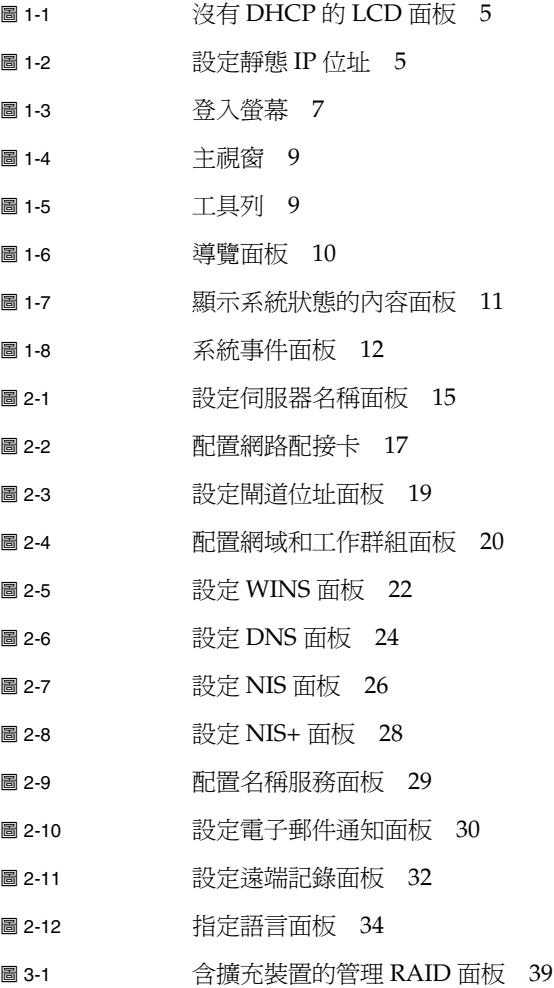

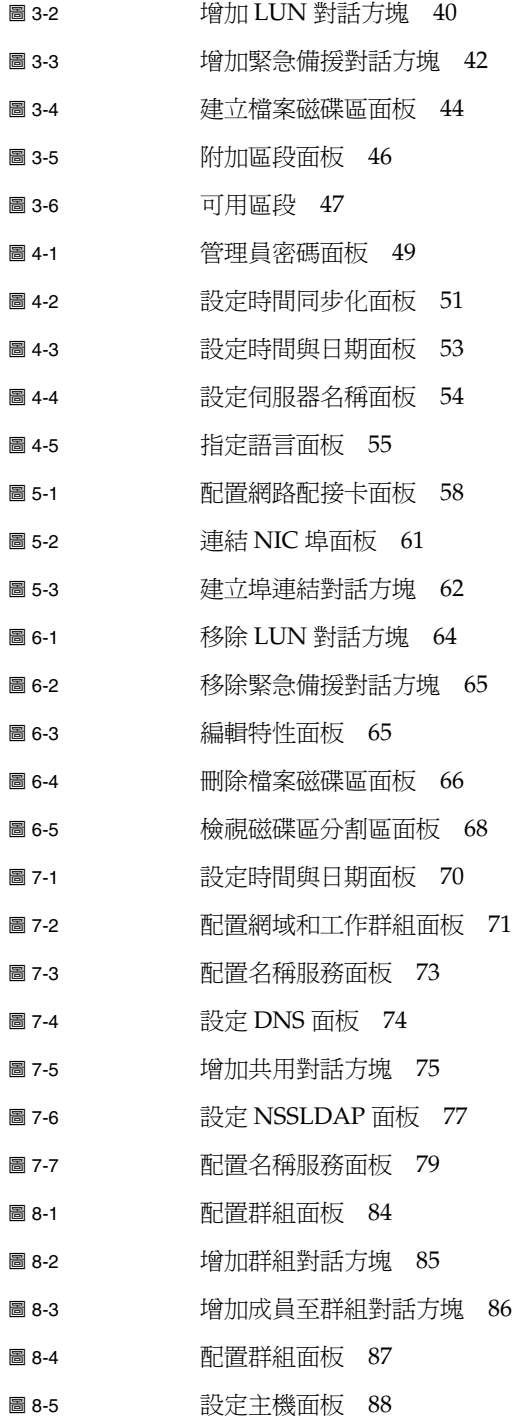

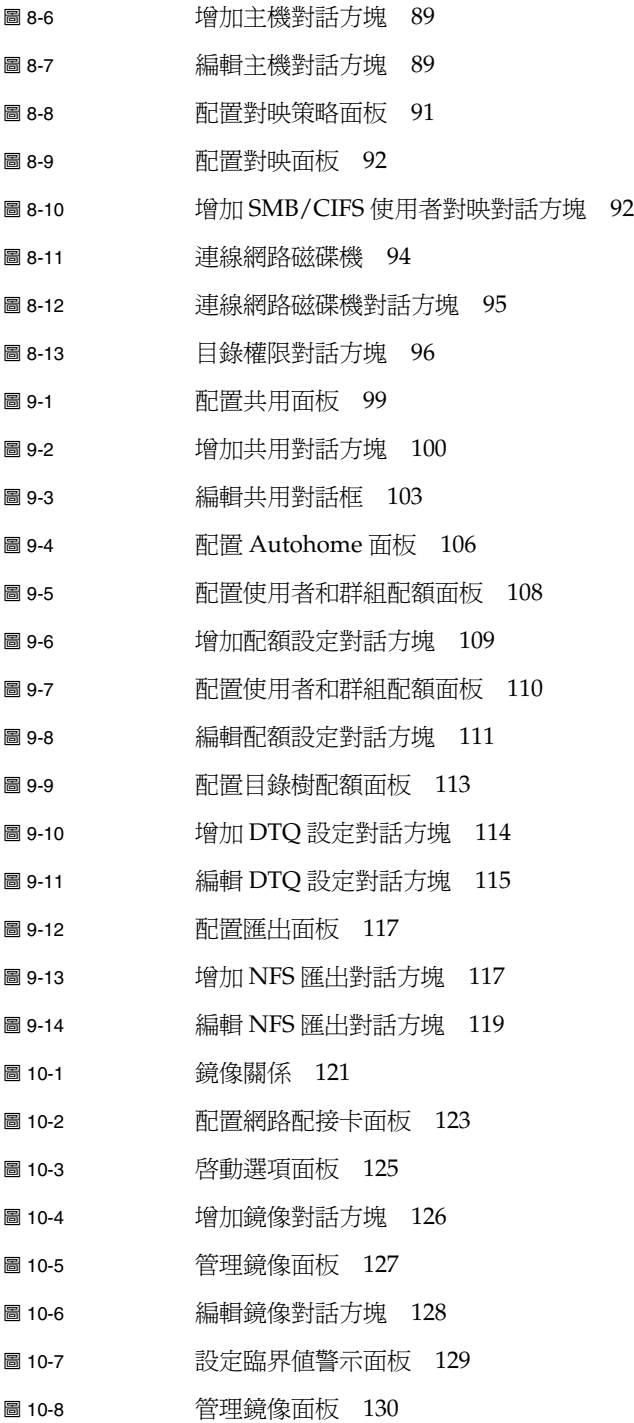

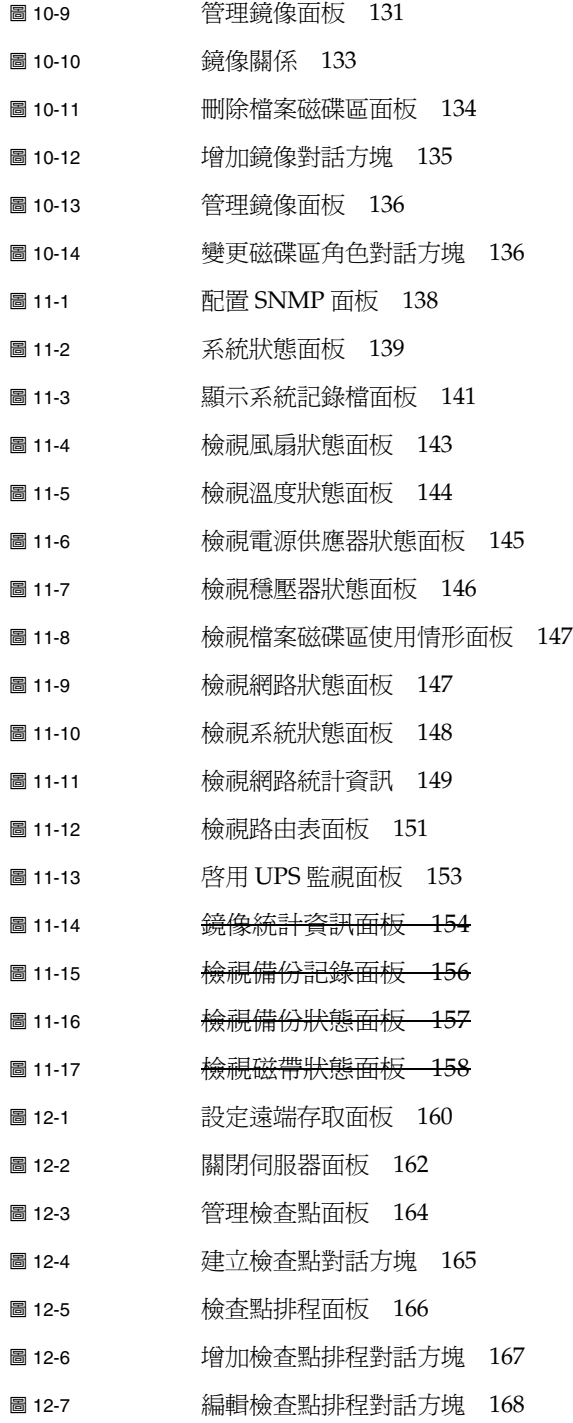

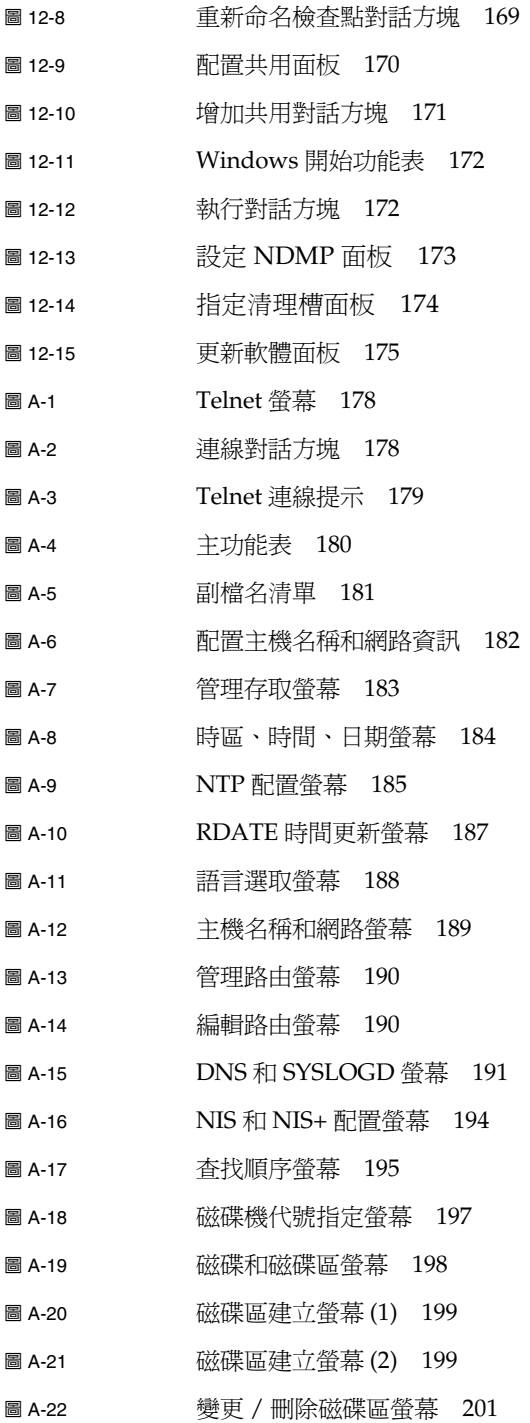

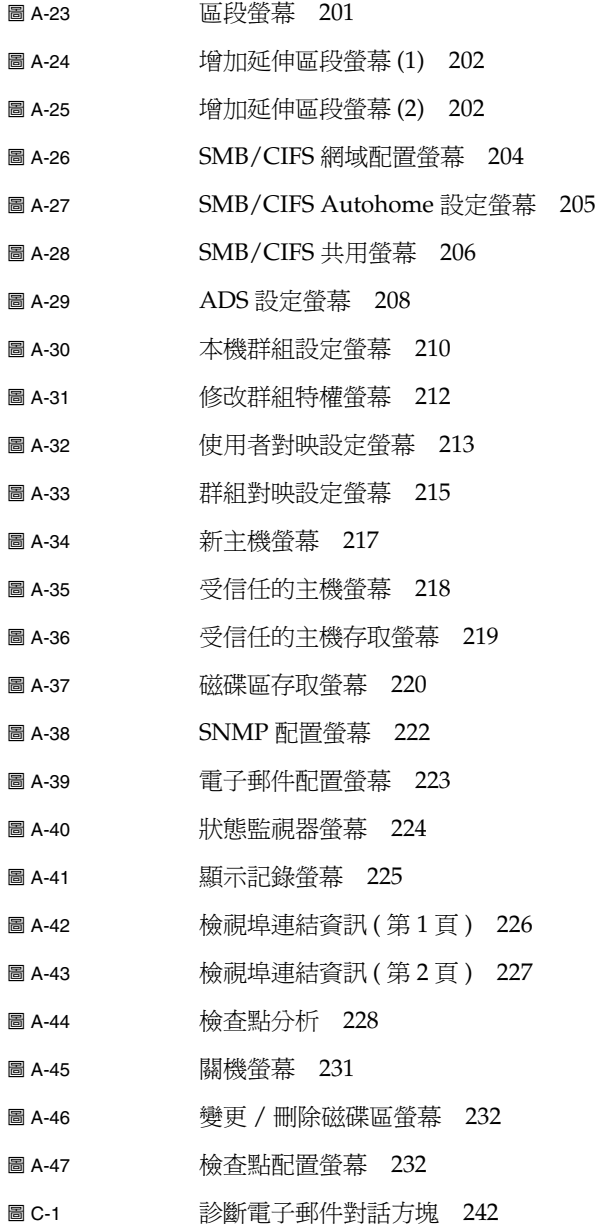

表

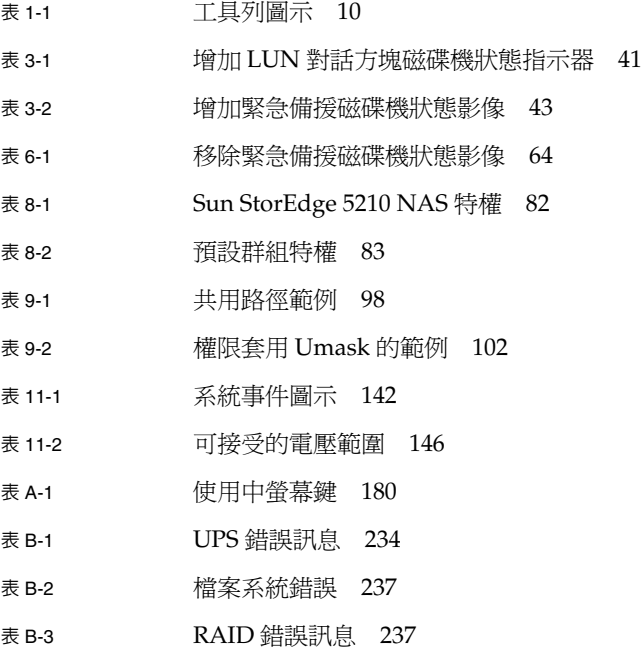

表 [B-4](#page-251-0) PEMS 錯誤訊息 238

第 **1** 章

# <span id="page-14-0"></span>介紹

Sun StorEdge<sup>TM</sup> 5210 NAS Web Administrator 是圖形化使用者介面 (GUI), 它可以讓 您在 Sun Microsystems 創新的 Sun StorEdge 5210 NAS 系統中輕鬆地設定安全性和網 路的配置並執行管理工作。

# <span id="page-14-1"></span>關於 Sun StorEdge 5210 NAS

Sun StorEdge 5210 NAS 採用創新的硬體和軟體技術,可讓您使用業界最有效率的網路 連結式儲存。

Sun StorEdge 5210 NAS 支援在 UNIX® 和 Windows 環境間共用檔案,顯著地提高了 檔案 I/O 服務速度,並靠著完全的通信記錄檔案系統,確保了資料的完整性。此外, 應用程式伺服器也能藉由解除提供資料共用之責而進一步最佳化其效能。

Sun StorEdge 5210 NAS 可以如網路印表機一般,快速、簡單地直接連上網路,同時具 有高速 RAID 控制器架構以及可提高資料可用性的備援元件。模組化、可擴充的 Sun StorEdge 5210 NAS 可以為需要最佳檔案共用功能的使用者,提供連續工作而不中斷的 效能。

Sun StorEdge 5210 NAS 設計可用於以下的工作群組或小型企業:需要增加相當多容量 的附加儲存裝置,但無法負擔管理複雜儲存子系統所需的時間、人力或財務資源的費 用。它是單磁頭系統。

# <span id="page-15-0"></span>其他 Sun StorEdge 5210 NAS 文件

下面的文件含在您 Sun StorEdge 5210 NAS 的包裝中。如果您發現這些文件有損壞或 潰失,請連絡 Sun Microsystems 銷售代表或經銷商。

### 安裝說明頁和快速參考手冊

Sun StorEdge 5210 NAS 包含一張印刷的*安裝說明頁* 以及在文件 CD上的*快速參考手冊* 和*硬體安裝、配置和使用者指南*。

- 安裝說明頁可快速地引導您完成硬體、軟體的安裝過程。
- 文件 CD 上的快速參考手冊提供硬體安裝說明的精簡版,和本軟體手冊中所含的軟 體說明。

### Sun StorEdge 5210 NAS 硬體使用者手冊

文件 CD 上的 *Sun StorEdge 5210 NAS* 硬體安裝、配置和使用者指南 提供安裝、連接 和使用您 Sun StorEdge 5210 NAS 系統之硬體元件的詳細資訊和程序。

# <span id="page-15-1"></span>關於本使用者手冊

本指南是 Sun StorEdge 5210 NAS Web Administrator 軟體應用程序的使用者參考和 操作指南。

本手冊中的程序和螢幕擷取是為了協助您執行系統的工作。由於 Web Administrator 軟體所顯示資訊是以 Sun StorEdge 5210 NAS 伺服器配置為準的,因此您監視器上所 顯示的螢幕擷取可能與本手冊中的螢幕擷取有所不同。

### 本手冊所使用的慣例

本手冊是設計來方便您快速找到所需的資訊。因此,您需要熟悉以下內容:

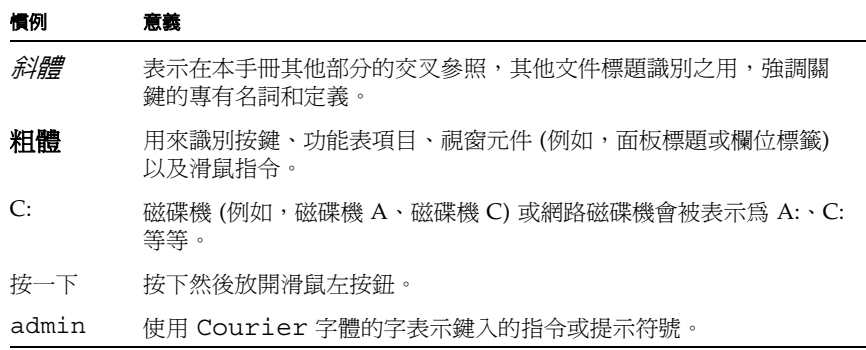

# <span id="page-16-0"></span>軟體要求與更新

Sun StorEdge 5210 NAS 系統銷售時就已經安裝了 Web Administrator 軟體。您不必 安裝任何軟體來管理 Sun StorEdge 5210 NAS 系統。

## Web Administrator 要求

若要存取 Web Administrator 管理介面,您必須具有以下軟體:

- Windows 98/NT/2000/XP、Sun Solaris<sup>TM</sup> 5.7 Operating System 或 Red Hat Linux
- Internet Explorer 5.5 (或更新版本),在 Windows 98/NT/2000/XP 上使用的系統

或

- Netscape™ 軟體 4.77 (或更新版本), 在 Windows 98/NT/2000/XP 和 Sun Solaris Operating System 上使用的系統。不支援 **Netscape 6.0** 和 **6.01**。
- Mozilla™ 瀏覽器
- 含 Java Plug-In 1.3.1 (或更新版本)、支援 Java<sup>TM</sup> 平台的瀏覽器。

**備註 –** 若要下載最新版本的 Java Plug-In,請至:http://java.com。

# <span id="page-17-0"></span>Sun StorEdge 5210 NAS 初始配置

若要完成初始 Sun StorEdge 5210 NAS 配置,您必須:

- 透過動態主機配置協定 (DHCP) 或 Sun StorEdge 5210 NAS 液晶顯示器 (LCD) 面 板提供 IP 位址。
- 透過 Web Administrator 存取精靈
- 遵循精靈所提供的說明

### IP 位址配置

若要配置 Sun StorEdge 5210 NAS 系統,您必須具有該系統的網際網路通訊協定 (IP) 位址。指定 IP 位址的方法有兩種:

- 透過 DHCP 伺服器自動指定 IP 位址
- 透過 Sun StorEdge 5210 NAS 上的 LCD 面板,手動指定 IP 位址

#### <span id="page-17-1"></span>(DHCP) IP 位址自動配置

為了透過 DHCP 伺服器動態獲得 IP 位址,您必須具備以下條件之一:您的網路上已經 有 DHCP 伺服器;或您的網路上有 DHCP 轉送代理,而另一網路上有可存取的 DHCP 伺服器。(如果您的網路不支援 DHCP,您就必須透過 Sun StorEdge 5210 NAS 的前面 板上的 LCD 面板來輸入 IP 位址。請參閱第 6 頁上的第 1 [章 「存取](#page-19-0) Web [Administrator](#page-19-0)  $\Box$ 

備註 **–** 如果您的系統使用 DHCP 來指定網域名稱系統 (DNS)、Windows Internet Naming System (WINS) 以及 IP、閘道位址,則在精靈及 Web Administrator 螢幕中 的對應欄位也會動態地配置。在系統配置過程中,請驗證精靈所顯示的資訊。

如果您的系統支援 DHCP,Sun StorEdge 5210 NAS 初次啓動時,DHCP 伺服器會自 動指定一個 IP 位址。

記下 LCD 面板上顯示的 IP 位址。

#### <span id="page-18-2"></span>IP 位址手動配置

如果您的網路不支援 DHCP,您就必須使用 LCD 面板來配置 IP 位址。

使用 LCD 面板配置 IP 位址:

**1.** 打開 **Sun StorEdge 5210 NAS** 裝置,等待啟動順序完成。**LCD** 面板會顯示以下內容:

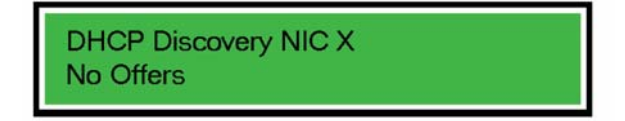

<span id="page-18-0"></span>■ 1-1 沒有 DHCP 的 LCD 面板

備註 **–** 若想避免等候,可以按向上箭頭鍵兩次、再按向下箭頭鍵,如此可轉到步驟 2。

**2.** 按下 **Select [**選取**]** 按鈕一次,然後選取 **Set Static IP [**設定靜態 **IP** 位址**]**。

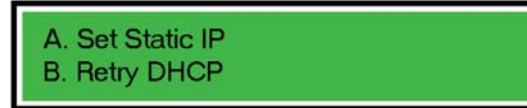

<span id="page-18-1"></span>■ 1-2 設定靜態 IP 位址

- **3.** 輸入或接受下列值,然後將游標移到最右方以便儲存它們:
	- IP 位址
	- 子網路遮罩
	- 廣播位址
	- 閘道位址 (若需要)

### <span id="page-19-0"></span>存取 Web Administrator

Web Administrator 的存取包括以下的步驟:

- **1.** 配置傳輸控制協定**/**網際網路通訊協定 **(TCP/IP)**,使用或不使用 **DHCP** 皆可。有關詳 細資訊,請參閱第 **4** 頁上的第 **1** 章「**[\(DHCP\) IP](#page-17-1)** 位址自動配置 」或第 **5** [頁上的第](#page-18-2) **1**  章 「**IP** [位址手動配置](#page-18-2) 」。
- **2.** 與連上同一網路電腦所安裝的 **Web Administrator** 進行連接,並執行配置精靈。有 關詳細資訊,請參閱第 **6** 頁上的第 **1** 章 「連接 **[Web Administrator](#page-19-1)** 」或第 **12** [頁上](#page-25-0) 的第 **1** [章 「執行配置精靈](#page-25-0) 」。

**備註 –** 您必須先將 Sun StorEdge 5210 NAS 連接到網路中,提供 IP 位址,並且在與 Sun StorEdge 5210 NAS 相同的網路上準備用戶端瀏覽器,之後方可存取 Web Administrator。

#### <span id="page-19-1"></span>連接 Web Administrator

當您初次連接 Web Administrator 時,配置精靈會自動啓動。如果您需要如何在 Web Administrator 中導覽的說明,請參閱第 8 頁上的第 1 章 「在 [Web Administrator](#page-21-0) 中 [導覽](#page-21-0) 」。否則,請淮入第12 百上的第1 [章 「執行配置精靈](#page-25-0) 」。

連接 Web Administrator:

**1.** 在同一網路中的某個用戶端,打開 **web** 瀏覽器,在位址或位置欄位鍵入 **Sun StorEdge 5210 NAS** 的 **IP** 位址,例如:

**http://123.111.78.99**

然後按 **Enter**。如果您在連接時遇到問題,請嘗試啟用瀏覽器選項,以便跳過本機位址 的代理伺服器。詳細資訊,請參閱瀏覽器的線上說明或文件。

Sun StorEdge 5210 NAS Web Administrator 頁面會在瀏覽器中出現並包含登入螢幕。

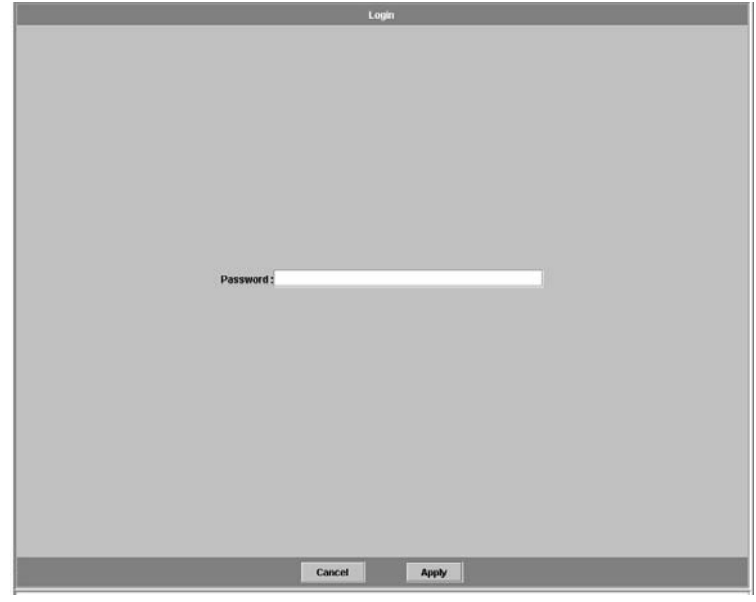

<span id="page-20-0"></span>■1-3 登入螢幕

備註 **–** 當顯示登入螢幕時,您可能希望將它加入書簽中或增加至 「我的最愛」,以後 就不需記住該 IP 位址。

**2.** 在預設的情況下,不指定密碼。您只需按一下 **Apply [**套用**]** 按鈕即可存取該系統。有 關變更管理員密碼的資訊,請參閱第 **49** 頁上的第 **4** [章 「設定管理員密碼](#page-62-3) 」。

**End User License Agreement [**一般使用者軟體許可授權合約**]** 螢幕會出現。

- **3.** 接受或拒絕該軟體許可授權合約。如果拒絕,**Web Administrator** 將帶您回主登入螢 幕。如果接受,會自動啟動 **Sun StorEdge 5210 NAS** 配置精靈。
- **4.** 遵循螢幕上的提示,輸入所要求的資訊。有關精靈螢幕的詳細說明,請參閱第 **13** [頁上](#page-26-0) 的第 **1** [章 「啟動精靈](#page-26-0) 」。如果您的系統使用 **DHCP** 來指定 **DNS**、**WINS** 或 **IP** 及閘 道位址,這些欄位將被自動配置。當您進入精靈中的這些螢幕時,請先驗證資訊,然 後再繼續使用精靈。

# <span id="page-21-0"></span>在 Web Administrator 中導覽

Sun StorEdge 5210 NAS Web Administrator 是一種易於使用的圖形化使用者介面 (GUI),它可以讓您透過一系列的功能表、標籤螢幕或面板來配置系統參數。這些標籤 螢幕及設定在以後章節將予以說明。如果您想在任意處返回主螢幕,請在工具列按一下

(主系統按鈕)。

如果您在任何螢幕中需要協助,請按一下 (說明按鈕)。

登入

對所有使用者而言,一般登入程序後:

**1.** 按照第 **6** 頁上的第 **1** 章 「連接 **[Web Administrator](#page-19-1)** 」中所描述的內容,存取登入螢 幕。

**使用者名稱**、*管理員* 是永久性的,且不可更改的。

**2.** 在所提供欄位中輸入密碼。

在預設的情況下,不指定密碼。有關設定管理員密碼的資訊,請參閱第 49 [頁上的第](#page-62-3) 4 [章 「設定管理員密碼](#page-62-3) 」。

**3.** 按一下 **Cancel [**取消**]** 按鈕來結束登入螢幕,或按一下 **Apply [**套用**]** 按鈕來登入。

## 使用圖形化使用者介面

Web Administrator 的主視窗可以讓您導覽、配置、檢視 Sun StorEdge 5210 NAS 系 統的事件和服務。該視窗的外觀會因硬體配置的不同而有所不同。

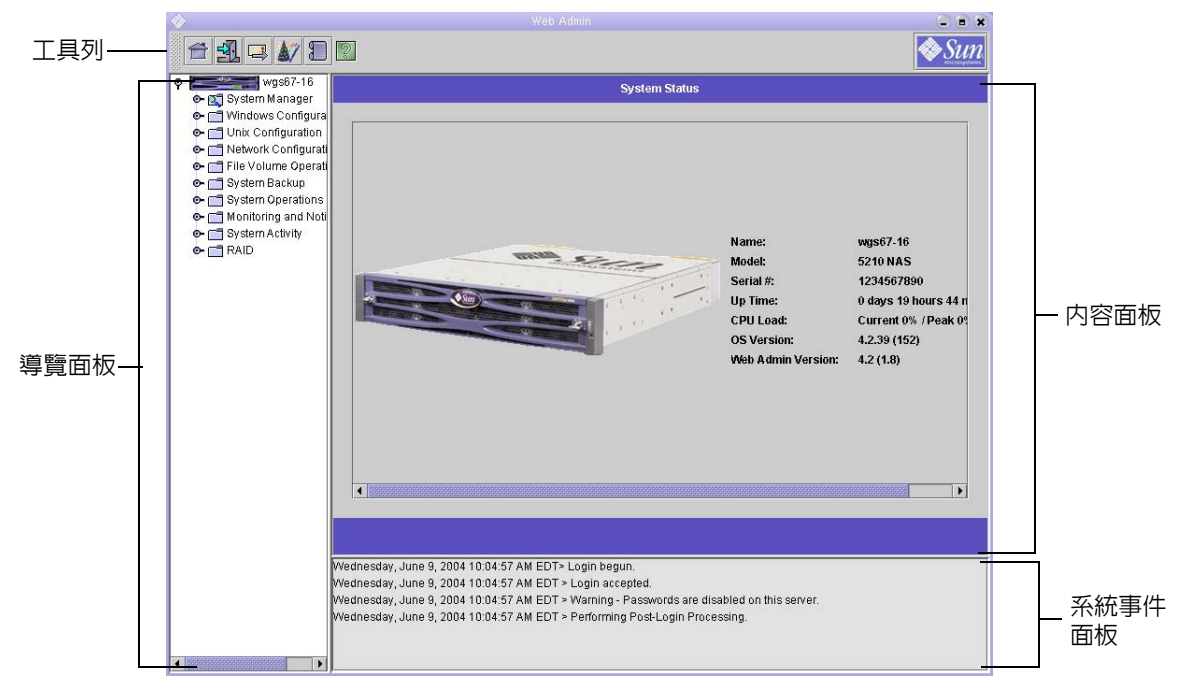

<span id="page-22-0"></span>圖 **1-4** 主視窗

#### 工具列

位於 Web Administrator 視窗頂端的工具列可以讓您存取主狀態螢幕、登出、傳送診 斷電子郵件、執行配置精靈和存取說明頁面。

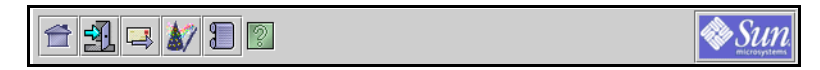

<span id="page-22-1"></span>圖 **1-5** 工具列

#### 工具列圖示執行以下工作:

#### <span id="page-23-1"></span>表 **1-1** 工具列圖示

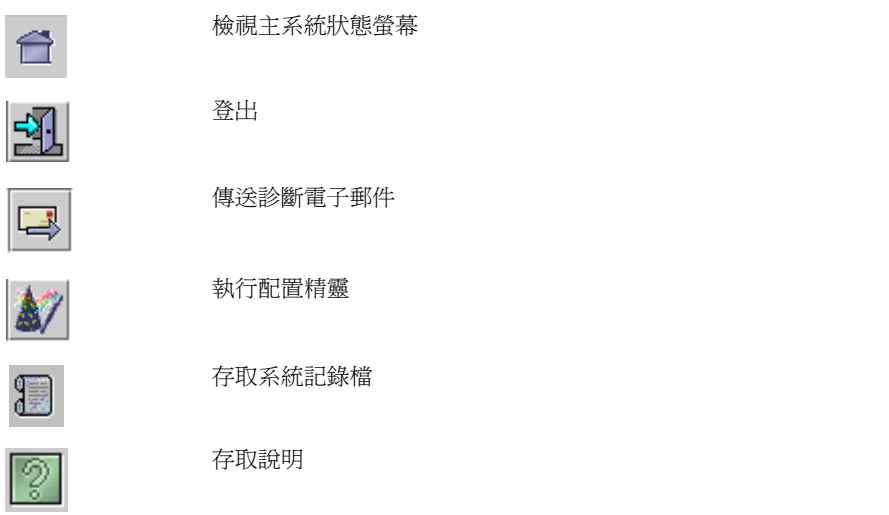

### 導覽面板

使用該面板可在 Web Administrator 中導覽。透過導覽面板,您可以存取所有配置、 設置和管理功能。

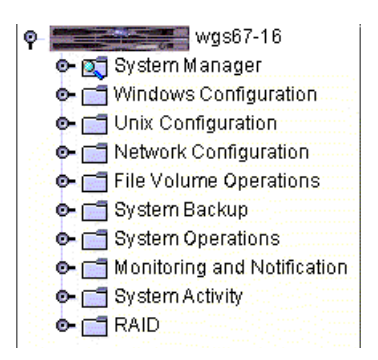

<span id="page-23-0"></span>圖 **1-6** 導覽面板

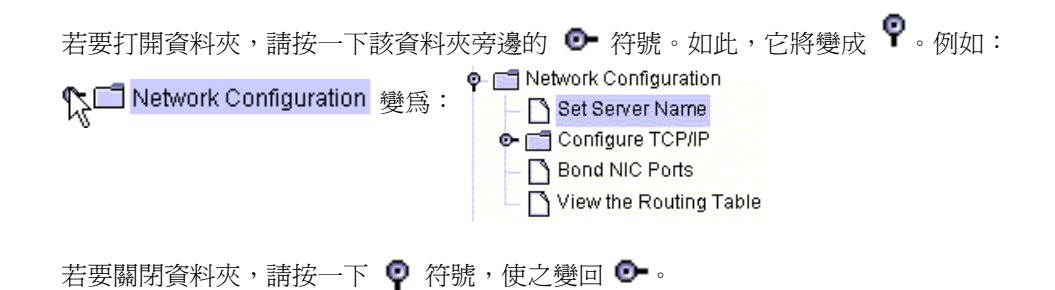

### 內容面板

該面板包含顯示 Sun StorEdge 5210 NAS 狀態或配置設定的螢幕。

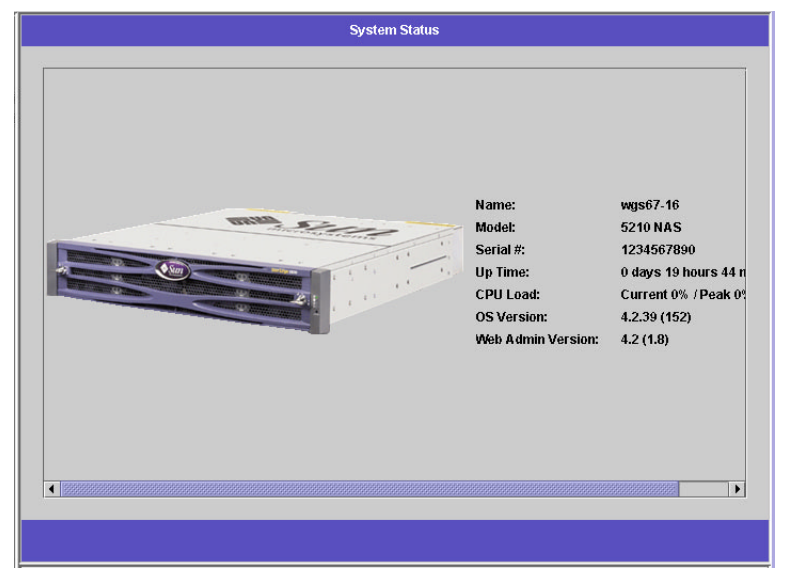

<span id="page-24-0"></span>圖 **1-7** 顯示系統狀態的內容面板

#### 系統事件面板

在 Web Administrator 視窗底部,系統事件面板會顯示自上次登入後發生的所有事件。 使用本面板來驗證變更是否已儲存,或系統指令是否已成功地執行。該面板也會顯示錯 誤和警告。

Wednesday, June 9, 2004 10:04:57 AM EDT> Login begun. Wednesday, June 9, 2004 10:04:57 AM EDT > Login accepted. Wednesday, June 9, 2004 10:04:57 AM EDT > Warning - Passwords are disabled on this server. Wednesday, June 9, 2004 10:04:57 AM EDT > Performing Post-Login Processing

<span id="page-25-1"></span>圖 **1-8** 系統事件面板

#### 使用說明

Sun StorEdge 5210 NAS Web Administrator 的每個標籤螢幕中都有說明螢幕,它們可 以為該螢幕中的專有名詞、欄位、核取方塊、選項欄位 (單選按鈕) 和動作按鈕提供更 加詳細的資訊。

若要進入任何 Web Administrator 主題的說明螢幕,請按一下工具列中的 26 按鈕。 Web Administrator 螢幕的旁邊就會出現目前所顯示內容面板的對應說明視窗。

# <span id="page-25-0"></span>執行配置精靈

配置精靈會在您首次登入時自動執行。該精靈會引導您完成 Sun StorEdge 5210 NAS 的初始設置。它將幫助您完成建立 Sun StorEdge 5210 NAS 和您網路間通訊所需的全 部步驟。一旦完成精靈後,您仍需要設置檔案系統、配置使用者存取權限。

### 配置精靈變化

配置精靈提供若干選項。其中的一些選項自動由 Sun StorEdge 5210 NAS 裝置自行決 定。其他選項則由您根據所執行的網路環境來決定。本手冊不可能在可用的篇幅,涵蓋 所有可能的配置。本部分僅就配置精靈本身的概要提供說明,同時說明您可以透過精靈 選用的路徑。

其他功能也會依 Sun StorEdge 5210 NAS 裝置功能的不同而有所差異。這些變化會在 本手冊適當的地方進行探討。

精靈可以使用的路徑主要有三種。這三種路徑均以您所執行的網路環境為主,您必須選 取精靈的路徑。這三種路徑是:

- UNIX Only [僅限 UNIX] 該路徑可以將 Sun StorEdge 5210 NAS 配置後在純 UNIX 網路中操作。它會略過所有 Windows 附屬的功能。
- Windows Only [僅限 Windows] 該路徑可以將 Sun StorEdge 5210 NAS 配置後 在純 Windows 網路中操作。它會略過所有 UNIX 附屬的功能。
- Both UNIX and Windows [UNIX 和 Windows] 該路徑結合了所有功能,可以將 Sun StorEdge 5210 NAS 配置為適合於結合 Windows 及 UNIX 功能的混合式網路 環境。

請選取適用於您網路環境的路徑。

### <span id="page-26-0"></span>啟動精靈

若要執行配置精靈,請按一下工具列上的 | <sup>397</sup> | 圖示。將打開精靈的介紹書面。按一下 **Next [**下一個**]** 即可繼續。隨後,精靈會繼續進行以下步驟:

- **1.** 設定伺服器名稱和連絡資訊
- **2.** 配置網路配接卡
- **3.** 設定閘道
- **4.** 配置網域和工作群組 **(Windows** 環境及混合環境**)** 並且啟用和配置 **Active Directory Service (ADS) (Windows** 環境及混合環境**)**
- **5.** 配置 **WINS (Windows** 環境及混合環境**)**
- **6.** 設置 **DNS**
- **7.** 設置 **Network Information Service (NIS) (UNIX** 環境及混合環境**)**
- **8.** 設置 **Network Information Service Plus (NIS+) (UNIX** 環境及混合環境**)**
- **9.** 配置名稱服務 **(UNIX** 環境及混合環境**)**
- **10.** 設置電子郵件通知
- **11.** 設置遠端及本機記錄

#### **12.** 指定語言

#### **13.** 確認您的設定

隨後,精靈會儲存您的設定,並會告訴您是否有某些配置變更失敗。

如果您不想執行該精靈,第 2 章的*初始網路配置* 將說明透過導覽面板以相同順序存取 相同功能的方法。

# <span id="page-27-0"></span>接下來要做的事

截至目前, Sun StorEdge 5210 NAS 應該可以開始使用,同時,您也會對如何在 Web Administrator 中導覽有了基本的認識。接下來,您需要建立自己的檔案系統,並配置 使用者存取權限。

檔案系統設置工作包括所有的 RAID、LUN、分割區、檔案磁碟區以及需要建立的區 段。有關這些概念的更多資訊,請參閱第 35 頁上的第 3 章 「 檔案系統概念 」。

當檔案系統完成時,您必須設置使用者存取權限與任何其他系統的管理功能。第 [49](#page-62-4) 頁 上的第 4 [章 「系統管理](#page-62-4) 」將介紹基本的管理功能。請參照索引尋找任何特定功能,包 括:功能描述、其作用方式、何時及為何要套用、有關它們設置的特定規則。

第 **2** 章

# <span id="page-28-0"></span>初始網路配置

本章說明如何配置您的 Sun StorEdge 5210 NAS 以便在網路進行通訊。在您配置網路 通訊和服務之後,您還需配置檔案系統、使用者存取權限、任何其他功能以及您所購買 的任何選項。

本章遵循和安裝精靈相同的順序。本章內容並未涵蓋說明您想設置的全部功能。您若想 設置本章並未說明的功能,請在索引中尋找,以便獲得相關說明。

# <span id="page-28-1"></span>設定伺服器名稱

設定 Sun StorEdge 5210 NAS 會在網路中顯示的伺服器名稱:

**1.** 在導覽面板中,選取 **Network Configuration [**網路配置**] > Set Server Name [**設定伺 服器名稱**]**。

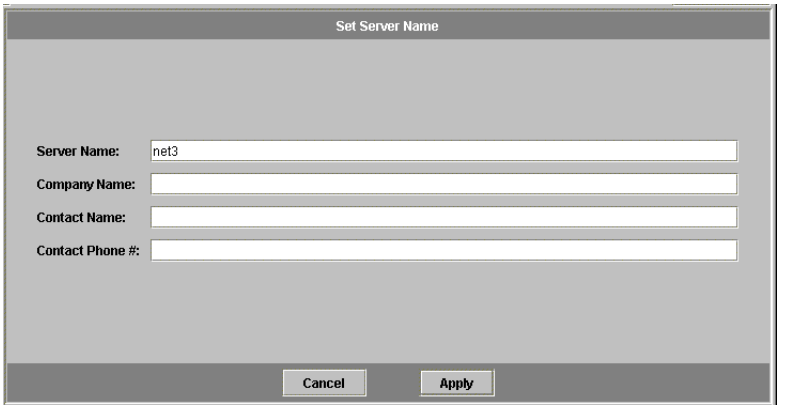

<span id="page-28-2"></span>圖 **2-1** 設定伺服器名稱面板

**2.** 在 **Server Name [**伺服器名稱**]** 方塊中輸入 **Sun StorEdge 5210 NAS** 伺服器名稱。此名 稱用來在網路中識別 **Sun StorEdge 5210 NAS (**若是雙磁頭系統,則指本主機裝置**)**。 伺服器名稱可以包含字母數字 **(a–z**、**A–Z**、**0–9)**、「**-**」 **(**破折號**)**、「**\_**」 **(**底線**)** 以及 「**.**」 **(**英文句點**)** 等字元。

備註 **–** 伺服器名稱必須以字母 (a-z 或 A-Z) 開頭,但不能以數字或符號開頭。例如, 「Astro2」和 「Staturn\_05」是可以接受的伺服器名稱。「5Saturn」和 「\_Astro2」則 不是。

- **3.** 輸入您公司的連絡資訊,包括公司名稱和 **Sun StorEdge 5210 NAS** 管理員連絡資訊。 **Sun StorEdge 5210 NAS** 會在傳送的所有診斷電子郵件中加入這些資訊。有關診斷電 子郵件的詳細資訊,請參閱第 **241** 頁上的附錄 **C** [「傳送診斷電子郵件訊息](#page-254-2) 」。
- **4.** 按一下 **Apply [**套用**]** 以儲存您的設定。

# <span id="page-29-0"></span>配置網路埠

透過 **Configure Network Adapters [**配置網路配接卡**]** 面板,您可以啟用 DHCP 或為 每個網路埠指定 IP 位址、網路遮罩、廣播以及網路介面卡 (NIC) 埠角色。您也可以為 每個 NIC 埠增加別名 IP 位址。

您可以將兩個或多個埠連結在一起,以建立一個埠連結 (port bond)。與指定給埠連結 的元件埠相比,埠連結具有更高的頻寬。有關連結網路埠的詳細資訊和說明,請參[閱第](#page-73-1) 60 頁上的第 5 [章 「埠連結](#page-73-1) 」。

### Sun StorEdge 5210 NAS 埠的位置

Sun StorEdge 5210 NAS 根據埠的類型以及埠在伺服器中的實體和邏輯位置,以預先定 義的順序來為埠進行識別。若要在配置時識別網路埠的位置,請參閱您的 *Sun StorEdge 5210 NAS* 硬體安裝、配置與使用者指南。備註:系統配置可能會有所不同,所顯示的 配置僅僅是範例而已。

配置網路配接卡 (NIC) 與埠的關係請參見文件 CD 上的硬體使用者手冊。

### 配置網路配接卡

配置網路配接卡:

**1.** 在導覽面板中,選取 **Network Configuration [**網路配置**] > Configure TCP/IP [**配置 **TCP/IP] > Configure Network Adapters [**配置網路配接卡**]**。

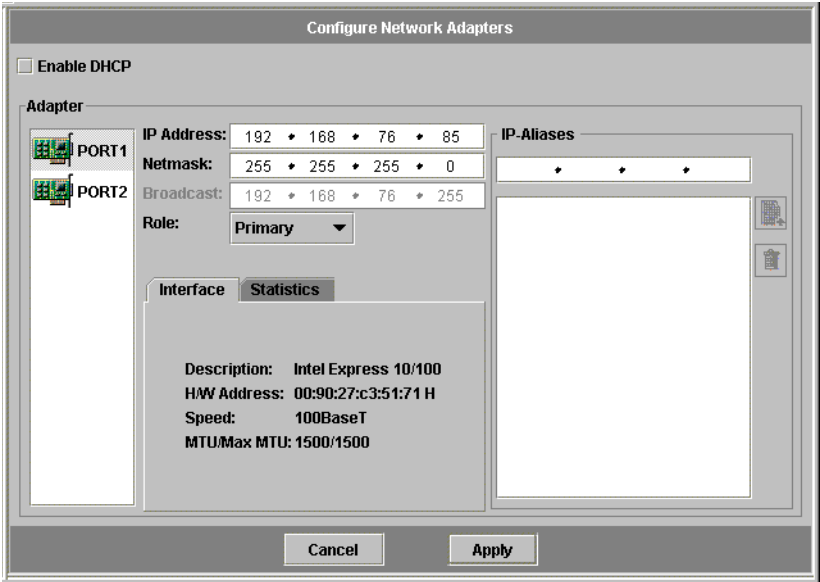

圖 **2-2** 配置網路配接卡

#### <span id="page-30-0"></span>**2.** 如果您的網路使用 **DHCP** 伺服器來指定 **IP** 位址,則應選取 **Enable DHCP [**啟用 **DHCP]** 核取方塊。

如果希望手動輸入靜態 IP 位址、子網路遮罩或閘道位址,請取消核取此核取方塊。如 果您沒有啓用 DHCP,而且該埠是集合埠的成員之一,那麼網路遮罩仍處於禁用狀態。 有關建立和設定集合埠的詳細資訊,請參閱第 60 頁上的第 5 [章 「埠連結](#page-73-1) 」。

#### **3.** 從 **Adapter [**配接卡**]** 清單中選取要配置的埠。

如果已經建立了埠連結,而且要為其增加別名 IP 位址,請從此清單中選取埠連結。個別 的埠標有 *PORTx*,埠連結上標有 *BONDx*。例如,如果您已經將埠 2 和 3 連結並形成 BOND1,此後就不能在埠 2 或 3 中增加別名 IP 位址。只能將別名增加到 BOND1 中。

**4.** 為選定的埠或埠連結輸入 **IP address [IP** 位址**]**。

**5.** 為選定的埠或埠連結輸入 **Netmask [**網路遮罩**]**。

當您輸入 IP 位址和網路遮罩時,系統會自動輸入唯讀的 **Broadcast [**廣播**]** 欄位。

- **6.** 請為每個埠選取以下角色之一。
	- Primary [主要] Primary [主要] 埠角色用於識別使用中的網路埠。

備註 **–** 至少必須將一個埠指定為主要角色。

- Independent [獨立] Independent [獨立] 角色用於識別使用中的網路埠, 但這類 網路埠係用於資料服務以外的使用 (例如備份)。
- **7.** 要在所選的埠增加別名 **IP** 位址,請在 **IP-Aliases [IP** 別名**]** 欄位輸入該位址,然後按一 下按鈕,即可將它加入 **IP-Aliases [IP** 別名**]** 清單。

最多可以設定九個別名。如果您要移除清單中的一個別名,請選取該別名,然後按一下 按鈕。變更在按一下 **Apply [**套用**]** 之後才會儲存。

- **8.** 對 **Adapter [**配接卡**]** 清單中的所有埠,重複步驟 **3** 至 **7**。
- **9.** 按一下 **Apply [**套用**]** 以儲存您的設定。

# <span id="page-32-0"></span>設定預設閘道位址

預設閘道位址是本機子網路中的閘道或路由器的 IP 位址 (在預設的情形下,該本機子網 路是用來連接到其他的子網路)。閘道或路由器是將資料傳送至遠端目標的裝置。

指定 Sun StorEdge 5210 NAS 伺服器的預設閘道位址:

**1.** 在導覽面板中,選取 **Network Configuration [**網路配置**] > Configure TCP/IP [**配置 **TCP/IP] > Set Gateway Address [**設定閘道位址**]**。

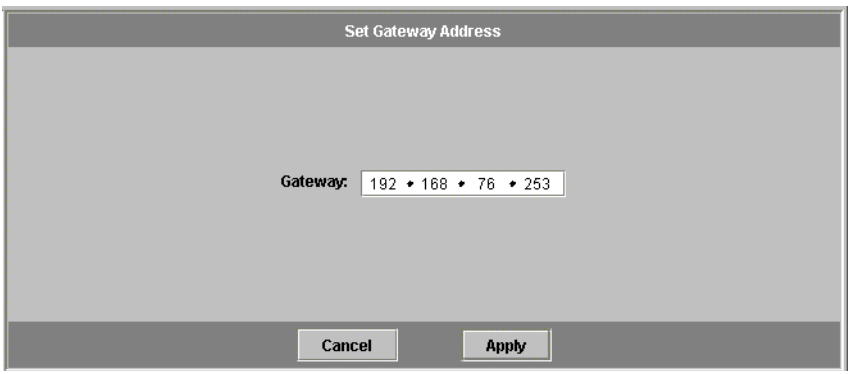

圖 **2-3** 設定閘道位址面板

- <span id="page-32-2"></span>**2.** 在 **Gateway [**閘道**]** 文字方塊中輸入閘道位址。
- **3.** 按一下 **Apply [**套用**]** 以儲存您的設定。

# <span id="page-32-1"></span>名稱服務

本章說明如何設定 Windows 安全性、WINS、DNS、NIS、NIS+,以及如何配置名稱 服務。

有關名稱服務的詳細資訊,請參閱第 69 頁上的第 7 [章 「名稱服務](#page-82-1) 」。

## 配置 Windows 安全性

配置網域、工作群組或 Active Directory Service (ADS) 是 Windows 的功能。如果您 執行的是純 UNIX 網路,您無需配置 Windows 網域或 Windows 工作群組。

使用 Configure Domains and Workgroups [配置網域和工作群組] 面板,您可以啓用 Windows 工作群組、NT 網域安全性或 ADS。在預設的情形下, 您的 Sun StorEdge 5210 NAS 是在 Windows 工作群組模式下以 「workgroup」作為工作群組名稱來進行 配置的。

配置 Windows 安全性:

**1.** 在導覽面板中,選取 **Windows Configuration [Windows** 配置**] > Configure Domains and Workgroups [**配置網域和工作群組**]**。

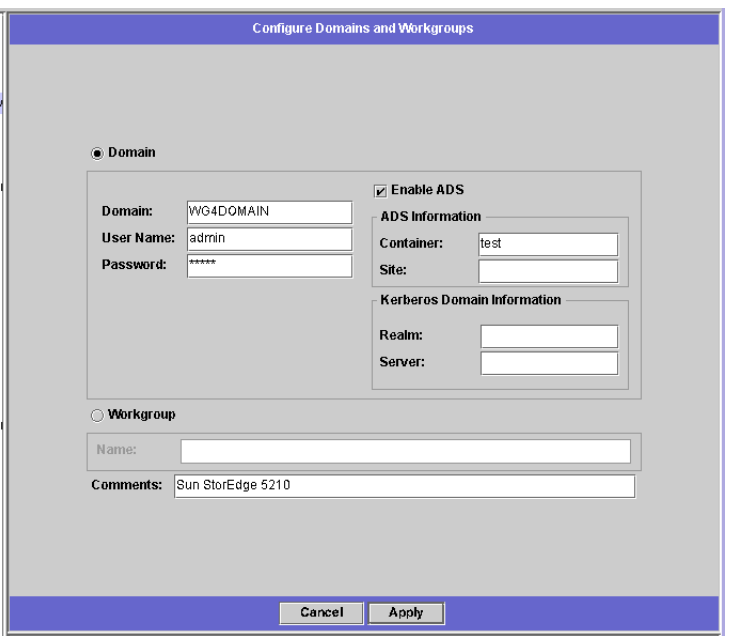

圖 **2-4** 配置網域和工作群組面板

<span id="page-33-0"></span>**2.** 要啟用 **Windows** 網域安全性,請選取 **Domain [**網域**]** 選項按鈕。此選項會在網域上為 此伺服器建立帳號。您必須指定一個使用者帳號,該帳號應具有向指定網域增加伺服器 的權限。

然後輸入以下內容:

**a.** 在 **Domain [**網域**]** 欄位中,輸入網域的名稱。此名稱必須符合 **15** 個字元的 **NetBIOS**  限制。

- **b.** 在 **User Name [**使用者名稱**]** 和 **Password [**密碼**]** 欄位中,輸入管理網域使用者的名 稱和密碼。使用者名稱的長度應為 **16** 個字元或更少。
- **3.** 要啟用 **Windows** 工作群組安全性,請按一下 **Workgroup [**工作群組**]** 選項按鈕。 然後輸入以下內容:
	- **a.** 在 **Name [**名稱**]** 欄位中,輸入工作群組的名稱。此名稱必須符合 **15** 個字元的 **NetBIOS** 限制。
	- **b.** 在 **Comments [**註釋**]** 欄位中,輸入 **Sun StorEdge 5210 NAS** 伺服器的描述內容 **(**可選擇**)**。
- **4.** 要啟用 **ADS**,請按一下 **Enable ADS [**啟用 **ADS]** 核取方塊。有關 **ADS** 的詳細資訊, 請參閱第 **70** 頁上的第 **7** 章 「**[Active Directory Services](#page-83-2)** 」。

備註 **–** 在啟用 ADS 之前,您必須確定 Sun StorEdge 5210 NAS 的時間是否是在任何一 個 ADS Windows 2000 網域控制器的五分鐘之內。要確定 Sun StorEdge 5210 NAS 的 時間,請從導覽面板中選取 **System Operations [**系統操作**] > Set Time and Date [**設定 時間與日期**]**。

然後輸入以下內容:

- **a.** 在 **Domain [**網域**]** 欄位中,輸入執行 **ADS** 的 **Windows 2000** 網域。**Sun StorEdge 5210 NAS** 必須屬於此網域。
- **b.** 在 **User Name [**使用者名稱**]** 欄位中,輸入具有管理權限的 **Windows 2000** 使用者的 使用者名稱。此使用者必須是網域管理員,或者是網域管理員群組的成員之一。 **ADS** 用戶端會驗證此使用者的安全的 **ADS** 更新。

備註 **–** 如果您在此處輸入網域管理員名稱,而且 ADS 更新失敗,則必須變更網域管理 員的密碼 (在網域控制器中)。只有管理員使用者必須這樣做,而且他可以重複使用同一個 密碼。有關詳細資訊,請參閱 Microsoft 支援服務網站上發佈編號為 Q248808 的文章。

- **c.** 在 **Password [**密碼**]** 欄位中,輸入 **Windows 2000** 管理使用者的密碼。
- **d.** 在 **Container [**容器**]** 欄位中,使用簡易目錄存取協定 **(LDAP)** 辨別名稱 **(DN)** 標示 規則,輸入 **Windows 2000** 管理使用者的 **ADS** 路徑位置。有關詳細資訊,請參閱 第 **70** 頁上的第 **7** 章 「**[Active Directory Services](#page-83-2)** 」。

備註 **–** 請勿在路徑中加入網域名稱。

**e.** 在 **Site [**站點**]** 欄位中輸入本機的 **ADS** 站點名稱。

- **f.** 在 **Kerberos Realm Info [Kerberos** 範圍資訊**]** 區段中,輸入用來識別 **ADS** 的 **Realm [**範圍**]** 名稱。該項通常為 **ADS** 網域或 **DNS** 網域。按一下 **Apply [**套用**]**, 此項目中的字母全部轉換成大寫字母。
- **g.** 在 **Server [**伺服器**]** 欄位中,輸入 **Kerberos Key Distribution Center (KDC) (Kerberos** 金鑰發行中心**)** 伺服器的主機名稱。該項通常為 **ADS** 網域中的主網域控 制器的主機名稱。如果 **Sun StorEdge 5210 NAS** 能夠經由 **DNS** 找到 **KDC** 伺服 器,請將此欄位保留空白。
- **5.** 按一下 **Apply [**套用**]** 以儲存您的設定。如果將安全模式從工作群組變更為 **NT** 網域 **(**或 從 **NT** 網域變更為工作群組**)**,在按一下 **Apply [**套用**]** 之後,伺服器會自動重新開機。

### 設定 WINS

Windows Internet Name Services (WINS) 是 Windows 的一個功能。如果您執行的是 純 UNIX 網路,就不需要設定 WINS。

設定 WINS:

**1.** 在導覽面板中,選取 **Windows Configuration [Windows** 配置**] > Set Up WINS [**設定 **WINS]**。

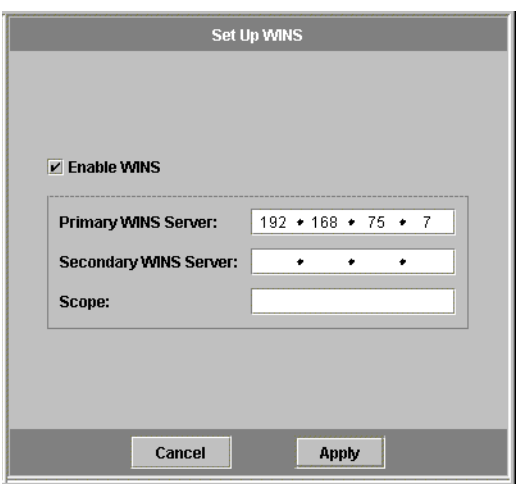

圖 **2-5** 設定 WINS 面板

<span id="page-35-0"></span>**2.** 要啟用 **WINS**,請按一下 **Enable WINS [**啟用 **WINS]** 核取方塊。核取該核取方塊, **Sun StorEdge 5210 NAS** 伺服器就成為 **WINS** 用戶端。
#### **3.** 在給出的空白處,輸入主要 **WINS** 伺服器的 **IP** 位址。

主要 WINS 伺服器是進行 NetBIOS 名稱解析時第一個被詢問的伺服器。如果主要 WINS 伺服器沒有回應,Sun StorEdge 5210 NAS 將詢問次要 WINS 伺服器。

#### **4.** 在給出的空白處,輸入次要 **WINS** 伺服器。

如果主要 WINS 伺服器沒有回應,Sun StorEdge 5210 NAS 將詢問次要 WINS 伺服器。

#### **5.** 在 **Scope [**範圍**]** 欄位中輸入 **NetBIOS** 範圍的識別碼 **(**可選擇**)**。

在定義範圍之後,將阻止此電腦與範圍之外的任何系統通訊。如果要將較大的 Windows 工作群組分割成較小的群組,定義範圍將會很有用的。如果您使用一個範圍,那麼範圍 ID 必須遵循 NetBIOS 名稱慣例或網域名稱慣例,而且長度不能超過 16 個字元。

#### <span id="page-36-0"></span>**6.** 按一下 **Apply [**套用**]** 以儲存您的設定。

### 設定 DNS

DNS (網域名稱系統) 負責為您的 Sun StorEdge 5210 NAS 系統將主機名稱解析成 IP 位址。

備註 **–** 如果使用的是沒有動態 DNS 的 DNS,請務必將 Sun StorEdge 5210 NAS 伺服 器的主機名稱和 IP 位址增加至 DNS 資料庫,然後再於此面板中輸入値。如果您使用的 是動態 DNS,則不必手動更新 DNS 資料庫。詳細資訊,請參閱 DNS 文件。

設定 DNS:

**1.** 在導覽面板中,選取 **Network Configuration [**網路配置**] > Configure TCP/IP [**配置 **TCP/IP] > Set Up DNS [**設定 **DNS]**。

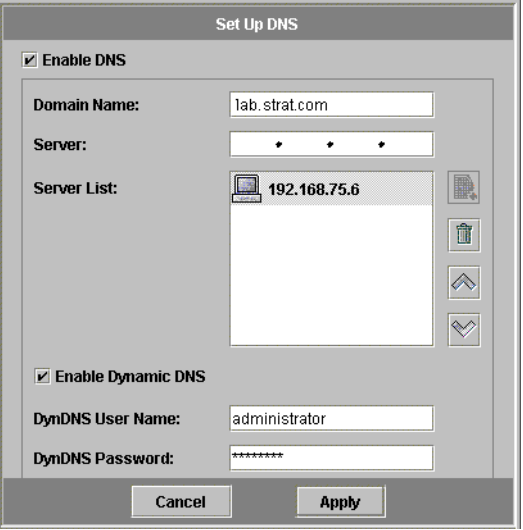

圖 **2-6** 設定 DNS 面板

- **2.** 選取 **Enable ADS [**啟用 **ADS]** 核取方塊。
- **3.** 輸入 **DNS** 伺服器網域名稱。
- **4.** 輸入擬在網路使用的 **DNS** 伺服器的 **IP** 位址,然後按一下按鈕,將該伺服器增加 至 **Server List [**伺服器清單**]** 中。為擬增加的每一個 **DNS** 伺服器,重複此步驟。您最 多可以在此清單中增加兩個 **DNS** 伺服器。

解析網域名稱時,網路節點首先會查詢位於伺服器清單頂端的 DNS 伺服器。如果該伺 服器不能解析該請求,則會查詢清單上的下一個伺服器。

- **5.** 要重新排列清單中的 **DNS** 伺服器搜尋順序,請按一下要移動的伺服器,然後按一 下或按鈕。要移除清單中的伺服器,請選取該伺服器的 **IP** 位址,然後按  $-$ 下  $|$  血.
- **6.** 選取 **Enable Dynamic DNS [**啟用動態 **DNS]** 核取方塊,讓動態 **DNS** 用戶端將 **Sun StorEdge 5210 NAS** 增加到 **DNS** 名稱空間中。**(**如果您的 **DNS** 伺服器不接受動態更 新,就不要啟用該選項。**)** 此外,還必須在第 **20** 頁上的第 **2** 章 「配置 **[Windows](#page-33-0)** 安全 [性](#page-33-0) 」中配置 **Kerberos** 範圍和 **KDC** 伺服器。當您選取此核取方塊以啟用動態 **DNS**  時,如果 **DNS** 伺服器允許的話,無安全性動態更新會自動發生。
- **7.** 如果您要啟用安全的動態 **DNS** 更新,請填寫以下資訊。無安全性更新並不需要此資訊。
	- **a.** 在 **DynDNS User Name [DynDNS** 使用者名稱**]** 欄位中,輸入動態 **DNS** 用戶端可 用來驗證安全動態 **DNS** 更新的 **Windows 2000** 使用者名稱。此使用者必須位於在 **Configure Domains and Workgroups [**配置網域和工作群組**]** 面板所指定的 **ADS**  網域和 **Kerberos** 範圍中,參見第 **20** 頁上的第 **2** 章 「配置 **[Windows](#page-33-0)** 安全性 」。

備註 **–** 如果您在此處輸入網域管理員名稱,而且 ADS 更新失敗,網域管理員就必須變 更其密碼 (在網域控制器中)。只有管理員使用者必須這樣做,而且他可以重複使用同一個 密碼。有關詳細資訊,請參閱 Microsoft 支援服務網站上發佈編號為 Q248808 的文章。

#### **b.** 在 **DynDNS Password [DynDNS** 密碼**]**中輸入 **DynDNS** 使用者的密碼。如果要更 新此欄位,請先刪除整個密碼,然後再輸入新密碼。

**8.** 按一下 **Apply [**套用**]** 以儲存您的設定。

### 設定 NIS

網路資訊服務是 UNIX 的一個功能。如果您執行的是純 Windows 網路,就不需要設定 NIS。

**Set Up NIS [**設定 **NIS]** 面板可以讓您啟用 NIS 並指定網域名稱和伺服器 IP 位址。

設置 NIS:

**1.** 在導覽面板中,選取 **UNIX Configuration [UNIX** 配置**] > Set Up NIS [**設定 **NIS]**。

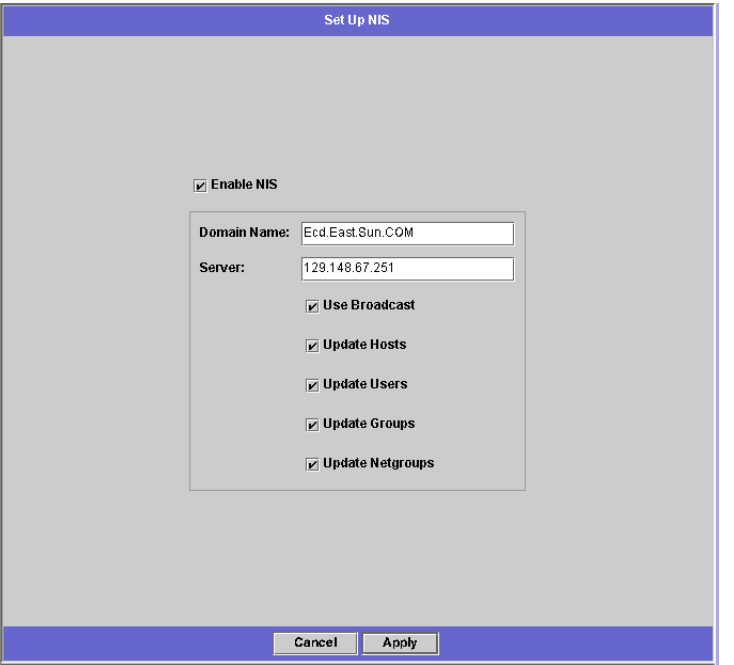

■ 2-7 設定 NIS 面板

- **2.** 選取 **Enable NIS [**啟用 **NIS]** 核取方塊。啟用 **NIS** 將在 **Sun StorEdge 5210 NAS** 上替 主機、使用者和群組資訊建立一個中央資料庫。
- **3.** 在 **Domain Name [**網域名稱**]** 欄位中,輸入您要為 **NIS** 服務使用的網域名稱。使用 **DNS** 命名慣例 **(**例如:**hostname.domain.com)**。
- **4.** 在 **Server [**伺服器**]** 欄位,輸入 **NIS** 伺服器的 **IP** 位址或名稱。此伺服器就是匯入資料 庫時的來源伺服器。

如果您不知道伺服器的 IP 位址,請將 **Server [**伺服器**]** 欄位保留空白。但是,如果您將 **Server [**伺服器**]** 欄位保留空白,則必須選取 **Use Broadcast [**使用廣播**]** 核取方塊。**Use Broadcast [**使用廣播**]** 功能會自動獲得 NIS 伺服器的正確 IP 位址。

- **5.** 選取 **Use Broadcast [**使用廣播**]** 核取方塊,以自動獲得 **NIS** 伺服器 **IP** 位址。
- **6.** 選取 **Update Hosts [**更新主機**]** 核取方塊,可從 **NIS** 伺服器將主機資訊下載到 **Sun StorEdge 5210 NAS** 伺服器中。
- **7.** 選取 **Update Users [**更新使用者**]** 核取方塊,可從 **NIS** 伺服器將使用者資訊下載到 **Sun StorEdge 5210 NAS** 伺服器中。
- **8.** 選取 **Update Groups [**更新群組**]** 核取方塊,可從 **NIS** 伺服器將群組資訊下載到 **Sun StorEdge 5210 NAS** 伺服器中。
- **9.** 選取 **Update Netgroups [**更新網路群組**]** 核取方塊,可從 **NIS** 伺服器將網路群組資訊 下載到 **Sun StorEdge 5210 NAS** 伺服器中。
- **10.** 按一下 **Apply [**套用**]** 以儲存變更。

### 設定 NIS+

Network Information Services Plus (NIS+) 是 UNIX 的一個功能。如果您執行的是純 Windows 網路,就不需要設定 NIS+。

備註 **–** NIS+ 與 NIS 之間沒有任何關係。NIS+ 的指令和結構都與 NIS 不同。

設定 NIS+:

- **1.** 要想使 **Sun StorEdge 5210 NAS** 在 **NIS+** 環境中正常運作,您必須將 **Sun StorEdge 5210 NAS** 增加至 **NIS+** 伺服器的主機憑證檔案中。在 **NIS+** 伺服器上完成以下步驟:
	- **a.** 以超級使用者身份登入。
	- **b.** 輸入以下指令:

**nisaddcred -P unix.SERVER@DOMAIN -P SERVER.DOMAIN. des**

其中 *SERVER* 是 Sun StorEdge 5210 NAS 伺服器的名稱,*DOMAIN* 是 Sun StorEdge 5210 NAS 所加入的 NIS+ 網域的名稱。

備註 **–** 您必須在引數 **-P** 之後的網域名稱的末尾增加一個英文句點,也只能在該引數之 後的網域名稱末尾增加。

例如,如果 Sun StorEdge 5210 NAS 被命名為 **SS1**,而且其 NIS+ 網域是 **sun.com**,請輸入以下指令:

**nisaddcred -P unix.ss1@sun.com -P ss1.sun.com. des**

<span id="page-40-0"></span>**c.** 此時會提示您輸入密碼。稍後在配置 **Sun StorEdge 5210 NAS** 使用 **NIS+** 時,還會 使用此密碼。請輸入密碼。

- **2.** 從遠端用戶端打開至 **Sun StorEdge 5210 NAS** 伺服器的 **Web** 瀏覽器視窗,然後登入 到 **Web Administrator (Web** 管理員**)**。
- **3.** 在導覽面板中,選取 **UNIX Configuration [UNIX** 配置**] > Set Up NIS+ [**設定 **NIS+]**。

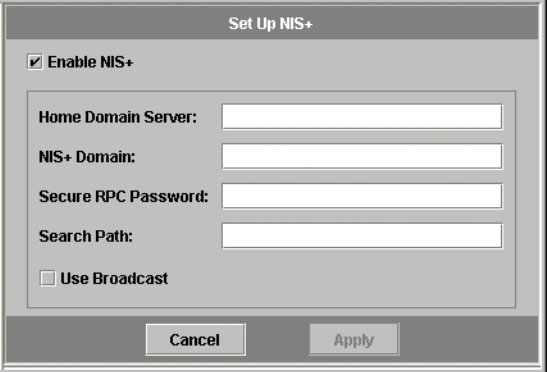

圖 **2-8** 設定 NIS+ 面板

- **4.** 選取 **Enable NIS+ [**啟用 **NIS+]** 核取方塊。
- **5.** 在 **Home Domain Server [**主網域伺服器**]** 欄位中,輸入 **NIS+** 主網域伺服器 **IP** 位址。 如果您不知道主網域伺服器的 IP 位址,請將此欄位保留空白,然後選取 **Use Broadcast [**使用廣播**]** 核取方塊。當選取此選項時,Sun StorEdge 5210 NAS 會自動獲得主網域伺 服器的正確 IP 位址。
- **6.** 在 **NIS+ Domain [NIS+** 網域**]** 欄位中,輸入 **NIS+** 主網域。

備註 **–** NIS+ 網域名稱必須以英文句點 ( 「.」 ) 結尾。

- **7.** 輸入 **NIS+** 伺服器的 **Secure RPC Password [**安全 **RPC** 密碼**]**。這是在第 **27** [頁上步驟](#page-40-0) **1** 中的第 **c** [步設定的密碼](#page-40-0)。
- **8.** 在 **Search Path [**搜尋路徑**]** 中輸入以冒號分隔的網域清單。搜尋路徑用來識別 **NIS+** 查 找資訊時所搜尋的網域。只搜尋主網域及其上層網域時,將此處保留空缺。

例如: 如果 NIS+ 網域是 eng.sun.com., 而搜尋路徑保留空白的話, 那麼 Sun StorEdge 5210 NAS 會在解析名稱時先搜尋 **eng.sun.com.** ,再搜尋 **sun.com.**等等。相 反的,如果您指定 **sun.com.** 這樣的搜尋路徑,那麼 Sun StorEdge 5210 NAS 在解析名 稱時僅搜尋 sun 的網域。

- **9.** 如果您不知道主網域伺服器的 **IP** 位址,請選取 **Use Broadcast [**使用廣播**]** 核取方塊 **(**請 參閱步驟 **5)**。
- **10.** 按一下 **Apply [**套用**]** 以儲存您的設定。

## 配置名稱服務

配置名稱服務是 UNIX 的一個功能。如果您執行的是純 Windows 網路,就不需要配置 名稱服務。

配置名稱服務:

**1.** 在導覽面板中,選取 **UNIX Configuration [UNIX** 配置**] > Configuring Name Services [**配置名稱服務**]**。

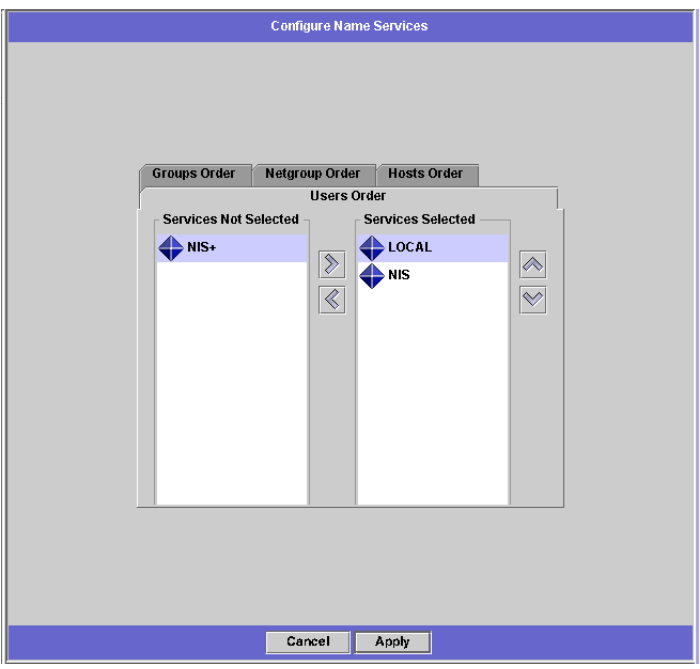

圖 **2-9** 配置名稱服務面板

- **2.** 選取 **NIS** 或 **NIS+** 服務,然後按一下按鈕,將服務增加至 **Services Selected [**已 選取的服務**]** 清單中。
- **3.** 使用和按鈕,設定伺服器為使用者、群組、主機名稱解析等使用名稱服務 **(**包 括 **NIS+)** 時的順序。
- **4.** 按一下 **Apply [**套用**]** 以儲存您的設定。

## 設定電子郵件通知

在此螢幕設定 SMTP (簡易郵件傳輸協定) 伺服器名稱和電子郵件通知的收信人。當系 統偵測到錯誤時,Sun StorEdge 5210 NAS 會傳送電子郵件通知訊息。

要確保名稱解析正常進行,您必須在 **Configure Hosts [**配置主機**]** 面板中,設定 SMTP 伺服器主機名稱 (請參閱第 87 頁上的第 8 [章 「配置主機](#page-100-0) 」), 或設定 DNS (請參閱[第](#page-36-0) 23 頁上的第 2 [章 「設定](#page-36-0) DNS 」 )。

設定 SMTP 並且將電子郵件訊息發送給收信人:

<span id="page-43-0"></span>**1.** 在導覽面板中,選取 **Monitoring and Notification [**監視和通知**] > Set Up Email Notification [**設定電子郵件通知**]**。

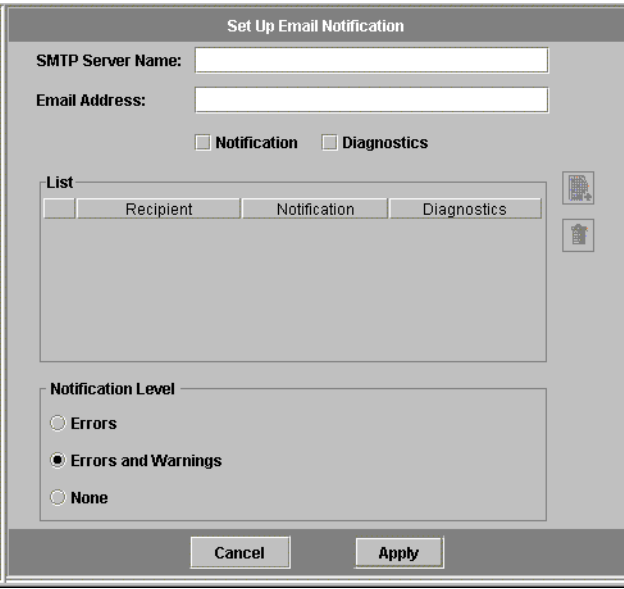

圖 **2-10** 設定電子郵件通知面板

- **2.** 輸入要向其傳送通知的 **SMTP** 伺服器的名稱。
- **3.** 在 **Email Address [**電子郵件地址**]** 方塊中,輸入您想自動通知系統錯誤的收件人電子 郵件地址。
- **4.** 指定該收信人的電子郵件類型。選取 **Notification [**通知**]**、**Diagnostic [**診斷**]**,或二者 全選。
- <span id="page-43-1"></span>**5.** 按一下 **Error [**錯誤**]**、**Errors and Warnings [**錯誤和警告**]** 或 **None [**無**]**,以選取通知 層次。

### **6.** 按一下 ,將新的收信人增加至收信人清單中。為所有收件人重複[步驟](#page-43-0) **1[.- 5.](#page-43-1)**。最多可 以輸入四個電子郵件地址。

若要移除清單中的某人,選取地址,然後按一下

- **7.** 選取 **Notification Level [**通知等級**]**。
	- 按一下 Errors and Warnings [錯誤和警告] 核取方塊,以通知收件人所有的警告和 錯誤。
	- 按一下 Errors Only [只通知錯誤], 以通知收件人錯誤, 但不通知警告。
	- 按一下 None [無], 將不通知任何人。
- **8.** 按一下 **Apply [**套用**]** 以儲存您的設定。

# 設定記錄

啟用遠端記錄後,Sun StorEdge 5210 NAS 就可以將其系統記錄檔發送給指定的伺服 器,並在本機檔案中儲存。所指定伺服器必須是執行 **syslogd** 的 UNIX 伺服器。如果 您打算依照網域名稱查閱記錄主機,您就必須在啟用遠端記錄之前先在 Sun StorEdge 5210 NAS 伺服器上配置 DNS 設定。

設定遠端及本機記錄:

**1.** 在導覽面板中,選取 **Monitoring and Notification [**監視和通知**] > View System Events [**檢視系統事件**] > Set Up Remote Logging [**設定遠端記錄**]**。

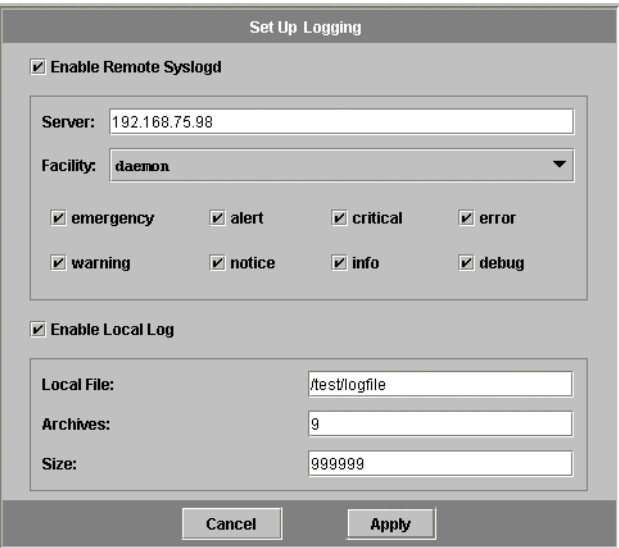

圖 **2-11** 設定遠端記錄面板

- **2.** 選取 **Enable Remote Syslogd [**啟用遠端 **Syslogd]** 方塊。
- **3.** 如果您已經配置 **DNS** 設定,請在 **Server [**伺服器**]** 欄位中,輸入 **DNS** 主機名稱。否 則,輸入 **IP** 位址。系統記錄檔將發送到此處。
- **4.** 選取適當的設備。

設備指產生該訊息的應用程式或系統程式元件。發送至 *syslogd* 伺服器的所有訊息都將 具有該設備值。**Set Up Remote Logging [**設定遠端記錄**]** 面板中的可能的設備值包括:

■ Kern [核心] - 訊息由核心產生。這些訊息不能由任何使用者程序產生。

- User [使用者] 訊息由隨機的使用者程序產生。如果未指定任何值,它就是預設的 設備識別碼。
- Mail [郵件] 郵件系統。
- **Daemon [**常駐程式**]**  系統或網路常駐程式。
- Auth [授權] 授權系統,如登入。
- **Syslog**  訊息在內部由 syslogd 產生。
- Local0 [本機 0] Local7 [本機 7] 留作本機使用。
- **5.** 在事件類型上放置核取記號,以選取 **Sun StorEdge 5210 NAS** 記錄的系統事件類型 **(**請 參閱第 **142** 頁上的第 **11** [章 「系統事件](#page-155-0) 」 **)**。
- **6.** 選取 **Enable Local Log [**啟用本機記錄**]** 選項,以維護本機檔案。

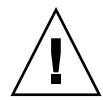

注意 **–** 為了防止系統關閉時記錄消失,您必須啟用遠端或在本機磁碟上建立檔案。首次 啓動時,Sun StorEdge 5210 NAS 會在揮發性記憶體中建立臨時的檔,以保留首次啓動 過程中可能發生的所有錯誤。

- **7.** 在 **Log File [**記錄檔**]** 欄位輸入檔案的路徑 **(NAS** 上的目錄**)** 和檔案名稱。
- **8.** 在 **Archives [**歸檔**]** 欄位輸入歸檔檔案的最大數目。允許的範圍是從 **1** 到 **9**。
- **9.** 在 **Size [**大小**]** 欄位中,輸入每個歸檔檔案大小的最大值 **(**以千位元組為單位**)**。允許的 範圍是從 **1000** 到 **999,999** 千位元組。
- **10.** 按一下 **Apply [**套用**]** 以儲存您的設定。

指定語言

Sun StorEdge 5210 NAS 作業系統支援 Unicode, Unicode 的正式名稱是 Unicode Worldwide Character Standard [統一碼國際字元標準]。利用 Unicode 可以快速、簡 單地更改作業系統訊息所使用的語言。

選取語言:

**1.** 在導覽面板中,選取 **System Operations [**系統操作**] > Assign Language [**指定語言**]**。

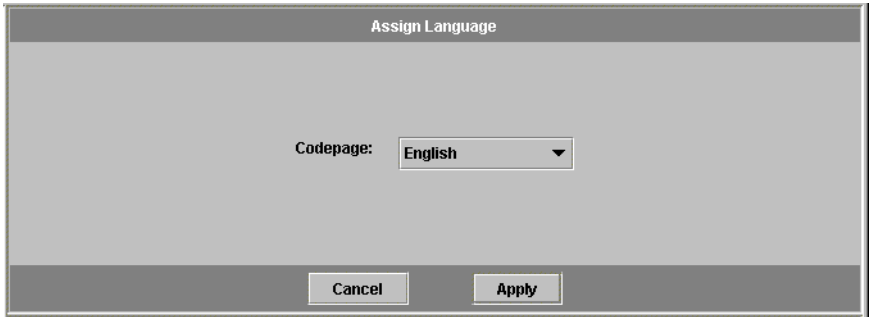

圖 **2-12** 指定語言面板

- **2.** 從下拉式清單所顯示的語言中選取 **Sun StorEdge 5210 NAS** 要使用的語言。
- **3.** 按一下 **Apply [**套用**]** 以儲存您的設定。

# 接下來要做的事

截至目前,您的 Sun StorEdge 5210 NAS 已經可以與網路進行完全的通訊。但是,您 必須先設定檔案系統並建立使用者存取權限,之後您的使用者方可開始儲存資料。下一 章 (第 35 頁上的第 3 [章 「檔案系統初始設置](#page-48-0) 」) 將說明檔案系統的初始設定方法。下 一章內容並未涵蓋說明檔案系統的全部功能。

若要設定配額、共用、匯出或其他存取控制,請參閱第 97 頁上的第 9 [章 「共用、配額](#page-110-0) [和匯出](#page-110-0) 」, 以獲得詳細說明。您若想設定某個特定功能,請在索引中尋找, 以便獲得有 關說明。

第 **3** 章

## <span id="page-48-0"></span>檔案系統初始設置

本章將說明檔案系統的初始設置。然而,本章內容並未涵蓋 Sun StorEdge 5210 NAS 的全部檔案系統功能。您若想設置本章並未討論的功能,請在索引中尋找,以便獲得有 關說明。

Sun StorEdge 5210 NAS 合併並簡化了檔案系統建立程序。為了簡化,某些程序已被組 合起來,這樣,有些專有名詞可能會讓您感到混淆。因而,我們在下面將介紹檔案系統 的概念。

<span id="page-48-1"></span>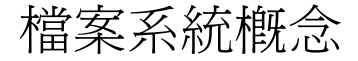

下面各段對後續討論中所用到某些基本檔案系統概念和屬性提供定義。為此,您需要熟 悉這些專有名詞:

### RAID

RAID 代表獨立磁碟備援陣列。RAID 系統允許將資料經由一個陣列控制器發佈到多個 磁碟機上,以增強效能、資料的安全性和可回復性。RAID 的基本概念是將一組較小的 實體磁碟機組合成巨大的單一磁碟機 (對網路而言)。從電腦使用者的角度來看,RAID 好像是一個單一磁碟機。從系統管理員的角度來看,雖然 RAID 的實體元件是一組磁碟 機,但 RAID 本身卻可以作為單一裝置予以管理。不同的群組已經定義了許多類型的 RAID,每種類型都有其優點和缺陷。Sun StorEdge 5210 NAS 支援 **RAID 5**。此外, 未被組合而成一個 RAID 群組的一組磁碟機被稱為一個擴充裝置。

#### RAID 5

RAID 5 陣列聲稱具有*條狀分佈* 效能改善以及*錆像* 冗餘等兩項優點,並且不需要將整 個陣列中的磁碟機數目加倍。

條狀分佈係指將資料分割為若干條帶。一個條帶寫入第一個磁碟機,下一個就寫入第二 個磁碟機,以此類推。條狀分佈的主要優點是可以讓陣列中的所有磁碟機同時處理讀、 寫的操作。同時的存取顯著加快了讀、寫的速度。

RAID 5 使用條狀分佈和*同位檢查* 資訊。同位檢查資訊是經由以下方法建立的資料: 將 欲儲存資訊中的位元合併,然後建立可以自其擷取剩餘資訊的少量資料。

換言之,同位檢查資訊可以重複原始資料,其作法為:當部分原始資料遺失時,將原始 資料的剩餘部分與同位檢查資料合併,即可重新產生完整的原始資料。

RAID 5 陣列將同位檢查資訊納入條帶排列中的一個條帶。如果陣列的某個磁碟機出現 故障,就可以使用同位檢查資訊和正常磁碟機上原始資料的剩餘部分,重建故障磁碟機 上潰失的資訊。如此,RAID 5 陣列就可以兼有鏡像的容錯能力和條狀分佈的效能,進 而獲得整體上最佳的 RAID 類型。它還有一個優點,就是同位檢杳資訊只要求極少地 「額外」空間,這樣就使它變成比較經濟的解決方案。磁碟機故障的恢復與一般操作的 確會需要一些經常費用,因為重建被組合和被擷取的 RAID 的工作分別都需要使用同位 檢查資訊。

警告 **–** 當 RAID 子系統處於緊急狀態、建立新磁碟區或重建現有磁碟區時,不要更新系 統軟體或 RAID 韌體。

### **LUN**

LUN 代表邏輯單元號碼,是用於識別實體或虛擬裝置的邏輯表示。在 Sun StorEdge 5210 NAS 中,RAID 裝置和 LUN 間存在一對一的對應關係。但是,Sun StorEdge 5210 NAS 將 LUN 作為獨立實體來予以管理。Sun StorEdge 5210 NAS 將 LUN 當作 單一的儲存磁碟區。

當以此種方式處理 LUN 時, Sun StorEdge 5210 NAS 將大大簡化檔案系統的建立程 序。RAID 組的空間可以透過 LUN 存取,不受實體磁碟機的限制。

可以透過 LUN 對 Sun StorEdge 5210 NAS 的儲存資源進行管理,並且幾乎不必直接管 理 RAID 群組本身。有關設置 RAID 群組和 LUN 的說明及更多資訊,請參閱第 [38](#page-51-0) 頁 上的第 3 章 「建立 [RAID/LUN](#page-51-0) 」。

### 分割區

分割區是 LUN 上的區段,它為您提供將 LUN 中可用的全部空間再次分割的方式。 Sun StorEdge 5210 NAS 作業系統允許每個 LUN 上最多存在 31 個分割區。

LUN 最初建立時,所有的可用空間都在第一個分割區中,其他分割區均為空的。若要 使用分割區中的空間,就必須建立檔案磁碟區。雖然一個檔案磁碟區可以跨越幾個分割 區,但每個分割區僅能包含一個檔案磁碟區。當您建立檔案磁碟區後,分割區的大小將 會自動調整,以符合檔案磁碟區的大小。LUN 上的多餘空間都將被自動指定給下一個 分割區。當您建立了作業系統所支援的所有檔案磁碟區後,LUN 上任何多餘的空間就 無法存取。

可以經由增加一個區段的方式來增加檔案磁碟區的大小 (請參閱第 37 [頁上的第](#page-50-0) 3 章 [「區段](#page-50-0) 」 )。區段實質上是具有特殊特徵的另一個檔案磁碟區。當您在一個現有磁碟區 中增加一個區段後,這二者將變為不可分的,使用者僅能看到磁碟區有更多的空間。本 系統的靈活性讓您可以先建立一個檔案磁碟區,然後根據需要來淮行擴充,這樣既不會 干擾您的使用者,也不需要他們將資料散佈到若干磁碟區中。

當系統管理員增加磁碟機、完整的 RAID 群組和 LUN 時,使用者僅能看到空間增大的 磁碟區。

#### 檔案磁碟區

檔案磁碟區定義了自具有可用空間的分割區所建立,並可用於儲存資訊的空間。如果磁 碟區沒有用完一個分割區中的所有可用空間,剩餘的空間會自動配置給下一個分割區。 當在 LUN 上建立四個磁碟區後,該 LUN 的剩餘空間就不能再存取了。新檔案磁碟區的 大小不能超過 255 GB。若要建立更大的檔案磁碟區,可以在原始檔案磁碟區中建立、並 為其增加最多 63 個[區段](#page-50-0) (請參閱下面的 *區段* )。

從使用者的角度來看,他只需要關心檔案磁碟區和其中的任何目錄結構。如果檔案磁碟 區開始填滿,管理員可以增加新的區段,進而增加該檔案磁碟區的可用空間。從實體角 度而言,該操作可能需要增加更多磁碟機、RAID 群組、乃至全部的 NAS (網路連結式 儲存) 裝置。但是,使用者看不見實體的方面。所有使用者僅僅能看見磁碟區的儲存空 間增加了。

#### <span id="page-50-0"></span>區段

區段是儲存空間的 「磁碟區」,與磁碟區非常相像,而且可以在任何時候 「附加」到現 有檔案磁碟區中。附加區段可以增加原始檔案磁碟區的總容量。每個區段都必須獨立建 立,之後再附加到檔案磁碟區中。一旦附加到某個檔案磁碟區中,該磁碟區就與該區段 不可再分開了。

一般而言,可以按需要建立區段,而且在磁碟區即將被資料填滿時,將區段附加到其 上。使用附加區段來增加空間的主要優點是,您可以在新磁碟機甚至新陣列上建立區 段,它們一旦附加到原始檔案磁碟區上,使用者就無法發現存在於不同實體的儲存位 置。這樣,就可以根據需要增加空間,而無需停止網路來調整資料儲存結構並建立更 大的檔案磁碟區。

## 建立檔案系統

建立檔案系統需要三個基本步驟。

- 1. 建立硬體配置。
- 2. 定義軟體配置。
- 3. 建立檔案系統。

在 Sun StorEdge 5210 NAS 中,與這些步驟相關的許多工作會自動執行,因而大大簡 化了在新磁碟上建立功能性儲存空間的工作。

Sun StorEdge 5210 NAS 將 RAID 群組的建立與定義合併至 LUN 的定義當中。(有關 詳細資訊,請參閱第 35 頁上的第 3 [章 「檔案系統概念](#page-48-1) 」。) 實際上,您同時建立了兩 個物件。Sun StorEdge 5210 NAS 讓您選擇 RAID 群組的基本結構,並定義 LUN,自 動完成通常與定義 RAID 群組相關的許多工作。

Sun StorEdge 5210 NAS 也自動完成分割區定義的工作。當您建立一個 LUN 時就會自 動定義分割區。最初,Sun StorEdge 5210 NAS 具有一個包含兩個磁碟區 (vol01A 和 vol01B) 的 LUN。Vol01A 是預設的磁碟區,容量約 256GB,外加一個約 30GB 的區段。

## <span id="page-51-0"></span>建立 RAID/LUN

RAID 群組和 LUN 會在 Sun StorEdge 5210 NAS 中同時建立,使二者的建立過程得到 簡化。

#### 增加 LUN

增加 LUN 時,一定不要在建立 LUN 之前為 LUN 中的磁碟指定其他功能 (如緊急備 援)。任何已指定給某個 LUN 或已作為緊急備援的磁碟機,就不能被包含在新的 LUN 當中。

增加新的 LUN:

**1.** 在導覽面板中,選取 **RAID > Manage RAID [**管理 **RAID]**。

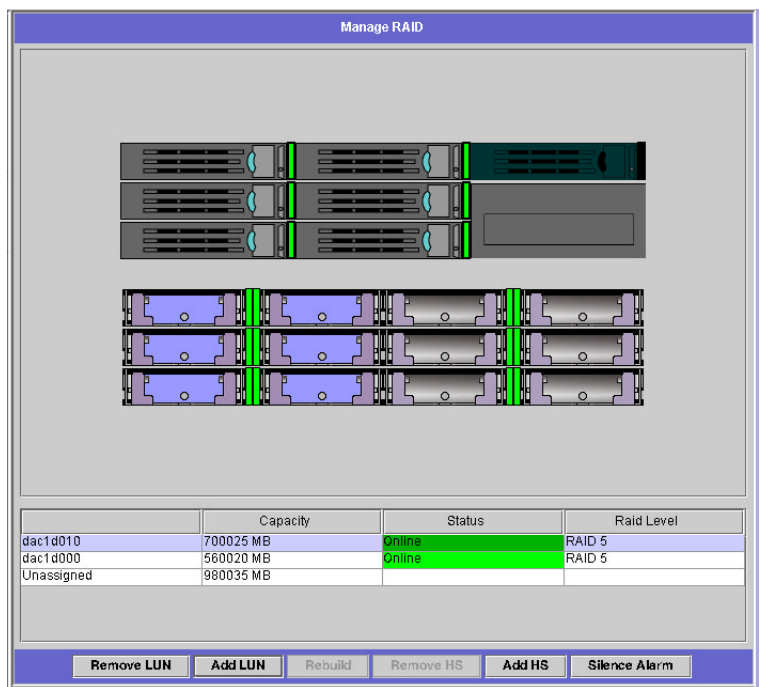

圖 **3-1** 含擴充裝置的管理 RAID 面板

**2.** 按一下 **Add LUN [**增加 **LUN]**。

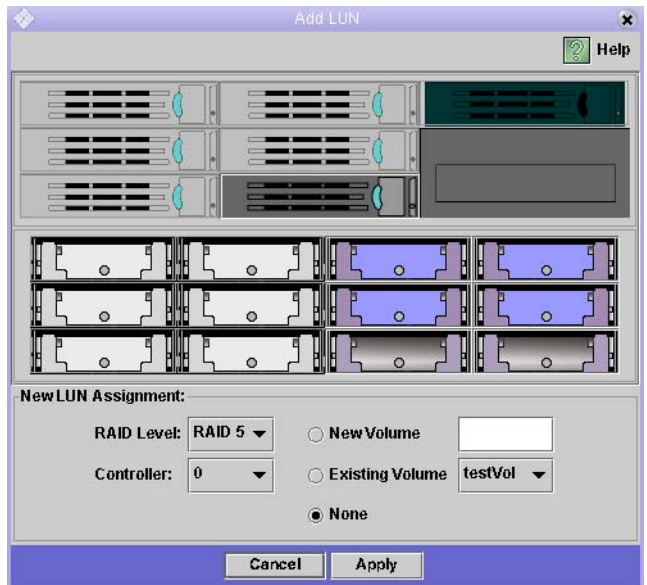

圖 **3-2** 增加 LUN 對話方塊

備註 **–** 如果您有額外的 LUN,對話方塊就會與上面所示有所不同。含擴充裝置的 Sun StorEdge 5210 NAS 系統會因融入新的 LUN 之中,將額外磁碟機顯示出來。

#### **3.** 按一下要包含在 **LUN** 中的每個磁碟機的影像,以選取這些磁碟機。您至少要選取三個 磁碟機。如果只有三個可用的磁碟機,則它們會被自動選取。磁碟機影像會顯示每個磁 碟機的狀態:

表 **3-1** 增加 LUN 對話方塊磁碟機狀態指示器

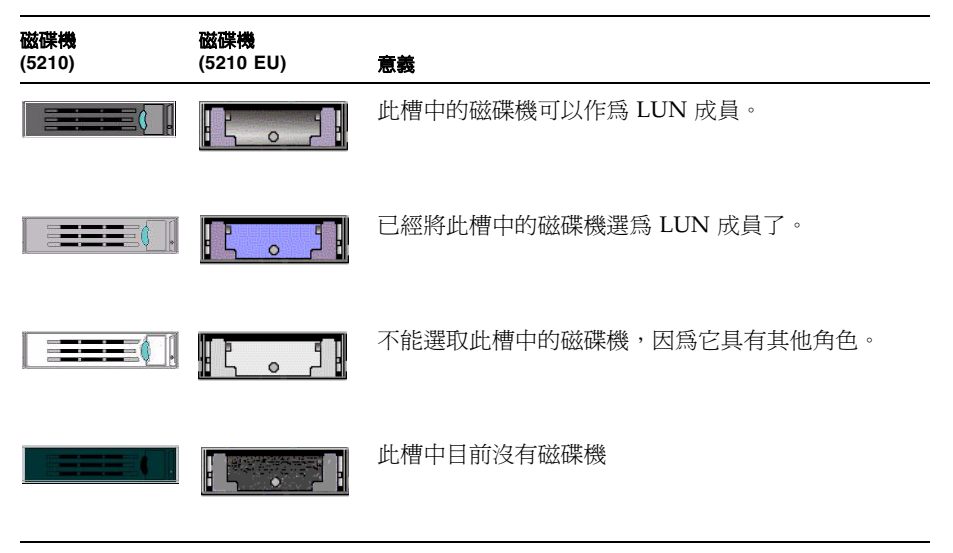

#### **4.** 為新的 **LUN** 選擇以下選項之一:

- New Volume [**開啓新磁碟區**] 選取此選項,可以為此 LUN 建立新的磁碟區。在 給出的空白處,鍵入新磁碟區的名稱。
- **Existing Volume [**現有磁碟區**]**  如果此 LUN 是用來為現有磁碟區增加磁碟空間 (建立和附加區段),請選取此選項。然後從下拉式清單中選取要擴大的來源磁碟區。
- None [無] 選取此選項,您無需指定名稱即可建立一個新的 LUN。
- **5.** 按一下 **Apply [**套用**]** 以增加新的 **LUN**。系統將花費幾個小時來建立 **LUN**。

指定一個緊急備援

將磁碟機指定為緊急備援:

- **1.** 在導覽面板中,選取 **RAID > Manage RAID [**管理 **RAID]**。
- **2.** 在螢幕底部按一下 **Add HS [**增加 **HS]** 按鈕。

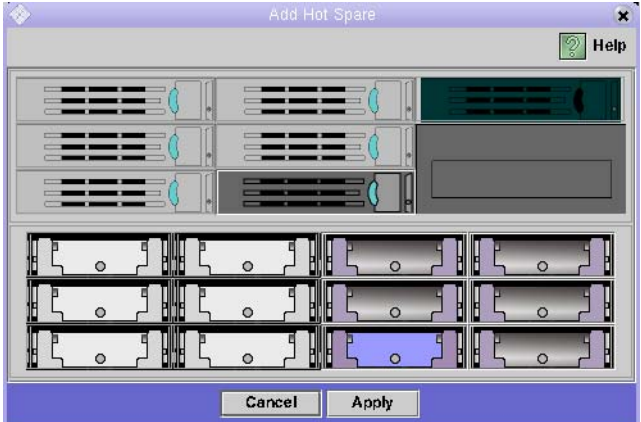

圖 **3-3** 增加緊急備援對話方塊

備註 **–** 含擴充裝置儲存模組的 Sun StorEdge 5210 NAS 系統將附加磁碟機顯示為緊急 備援,以供選取之用。

**3.** 按一下磁碟機影像,選取所需的磁碟機。請確保用作緊急備援的磁碟至少與本 **Sun StorEdge 5210 NAS** 裝置上任何一個 **LUN** 中的最大磁碟一樣大。

磁碟機影像會顯示每個磁碟機的狀態,如下所示:

表 **3-2** 增加緊急備援磁碟機狀態影像

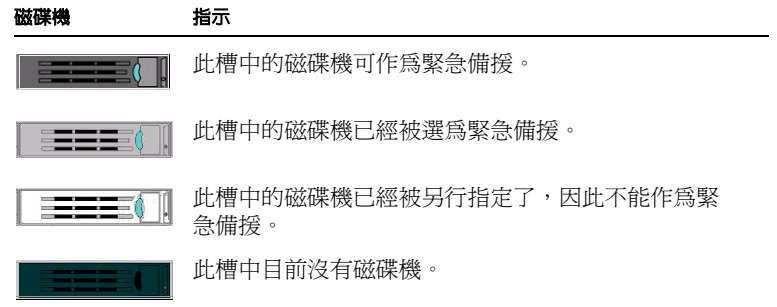

<span id="page-56-0"></span>**4.** 按一下 **Apply [**套用**]**,以增加新的緊急備援。

### 建立檔案磁碟區或區段

新檔案磁碟區的大小不能超過 255 GB。若要建立更大的檔案磁碟區,可以在主要磁碟 區中增加最多六十三 (63) 個區段。如果需要更大的檔案磁碟區,可以建立一個主要磁 碟區和最多 63 個區段。然後將這些區段附加到主要磁碟區中,以增大其容量。

可以使用 Create File Volume [建立檔案磁碟區] 面板或 System Manager [系統管理員] 建立檔案磁碟區或區段。

使用建立檔案磁碟區面板建立檔案磁碟區或區段

**1.** 在導覽面板中,選取 **File Volume Operations [**檔案磁碟區操作**] > Create File Volumes [**建立檔案磁碟區**]**。

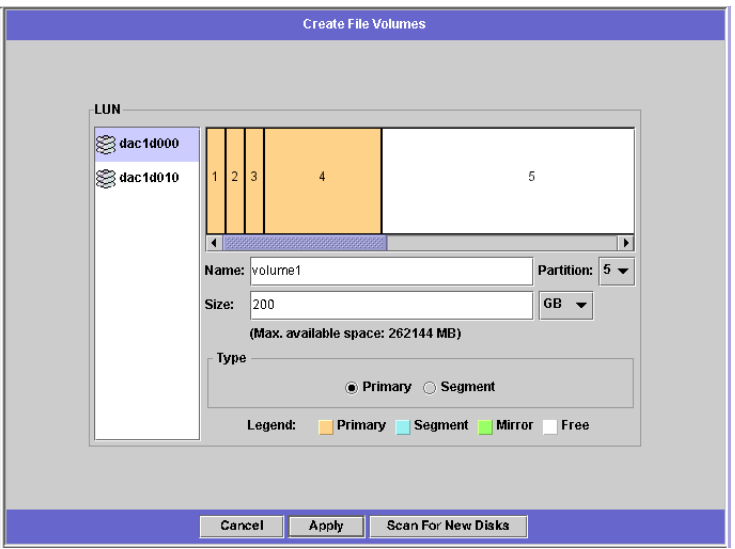

圖 **3-4** 建立檔案磁碟區面板

**2.** 在 **LUN** 方塊中,按一下要建立主要檔案磁碟區的 **LUN**。

建立檔案磁碟區時,**Partition [**分割區**]** 下拉式清單中的檔案磁碟區的分割磁區編號會 自動遞增。

**3.** 在 **Name [**名稱**]** 欄位中,鍵入新磁碟區或區段的名稱。

有效字元包含字母數字 (a-z、A-Z、0-9) 和 「\_」 (底線) 等字元。名稱最長不得超過 12 個字元,而且必須以英文字母 (a-z、A-Z) 開頭。

- **4.** 選取檔案磁碟區的類型 **(Primary [**主要**]** 或 **Segment [**區段**] )**。
- **5.** 在下拉式清單中按一下,以選取回報檔案磁碟區容量所採用的單位是 **MB (**百萬位元組**)**  還是 **GB (**十億位元組**)**。
- **6.** 以整數形式鍵入檔案磁碟區的大小。總共的可用空間顯示在此欄位的正下方。
- **7.** 按一下 **Apply [**套用**]**,以建立新的檔案磁碟區或區段。

使用系統管理員建立檔案磁碟區或區段

- **1.** 在導覽面板中的 **System Manager [**系統管理員**]** 上按一下滑鼠右鍵。
- **2.** 在快顯式功能表上按一下 **Create Volume... [**建立磁碟區**...]** 或 **Create Segment... [**建立 區段**...]**,以打開所需的對話方塊。
- **3.** 在 **LUN** 方塊中,按一下要建立主要檔案磁碟區的 **LUN**。

建立檔案磁碟區時,**Partition [**分割區**]** 下拉式清單中的檔案磁碟區的分割磁區編號會 自動遞增。

**4.** 在 **Name [**名稱**]** 欄位中,鍵入新磁碟區或區段的名稱。

有效字元包含字母數字 (a-z、A-Z、0-9) 和 「\_」 (底線) 等字元。名稱最長不得超過 12 個字元,而且必須以英文字母 (a-z、A-Z) 開頭。

- **5.** 選取檔案磁碟區的類型 **(Primary [**主要**]** 或 **Segment [**區段**] )**。
- **6.** 在下拉式清單中按一下,以選取回報檔案磁碟區容量所採用的單位是 **MB (**百萬位元組**)**  還是 **GB (**十億位元組**)**。
- **7.** 以整數形式鍵入檔案磁碟區的大小。總共的可用空間顯示在此欄位的正下方。
- **8.** 按一下 **Apply [**套用**]**,以建立新的檔案磁碟區或區段。

將區段附加到主要檔案磁碟區

將區段附加到主要檔案磁碟區可以增加其大小。該區段將與該磁碟區永久關聯起來,且 無法移除。換言之,此過程是無法逆轉的。您必須先建立區段,然後才能將其附加到磁 碟區中。有關說明,請參閱第 43 頁上的第 3 章 「 建立檔案磁碟區或區段 」。

注意 **–** 將區段附加到主要檔案磁碟區的過程是無法逆轉的。

檔案磁碟區本身的大小不得超過 255 GB;但是,可以將任何 LUN 中最多 63 個區段附 加到任何檔案磁碟區。每個區段的大小在 8 MB 到 255 GB 之間。

可以使用 Attach Segments [附加區段] 面板或 System Manager [系統管理員] 來附加 區段。

使用附加區段面板來附加區段

**1.** 按一下 **File Volume Operations [**檔案磁碟區操作**] > Attach Segments [**附加區段**]**,以 便存取附加區段面板。

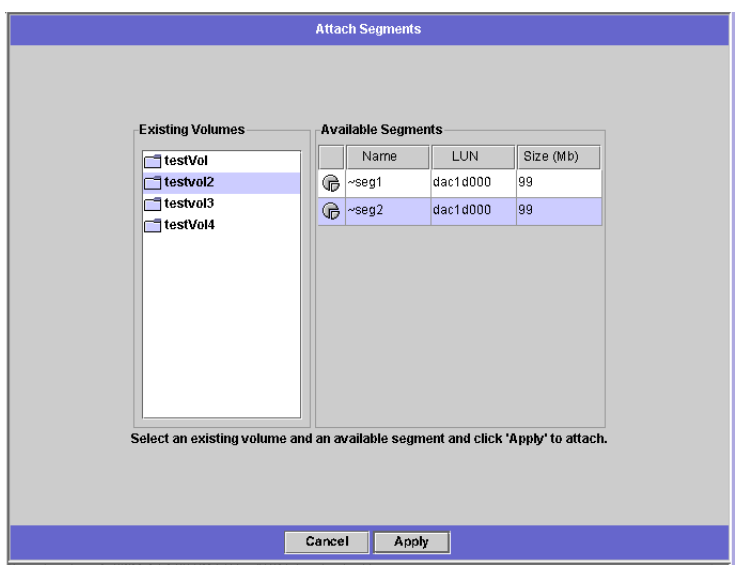

圖 **3-5** 附加區段面板

- **2.** 在 **Existing Volumes [**現有磁碟區**]** 方塊中,按一下所需磁碟區,以選取該磁碟區。
- **3.** 在 **Available Segments [**可用區段**]** 方塊中,按一下所需區段,以選取該區段。
- **4.** 按一下 **Apply [**套用**]**,即可附加。

使用系統管理員附加區段

- **1.** 在導覽面板按一下 **System Manager [**系統管理員**]**,以便檢視現有磁碟區。
- **2.** 在所需檔案磁碟區上按一下滑鼠右鍵,以存取快顯式功能表,然後選取 **Attach Segment... [**附加區段**...]**。

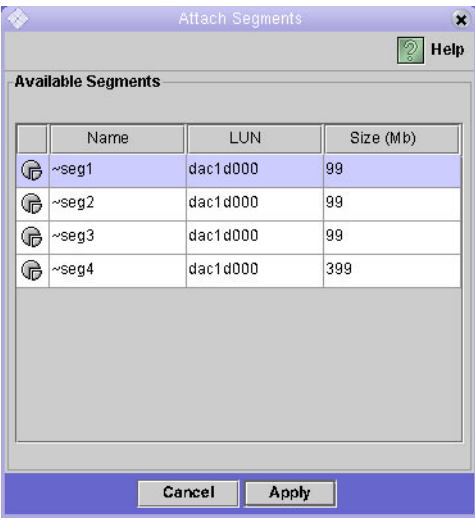

圖 **3-6** 可用區段

**3.** 按一下所需區段,以便選取該區段。一次只能選取並附加一個區段。

**4.** 按一下 **Apply [**套用**]**,以附加所選取的區段。重複步驟 **3** 和 **4**,以附加更多區段。

# 接下來要做的事

截至目前,您的檔案系統已經設置完成並且可立即使用。接下來,您需要建立存取特權、 配額以及所需的目錄結構。這些管理功能在第 49 頁上的第 4 [章 「系統管理](#page-62-0) 」的開頭將 進行說明。

管理資源時所必需的監視功能將在第 137 頁上的第 11 [章 「監視](#page-150-0) 」說明。維護功能 (如 備份和修復) 將在第 159 頁上的第 12 [章 「系統維護](#page-172-0) 」說明。

第 **4** 章

## <span id="page-62-0"></span>系統管理

本章介紹了一些基本的系統管理功能。其中有許多功能僅會在主要在系統的初始設定中 使用。不過,如果您需要的話,可以隨時將它們重設。

# 設定管理員密碼

設定管理員密碼:

**1.** 在導覽面板中,選取 **System Operations [**系統操作**] > Set Administrator Password [**設定管理員密碼**]**。

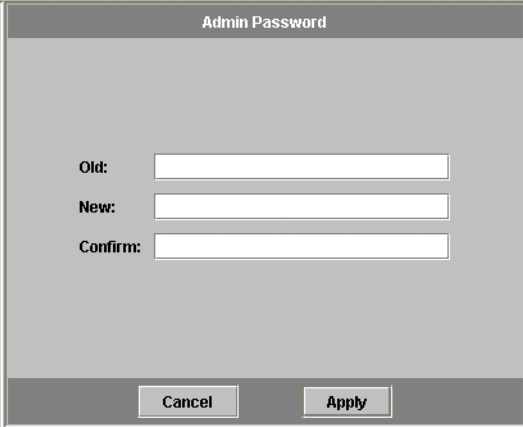

圖 **4-1** 管理員密碼面板

**2.** 在 **Old Password [**舊密碼**]** 欄位中輸入舊的密碼 **(**如果存在的話**)**。如果沒有密碼,請將 此欄位保留空白。

- **3.** 在 **New Password [**新密碼**]** 欄位中輸入新的密碼。密碼長度不能少於 **1** 個字元,而且 不能超過 **21** 個字元,字元類型則不限。
- **4.** 在 **Confirm Password [**確認密碼**]** 欄位中重新輸入新的密碼。

如果想禁用密碼,請將 **New Password [**新密碼**]** 和 **Confirm Password [**確認密碼**]** 欄 位保留空白。

**5.** 按一下 **Apply [**套用**]** 以儲存變更。

## 控制時間和日期

控制 Sun StorEdge 5210 NAS 上的時間和日期對控制檔案管理是很必要的。本節中將 介紹用來維護 Sun StorEdge 5210 NAS 正確時間和日期的可用功能。

## 關於時間同步化

Sun StorEdge 5210 NAS 支援兩種類型的時間同步化:網路時間協定 (NTP) 或 RDATE 時間協定。您可以配置 Sun StorEdge 5210 NAS 使用 NTP 或 RDATE 伺服器進行時間 的同步化。

- NTP 是一種將電腦時鐘與一個參照時間源 (例如無線電裝置、衛星接收器或數據機) 同步的網際網路協定。典型的 NTP 配置使用多個備援伺服器和不同網路路徑,以達 到高度的準確性和可靠性的要求。
- RDATE 時間協定可以提供獨立於站點的日期和時間。RDATE 能夠擷取您網路中其 他機器的時間。RDATE 伺服器通常出現在 UNIX 系統上,您可以根據 RDATE 伺服 器的時間來與 Sun StorEdge 5210 NAS 伺服器的時間進行同步化。

此外,還有第三種 「方法」,稱為手動同步化,它會禁用時間同步化的功能。在此方法 中,由系統管理員來設定 Sun StorEdge 5210 NAS 的時間,然後系統獨立地追蹤來自 網路中其他節點的時間。

## 設定時間同步化

您可以在 **Set Up Time Synchronization [**設定時間同步化**]** 面板中,設定兩種時間同步 化方法中的任何一種。

設定時間同步化:

**1.** 在導覽面板中,選取 **System Operations [**系統操作**] > Set Up Time Synchronization [**設定時間同步化**]**。

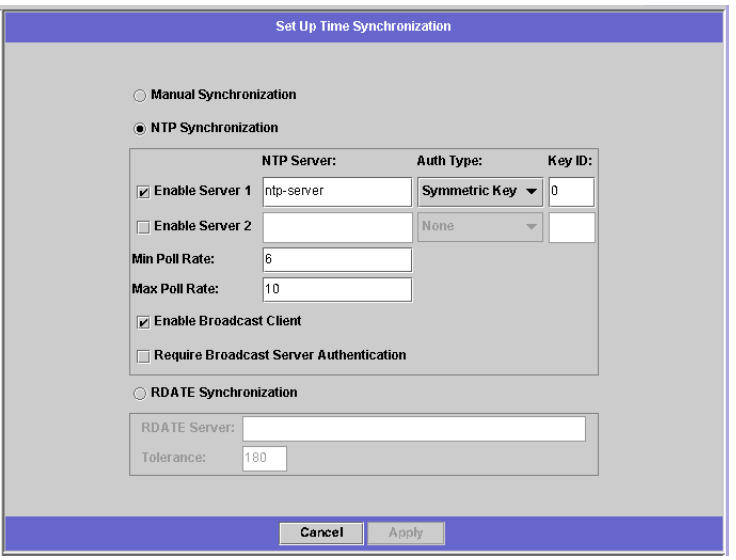

圖 **4-2** 設定時間同步化面板

- **2.** 從以下三個選項中選擇一個:
	- Manual Synchronization [手動同步化] 如果不想使用 NTP 或 RDATE 時間同 步,請選取此選項。
	- NTP Synchronization [NTP 同步化] 如果希望使用 NTP 同步化,而且網路中至 少有一個 NTP 伺服器,請選取此選項按鈕,然後完成以下步驟:
		- Enable Server 1 [啓用伺服器 1] 要啓用 NTP 伺服器,請選取 Enable Server 1 [啓用伺服器 1] 核取方塊,然後在相對應的欄位中輸入資訊。如果需要,請採用 同樣的方法設定第二個 NTP 伺服器。您最多可以配置兩個 NTP 伺服器。
		- Enable Server 2 [啓用伺服器 2] 要啟用第二個或交替 NTP 伺服器,請選取 **Enable Server 2 [**啟用伺服器 **2]** 核取方塊,然後在相對應的欄位中輸入資訊。您 最多可以配置兩個 NTP 伺服器。
		- **NTP Server [NTP 伺服器] -** 輸入 Sun StorEdge 5210 NAS 目前將要輪詢的 NTP 伺服器的名稱或 IP 位址。
		- Auth Type [驗證類型] 經由驗證支援,Sun StorEdge 5210 NAS 可以使用金鑰 和金鑰識別碼來驗證伺服器是否為已知、受信任的伺服器。NTP 伺服器和 Sun StorEdge 5210 NAS 必須使用相符的金鑰和金鑰識別碼來驗證雙方的訊息。選擇要 使用的驗證類型:**None [**無**]** (不使用驗證方案) 或 **Symmetric Key [**對稱式金鑰**]**。
- **Key ID [**金鑰 **ID]**  如果在先前的欄位中選取 **Symmetric Key [**對稱式金鑰**]** 作為 驗證方案,請輸入此 NTP 伺服器的金鑰識別碼。該值的有效範圍是 **1** 到 **65534**。
- Min Poll Rate [最小輪詢速率] 輸入 NTP 訊息的最小輪詢速率。該値係以 2 為 底數,以指數計算所得到的乘冪值,就是輪詢間隔的最少秒數。例如,輸入4 時,輪詢事件的間隔時間至少為 16 秒。此欄位的有效範圍是 **4** 到 **17**。
- Max Poll Rate [**最大輪詢涑率**] 輸入 NTP 訊息的最大輪詢速率。該值係以 2 為 底數,以指數計算所得到的乘冪值,就是輪詢間隔的最大秒數。例如,輸入4時, 輪詢事件的間隔時間不能多於 16 秒。此欄位的有效範圍是 **4** 到 **17**,但必須大於最 小輪詢間隔。
- Enable Broadcast Client [啓用廣播用戶端] 選取此核取方塊後, Sun StorEdge 5210 NAS 會對在任何一個介面上接收的伺服器廣播訊息作出回應。如果只有一 個或幾個 NTP 伺服器,卻有大量用戶端需要使用這些伺服器進行時間同步化,則 適合使用此功能來進行配置。
- **Require Broadcast Server Authentication [**要求廣播伺服器驗證**]**  如果選取此 核取方塊,則會要求 NTP 用戶端驗證對 Sun StorEdge 5210 NAS 傳送廣播訊息 的伺服器是否為已知、受信任的伺服器。
- RDATE Synchronization [RDATE 同步化] 要設定 RDATE 伺服器和偏差範圍, 請選取此核取方塊,然後輸入以下內容:
	- RDATE Server [RDATE 伺服器] 輸入 RDATE 伺服器的名稱或 IP 位址。
	- Tolerance [偏差] 輸入從 RDATE 伺服器接收到時間所容許的最大偏差,其範 圍從 **0** 到 **3600** 秒。如果 Sun StorEdge 5210 NAS 伺服器時間與 RDATE 伺服器 時間的差値沒有超過正負偏差的秒數,則按照 RDATE 伺服器的時間,將 Sun StorEdge 5210 NAS 伺服器的時間予以同步。如果兩者相差的值超過偏差値,則 Sun StorEdge 5210 NAS 伺服器時間將不與 RDATE 伺服器自動進行同步。每天 晚上 11:45 將進行偏差檢查。

#### **3.** 按一下 **Apply [**套用**]** 以儲存變更。

## 手動設定時間與日期

設定 Sun StorEdge 5210 NAS 伺服器的時間與日期:

**1.** 在導覽面板中,選取 **System Operations [**系統操作**] > Set Time and Date [**設定時間 與日期**]**。

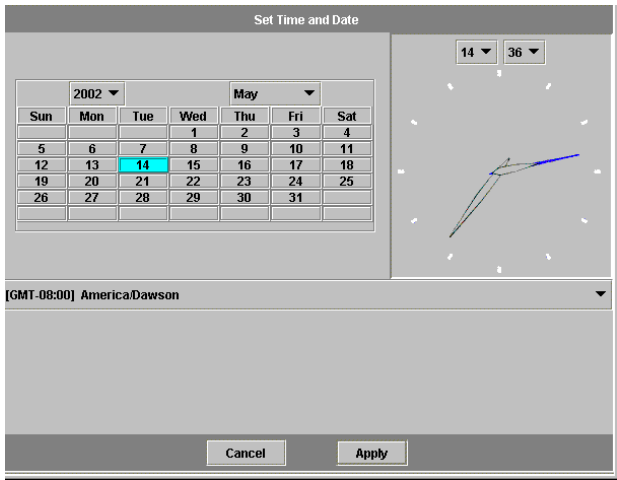

圖 **4-3** 設定時間與日期面板

- **2.** 在日曆上方、左側的下拉式清單方塊中,選取正確的年份。
- **3.** 在日曆上方、右側的下拉式清單方塊中,選取正確的月份。
- **4.** 在日曆中按一下正確的日期。
- **5.** 在時鐘上方、左側下拉式清單方塊中,選取正確的小時數。該值的範圍是從 **0 (**午夜**)** 到 **23 (11:00 PM)**。
- **6.** 在時鐘上方、右側的下拉式清單方塊中,選取正確的分鐘數 **(0** 到 **59)**。
- **7.** 在螢幕底部的下拉式清單中,選取正確的時區。經由選取正確的時區,**Sun StorEdge 5210 NAS** 將自動調整 **Daylight Saving Time [**日光節約時間**]** 的設定。
- **8.** 按一下 **Apply [**套用**]** 以儲存您的時間和日期設定。

# 變更伺服器名稱

變更 Sun StorEdge 5210 NAS 伺服器在網路中所顯示的名稱:

**1.** 在導覽面板中,選取 **Network Configuration [**網路配置**] > Set Server Name [**設定伺 服器名稱**]**。

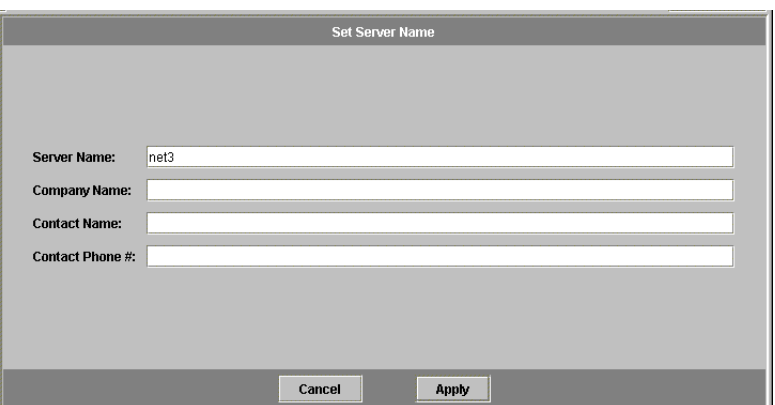

圖 **4-4** 設定伺服器名稱面板

**2.** 在 **Server Name [**伺服器名稱**]** 方塊中,輸入 **Sun StorEdge 5210 NAS** 伺服器的名稱。 此名稱是用來在網路中作為識別 **Sun StorEdge 5210 NAS** 之用。伺服器名稱可以包含 字母數字 **(a-z**、**A-Z**、**0-9)**、「**-**」 **(**破折號**)**、「**\_**」 **(**底線**)** 以及 「**.**」 **(**英文句點**)** 等字元。

**備註 –** 伺服器名稱必須以字母 (a-z 或 A-Z) 開頭,但不能以數字或符號開頭。例如: 「Astro2」和 「Saturn\_05」是可以接受的伺服器名稱,「5Saturn」和 「\_Astro2」則 不是。

- **3.** 輸入您公司的連絡資訊,包括公司名稱和 **Sun StorEdge 5210 NAS** 管理員連絡資訊。 **Sun StorEdge 5210 NAS** 會在傳送的所有診斷電子郵件中加入這些資訊。有關診斷電 子郵件的詳細資訊,請參閱第 **241** [頁的 「傳送診斷電子郵件訊息](#page-254-0) 」。
- **4.** 按一下 **Apply [**套用**]** 以儲存您的設定。

重設語言

Sun StorEdge 5210 NAS 作業系統支援 Unicode, Unicode 的正式名稱是 Unicode Worldwide Character Standard [統一碼國際字元標準]。一般來講,在系統初始設定期 間,您在執行精靈時指定語言。但是,如果稍後需要重設語言,可以採用手動方式進行 設定。

選取顯示系統指令、報告和提示符號時所使用的語言:

**1.** 在導覽面板中,選取 **System Operations [**系統操作**] > Assign Language [**指定語言**]**。

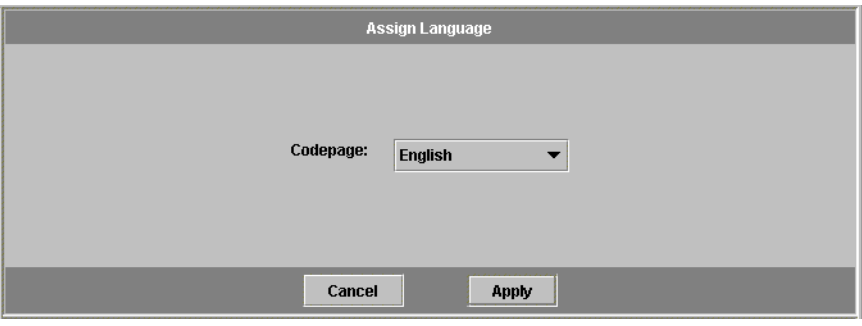

圖 **4-5** 指定語言面板

- **2.** 在下拉式清單上顯示的語言中,選取 **Sun StorEdge 5210 NAS** 使用的語言。
- **3.** 按一下 **Apply [**套用**]** 以儲存變更。

第 **5** 章

## 管理系統埠

本章介紹網路埠的設定與配置。

在 Configure Network Adapters [配置網路配接卡] 面板上,您可以啓用 DHCP, 也 可以為每個埠指定 IP 位址、網路遮罩、廣播位址和埠角色 (僅限於雙磁頭型號)。還可 以為每個埠增加別名 IP 位址。

您可以將兩個或多個埠連結在一起,以建立一個埠連結 (port bond)。與指定給埠連結 的元件埠相比,埠連結具有更高的頻寬。

# Sun StorEdge 5210 NAS 埠的位置

Sun StorEdge 5210 NAS 根據埠的類型以及埠在伺服器中的實體和邏輯位置,以預先定 義的順序來為埠進行識別。若要識別您 Sun StorEdge 5210 NAS 的埠的位置,請參閱 *Sun StorEdge 5210 NAS* 硬體安裝、配置與使用者指南。

每個埠必須有指定的角色。可能的角色包括:

- **Primary [**主要**] Primary [**主要**]** 埠角色係用於識別使用中的網路埠。至少必須將 一個埠指定為主要角色。
- **Independent [**獨立**] Independent [**獨立**]** 角色用於識別使用中的網路埠,但這類 網路埠係用於資料服務以外的使用 (例如備份)。

# 關於別名 IP 位址

IP 別名是為單一埠指定多個 IP 位址的一種網路功能。所選取埠的所有 IP 別名必須位 於同一個實體網路中,而且必須共用同一個 *netmask [*網路遮罩 *]* 和 *broadcast address [*廣 播位址 *]*,以作為替選取的埠指定的第一個 (或主) IP 位址。

您最多可以為每個埠的主 IP 位址增加至多九個別名 IP 位址。因此,含兩個埠的單一網 路介面卡 (NIC) 最多可以提供 20 個可用的 IP 位址。

## 配置網路埠

配置網路埠:

**1.** 在導覽面板中,選取 **Network Configuration [**網路配置**] > Configure TCP/IP [**配置 **TCP/IP] > Configure Network Adapters [**配置網路配接卡**]**。

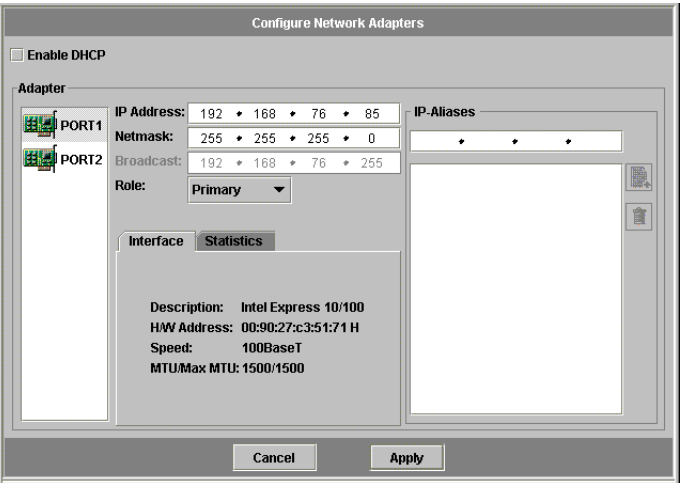

圖 **5-1** 配置網路配接卡面板
#### **2.** 如果您的網路使用 **DHCP** 伺服器指定 **IP** 位址,而且您要啟用該伺服器,請選取 **Enable DHCP [**啟用 **DHCP]** 核取方塊。

啓用 DHCP 之後, Sun StorEdge 5210 NAS 伺服器可動熊獲得 DHCP 伺服器的 IP 位 址。如果希望手動輸入靜態 IP 位址、子網路遮罩或閘道位址,請取消核取此核取方塊。 如果您沒有啓用 DHCP,而且該埠是集合埠的成員之一,那麼網路遮罩仍處於禁用狀 熊。有關建立和設置集合埠的詳細資訊,請參閱第 60 頁的「 埠連結 」。

#### **3.** 從 **Adapter [**配接卡**]** 清單中選取要配置的埠。

如果已經建立了埠連結,而且要為其增加別名 IP 位址,請從此清單中選取埠連結。(有 關建立埠連結的詳細資訊,請參閱第 60 [頁的 「埠連結](#page-73-0) 」。)獨立的埠上標有 *PORTx* 的 字樣,埠連結上標有 *BONDx* 的字樣。

建立埠連結後,不能將別名 IP 位址增加至個別的埠,只能增加至埠連結。

**4.** 為選定的埠或埠連結輸入 **IP address [IP** 位址**]**。

#### **5.** 為選定的埠或埠連結輸入 **Netmask [**網路遮罩**]**。網路遮罩顯示 **IP** 位址中哪一部分表示 網路位址,哪一部分表示主機位址。

當您輸入 IP 位址和網路遮罩時,系統會自動輸入唯讀的 **Broadcast [**廣播**]** 欄位。廣播 位址是用來將廣播訊息傳送到子網路的 IP 位址。

#### **6.** 請為每個埠選取以下角色之一。

■ **Primary [**主要**]** - **Primary [**主要**]** 埠角色用於識別使用中的網路埠。

備註 **–** 至少必須將一個埠指定為主要角色。

■ **Independent [**獨立**]** - **Independent [**獨立**]** 角色用於識別使用中的網路埠,但這類 網路埠係用於資料服務以外的使用 (例如備份)。

## **7.** 要為已選取的埠增加別名 **IP** 位址,請在 **IP-Aliases [IP** 別名**]** 欄位中輸入該位址。然後 按一下按鈕,將其增加至 **IP-Aliases [IP** 別名**]** 清單中。

最多可以有九個別名。要移除清單中的一個別名,請選取該別名,然後按一下│<mark>□</mark>。<sub>變</sub> 更在按一下 **Apply [**套用**]** 之後才會儲存。

#### **8.** 對 **Adapter [**配接卡**]** 清單中的所有埠,重複步驟 **3** 至 **7**。

**9.** 按一下 **Apply [**套用**]** 以儲存變更。

<span id="page-73-0"></span>埠連結

有兩種類型的埠連結:埠群集和高可用性。埠群集連結將兩個或多個相鄰的埠合併在一 起,形成一個速度更快、頻寬更大的埠。高可用性連結將兩個或多個埠合併在一起,以 提供 NIC 埠的防故障備用服務或者備份埠之用。

一個 Sun StorEdge 5210 NAS 系統最多可以有四 (4) 個任何類型的連結。每個連結最多 可以有八個 (8) 埠。

## 埠群集連結

埠群集連結 (又稱作*通道匯整、群集或幹線* ) 經由加入相鄰的埠來擴充網路 I/O。這將 兩個或多個低頻寬的通道結合成一個高頻寬的網路通道。

一個群集連結至少需要兩個可用的埠。此外,被連結的埠必須具有相同的介面類型 (例 如,快速乙太網路對快速乙太網路)、連接至同一個子網路,還必須連接至同一個網路 交換器的相鄰埠。

**備註 –** 對於使用交換器的系統,交換器必須支援通道匯整。有關目前的交換器是否支 援通道匯整的資訊,請聯繫 Sun Microsystems 技術支援。

## 高可用性連結

高可用性埠連結為 Sun StorEdge 5210 NAS 系統提供了埠防故障備用的能力。當兩個 或多個可用的埠連結在一起,一旦主連接埠出現故障,高可用性連結中的次要連接埠會 自動接管主連接埠的任務,進而使 Sun StorEdge 5210 NAS 服務能夠繼續進行下去而 沒有中斷。

在此類連結中,至少需要兩個可用的埠。但是,這些埠不一定要具有相同類型的介面 卡、連接至同一個子網路或連接至相鄰的埠。

備註 **–** HA 連結可以使用任何類型的交換器。唯一的要求是這些交換器必須連接至同 一個子網路。

## 連結埠

您可以在配置多個埠後將它們連結在一起。不過,別名 IP 位址和原始配置的某些方面 可能會發生變化。建立埠連結之後,請回到第 58 [頁的 「配置網路埠](#page-71-0) 」以配置埠連結。 一旦您將兩個或多個埠連結在一起後,不能將 IP 別名增加至個別的埠,只能增加至埠 連結。

連結埠:

**1.** 在導覽面板中,選取 **Network Configuration [**網路配置**] > Bond NIC Ports [**連結 **NIC** 埠**]**。

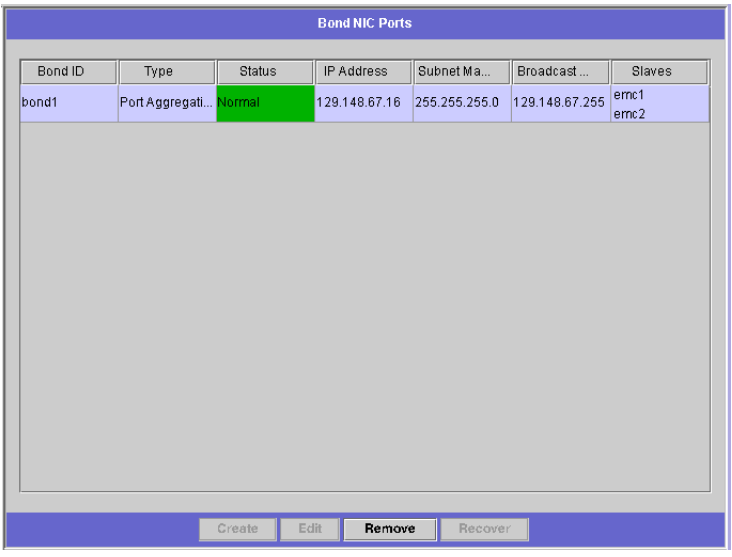

■ 5-2 連結 NIC 埠面板

### **2.** 按一下 **Create [**建立**]**。

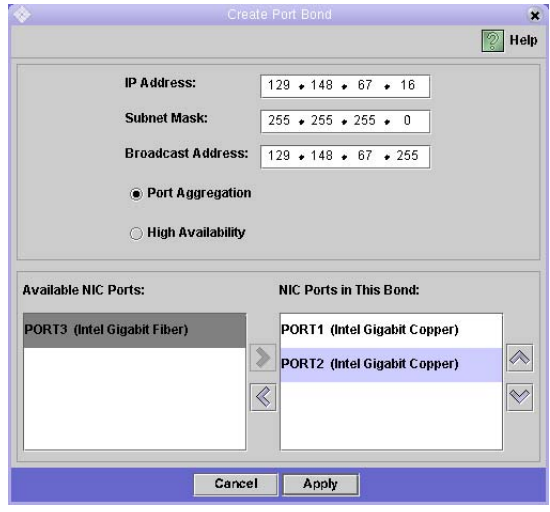

圖 **5-3** 建立埠連結對話方塊

- **3.** 按一下 **Port Aggregation [**埠群集**]** 或 **High Availability [**高可用性**]**,以指定要建立連 結的類型。
- **4.** 至少選擇兩個可用的埠來進行連結,作法是在 **Available NIC Ports [**可用的 **NIC** 埠**]**

方塊中按一下要連結的埠,然後按一下 ,將其增加至 **NIC Ports in This Bond [**在 此連結的 **NIC** 埠**]** 清單中。

如果在步驟 3 中選擇了 Port Aggregation [埠群集], 那麼您選擇的埠必須具有相同類型 。<br>的介面、連接至同一個子網路,並且連接至相鄰的埠。 要移除此清單中的埠,請選取該埠,然後按一下 <

- **5.** 在 **IP Address [IP** 位址**]**、**Subnet Mask [**子網路遮罩**]** 和 **Broadcast Address [**廣播位 址**]** 欄位中鍵入所需的資訊。在預設的情況下,這些欄位中包含主連接埠的資訊,主連 接埠是在 **NIC Ports in This Bond [**在此連結的 **NIC** 埠**]** 方塊中列出的第一個埠。
- **6.** 按一下 **Apply [**套用**]**,完成埠連結程序。**Web Administrator** 將提示您確認執行自動 重新開機的訊息。重新開機之後,在連結的埠的所有別名 **IP** 位址都已經被移除了。 要對埠連結增加別名 IP 位址,請參閱第 58 頁的「配置網路埠」。

第 **6** 章

# 檔案系統管理

本章說明第 3 章 「檔案系統初始設置」以外的 Sun StorEdge 5210 NAS 檔案系統管理 工作。

## LUN 管理

## 重建一個 LUN

如果一個 LUN 中的某一磁碟機出現錯誤的話,該磁碟機上的 LED 會變成紅色。如果 Sun StorEdge 5210 NAS 中的某一個磁碟機被指定為緊急備援,則會自動發生 LUN 重 建。重建過程可能需要幾個小時才能完成。

如果系統不包含緊急備援,則您必須移除故障的磁碟機,並用另一個容量相同或更大的 磁碟機來替代之。有關更換故障的磁碟機的資訊,請參閱文件 CD 上的 *Sun StorEdge 5210 NAS* 硬體使用者手冊。

在您更換發生錯誤的磁碟之後,RAID 控制器會自動重建 LUN。重建 LUN 可能需要幾 個小時的時間,時間長短視磁碟容量而定。在 LUN 重建過程中,LUN 磁碟機的 LED 燈會閃爍黃色光。

### 移除一個 LUN

移除一個 LUN:

- **1.** 在導覽面板中,選取 **RAID > Manage RAID [**管理 **RAID]**。
- **2.** 按一下 **Remove LUN [**移除 **LUN]**。

**3.** 系統會自動選取屬於將移除 **LUN** 的磁碟機。您只能移除最近增加的 **LUN**。

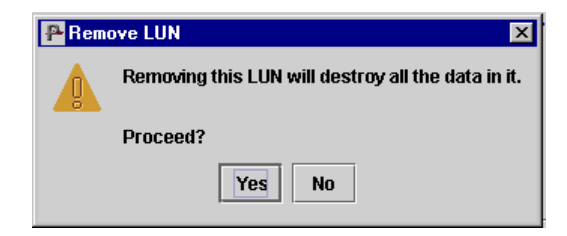

圖 **6-1** 移除 LUN 對話方塊

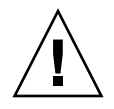

注意 **–** 當您選取 **Yes [**是**]** 的時候,在 LUN 上的全部資料將被銷毀。

**4.** 按一下 **Yes [**是**]** 來移除 **LUN**。

### 移除一個緊急備援

將 RAID 陣列中磁碟機的緊急備援狀態移除:

**1.** 在導覽面板中,選取 **RAID > Manage RAID [**管理 **RAID]**。

#### **2.** 按一下磁碟機影像,選取要移除的緊急備援。如果只有一個緊急備援,則它會被自動 選取。

磁碟機影像會顯示每個磁碟機的狀態,如下所示:

表 **6-1** 移除緊急備援磁碟機狀態影像

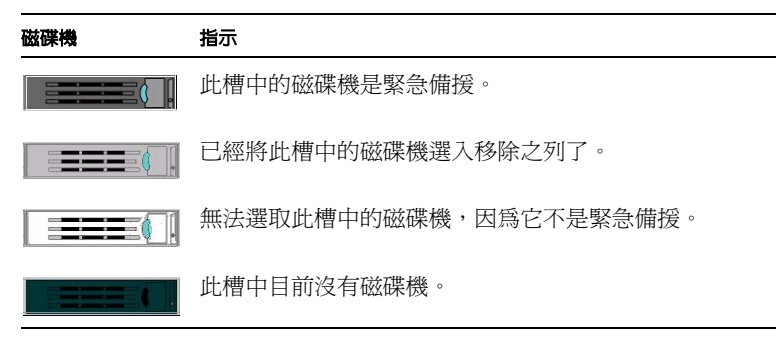

**3.** 按一下 **Remove HS [**移除 **HS]**。

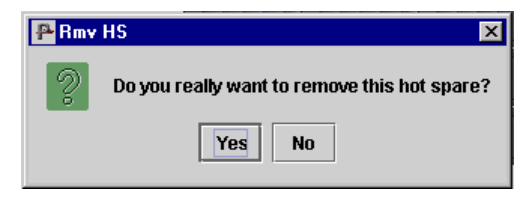

圖 **6-2** 移除緊急備援對話方塊

**4.** 按一下 **Yes [**是**]** 移除緊急備援。

檔案磁碟區與區段管理

編輯檔案磁碟區特性

重新命名磁碟區、啓用檢查點或啓用配額:

**1.** 在導覽面板中,選取 **File Volume Operations [**檔案磁碟區操作**] > Edit Properties [**編 輯特性**]**。

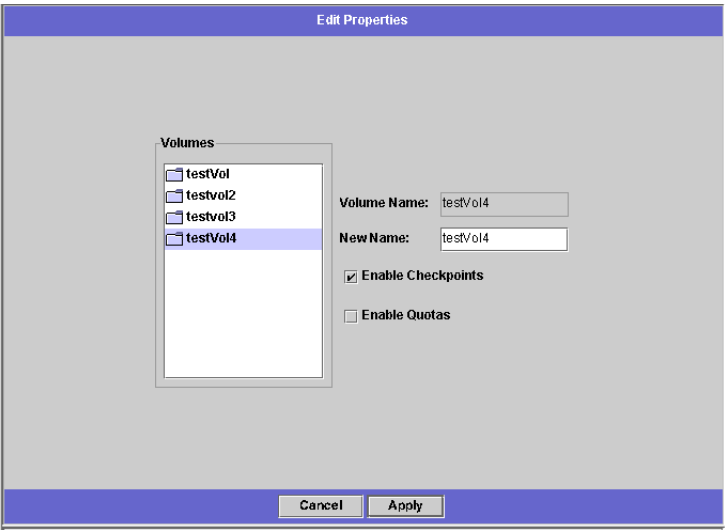

圖 **6-3** 編輯特性面板

- **2.** 從 **Volumes [**磁碟區**]** 清單中,選取要變更的磁碟區名稱。
- **3.** 在 **New Name [**新名稱**]** 欄位中,輸入磁碟區的新名稱 **(**若適用**)**。有效字元包含字母數 位 **(a-z**、**A-Z**、**0-9)** 和 「**\_**」 **(**底線**)** 等字元。名稱最長不得超過 **12** 個字元,而且必須以 英文字母 **(a-z**、**A-Z)** 開頭。
- **4.** 為該磁碟區選取以下選項中任何一個,或二者全選:
	- Enable Checkpoints [啓用檢查點] 選取本核取方塊, 以便為該檔案磁碟區建立檢 查點。在預設的情況下,當您建立檔案磁碟區時,就會啓用檢查點。
	- Enable Quotas [啓用配額] 選取本核取方塊, 以便爲選取的磁碟區啓用配額。在 預設的情況下,當您建立檔案磁碟區時,會禁用配額。
- **5.** 按一下 **Apply [**套用**]** 以儲存變更。

## 刪除檔案磁碟區

刪除檔案磁碟區或區段:

**1.** 在導覽面板中,選取 **File Volume Operations [**檔案磁碟區操作**] > Delete File Volumes [**刪除檔案磁碟區**]**。

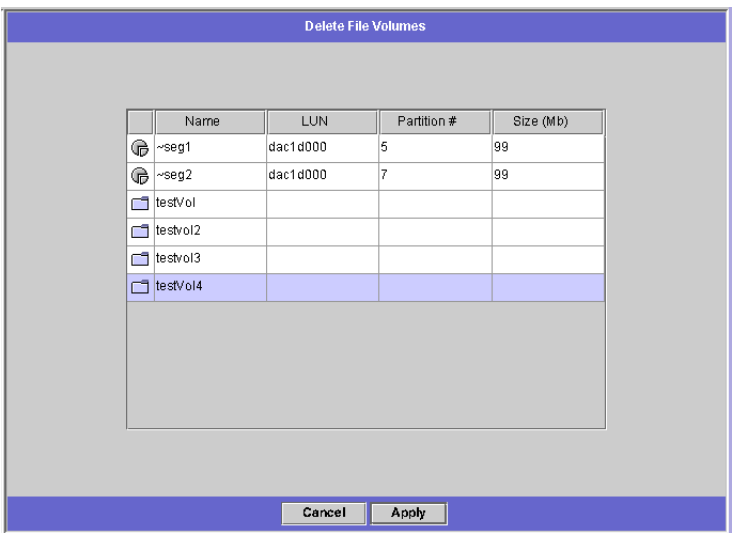

圖 **6-4** 刪除檔案磁碟區面板

#### **2.** 選取要刪除的檔案磁碟區或區段。

**3.** 按一下 **Apply [**套用**]**。

### 關於檔案刪除

在預設的情況下,Sun StorEdge 5210 NAS 將檔案刪除作為後台程序,並且會在該程序 結束時釋放區段,如此可爲前景程序提供更好的效能。如果要刪除的檔案數目很大而且 系統也在忙碌中,這個程序就需要花一段時間。

後台檔案刪除由 .attics 目錄功能所提供。.attics 目錄係位於每個磁碟區的根。

### 管理 *.attic\$* 目錄

在極少見檔案系統很忙碌的情況下,.attic\$ 目錄的填充速度會比它處理刪除操作的 速度還要快,進而導致自由空間的缺乏及效能的低落。此刻,您應禁用 .attic\$ 目 錄,即對需要它的每個磁碟區執行以下動作:

- **1.** 使用 **Telnet**、**Secure Shell** 或鍵盤主控台連線至 **StorEdge 5210 NAS** 指令行介面。**(**有 關指令行介面的詳細資訊,請參閱附錄 **A**。**)**
- **2.** 在功能表提示時鍵入 admin,並輸入管理員密碼。
- **3.** 然後輸入 fsctl attic disable *<volumename>* 輸入適當的磁碟區名稱。

#### 管理檔案刪除與檢查點

在某些情況下,在刪除檔案之後,很可能由於檢查點功能的作用,磁碟區的自由空間並 不會變更。檢查點會將已刪除及變更的資料儲存達事先定義好的一段時間,以便為了資 料安全性的緣故可以進行事後擷取。這就意味著,只有當檢查點過期後 (最長兩星期), 資料才會真正從磁碟中移除。但手動檢查點除外,它們可以無限期地保留。

如果您刪除資料的目的是釋放更多的磁碟空間,則需要移除或禁用檢查點。有關移除檢 查點的說明,請參閱第 170 [頁的 「移除檔案檢查點](#page-183-0) 」。

## 檢視磁碟區分割區

檢視磁碟區分割區面板是為 Sun StorEdge 5210 NAS 所定義之 LUN 的唯讀屬性顯示。

檢視磁碟區分割區:

**1.** 在導覽面板中,選取 **File Volume Operations [**檔案磁碟區操作**] > View Volume Partitions [**檢視磁碟區分割區**]**。

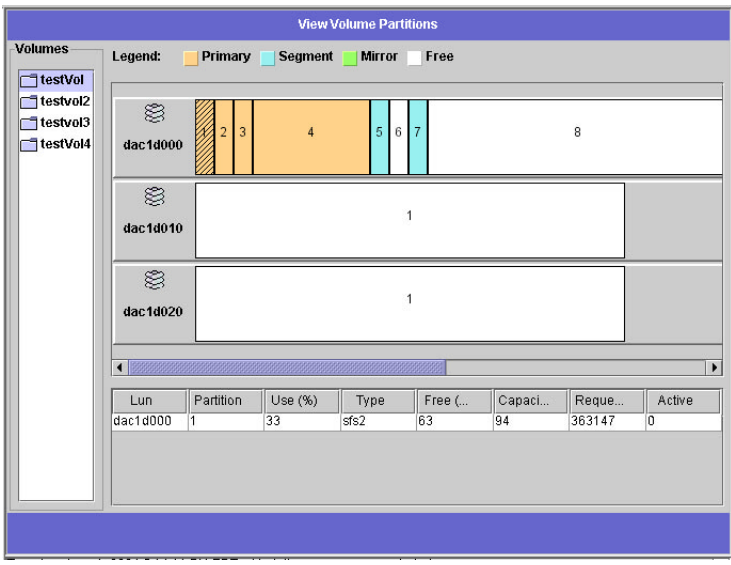

圖 **6-5** 檢視磁碟區分割區面板

#### **2.** 在 **Volumes [**磁碟區**]** 清單中,選取您要檢視其分割區的檔案磁碟區。

會顯示所選取磁碟區的以下資訊:

- **LUN**  列出所選取磁碟區的全部 LUN。
- **Partition [**分割區**]**  顯示所選取磁碟區的分割區。
- Use [使用] 顯示正在使用的分割區的百分比。
- **Type [類型]** 顯示分割區的類型: sfs2 (主要) 或 sfs2ext (區段)。
- **Free [**可用**]**  顯示分割區上的未使用空間容量。
- **Capacity [**容量**]**  顯示分割區的全部容量。
- **Requests [**請求**]**  顯示為分割區處理請求的總量。
- **Active [**使用中**]**  顯示該分割區中尚未處理的作用中請求。

第 **7** 章

# 名稱服務

Sun StorEdge 5210 NAS 支援 Windows 網路及 UNIX 網路上多種的名稱服務。這些名 稱服務包括:

- **ADS** Active Directory Service (ADS) 是與網域名稱系統 (DNS,請參閱第 [23](#page-36-0) 頁 [的 「設定](#page-36-0) DNS 」 ) 整合的 Windows 2000 名稱服務。ADS 只能在網域控制器上執 行。ADS 除了能儲存資料、提供資料外,還能保護網路物件免受未授權使用者的存 取,並在整個網路中複製物件,這樣,當網域控制器出現故障時就不會遺失資料。 啟用和設定 ADS 時,Sun StorEdge 5210 NAS 會自動執行 ADS 更新。有關詳細資 訊,請參閱第 70 頁的 「 [Active Directory Services](#page-83-0) 」。
- LDAP 輕量級資料存取協定 (LDAP) 是啓用驗證的 UNIX 服務。
- **WINS** Windows Internet Naming Service (WINS) 伺服器可以將 NetBIOS 名稱 解析成 IP 位址,讓您網路中的電腦更加迅速、有效率地找到其他 NetBIOS 裝置的 位置。WINS 伺服器在 Windows 環境下執行的功能與 DNS 伺服器在 UNIX 環境下 執行的功能類似。有關詳細資訊,請參閱第 22 [頁的 「設定](#page-35-0) WINS 」。
- **DNS** 網域名稱系統 (DNS) 負責為 Sun StorEdge 5210 NAS 系統將網域名稱解析 成 IP 位址。該服務可以讓您經由 IP 位址或名稱來識別伺服器。有關詳細資訊,請 參閱第 23 [頁的 「設定](#page-36-0) DNS 」。
- **NIS**  網路資訊服務 (NIS) 會在 Sun StorEdge 5210 NAS 上替主機、使用者和群組 資訊建立一個中央資料庫。它依照使用者群組和主機資訊來維護本資料庫並管理對 資源的存取。有關詳細資訊,請參閱第 25 [頁的 「設定](#page-38-0) NIS 」。
- NIS+ Network Information Service Plus (NIS+) 是用來取代 NIS 的,它是 Solaris 的新預設命名服務。NIS+ 能夠為 NIS 用戶端提供有限的支援,它主要用來 解決 NIS 所不能解決的問題。主要來說,NIS+ 在 NIS 功能中增加了憑證及安全存 取功能。有關詳細資訊,請參閱第 27 [頁的 「設定](#page-40-0) NIS+ 」。

本章詳細說明 ADS 服務、也說明 LDAP 設定及如何變更名稱服務查找順序。有關 WINS、DNS、NIS 和 NIS+ 的設定說明,請參閱第 19 [頁的 「名稱服務](#page-32-0)」。

# <span id="page-83-0"></span>Active Directory Services

為了使 Sun StorEdge 5210 NAS 密切地整合至 Windows 2000 Active Directory 環境 中,網路中必須有以下項目:

- Windows 2000 伺服器網域控制器
- 使用 ADS 時,建議採用允許動熊更新的 Active Directory 整合式 DNS 伺服器(使用 Sun StorEdge 5210 NAS 動態 DNS 功能所必需),但此非必要之條件。

在設定 ADS 後,即可設定 ADS 在 ADS 目錄中發佈特定的 Sun StorEdge 5210 NAS 共用。要進行上述操作,請建立或更新 Sun StorEdge 5210 NAS SMB 共用,並為每個 您要發佈的共用指定共用容器。

## 設定 ADS

在 Sun StorEdge 5210 NAS 上啟用 ADS 服務:

**1.** 在導覽面板中,選取 **System Operations [**系統操作**] > Set Time and Date [**設定時間 與日期**]**。

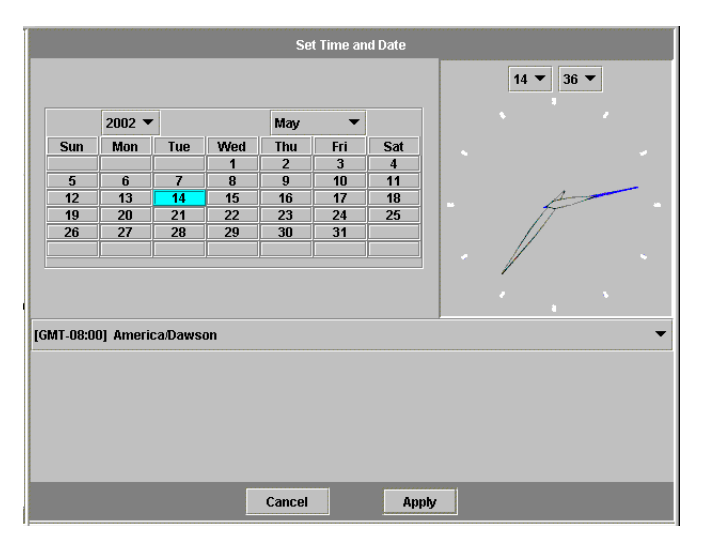

圖 **7-1** 設定時間與日期面板

- **2.** 確認 **Sun StorEdge 5210 NAS** 的時間是否在任何一個 **ADS Windows 2000** 網域控制 器的五分鐘之內。
- **3.** 按一下 **Apply [**套用**]**,以儲存您所做的變更。
- **4.** 在導覽面板中,選取 **Windows Configuration [Windows** 配置**] > Configure Domains and Workgroups [**配置網域和工作群組**]**。

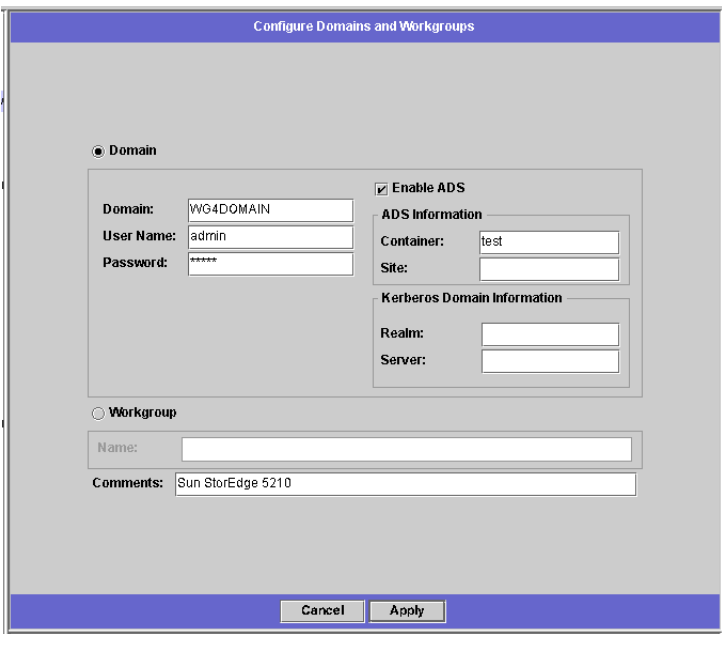

- 圖 **7-2** 配置網域和工作群組面板
- **5.** 選取 **Enable ADS [**啟用 **ADS]** 核取方塊。
- **6.** 在 **Domain [**網域**]** 中,輸入執行 **ADS** 的 **Windows 2000** 網域。**Sun StorEdge 5210 NAS** 必須屬於此網域。
- <span id="page-84-0"></span>**7.** 在 **User Name [**使用者名稱**]** 欄位中,輸入具有管理權限的 **Windows 2000** 使用者的使 用者名稱。此使用者必須是網域管理員或網域管理員群組的成員之一。**ADS** 用戶端會 驗證此使用者的安全的 **ADS** 更新。

**備註 –** 如果您在此處輸入網域管理員名稱,而且 ADS 更新失敗,網域管理員密碼就必 須變更 (在網域控制器中)。只有管理員使用者才需執行以上步驟,也可以重複使用同一個 密碼。有關詳細資訊,請參閱 Microsoft 支援服務網站上發佈編號為 Q248808 的文章。

**8.** 在 **Password [**密碼**]** 欄位中,輸入 **Windows 2000** 管理使用者的密碼。

#### <span id="page-85-0"></span>**9.** 在 **Container [**容器**]** 欄位中,使用簡易目錄存取協定 **(LDAP)** 辨別名稱 **(DN)** 標示規 則,輸入 **Windows 2000** 管理使用者的 **ADS** 路徑位置。

物件 (包括使用者) 在 Active Directory 網域中的位置是依照階層式的路徑來排列的, 該路徑包括每個 「容器」物件的層級。以使用者的 **cn** (一般名稱) 資料夾或 **ou** (組織單 元),來輸入路徑。**cn** 資料夾是根資料夾中的預設資料夾。其他所有的資料夾均為 **ou** 資料夾。

例如,如果使用者位於 「users」資料夾中,而 「users」又位於名為 「accounting」 的父系資料夾中,則您應鍵入:

**ou=users,ou=accounting**

請勿在路徑中加入網域名稱。

- **10.** 如果本機的 **ADS** 站點不是 **ADS** 網域,請在 **Site [**站點**]** 欄位中輸入本機的 **ADS** 站點 的名稱。通常,此欄位保留空白。
- **11.** 在 **Kerberos Realm Info [Kerberos** 範圍資訊**]** 區段中,輸入用來識別 **ADS** 的 **Realm [**範圍**]** 名稱。該項通常為 **ADS** 網域或 **DNS** 網域。按一下 **Apply [**套用**]**,此項目中的 字母全部轉換成大寫字母。
- **12.** 在 **Server [**伺服器**]** 欄位中,輸入 **Kerberos KDC** 伺服器的主機名稱。**KDC** 伺服器名 稱通常為 **ADS** 網域中的主網域控制器的主機名稱。如果 **Sun StorEdge 5210 NAS** 能 夠經由 **DNS** 找到 **KDC** 伺服器,請將此欄位保留空白。
- **13.** 按一下 **Apply [**套用**]**,以儲存並呼叫變更。

### 驗證名稱服務查找順序

驗證名稱服務查找順序:

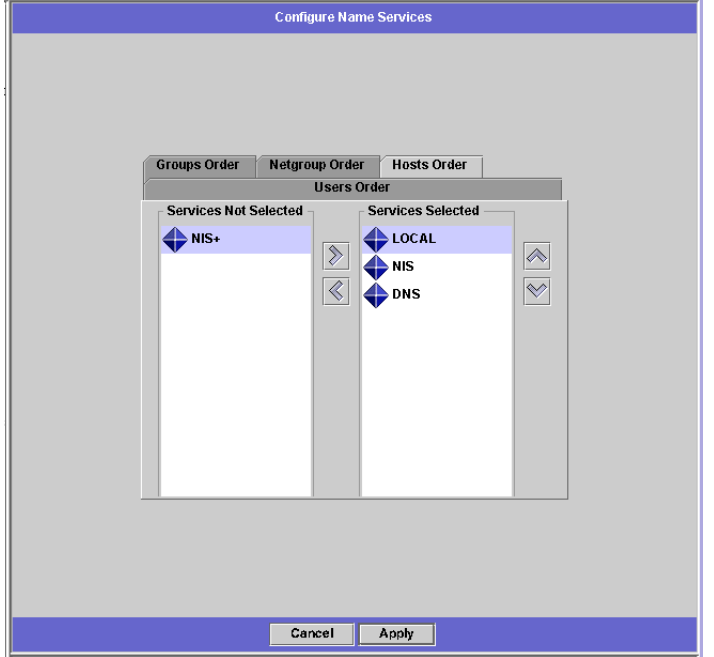

**1.** 選取 **UNIX Configuration [UNIX** 配置**] > Configure Name Services [**配置名稱服務**]**。

圖 **7-3** 配置名稱服務面板

- **2.** 確認 **DNS** 的名稱服務查找順序是否已啟用並設定為正確的優先權。
	- **a.** 選取 **Hosts Order [**主機順序**]** 標籤。請確保右側方塊中的 **Services Selected [**已選 取的服務**]** 下列出了 **DNS** 服務。如果沒有列出,請選取 **DNS** 服務,然後按一下 按鈕。
	- **b. 使用 <sup><></sup> 和 → 按鈕來變更掃描已選取的服務的順序**。
- **3.** 按一下 **Apply [**套用**]**,以儲存變更。

### 驗證 DNS 配置

驗證 DNS 已啓用,並已適切配置以支援 ADS:

**1.** 在導覽面板中,選取 **Network Configuration [**網路配置**] > Configure TCP/IP [**配置 **TCP/IP] > Set Up DNS [**設定 **DNS]**。

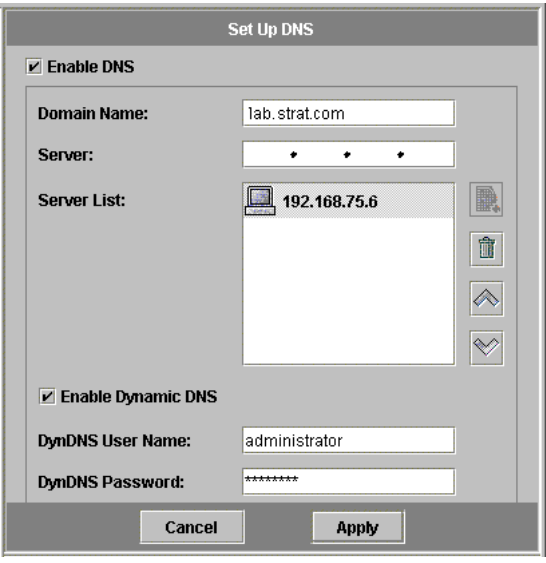

■ 7-4 設定 DNS 面板

- **2.** 如果 **DNS** 尚未啟用,請選取 **Enable DNS [**啟用 **DNS]** 核取方塊。
- **3.** 如果您尚未輸入網域名稱,請輸入 **DNS Domain Name [DNS** 網域名稱**]**。它必須與 **ADS** 網域的名稱相同。
- **4.** 在 **Server [**伺服器**]** 欄位中,輸入您要 **Sun StorEdge 5210 NAS** 伺服器使用的 **DNS** 伺

服器的 IP 位址。然後按一下 <sup>(《</sup>,將該伺服器位址放入 DNS Server [DNS 伺服器] 清 單中。您最多可以在該清單中增加兩個伺服器。

- **5.** 選取 **Enable Dynamic DNS [**啟用動態 **DNS]** 核取方塊。如果沒有啟用動態 **DNS**,則 必須以手動方式增加 **Sun StorEdge 5210 NAS** 的主機名稱和 **IP** 位址。
- **6.** 在 **DynDNS User Name [DynDNS** 使用者名稱**]** 欄位中,輸入具有執行安全動態 **DNS** 更新的管理權限的 **Windows 2000** 使用者名稱。使用您在 **Configure Names and Workgroups [**配置名稱與工作群組**]** 面板中所指定的使用者 **(**第 **71** [頁的步驟](#page-84-0) **7)**。 如果 DNS 伺服器允許無安全性的更新,請將此欄位保留空白。
- **7.** 在 **DynDNS Password [DynDNS** 密碼**]** 欄位中,輸入動態 **DNS** 使用者的密碼。
- **8.** 按一下 **Apply [**套用**]** 以儲存變更。如果啟用了動態 **DNS**,**Sun StorEdge 5210 NAS**  會立即使用其主機名稱和 **IP** 位址更新 **DNS**。

## 在 ADS 中發佈共用

在 ADS 中發佈共用:

- **1.** 在導覽面板中,選取 **Windows Configuration [Windows** 配置**] > Configure Shares [**配置共用**]**。
- **2.** 按一下 **Add [**增加**]**。

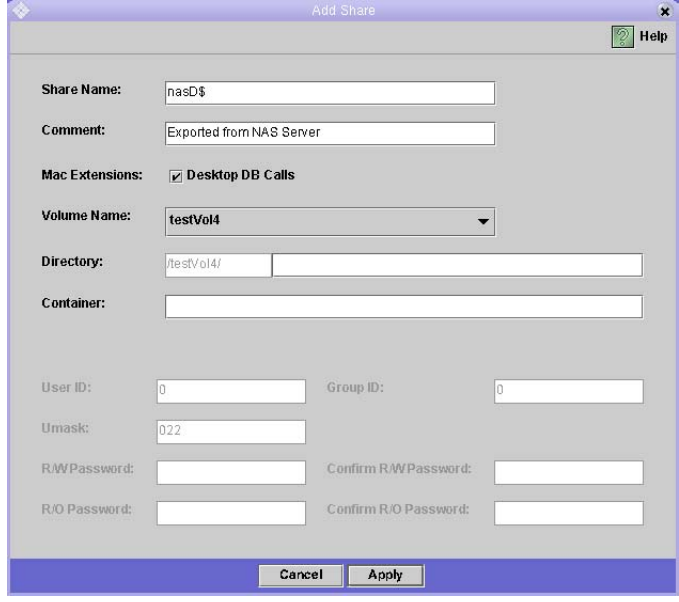

- 圖 **7-5** 增加共用對話方塊
- **3.** 輸入一個 **Share Name [**共用名稱**]**。
- **4.** 如果需要,您還可以增加可描述共用的注釋。最多可以輸入 **60** 個字母數字式字元。
- **5.** 從下拉式方塊中,選取要共用的磁碟區。
- **6.** 在 **Directory [**目錄**]** 欄位中,輸入選定要共用磁碟區上的現有目錄。此欄位為可選擇欄 位。

備註 **–** 如果忽略該目錄,將會建立一個根級的共用。

- **7.** 在 **Container [**容器**]** 欄位中,輸入要在其中發佈共用的 **ADS** 目錄中的位置。 **Container [**容器**]** 欄位用於識別 **ADS** 容器。使用簡易目錄存取協定 **(LDAP)** 辨別名稱 **(DN)** 標示規則,輸入該共用的 **ADS** 位置。有關詳細資訊,請參閱第 **72** [頁的步驟](#page-85-0) **9**。
- **8.** 按一下 **Apply [**套用**]**。共用增加至指定的容器。

備註 **–** 若要在該容器中發佈這個共用,指定的容器必須已經存在。Sun StorEdge 5210 NAS 不會在 ADS 樹中建立容器物件。

### 更新 ADS 共用容器

更新共用的 ADS 容器:

- **1.** 在導覽面板中,選取 **Windows Configuration [Windows** 配置**] > Configure Shares [**配置共用**]**。
- **2.** 選取想要更新的共用。
- **3.** 按一下 **Edit [**編輯**]**,以顯示 **Edit Share [**編輯共用**]** 對話方塊。
- **4.** 輸入新的共用容器。
- **5.** 按一下 **Apply [**套用**]**。**Sun StorEdge 5210 NAS** 更新該共用容器。

### 從 ADS 中移除共用

從 ADS 目錄中移除共用:

- **1.** 在導覽面板中,選取 **Windows Configuration [Windows** 配置**] > Configure Shares [**配置共用**]**。
- **2.** 選取想要從 **ADS** 移除的共用。
- **3.** 按一下 **Edit [**編輯**]**,以顯示 **Edit Share [**編輯共用**]** 對話方塊。
- **4.** 從 **Container [**容器**]** 欄位中,刪除該共用容器。
- **5.** 按一下 **Apply [**套用**]**。

# 設定 LDAP

若要使用 LDAP, LDAP 伺服器必須處於執行的狀態。

在 Sun StorEdge 5210 NAS 上啟用 LDAP 服務:

**1.** 在導覽面板中,選取 **UNIX Configuration [UNIX** 配置**]> Set Up NSSLDAP [**設定 **NSSLDAP]**。

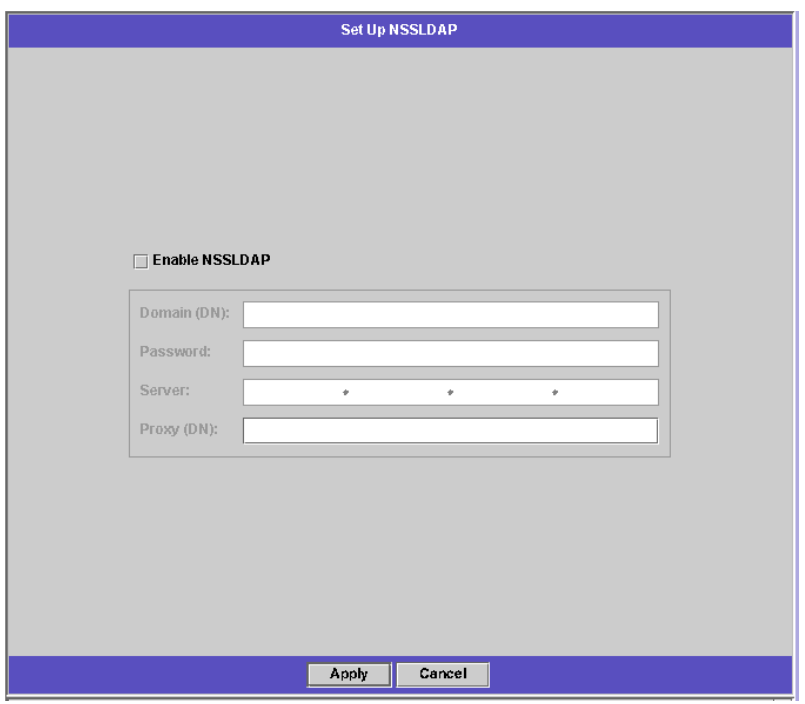

■ 7-6 設定 NSSLDAP 面板

- **2.** 要啟用 **LDAP**,請選取 **Enable NSSLDAP [**啟用 **NSSLDAP]** 核取方塊。
- **3.** 在 **Domain [**網域**]** 欄位中,輸入 **LDAP** 伺服器的網域名稱,例如:**foo.com**。
- **4.** 在 **Password [**密碼**]** 欄位中,輸入在 **LDAP** 伺服器上所設定的密碼。
- **5.** 在 **Server [**伺服器**]** 欄位中,輸入 **LDAP** 伺服器的 **IP** 位址。
- **6.** 在 **Proxy [**代理**]** 欄位中,根據伺服器的設定輸入代理網域。
- **7.** 按一下 **Apply [**套用**]**,以儲存設定。

設定 WINS

有關設定 WINS 的說明,請參閱第 22 [頁的 「設定](#page-35-0) WINS 」。

# 設定 DNS

有關設定 DNS 的說明,請參閱第 23 頁的「設定 DNS」。

# 設定 NIS

有關設定 NIS 的說明,請參閱第 25 [頁的 「設定](#page-38-0) NIS 」。

## 設定 NIS+

有關設定 NIS+ 的說明,請參閱第 27 頁的「設定 NIS+ 」。

# 變更名稱服務查找順序

名稱服務 (NS) 查找順序是用來控制 Sun StorEdge 5210 NAS 在解析查詢時,搜尋名稱 服務的順序。這些名稱服務可以包含 LDAP、NIS、NIS+、DNS 和 Local。您必須先 啟用這些服務,之後才能使用它們進行名稱解析。

設定使用者、群組、網路群組和主機查找的順序:

**1.** 在導覽面板中,選取 **UNIX Configuration [UNIX** 配置**] > Configuring Name Services [**配置名稱服務**]**。

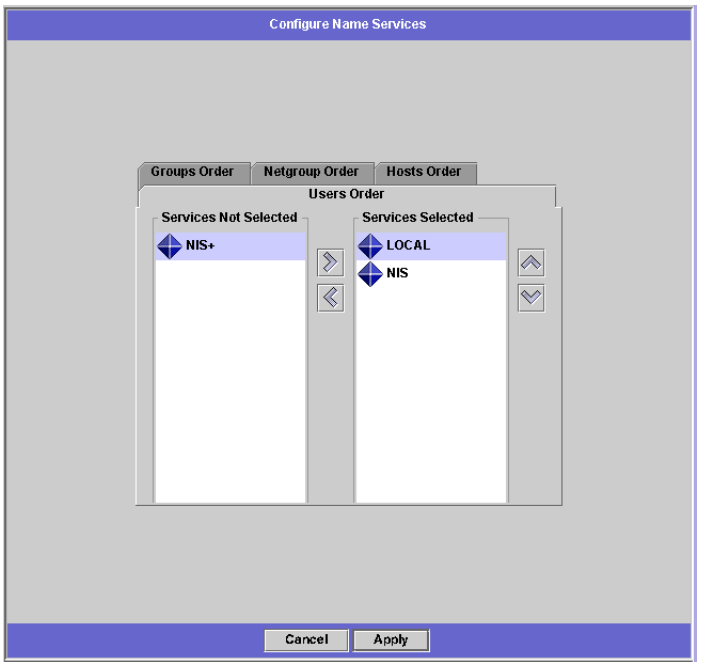

圖 **7-7** 配置名稱服務面板

- <span id="page-92-0"></span>**2.** 按一下 **Users Order [**使用者順序**]** 標籤,以選取使用者查找順序。
	- **a.** 從 **Services Not Selected [**未選取的服務**]** 方塊中選取一項服務。
	- **b. 按一下 → ト 將其移至 Services Selected [已選取的服務] 方塊中。要移除使用者查** 找中的服務,請選取該服務,然後按一下 。
	- c. 在 Services Selected [已選取的服務] 方塊中選取每項服務,然後按一下 <mark>< ></mark> 和  $\heartsuit$ 使之上移或下移,如此,便可以排列查找順序。在使用者查找中,最先使用清單頂 端的服務。
- **3.** 按一下 **Groups Order [**群組順序**]** 標籤,以便選取用於群組查找的服務,請遵循[步驟](#page-92-0) **2**  中的程序。
- **4.** 按一下 **Netgroup Order [**網路群組順序**]** 標籤,以便選取用於網路群組查找的服務,請 遵[循步驟](#page-92-0) **2** 中的程序。
- **5.** 按一下 **Hosts Order [**主機順序**]** 標籤,以便選取用於主機查找的服務,請遵循[步驟](#page-92-0) **2**  中的程序。
- **6.** 按一下 **Apply [**套用**]** 以儲存變更。

第 **8** 章

# 群組、主機與檔案目錄安全性

本章介紹 Sun StorEdge 5210 NAS 系統中之本機群組、主機、使用者和群組對映以及 檔案目錄安全性的各種設定。

若要配置 Windows 安全性,請參閱第 20 [頁的 「配置](#page-33-0) Windows 安全性 」。

# Sun StorEdge 5210 NAS 本機群組

## 關於 Sun StorEdge 5210 NAS 本機群組和特權

Sun StorEdge 5210 NAS 內建本機群組的要求與 Windows NT 系統有所不同。由於是 NAS 設備,因此並沒有本機登入的 NT 使用者。所有 NT 使用者都經由網路連接,並 且均經由一個網域控制器來驗證,因此沒有本機群組 (如使用者或 Guest) 的需要。

#### 備註 **–** 本機群組僅適用於 CIFS 網路。

Sun StorEdge 5210 NAS 本機群組主要用於管理 NAS 資源及執行與備份相關的操作。 有三個 Sun StorEdge 5210 NAS 本機群組:administrators [管理員]、power users [高 級使用者] 和 backup operators [備份操作員]。

- **Administrators [**管理員**]**  本群組的成員可以充分管理系統中的檔案與目錄。
- Power Users [高級使用者] 本群組的成員可以取得系統中檔案與目錄的所有權, 並且能備份、還原這些檔案。
- **Backup Operators [**備份操作員**]**  本群組的成員可以繞過檔案安全防護來備份及還 原檔案。

Sun StorEdge 5210 NAS 也支援 *Authenticated Users [*驗證使用者*]* 和 *NETWORK [*網路 *]* 內建群組:所有登入的使用者自動成為這兩個內部管理之內建群組的成員。您可以將任 何有效的主網域使用者或可信任網域使用者,增加為任何 Sun StorEdge 5210 NAS 內建 本機群組的成員。

## 為 Sun StorEdge 5210 NAS 本機群組配置特權

利用特權提供的安全機制,可以在系統範圍內指定作業職責。每項特權都具有一個由系 統管理員指定給使用者或群組的明確定義之角色。由於在 Sun StorEdge 5210 NAS 上 沒有本機 NT 使用者,特權僅指定給群組。

存取權限是經由安全性描述元,以單一物件為主所指定的權限,而特權則不同,它與物 件無關。特權會繞過以物件為主的存取控制清單,讓持有者執行所指定的角色。例如, 備份操作業員群組的成員必須繞過一般的安全性檢查,以便備份和還原他們通常不具備 存取權限的檔案。

下面的定義說明了存取權限與特權之間的差異:

- 存取權限係以明確的方式授予或拒絕授予使用者或群組。存取權限是在自由裁決式 存取控制清單 (DACL) 中,以單一物件為主而指定的一種權限。
- 特權是一種系統範圍內的角色,它以內定的方式授予群組成員執行預先定義操作之 能力。特權會超越或繞過物件層級的存取權限。

Sun StorEdge 5210 NAS 所支援的特權如 表 [8-1](#page-95-0) 所示。您可以將這些特權指定給任何 內建群組。因為您可以使任何網域使用者成爲內建群組的成員,所以您可以將這些特權 指定給任何網域使用者。

#### <span id="page-95-0"></span>表 **8-1** Sun StorEdge 5210 NAS 特權

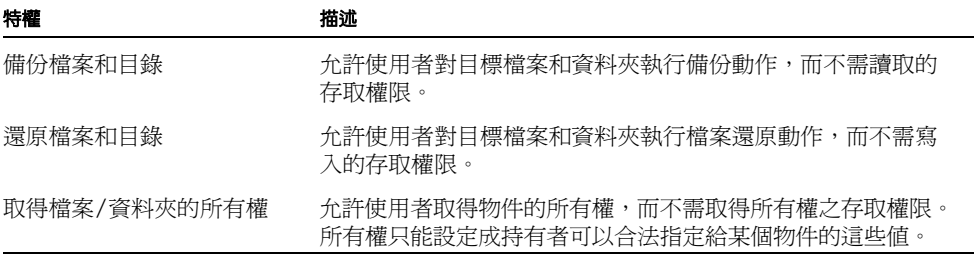

指定給 Sun StorEdge 5210 NAS 本機內建群組的預設特權如表 [8-2](#page-96-0) 所示本機管理員群組 成員可以取得任何檔案或資料夾的所有權,備份操作員成員則可執行備份與還原操作。

#### <span id="page-96-0"></span>表 **8-2** 預設群組特權

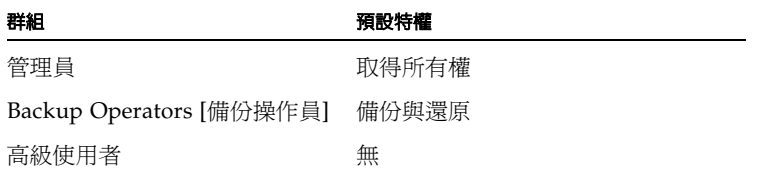

### 所有權指定

在預設的情況下,網域管理員群組是本機管理員群組的成員之一。因此,當網域管理員 群組的某個成員 (包括網域管理員) 建立了一個檔案或資料夾,或是取得了二者之所有 權,所有權將會指定給本機管理員群組。如此,當系統自一個網域移至另一網域時,可 以最大限度地確保可移植性。本機管理員群組所擁有的物件仍可由新網域管理員群組的 成員來存取。

上述所有權指定規則也適用於為本機管理員群組成員的標準使用者。如果本機管理員 群組的成員建立了一個物件或取得了其所有權,所有權將指定給本機管理員群組而非 該成員。

在 Windows NT 系統中,可以撤消網域管理員在本機管理員群組的成員資格。在這種 情況下,網域管理員群組的成員將被視為標準使用者。在 Sun StorEdge 5210 NAS 中, 網域管理員卻總是被指定為本機管理員群組的成員,由於網域管理員並沒有被列為該群 組的成員,因此,您無法撤消其成員資格。NT 和 Sun StorEdge 5210 NAS 之間的這一 差別係源自於 NAS 設備的本質。因為不存在有本機使用者,因而也沒有本機 NT 管理 員,所以,網域管理員群組在 Sun StorEdge 5210 NAS 上必須具備管理控制的能力。

增加、移除群組成員以及配置特權

**Configure Groups [**配置群組**]** 面板讓您可以將任何網域使用者增加到三個 Sun StorEdge 5210 NAS 本機群組中的任何一個。

增加或移除群組成員:

**1.** 在導覽面板中,選取 **Windows Configuration [Windows** 配置**] > Configure Groups [**配置群組**]**。

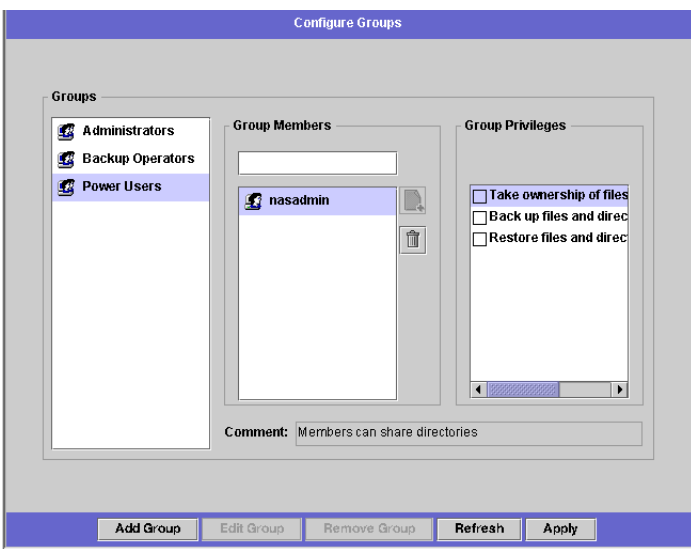

圖 **8-1** 配置群組面板

選定群組的現有成員係列在 **Groups [**群組**]** 方塊中。

- 2. 若要增加群組,請做以下動作:
	- **a.** 按一下 **Add Group [**增加群組**]**。

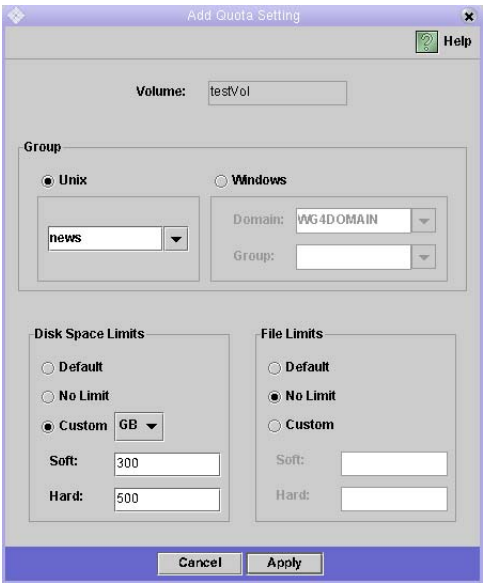

- 圖 **8-2** 增加群組對話方塊
- **b.** 在 **Group [**群組**]** 欄位中,輸入群組的名稱。
- **c.** 在 **Comment [**注釋**]** 欄位中,輸入群組的描述內容或註釋。
- **d.** 按一下 **Apply [**套用**]**,以儲存變更。
- **3.** 若要移除群組,請做以下動作:
	- **a.** 選取想要移除的群組。
	- **b.** 按一下 **Remove Group [**移除群組**]**。
	- **c.** 按一下 **Apply [**套用**]**,以儲存變更。
- **4.** 若要增加或移除群組成員,請做以下動作:
	- **a.** 反白顯示要在其中增加成員或從其中移除成員之群組。選定群組的現有成員係列在 **Group Members [**群組成員**]** 方塊中。

### **b.** 若要在群組中增加成員,請按一下 **Add Member [**增加成員**]**。

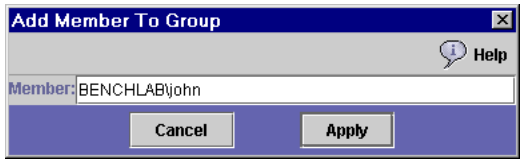

圖 **8-3** 增加成員至群組對話方塊

#### **c.** 在 **Member [**成員**]** 欄位中,使用以下格式鍵入網域及使用者名稱:網域**\**使用者名 稱。網域名稱指系統可在其中驗證使用者名稱的網域。

備註 **–** 網域名稱的指定屬選項的動作。如果您未指定網域名稱,Sun StorEdge 5210 NAS 會假定其為預設配置的網域。

- **d.** 若要自選定群組移除成員,請在 **Group Members [**群組成員**]** 清單中選取該成員, 然後按一下 **Remove Member [**移除成員**]**。
- **e.** 按一下 **Apply [**套用**]**,以儲存變更。

配置特權

**Configure Privileges [**配置特權**]** 面板讓管理員可以檢視、授予及撤消來自 Sun StorEdge 5210 NAS 群組的特權。

配置 NT 特權:

**1.** 在導覽面板中,選取 **Windows Configuration [Windows** 配置**] > Configure Groups [**配置群組**]**。

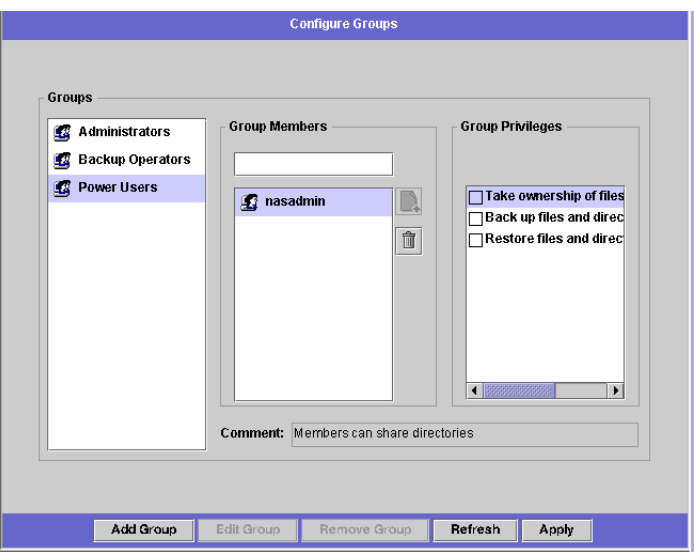

圖 **8-4** 配置群組面板

- **2.** 在 **Groups [**群組**]** 方塊中,選取要為其指定特權之群組。
- **3.** 在 **Group Privileges [**群組特權**]** 方塊中,按一下要授予群組的特權所對應之核取方塊。
- **4.** 若要撤消某個群組的特權,請先清除欲撤消之特權所對應的核取方塊。
- **5.** 按一下 **Apply [**套用**]**。

## 配置主機

**Set Up Hosts [**設定主機**]** 面板讓您可以在系統主機檔案中增加、編輯或移除項目。該 表顯示了目前的主機資訊,包括主機名稱、主機 IP 位址以及該主機是否為受信任的。

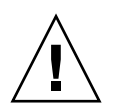

注意 **–** 為主機授予受信任的狀態時,應特別注意。受信任的主機具有對 Sun StorEdge 5210 NAS 檔案系統的根存取權限,因此可以在該檔案系統執行管理功能。

## 增加主機

**Set Up Hosts [**設定主機**]** 面板讓您可以檢視主機資訊和指定該主機是否為受信任的。 如果將 NFS 用戶端定義為受信任的主機,那麼該用戶端上的超級使用者將擁有 Sun StorEdge 5210 NAS 上的根存取特權,並擁有對所有檔案 (不論其檔案權限為何) 的存 取權限。

手動方式將主機增加至 Sun StorEdge 5210 NAS 伺服器:

**1.** 在導覽面板中,選取 **UNIX Configuration [UNIX** 配置**] > Configure NFS [**配置 **NFS] > Set Up Hosts [**設定主機**]**。

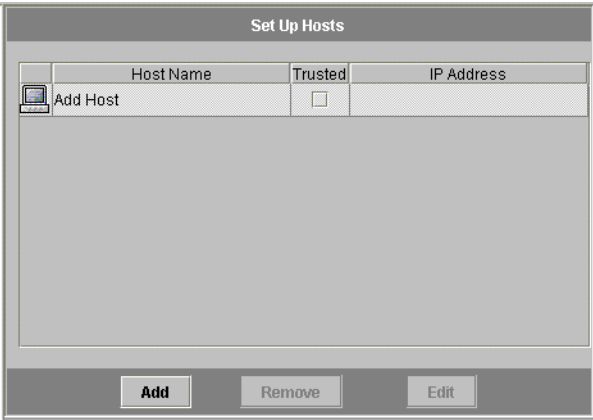

圖 **8-5** 設定主機面板

### **2.** 按一下 **Add [**增加**]**。

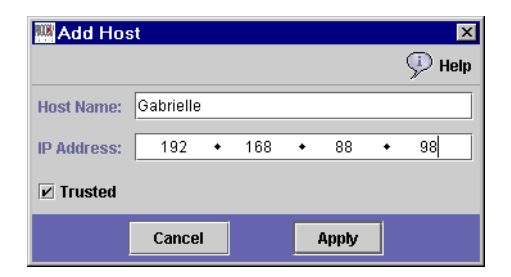

圖 **8-6** 增加主機對話方塊

- **3.** 輸入 **Host Name [**主機名稱**]**。這是主機在系統中所使用的名稱。主機名稱僅能包含字 母數字 **(a-z**、**A-Z**、**0-9)**、「**-**」 **(**破折號**)** 以及 「**.**」 **(**英文句點**)** 等字元。第一個字元必須 是英文字母 **(**僅限於 **a-z** 或 **A-Z)**。
- **4.** 輸入新主機的 **IP Address [IP** 位址**]**。
- **5.** 若必要,選取該核取方塊,為主機指定 **Trusted [**受信任的**]** 狀態。受信任的主機具有網 路伺服器的根存取權限。
- **6.** 按一下 **Apply [**套用**]** 以儲存變更。

### 編輯主機資訊

變更特定主機的名稱、IP 位址或受信任的狀態:

- **1.** 在導覽面板中,選取 **UNIX Configuration [UNIX** 配置**] > Configure NFS [**配置 **NFS] > Set Up Hosts [**設定主機**]**。
- **2.** 選取要為其編輯資訊之主機,然後按一下 **Edit [**編輯**]**。

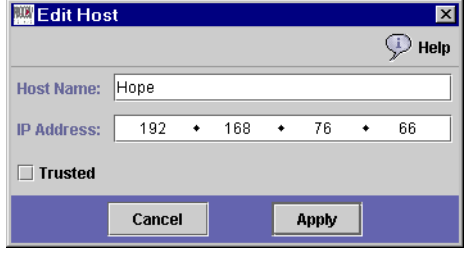

圖 **8-7** 編輯主機對話方塊

#### **3.** 視需要修改以下資訊:

- **Host Name [**主機名稱**]**  這是主機在系統中所使用的名稱。僅能使用大寫或小寫英 文字母字元、數字、英文句點 ( 「.」 ) 或分隔點 ( 「-」 )。第一個字元必須是英文字 母字元。
- IP Address [IP 位址] 這是主機的 IP 位址。
- Trusted [受信任的] 選取該核取方塊,為主機指定受信任的狀態。為主機授予受 信任的狀態時,應特別注意。

**4.** 按一下 **Apply [**套用**]** 以儲存變更。

## 移除主機

為特定主機移除 Sun StorEdge 5210 NAS 系統的存取權限:

- **1.** 在導覽面板中,選取 **UNIX Configuration [UNIX** 配置**] > Configure NFS [**配置 **NFS] > Set Up Hosts [**設定主機**]**。
- **2.** 在主機清單中按一下適當的項目,以選取要移除的主機。
- **3.** 按一下 **Remove [**移除**]**。
- **4.** 按一下 **Apply [**套用**]**。

# 對映使用者和群組憑證

Sun StorEdge 5210 NAS 伺服器係設計來常駐於多協定的環境中,並且提供在 Windows 和 UNIX 系統間共用資料之整合式模型。雖然檔案可以同時從 Windows 和 UNIX 系統 存取,但是卻沒有可在 Windows 和 UNIX 網域同時定義一個使用者的工業標準機制。 您可以使用其中任何一個網域建立物件,但存取控制語義在每個網域中的差異卻很大。

使用者和群組對映是這樣一種機制,它可在 Sun StorEdge 5210 NAS 上建立與憑證同 等的東西,以便為任何一種環境的使用者提供共同的存取。

定義對映策略:

**1.** 在導覽面板中,選取 **Windows Configuration [Windows** 配置**] > Manage SMB/CIFS Mapping [**管理 **SMB/CIFS** 對映**] > Configure Mapping Policy [**配置對映策略**]**。

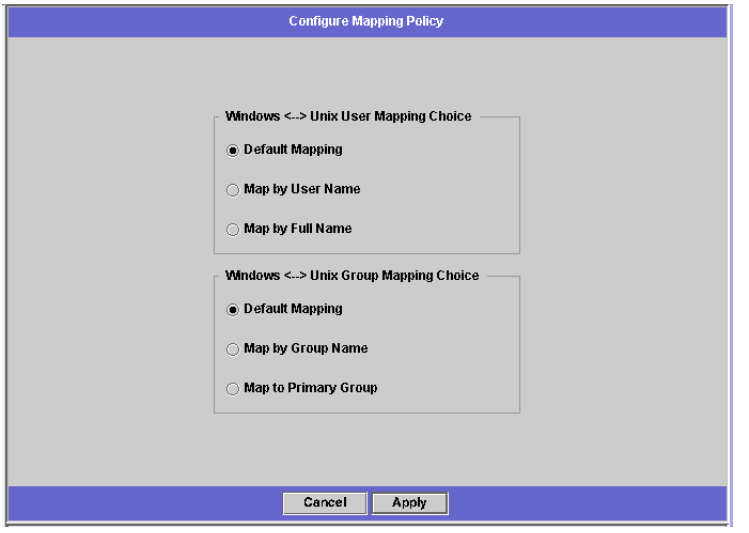

圖 **8-8** 配置對映策略面板

- **2. Windows <--> UNIX User Mapping Choice [Windows--UNIX** 使用者對映選擇**]** 區段 讓您決定 **Sun StorEdge 5210 NAS** 上的使用者對映設定。選取下列選項之一:
	- Default Mapping [預設對映] 如果在 Windows 和 UNIX 使用者之間沒有預先定 義的對映規則,請選取該選項。系統將為新使用者指定新近產生、獨特的 ID。
	- Map by User Name [依照使用者名稱對映] 選取此選項,系統就可以對具有相同 使用者名稱的 UNIX 和 Windows 使用者進行對映,進而使同一個使用者能夠從兩 種環境中存取 Sun StorEdge 5210 NAS。
	- Map by Full Name [依照全名對映] 選取此選項,可以對具有相同全名的 UNIX 和 Windows 使用者進行對映。
- **3. Windows <--> UNIX Group Mapping Choice [Windows--UNIX** 群組對映選擇**]** 區段 讓您決定群組對映設定。選取下列選項之一:
	- Default Mapping [預設對映] 如果在 Windows 和 UNIX 群組之間沒有預先定義 的對映規則,請選取該選項。系統將為新群組指定新近產生、獨特的 ID。
	- Map by Group Name [依照群組名稱對映] 選取此選項, 可以對具有相同群組名 稱的 UNIX 和 Windows 群組進行對映。
	- Map to Primary Group [對映至主要群組] 選取此選項, 將對映到已配置的 passwd 檔案中主群組欄位中的 NFS 群組。
- **4.** 按一下 **Apply [**套用**]** 以儲存變更。

## 增加對映

將 Windows 群組和使用者對映至 UNIX 群組和使用者:

**1.** 在導覽面板中,選取 **Windows Configuration [Windows** 配置**] > Manage SMB/CIFS Mapping [**管理 **SMB/CIFS** 對映**] > Configure Maps [**配置對映**]**。

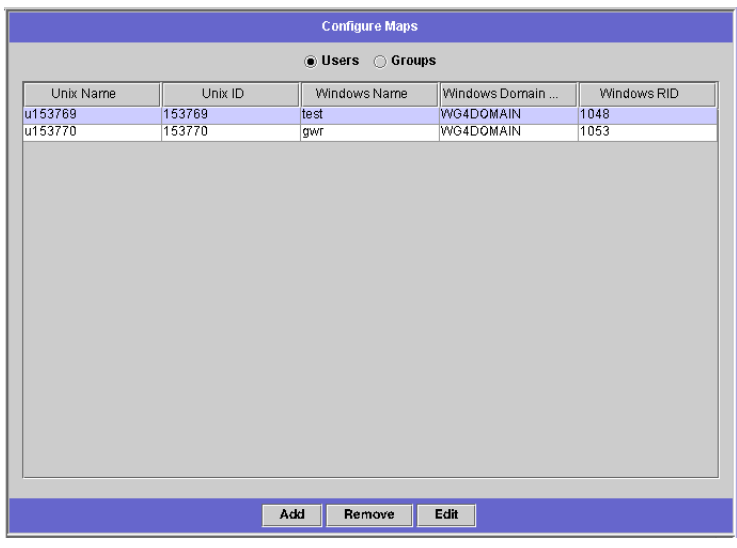

圖 **8-9** 配置對映面板

**2.** 按一下 **Add [**增加**]**。

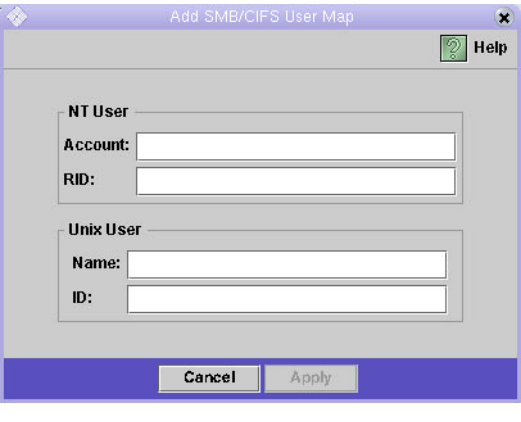

■ 8-10 增加 SMB/CIFS 使用者對映對話方塊

- **3.** 在 **NT User [NT** 使用者**]** 方塊中,輸入以下資訊:
	- Account [帳號] 輸入欲對映使用者或群組的 NT 帳號名稱。
	- RID 輸入可以在 NT 網域中獨特標識 NT 使用者或群組的相對標誌。
- **4.** 在 **UNIX User [UNIX** 使用者**]** 方塊中,輸入以下資訊:
	- Name [名稱] 輸入要對映指定 NT 使用者或群組的 UNIX 使用者或群組名稱。
	- ID 輸入可以在 UNIX 網域中獨特標識 UNIX 使用者或群組的標誌。
- **5.** 按一下 **Apply [**套用**]**,以儲存變更。

## 設定檔案目錄安全性

## 在工作群組模式中設定檔案目錄安全性

在工作群組/安全共用模式中,所有安全性都需要使用 Web Administrator 在共用本身 設定 (共用層級安全性)。

在工作群組模式中,Sun StorEdge 5210 NAS 假定用戶端沒有執行任何驗證,並經由密 碼來明確要求每個共用連線請求的權限。

有關如何在增加共用時設定共用層級安全性的說明,請參閱第 99 [頁的 「建立靜態共](#page-112-0) [用](#page-112-0) 」。有關如何在編輯共用時設定共用層級安全性的說明,請參閱第 103 [頁的 「編輯](#page-116-0) [共用](#page-116-0) 」。

## 在網域模式中設定檔案目錄安全性

您僅能從 Windows 2000 或 Windows XP 管理存取權限。

備註 **–** 當 Sun StorEdge 5210 NAS 伺服器是在網域模式配置時,其物件權限設定的處 理方式與標準的 Windows 網域控制器中物件權限的設定相同。為了設定和管理共用權 限,可以使用一種以上的方式來找到伺服器與連接磁碟機。只有該程序的一個範例顯示 如下。

備註 **–** Sun StorEdge 5210 NAS 僅支援檔案與目錄的安全性,若在共用上設定安全性, 該安全性指定會傳遞至下層目錄。

設定安全性:

- **1.** 開啟 **Windows** 檔案總管。
- **2.** 按一下 **Tools [**工具**] > Map Network Drive [**連線網路磁碟機**]**。

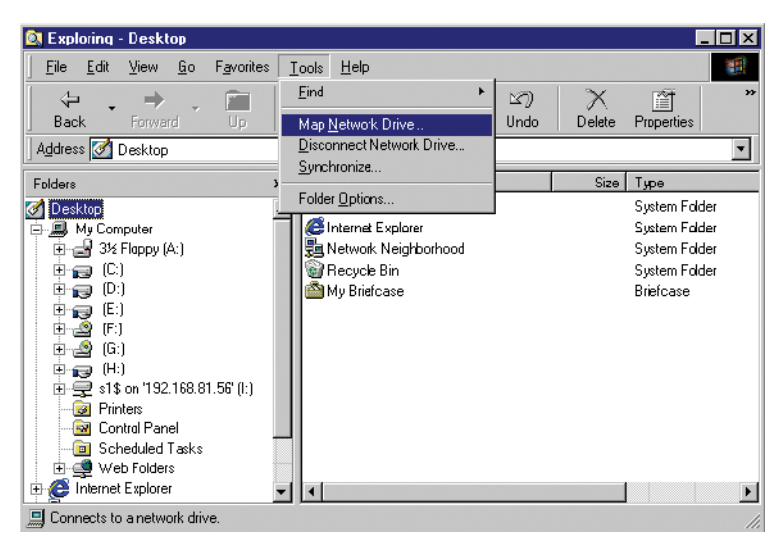

圖 **8-11** 連線網路磁碟機
**3.** 在 **Map Network Drive [**連線網路磁碟機**]** 對話方塊中,從 **Drive [**磁碟機**]** 下拉式清單 方塊中,選取磁碟機代號。

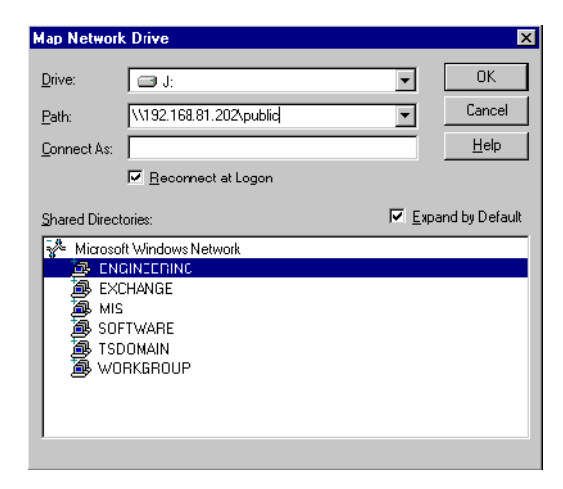

- 圖 **8-12** 連線網路磁碟機對話方塊
- **4.** 找到並選取 **Sun StorEdge 5210 NAS** 伺服器。
- **5.** 按一下 **OK [**確定**]**。
- **6.** 在 **Windows** 檔案總管視窗中,在您要為其定義使用者層級權限的 **Sun StorEdge 5210 NAS** 伺服器共用上按一下滑鼠右鍵。
- **7.** 從下拉式功能表中選取 **Properties [**內容**]**。
- **8.** 在 **Properties [**內容**]** 對話方塊中,選取 **Security [**安全性**]** 標籤。

**9.** 按一下 **Permissions [**權限**]** 按鈕。

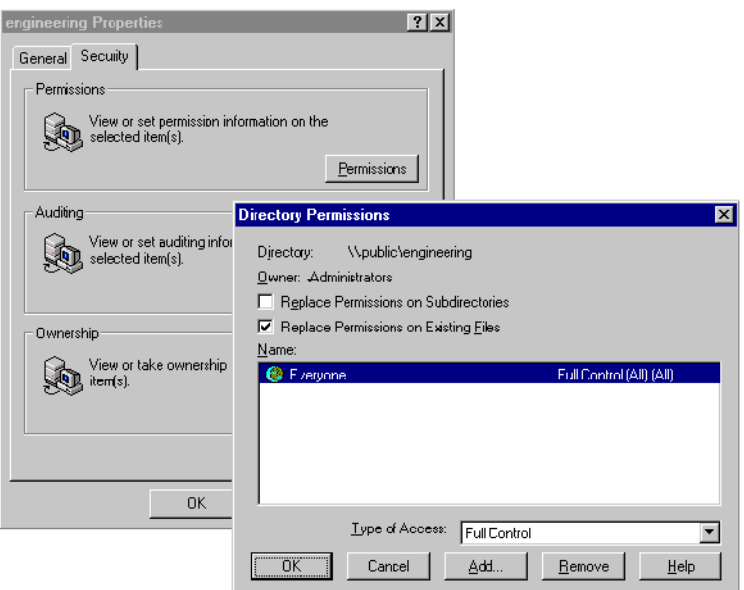

- 圖 **8-13** 目錄權限對話方塊
- **10.** 設定所需權限。**(**有關權限設定的詳細資訊,請參閱 **Windows** 文件。**)**
- **11.** 按一下 **OK [**確定**]**。

第 **9** 章

# 共用、配額和匯出

本章介紹各種控制使用者對 Sun StorEdge 5210 NAS 系統上檔案和磁碟區存取的方法。

# 共用

Common Internet File System (CIFS) 是 Microsoft Server Message Block (SMB) 協議的 增強版本。SMB/CIFS 允許 Windows 環境的用戶端系統存取 Sun StorEdge 5210 NAS 上的檔案。

有兩種類型的共用:靜態 SMB/CIFS 共用和 **autohome** SMB/CIFS 共用。靜態共用是 指始終保持定義狀態的永久性共用,不管使用者是否連接到伺服器。Autohome 共用是 使用者登入系統時建立,並於登出時移除的臨時的共用。

## 關於靜態共用

共用資源或共用是可以由網路中 Windows 用戶端存取的伺服器本機資源。在 NAS 伺 服器上,它通常是一個檔案系統磁碟區或磁碟區中的目錄樹。在網路中,每個共用都由 一個名稱來識別。對網路中的用戶端而言,共用會顯示為伺服器上的完整磁碟區,這些 用戶端看不到共用的根上層的本機目錄路徑。

備註 **–** 共用和目錄是獨立的實體。移除共用不會對下層目錄造成影響。

共用通常是用來提供網路檔案伺服器上主目錄的網路存取能力。每個使用者都會被指定 檔案磁碟區中的一個主目錄。隨後可建立一個靜態共用,以便讓該使用者在用戶端工作 站上將其主目錄對映為網路磁碟機。例如,磁碟區 **vol1** 可以包含一個名為 **home** 的主 目錄,以及名為 **bob** 和 **sally** 的使用者子目錄。共用的定義如下:

表 **9-1** 共用路徑範例

| 共用名稱  | 目錄路徑             |
|-------|------------------|
| bob   | /vol1/home/bob   |
| sally | /vol1/home/sally |

如果您覺得為每個具有系統存取權限的 Windows 使用者,定義與維護一個靜態主目 錄共用比較麻煩,您可以使用 autohome 功能。Autohome 共用是使用者登入系統時 建立,並於登出時移除的臨時的共用。有關詳細資訊,請參閱第 105 頁的「關於 [Autohome](#page-118-0) 共用 」。

## 配置靜態共用

**Configure Shares [**配置共用**]** 面板可以讓您增加、檢視和更新靜態 SMB 共用。

**Configure Shares [**配置共用**]** 面板頂端的表格中顯示了 Sun StorEdge 5210 NAS 中現 有全部 SMB 共用的相關資訊。其中包括共用名稱、共用的目錄以及只與 Windows 工 作群組有關的資訊 (使用者和群組資訊、讀取/寫入密碼和唯讀密碼)。

備註 **–** 在您建立磁碟區之後,必須先為整個磁碟區建立一個共用。使用者隨後即可存 取該磁碟區並建立目錄。一旦磁碟區上有目錄存在後,您就可以為每個目錄建立個別的 共用。

## 建立靜態共用

您必須先建立檔案磁碟區,然後才能建立共用。有關詳細資訊,請參閱第 43 頁的「建 [立檔案磁碟區或區段](#page-56-0) 」。

增加一個新的 SMB 共用:

**1.** 在導覽面板中,選取 **Windows Configuration [Windows** 配置**] > Configure Shares [**配置共用**]**。

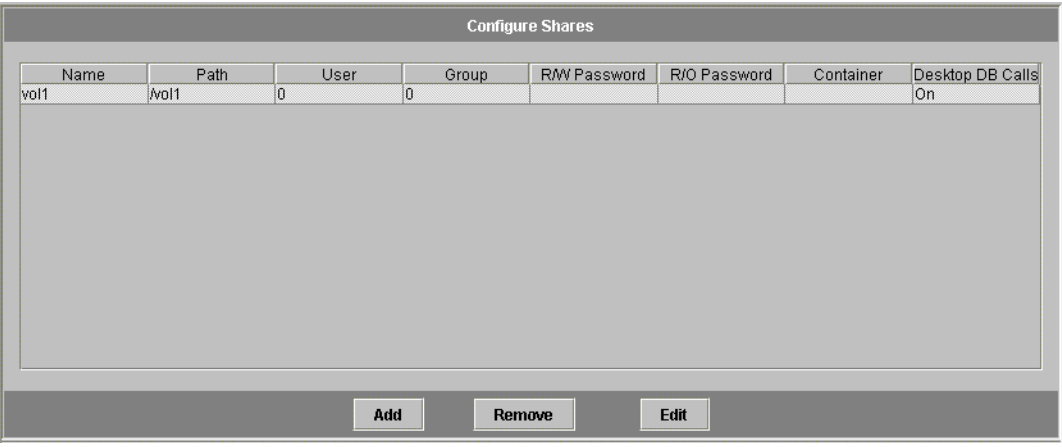

圖 **9-1** 配置共用面板

### **2.** 按一下 **Add [**增加**]**。

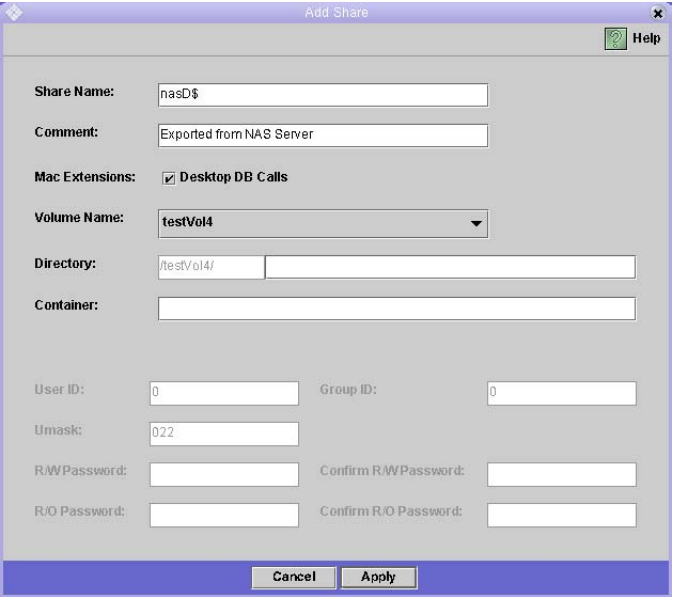

圖 **9-2** 增加共用對話方塊

**3.** 在 **Share Name [**共用名稱**]** 欄位中鍵入要增加的共用的名稱。此名稱是使用者在網路中 看到的名稱。其長度不能超過十五個字元。以下的字元是無效的:

 $= | \cdot : \cdot \cdot | \cdot ? \leq \cdot \cdot | \cdot /$ 

- **4.** 如果需要,您還可以增加用於描述共用的注釋。最多可以輸入 **60** 個字母數字式字元。
- **5.** 選取 **Mac Ext. [Mac** 延伸**]** 區段的 **Desktop DB Calls [**桌面 **DB** 呼叫**]** 核取方塊,以便 允許 **Sun StorEdge 5210 NAS** 存取並設定 **Macintosh** 桌面資料庫資訊。這樣會加速 **Macintosh** 用戶端檔案的存取,並允許非 **Macintosh** 用戶端存取 **Sun StorEdge 5210 NAS** 上的 **Macintosh** 檔案。
- **6.** 從 **Volume Name [**磁碟區名稱**]** 下拉式清單的可用磁碟區清單中,選取要共用的磁 碟區。
- **7.** 在 **Directory [**目錄**]** 欄位中輸入現有的目錄。您不能在此欄位中建立目錄。

備註 **–** 目錄名稱大小寫必須相符。

- **8.** 在**Container [**容器**]** 欄位 **(**可選擇**)** 中指定要發佈共用的 **ADS** 容器。如果您在 **Set Up ADS [**設置 **ADS]** 面板中啟用了 **ADS**,就可以使用該欄位。然而,即便啟用了 **ADS**, 您也可以不需指定 **ADS** 容器。若要指定容器,請使用 **LDAP DN** 標示規則輸入共用的 **ADS** 路徑位置。有關詳細資訊,請參閱第 **75** 頁的 「在 **ADS** [中發佈共用](#page-88-0) 」。
- <span id="page-114-0"></span>**9.** 僅在 **Sun StorEdge 5210 NAS** 上啟用了 **Windows** 工作群組模式 **(**而非 **NT** 網域模 式**)** 後,才可以使用 **User ID [**使用者 **ID]** 、**Group ID [**群組 **ID]** 和 **Password [**密碼**]**  欄位。有關啟用 **Windows** 安全模式的資訊,請參閱第 **20** 頁的 「配置 **[Windows](#page-33-0)** 安 [全性](#page-33-0) 」。

Windows 工作群組使用共用級安全性。此螢幕上的 User ID (UID) [使用者 ID]、Group ID (GID) [群組 ID] 和 Password [密碼] 欄位是唯一可以控制 Windows 工作群組使用者 對 Sun StorEdge 5210 NAS 檔案的所有權和存取權限的安全措施。換言之,目錄的權限 系決定於共用的定義而不是使用者。Sun StorEdge 5210 NAS 假定用戶端不執行驗證, 因而會在每個共用連線請求時,經由密碼的使用明確要求權限。

您可使用不同的 UID、GID 和密碼,為同一個目錄建立多個共用。隨後可以為特定共 用,給每個使用者一個密碼。您還可以經由配額,管理個別使用者和群組在使用檔案磁 碟區空間量或檔案數量等方面的限制。有關配額的詳細資訊,請參閱第 107 [頁的 「管](#page-120-0) [理配額](#page-120-0) 」。

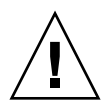

注意 **– User ID [**使用者 **ID]** - 輸入經由該共用存取指定目錄的使用者的 UID。此欄位 的預設值為 **0** (零),即 UNIX 超級使用者的值。但是,指定該值時需要多加小心。在 Windows 工作群組模式下,在該欄位中輸入零值會禁用該共用中的全部檔案和目錄的 所有安全性。

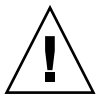

注意 **– Group ID [**群組 **ID]** - 輸入經由該共用存取指定目錄的群組的 GID。此欄位的 預設值為 **0** (零),即 UNIX 超級使用者群組的值。但是,指定該值時需要多加小心。在 Windows 工作群組模式下,在該欄位中輸入零值會禁用該共用中的全部檔案和目錄的 所有安全性。

- R/W Password [讀取/寫入密碼] 輸入 Windows 工作群組使用者的密碼,這些使 用者擁有為此共用所指定目錄的讀取/寫入存取權限。
- Confirm R/W Password [確認讀取/寫入密碼] 重新輸入讀取/寫入密碼,以進行 確認。
- **R/O Password [**唯讀密碼**]**  輸入對該共用擁有唯讀存取權限的 Windows 工作群組 使用者的密碼。
- Confirm R/O Password [確認唯讀密碼] 重新輸入唯讀密碼, 以進行確認。

#### <span id="page-115-0"></span>**10.** 在 **Umask** 欄位中,輸入要在此共用上套用的檔案建立遮罩 **(**如果存在**)**。**Umask** 用來 定義在共用模式下建立的檔案和目錄的安全策略。它指定了當建立檔案時,要關閉的權 限位元。

Umask 係採用八進制來定義的,這是因為八進位數字由三個位元所組成,它可以很容 易對映到 UNIX 檔案的權限的表示方式。套用 Umask 時, 使用標準的 UNIX 規則,只 有 DOS 唯讀屬性例外。如果建立檔案時設定了 DOS 唯讀屬性,那麼在套用 Umask 後,所有的寫入位元都將自該檔案權限移除。

下表顯示了為權限套用 Umask 的範例, 包括對 DOS 唯讀屬性的影響。

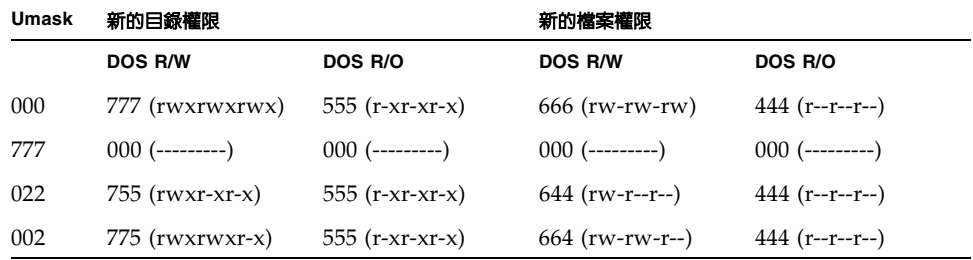

表 **9-2** 權限套用 Umask 的範例

### **11.** 按一下 **Apply [**套用**]** 以儲存變更。

### 編輯共用

更新現有 SMB 共用的屬性:

- **1.** 在導覽面板中,選取 **Windows Configuration [Windows** 配置**] > Configure Shares [**配置共用**]**。
- **2.** 選取想要更新的共用。
- **3.** 按一下 **Edit [**編輯**]**。

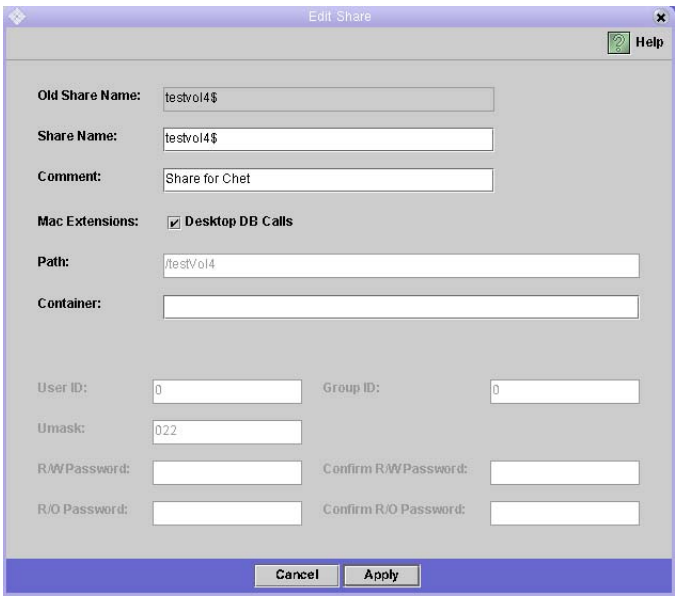

圖 **9-3** 編輯共用對話框

- **4. Old Share Name [**舊的共用名稱**]** 欄位顯示共用的目前名稱。如果您想要變更它,請在 **Share Name [**共用名稱**]** 欄位輸入新的名稱。對共用名稱而言,以下的字元為無效的:  $= | :; \iota : ? < >^* /$
- **5.** 您可以在 **Comment [**注釋**]** 欄位變更共用描述。最多可以輸入 **60** 個字母數字式字元。
- **6.** 選取 **Mac Extensions [Mac** 延伸**]** 區段的 **Desktop DB Calls [**桌面 **DB** 呼叫**]** 核取方 塊,以便允許 **Sun StorEdge 5210 NAS** 存取並設定 **Macintosh** 桌面資料庫資訊。這樣 會加速 **Macintosh** 用戶端檔案的存取,並允許非 **Macintosh** 用戶端存取 **Sun StorEdge 5210 NAS** 上的 **Macintosh** 檔案。
- **7.** 若要變更共用路徑,請在 **Path [**路徑**]** 欄位輸入一個現有目錄名稱。您不能在此欄位中 建立目錄。目錄名稱大小寫必須相符。
- **8.** 若需要,輸入新的容器。此容器會指定在其中發佈共用的 **ADS** 容器。僅當在 **Set Up ADS [**設定 **ADS]** 面板中為 **Sun StorEdge 5210 NAS** 啟用了 **ADS** 時,才可以使用此 欄位。使用 **LDAP DN** 標示規則輸入共用的 **ADS** 路徑位置。有關詳細資訊,請參[閱第](#page-83-0) **70** [頁的 「設定](#page-83-0) **ADS** 」。
- **9.** 僅在 **Sun StorEdge 5210 NAS** 上啟用了 **Windows** 工作群組模式 **(**而非 **NT** 網域模式**)**  後,才可以使用 **User ID [**使用者 **ID]**、**Group ID [**群組 **ID]** 和 **Password [**密碼**]** 欄 位。有關啟用 **Windows** 安全模式的資訊,請參閱第 **20** 頁的 「配置 **[Windows](#page-33-0)** 安全 [性](#page-33-0) 」。有關這些欄位的詳細資訊,請參閱第 **101** [頁的步驟](#page-114-0) **9**。
- **10.** 可以使用在第 **102** [頁的步驟](#page-115-0) **10** 中「**Creating Static Shares**」**[**建立靜態共用**]** 下使用為 **Umask** 欄位指定的規則,變更 **Umask** 的設定。
- **11.** 按一下 **Apply [**套用**]** 以儲存變更。

移除共用

移除 SMB/CIFS 共用:

- **1.** 在導覽面板中,選取 **Windows Configuration [Windows** 配置**] > Configure Shares [**配置共用**]**。
- **2.** 選取您想自共用表移除的共用。
- **3.** 按一下 **Remove [**移除**]**。
- **4.** 按一下 **Yes [**是**]**,來移除共用。

# 配置 SMB/CIFS 用戶端

當您已經配置安全性與網路設定後,Sun StorEdge 5210 NAS 會經由在本機網路上的主 瀏覽器中自動註冊,被 SMB/CIFS 用戶端所看見。

用戶端可以經由以下方式連接:

### Windows  $98 \cdot XP$   $\overline{M}$  Windows NT 4.0

使用者可自 Windows 檔案總管來連線網路磁碟機,或在 **Network Neighborhood [**網 路上的芳鄰**]** 視窗中按一下 Sun StorEdge 5210 NAS 圖示來進行連線。

如果經由連接網路磁碟機,就需要 Sun StorEdge 5210 NAS 的通用命名慣例 (UNC) 路 徑,它包含了如下所示的電腦名稱與共用名稱:**\\computer\_name\share\_name**。如 果經由網路上的芳鄰連接,則需要用來在網路上識別 Sun StorEdge 5210 NAS 的系統 名稱。

### Windows 2000、XP 和 2003

如果未安裝 ADS,使用者可自 Windows 檔案總管來連線網路磁碟機,或在 **My Network Places [**網路上的芳鄰**]** 視窗中按一下 Sun StorEdge 5210 NAS 圖示。

如果經由連接網路磁碟機,就需要 Sun StorEdge 5210 NAS 的 UNC 路徑,它包含如 下所示的電腦名稱與共用名稱:

**\\computer\_name\share\_name**。如果經由網路上的芳鄰連接,則需要用來在網路上 識別 Sun StorEdge 5210 NAS 的系統名稱。

如果安裝有 ADS,使用者按一下發佈於 ADS 的 Sun StorEdge 5210 NAS 共用,即可 連接至 Sun StorEdge 5210 NAS。

### DOS

為了在指令行將共用對應至一個磁碟機代號,使用者必須鍵入 net use 指令。需要 Sun StorEdge 5210 NAS 的 UNC 路徑,它包含如下所示的電腦名稱與共用名稱:**\\ computer\_name\share\_name**。

# <span id="page-118-0"></span>關於 Autohome 共用

SMB/CIFS autohome 共用功能為存取系統的每一個 Windows 使用者減少了定義和維 護主目錄共用所需的管理作業。系統在使用者登入時建立 Autohome 共用,在使用者 登出時移除這些共用。如此,既降低了維護使用者帳號所需的管理工作量,又提高了伺 服器資源的效率。

要配置 Autohome 功能,請啓用該功能並提供一個 Autohome 路徑。Autohome 路徑 是目錄共用的基底目錄路徑。例如,如果使用者的主目錄是 **/vol1/home/sally**, Autohome 路徑就是 **/vol1/home**。臨時的共用就被命名為 **sally**。那麼該使用者的主目 錄名稱必須與其使用者的登入名稱相同。

當使用者登入時,伺服器會檢查與該使用者的名稱相匹配的子目錄。如果它找到一個相 匹配的子目錄,但目前不存在有共用,它就會增加一個臨時的共用。當使用者登出時, 伺服器將移除該共用。

當使用者超過十五分鐘沒有任何動作的話, Windows 用戶端可能自動將該使用者登 出,進而導致 Autohome 共用會自發佈的共用清單中消失。這是 CIFS 協定的一般運作 方式。如果使用者按一下伺服器的名稱或嘗試存取 Sun StorEdge 5210 NAS (例如在檔 案總管視窗存取),Autohome 共用會自動重新出現。

備註 **–** 系統重新開機時,會移除所有 Autohome 共用。

# 配置 Autohome 共用

因為 autohome 共用的建立與移除都是自動進行的,所以其配置作業主要是為了啟用該 功能。

在 Sun StorEdge 5210 NAS 上啟用 autohome 共用:

**1.** 在導覽面板中,選取 **Windows Configuration [Windows** 配置**] > Configure Autohome [**配置 **Autohome]**。

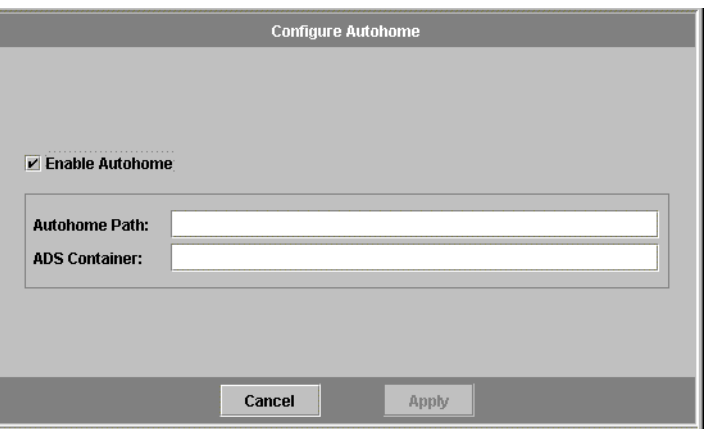

圖 **9-4** 配置 Autohome 面板

- **2.** 選取 **Enable Autohome [**啟用 **Autohome]** 核取方塊。
- **3.** 輸入 **Autohome Path [Autohome** 路徑**]**。有關路徑詳細資訊,請參閱第 **105** [頁的 「關](#page-118-0) 於 **[Autohome](#page-118-0)** 共用 」。
- **4.** 輸入 **ADS Container [ADS** 容器**]**。有關詳細資訊,請參閱第 **70** 頁的 「**[Active](#page-83-1)  [Directory Services](#page-83-1)** 」。
- **5.** 按一下 **Apply [**套用**]** 以儲存變更。

<span id="page-120-0"></span>管理配額

**Manage Quotas [**管理配額**]** 面板讓您管理 Sun StorEdge 5210 NAS 檔案磁碟區和目錄 的配額。使用者與群組配額決定了一個使用者或群組可以使用磁碟空間的大小,以及一 個使用者或群組可以在一個磁碟區中寫入多少檔案。目錄樹配額用來決定特定目錄的可 用空間大小,和/或目錄中可以寫入的檔案的數目。

有關為使用者和群組設定空間、檔案限制的資訊,請參閱第 107 [頁的 「增加使用者或](#page-120-1) [群組配額設定](#page-120-1) 」。有關為特定 Sun StorEdge 5210 NAS 目錄設定空間、檔案限制的資 訊,請參閱第 112 [頁的 「配置目錄樹配額](#page-125-0) 」。

## 配置使用者和群組配額

**Configure User and Group Quotas [**配置使用者和群組配額**]** 面板可以讓您管理 NT 和 UNIX 使用者和群組磁碟區的配額。它會顯示所選磁碟區的根配額、預設配額及個 別配額。超級使用者和超級使用者群組自動設定為沒有空間或檔案的硬式限制或軟式限 制·預設使用者和預設群組的設定用於無個別配額之所有使用者和群組。

關於強制限制和軟體式限制

強制限制是使用者或群組可用空間容量的絕對最大值。

**軟體式限制**等於或小於強制限制,當到達該限制後,會啓動為期七天的寬限期。在寬限 期之後,使用者或群組就不能在該磁碟區執行寫入動作,直到其佔用空間容量低於軟體 式限制為止。

強制限制必須等於或高於軟體式限制。對磁碟空間而言,它不能超過 2 TB。對檔案數 目而言,強制限制不能超過四十億個檔案。

**超級使用者和超級使用者群組**自動設定為,沒有空間或檔案的強制限制或軟體式限制。

<span id="page-120-1"></span>增加使用者或群組配額設定

啟用檔案磁碟區配額:

- **1.** 在導覽面板中,選取 **File Volume Operations [**檔案磁碟區操作**] > Edit Properties [**編 輯特性**]**。
- **2.** 從 **Volume Name [**磁碟區名稱**]** 下拉式清單中,選取您正在為之啟用配額的檔案磁 碟區。
- **3.** 確保 **Enable Quotas [**啟用配額**]** 方塊中有核取的記號 **()**。若沒有,請選取該方塊。
- **4.** 按一下 **Apply [**套用**]**。

增加使用者或群組配額:

**1.** 在導覽面板中,選取 **File Volume Operations [**檔案磁碟區操作**] > Manage Quotas [**管 理配額**] > Configure Directory Tree Quotas [**配置目錄樹配額**]**。

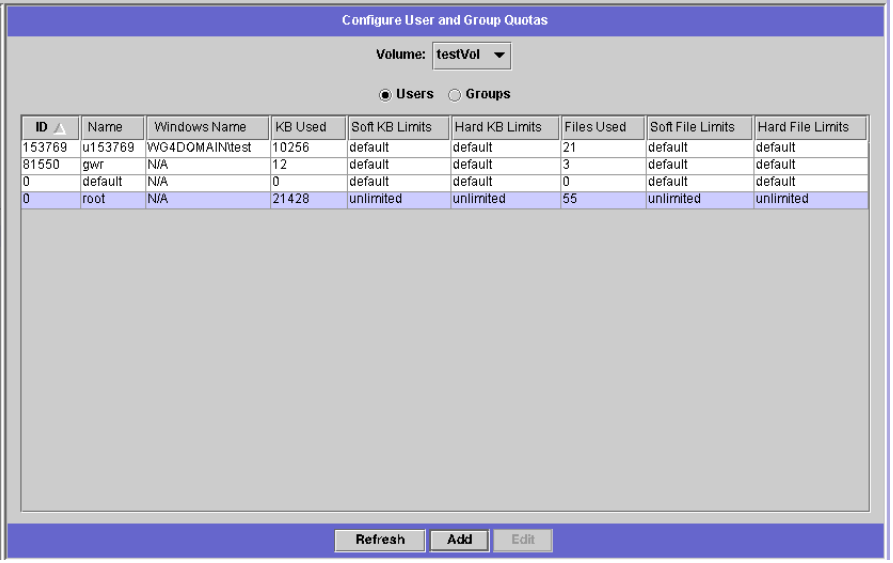

圖 **9-5** 配置使用者和群組配額面板

- **2.** 如果您在配置使用者配額,請按一下 **Users [**使用者**]**;如果您在配置群組配額,請按一 下 **Groups [**群組**]**。
- **3.** 從 **Volume [**磁碟區**]** 下拉式清單中,選取您正在為之增加配額的檔案磁碟區的名稱。

該螢幕上的表格將顯示所選檔案磁碟區超級使用者或使用者群組、預設及個別使用者或 群組的配額。

**4.** 若要為使用者或群組增加配額,請按一下 **Add [**增加**]**。

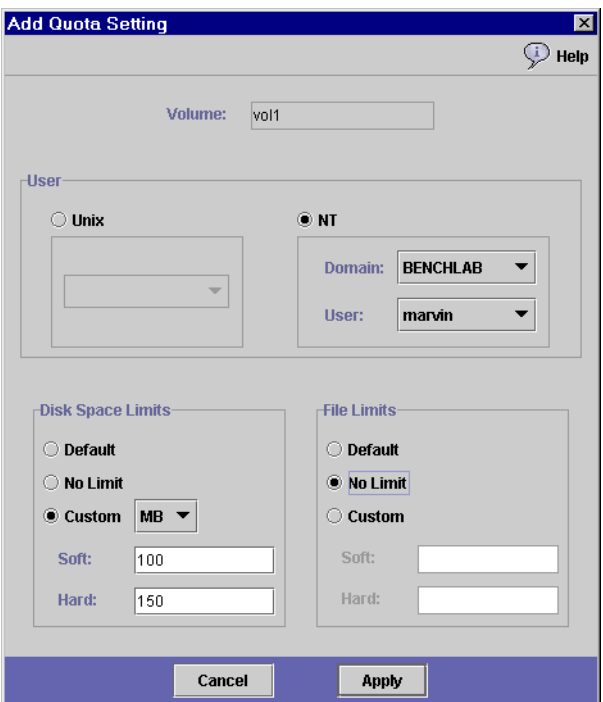

- **5.** 經由在適當的選項按鈕上按一下,選擇指定的使用者或群組是屬於 **UNIX** 環境,還是 屬於 **NT** 環境。
- **6.** 選取適當的使用者或群組名稱 **(NT** 使用者或群組則選取網域名稱**)**。
- **7.** 為所選使用者或群組設定磁碟空間限制。從以下三個選項中選擇:
	- Default [預設] 選取該選項,則強制限制和軟體式限制將設定為與預設使用者或 群組相同。
	- No Limit [無限制] 選取該選項, 使用者或群組的空間將不受限制。
	- **Custom [**自訂**]**  選取該選項,可以設定特定的限制。選擇配額顯示單位:**KB**、 **MB** 或 **GB**。然後,輸入使用者或群組的軟體式與強制空間限制。

備註 **–** 定義使用者配額時,您必須同時設定強制限制和軟體式限制。

圖 **9-6** 增加配額設定對話方塊

- **8.** 設定一個使用者或群組可以寫入檔案磁碟區的檔案數目限制。從以下三個選項中選擇:
	- Default [預設] 選取該選項,則強制限制和軟體式限制將設定爲與預設使用者或 群組相同。
	- No Limit [**無限制**] 選取該選項,使用者或群組就可以在該檔案磁碟區寫入數目無 限制的檔案。
	- Custom [自訂] 選取該選項,可以設定特定檔案限制。然後,輸入檔案數目的軟 體式限制與強制限制。
- **9.** 按一下 **Apply [**套用**]** 以儲存變更。

編輯使用者或群組配額設定

編輯使用者或群組配額:

**1.** 在導覽面板中,選取 **File Volume Operations [**檔案磁碟區操作**] > Manage Quotas [**管 理配額**] > Configure Directory Tree Quotas [**配置目錄樹配額**]**。

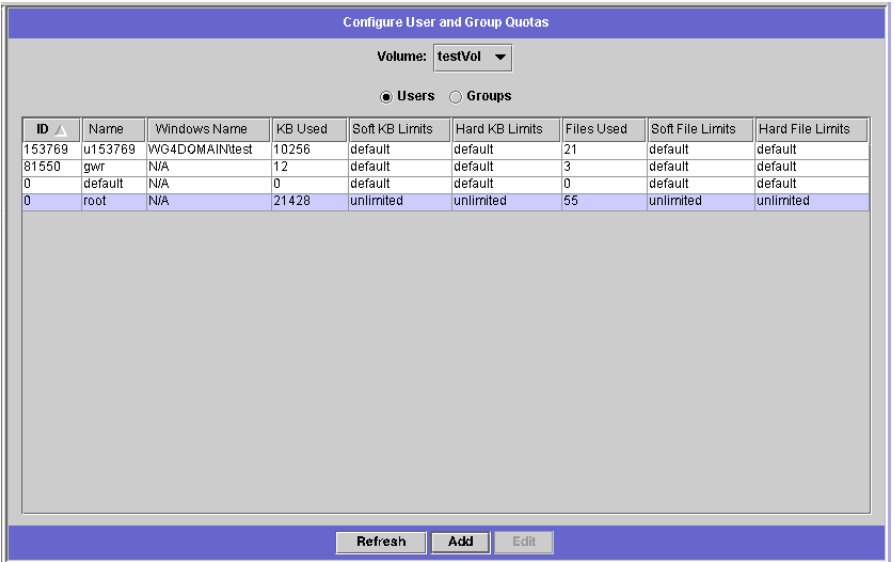

圖 **9-7** 配置使用者和群組配額面板

- **2.** 按一下 **Users [**使用者**]**,來編輯使用者配額;按一下 **Groups [**群組**]**,來編輯群組配額。
- **3.** 從 **Volume [**磁碟區**]** 下拉式清單中,選取您正在為之編輯配額的檔案磁碟區的名稱。 該螢幕上的表格將顯示檔案磁碟區超級使用者或使用者群組、預設及個別使用者或群組 的配額。

**4.** 選取您正在為其編輯配額的使用者或群組,然後按一下 **Edit [**編輯**]**。

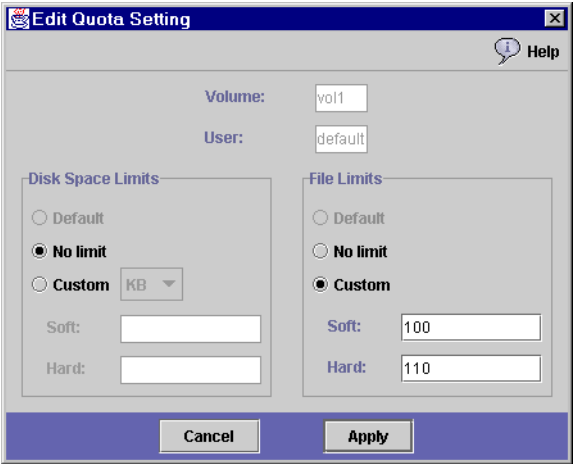

圖 **9-8** 編輯配額設定對話方塊

- **5.** 為所選使用者或群組編輯磁碟空間限制。從以下三個選項中選擇:
	- Default [預設] 選取該選項,則強制限制和軟體式限制將設定爲與預設使用者或 群組相同。
	- No Limit [無限制] 選取該選項, 使用者或群組可以使用的空間將不受限制。
	- Custom [自訂] 選取該選項,可以設定特定的限制。選擇配額回報單位:KB、 **MB** 或 **GB**。然後,輸入使用者或群組的軟體式與強制空間限制。
- **6.** 編輯一個使用者或群組可以寫入檔案磁碟區的檔案數目限制。從以下三個選項中選擇:
	- Default [預設] 選取該選項,則強制限制和軟體式限制將設定為與預設使用者或 群組相同。
	- No Limit [無限制] 選取該選項,使用者或群組就可以在該檔案磁碟區寫入數目無 限制的檔案。
	- Custom [自訂] 選取該選項,可以設定特定檔案限制。然後,輸入檔案數目的**軟** 體式限制與強制限制。
- **7.** 按一下 **Apply [**套用**]** 以儲存變更。

### 刪除使用者或群組配額

超級使用者配額和預設配額無法刪除。將個別配額設定為磁碟空間和檔案預設值,您即 可移除該配額。

刪除使用者或群組配額:

- **1.** 在導覽面板中,選取 **File Volume Operations [**檔案磁碟區操作**] > Manage Quotas [**管 理配額**] > Configure Directory Tree Quotas [**配置目錄樹配額**]**。
- **2.** 在 **Configure User and Group Quotas [**配置使用者和群組配額**]** 面板中,選取 **Users [**使用者**]** 可移除使用者配額,選取 **Groups [**群組**]**可移除群組配額。
- **3.** 在表格中選取打算移除的配額,然後按一下 **Edit [**編輯**]**。
- **4.** 在 **Edit Quota Setting [**編輯配額設定**]** 對話方塊內的 **Disk Space Limits [**磁碟空間限 制**]** 和 **File Limits [**檔案限制**]** 兩個區段都按一下**Default [**預設**]** 選項。
- <span id="page-125-0"></span>**5.** 按一下 **Apply [**套用**]**,以移除配額設定。

## 配置目錄樹配額

**Configure Directory Tree Quotas [**配置目錄樹配額**]** (DTQ) 面板讓您可以在 Sun StorEdge 5210 NAS 檔案系統中管理特定目錄的配額。目錄樹配額用來決定目錄的可用 磁碟空間大小,和目錄中可以寫入的檔案的數量。您只能爲在此面板中建立的目錄配置 配額,不能為先前已存在的目錄配置配額。

## 增加目錄樹配額

使用 DTQ 建立目錄樹:

**1.** 在導覽面板中,選取 **File Volume Operations [**檔案磁碟區操作**] > Manage Quotas [**管 理配額**] > Configure Directory Tree Quotas [**配置目錄樹配額**]**。

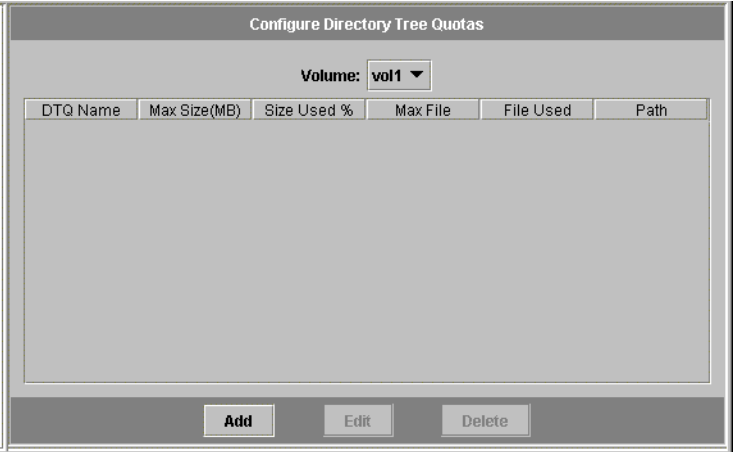

圖 **9-9** 配置目錄樹配額面板

**2.** 從下拉式清單中,選取要為其配置一個目錄樹配額的檔案磁碟區。

#### **3.** 按一下 **Add [**增加**]**。

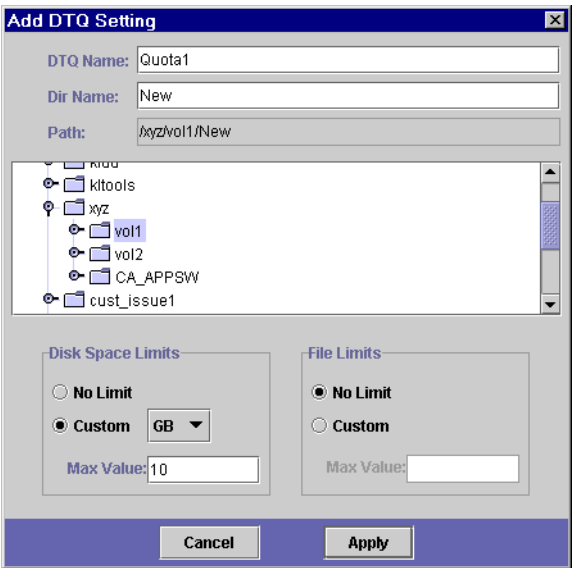

圖 **9-10** 增加 DTQ 設定對話方塊

- **4.** 在 **DTQ Name [DTQ** 名稱**]** 欄位中,輸入代表此目錄樹配額的名稱。
- **5.** 在 **DirName [**目錄名稱**]** 欄位中,輸入新目錄的名稱。
- **6. Path [**路徑**]** 欄位下有一個方塊,其中會顯示所選檔案磁碟區的目錄樹結構。要檢視資 料夾的内容,請按一下資料夾旁邊的 © 符號,使之變成 © 位置,或者連按兩下資料 夾圖示。然後,選取包含您所建立新目錄的目錄。繼續操作,直到 **Path [**路徑**]** 欄位顯 示該目錄的完整路徑為止。
- **7.** 在 **Disk Space Limits [**磁碟空間限制**]** 區段中,選取該目錄的磁碟空間限制:可為 **No Limit [**無限制**]** 或 **Custom [**自訂**]**。如果選取 **No Limit [**無限制**]**,則不限制目錄所使用 的磁碟空間。如果選取**Custom [**自訂**]**,則可定義該目錄可以佔用磁碟空間的最大值。
- **8.** 請選擇回報配額所使用的單位是 **MB** 還是 **GB**,然後在 **Max Value [**最大值**]** 欄位中輸 入該磁碟空間限制。若將 **Custom [**自訂**]** 值輸入為 **0 (**零**)**,則相當於選取了 **No Limit [**無限制**]**。
- **9.** 在 **File Limits [**檔案限制**]** 欄位中,選取此目錄中可以寫入的最大檔案數量:可為 **No Limit [**無限制**]** 或 **Custom [**自訂**]**。如果選擇 **No Limit [**無限制**]**,則不限制此目錄中寫 入的檔案的數量。如果選擇 **Custom [**自訂**]**,則可指定檔案數目的最大值。然後在 **Max Value [**最大值**]** 欄位中輸入檔案限制。
- **10.** 按一下 **Apply [**套用**]**,增加配額。

### 編輯目錄樹配額

編輯現有目錄樹配額:

- **1.** 在導覽面板中,選取 **File Volume Operations [**檔案磁碟區操作**] > Manage Quotas [**管 理配額**] > Configure Directory Tree Quotas [**配置目錄樹配額**]**。
- **2.** 在表格中選取打算編輯的配額,然後按一下 **Edit [**編輯**]**。

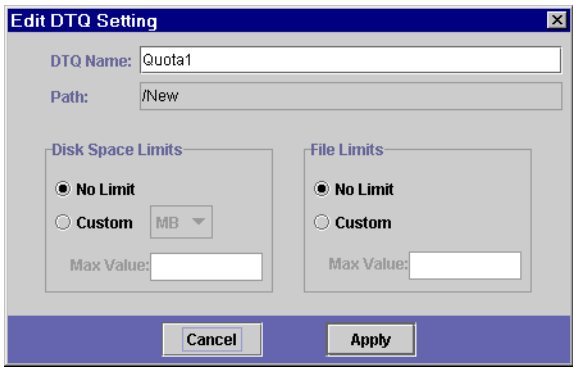

圖 **9-11** 編輯 DTQ 設定對話方塊

**3.** 在 **DTQ Name [DTQ** 名稱**]** 欄位中,編輯用來識別該目錄樹配額的名稱。

**Path [**路徑**]** 是顯示目錄路徑的唯讀欄位 。

- **4.** 在 **Disk Space Limits [**磁碟空間限制**]** 區段中,選取該目錄的磁碟空間限制:可為 **No Limit [**無限制**]** 或 **Custom [**自訂**]**。如果選取 **No Limit [**無限制**]**,則不限制該目錄所使 用的磁碟空間。如果選擇 **Custom [**自訂**]**,則可指定磁碟空間的最大值。
- **5.** 請選擇回報配額所使用的單位是 **MB** 還是 **GB**,然後在 **Max Value [**最大值**]** 欄位中輸 入該磁碟空間限制。若將 **Custom [**自訂**]** 值輸入為 **0 (**零**)**,則相當於選取了 **No Limit [**無限制**]**。
- **6.** 在 **File Limits [**檔案限制**]** 區段中,選取此目錄中可以寫入的最大檔案數量:可為 **No Limit [**無限制**]** 或 **Custom [**自訂**]**。如果選擇 **No Limit [**無限制**]**,則不限制此目錄中寫 入的檔案的數量。如果選擇 **Custom [**自訂**]**,則可指定檔案數目的最大值。
- **7.** 在 **Max Value [**最大值**]** 欄位中,輸入檔案限制。
- **8.** 按一下 **Apply [**套用**]** 以儲存變更。

備註 **–** 如果您所移動或重新命名的目錄包含目錄樹配額 (DTQ) 設定,系統會自動更新 該 DTQ 的路徑規格。

刪除目錄樹配額

刪除目錄樹配額:

- **1.** 在導覽面板中,選取 **File Volume Operations [**檔案磁碟區操作**] > Manage Quotas [**管 理配額**] > Configure Directory Tree Quotas [**配置目錄樹配額**]**。
- **2.** 選取您想自表格移除的配額。
- **3.** 按一下 **Delete [**刪除**]**,以移除配額設定。

刪除目錄樹配額 (DTQ) 後也會移除配額設定; 但是,卻不會刪除目錄本身或目錄中的 檔案。

備註 **–** 如果您所刪除的目錄包含 DTQ 設定,則會刪除該目錄及 DTQ 設定。

# 設定 NFS 匯出

網路檔案系統 (NFS) 匯出可以讓您指定 UNIX 使用者的存取特權。**Configuring Exports [**配置匯出**]** 面板中的表格顯示了目前的 NFS 匯出資訊,包括每個匯出的可存 取目錄、主機名稱和存取等級 (讀取/寫入或唯讀)。

以「@」開頭的任何主機名稱,均視為一群的主機。例如,主機名稱 @general 表示所 有的主機,而主機名稱 **@trusted** 則為所有受信任的主機。有關受信任主機的資訊,請 參閱第 87 [頁的 「配置主機](#page-100-0) 」。

# 建立匯出

指定特定 UNIX 主機的存取特權:

**1.** 在導覽面板中,選取 **UNIX Configuration [UNIX** 配置**] > Configure NFS [**配置 **NFS] > Configure Exports [**配置匯出**]**。

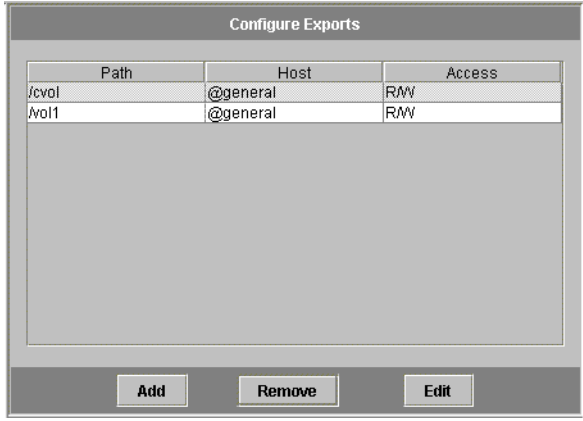

■ 9-12 配置匯出面板

該面板中的表格顯示目前的匯出資訊。如果您尙未建立任何匯出,則此處爲空白。

**2.** 按一下 **Add [**增加**]**。

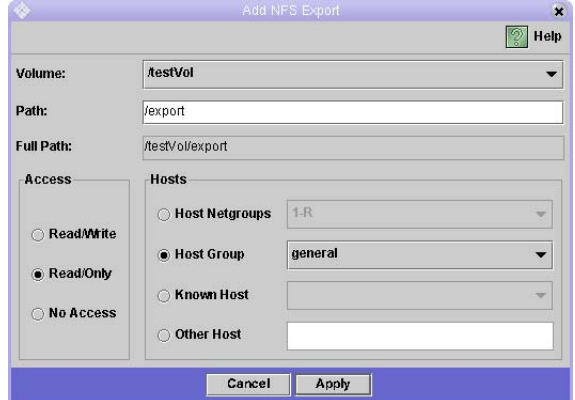

圖 **9-13** 增加 NFS 匯出對話方塊

**3.** 在 **Volume [**磁碟區**]** 方塊中,選取要授予 **UNIX NFS** 主機存取權限的磁碟區。

- **4.** 在 **Path [**路徑**]** 方塊中,選取要授予 **UNIX NFS** 主機存取權限的目錄。如果將該欄位保 留空白,則會選擇整個磁碟區。
- **5.** 在 **Access [**存取**]** 方塊中,指定在選定磁碟區中,主機有 **Read/Write [**讀取**/**寫入**]**、 **Read/Only [**唯讀**]** 還是 **No Access [**無存取**]** 的特權。
- **6.** 在**Hosts [**主機**]** 區段中,選取為其定義 **NFS** 匯出的主機。從以下各項中選擇:
	- Host Netgroups [主機網路群組] 如果要選取主機網路群組,請選取此選項按鈕。 在下拉式清單中,選取要為哪個網路群組定義此匯出。
	- Host Group [主機群組] 如果要選取所有主機或所有受信任的主機,請選取此選項 按鈕。在下拉式清單中,選取 **general** (所有主機) 或 **trusted** (所有受信任的主機)。
	- Known Host [已知的主機] 如果要將匯出指定給經由 Set Up Hosts [設定主機] 面 板所增加的主機,請選取此選項。在下拉式清單中,選取要為哪個主機定義此匯出。
	- Other Host [其他主機] 如果要將匯出指定給未經由 Set Up Hosts [設定主機] 主 機面板所增加的某一主機,請選取此選項,然後鍵入該主機的名稱。
- **7.** 按一下 **Apply [**套用**]**,以儲存該匯出。
- **8.** 在 **Configure Exports [**配置匯出**]** 面板上,檢查您所建立匯出的路徑、主機和存取權限 是否顯示正確。

## 編輯匯出

變更特定磁碟區的存取權限:

- **1.** 在導覽面板中,選取 **UNIX Configuration [UNIX** 配置**] > Configure NFS [**配置 **NFS] > Configure Exports [**配置匯出**]**。
- **2.** 選取要變更的匯出,然後按一下 **Edit [**編輯**]**。

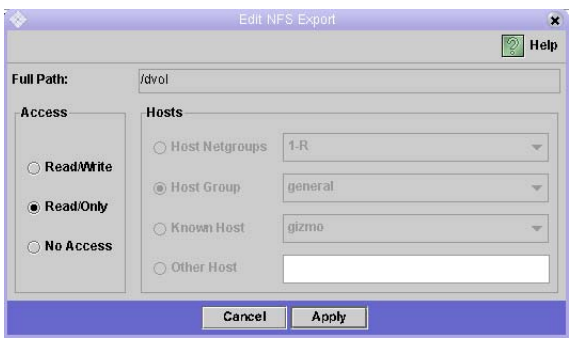

圖 **9-14** 編輯 NFS 匯出對話方塊

**3.** 若要變更存取權限,請按一下 **Read/Write [**讀取**/**寫入**]**、**Read/Only [**唯讀**]** 或 **No Access [**無存取**]**。

**Hosts [**主機**]** 區段是唯讀屬性。

- **4.** 按一下 **Apply [**套用**]** 以儲存變更。
- **5.** 在 **Configure Exports [**配置匯出**]** 面板上,檢查您所編輯匯出的路徑、主機和存取權限 是否顯示正確。

## 移除匯出

若要移除 NFS 匯出,請在 **Configure Exports [**配置匯出**]** 面板中按一下該匯出,然後 按一下 **Remove [**移除**]**。

# 第 **10** 章

# Sun StorEdge 5210 NAS 選項

您可以為 Sun StorEdge 5210 NAS 系統購買選項的 File Replicator 以設定鏡像功能。 本章將介紹鏡像以及如何設定 File Replicator。

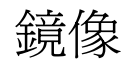

# 關於Sun StorEdge 5210 NAS鏡像

利用鏡像可以將一個 Sun StorEdge 5210 NAS 伺服器上的任何或所有檔案磁碟區複製 到另一 Sun StorEdge 5210 NAS 伺服器中。來源伺服器稱為*作用中伺服器* ,而目標伺 服器則稱爲*鏡像同服器* 。下面的影像可說明這種關係:

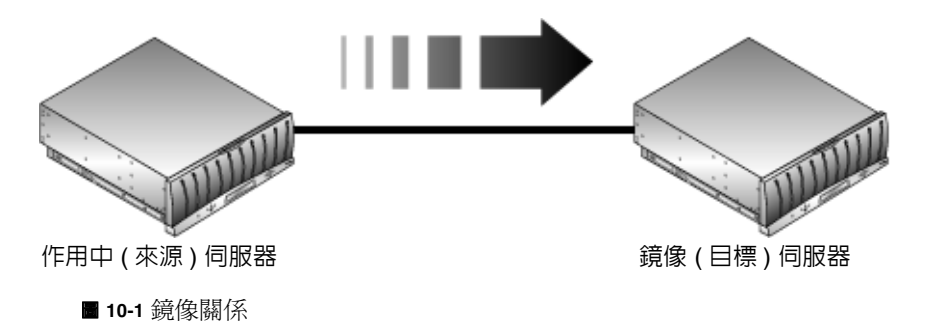

當作用中伺服器發生故障時,您可以先中止作用中伺服器上的鏡像,然後在鏡像伺服器 上*升級* 鏡像檔案磁碟區 (讓使用者可以使用)。

Sun StorEdge 5210 NAS 中使用的鏡像方法是一種非同步以作業事件為導向的鏡像。 檔案系統作業事件經由大型*鏡像緩衝區*整理為佇列,然後傳送至鏡像系統,即可完成。 鏡像。事實上,鏡像伺服器要比作用中伺服器延遲一小段時間,但對作用中伺服器的 效能影響極微。因爲鏡像爲以作業事件爲導向的,即便在網路或系統中斷期間,也能 確保鏡像檔案系統的完整性。

## 開始進行鏡像前

開始之前,需要確保滿足以下條件:

- 鏡像需要兩個 Sun StorEdge 5210 NAS 伺服器。Sun StorEdge 5210 NAS 伺服器型 號不限,並且可以是不同的型號。
- 鏡像伺服器的儲存空間必須等於或大於欲進行鏡像之檔案磁碟區的大小。
- 作用中伺服器與鏡像 Sun StorEdge 5210 NAS 伺服器之間的網路連線必須可靠、持 續可用並且具有足夠的容量。連接這兩個伺服器的介面類型可以是 100Mb Ethernet 或 1000Mb Ethernet。伺服器既可以直接使用跳線 ( cross-over cable) 連接,也可以 經由交換器或路由器連接。如果將伺服器連接到路由器上,請務必配置靜態路由設 定,以確保鏡像資料經過私有路由。如果將伺服器連接到交換器上,請為每個伺服 器建立一個虛擬 LAN (VLAN),以便隔離網路流量。
- 這兩個伺服器必須安裝相同版本的作業系統。
- 欲鏡像之作用中檔案磁碟區的大小不能小於 1GB。

備註 **–** 一旦檔案磁碟區鏡像後,原始的檔案磁碟區就不能重新命名了。

## 配置作用中系統和鏡像系統

當設定您的系統時,需要指定用於彼此連接鏡像 Sun StorEdge 5210 NAS 伺服器的埠的 角色 (請參閱第 123 [頁的 「配置專屬網路埠](#page-136-0) 」 *)*。然後使用 Web Administrator 介面, 在作用中系統和鏡像系統中配置鏡像 (請參閱第 124 [頁的「配置鏡像檔案磁碟區](#page-137-0) 」)。請 分別配置每個系統。

### <span id="page-136-0"></span>配置專屬網路埠

配置專屬網路埠:

**1.** 在作用中伺服器的導覽面板中,選取 **Network Configuration [**網路配置**] > Configure TCP/IP [**配置 **TCP/IP] > Configure Network Adapters [**配置網路配接卡**]**。

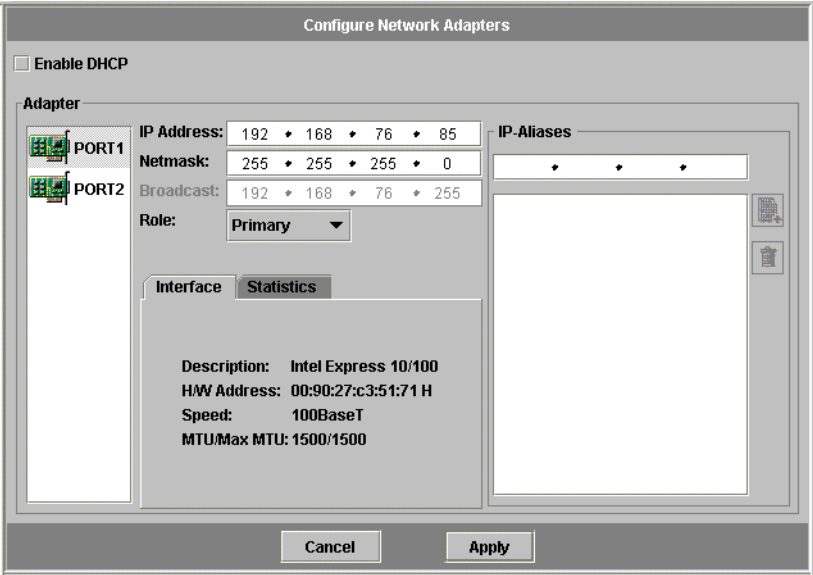

- 圖 **10-2** 配置網路配接卡面板
- **2.** 如果您尚未執行此操作,請為連接至本機網路或子網路的埠指定 **IP** 位址及主要 **(Primary)** 角色。作用中系統與鏡像系統的埠可以在不同本機子網路上。有關配置 **TCP/IP** 的詳細資訊,請參閱第 **16** [頁的 「配置網路埠](#page-29-0) 」。
- **3.** 為作用中系統與鏡像系統間鏡像連線所使用的埠指定 **IP** 位址。

如果您建立了一個單獨的網路來承載鏡像流量,那麼您所使用位址就應當在私有範圍 內,例如:192.168.x.x。例如,將作用中系統的鏡像連結介面指定為 192.168.1.1,將鏡 像系統的鏡像連結介面指定為 192.168.1.2。

- **4.** 在作用中系統與鏡像系統間連線所用埠的 **Role [**角色**]** 欄位中,選取 **Mirror [**鏡像**]**。
- **5.** 如果作用中系統與鏡像系統並未連接在同一子網路上,您就必須使用指令行介面在這二 者間設定一個靜態路由。如此,**Sun StorEdge 5210 NAS** 伺服器就可以經由並未直接 連接至其本機介面的網路彼此通訊。有關完成該程序的詳細資訊,請參閱第 **[189](#page-202-0)** 頁的 [「管理路由](#page-202-0) 」。
- **6.** 按一下 **Apply [**套用**]**,以儲存變更。

# <span id="page-137-0"></span>配置鏡像檔案磁碟區

每一次只能對一個磁碟區執行鏡像。您可以選擇對部分或全部磁碟區執行鏡像。

備註 **–** 僅有等於或大於 1 GB 的檔案磁碟區才可執行鏡像。 一旦檔案磁碟區鏡像後,當鏡像保持連線時,原始的檔案磁碟區就不能重新命名。

在初次鏡像同步化期間,自作用中伺服器鏡像之檔案磁碟區不得有任何 I/O 活動。

# 啟動 File Replicator

若要啟動 File Replicator,您必須在 **Activate Options [**啟動選項**]** 面板中,輸入一個啟 動金鑰。如果您已經購買了該選項,請連絡 Sun Microsystems 客戶服務代表,以索取 啟動金鑰。

啓動 File Replicator:

**1.** 在導覽面板中,選取 **System Operations [**系統操作**] > Activate Options [**啟動選項**]**, 然後按一下 **Add [**增加**]**,以增加授權。

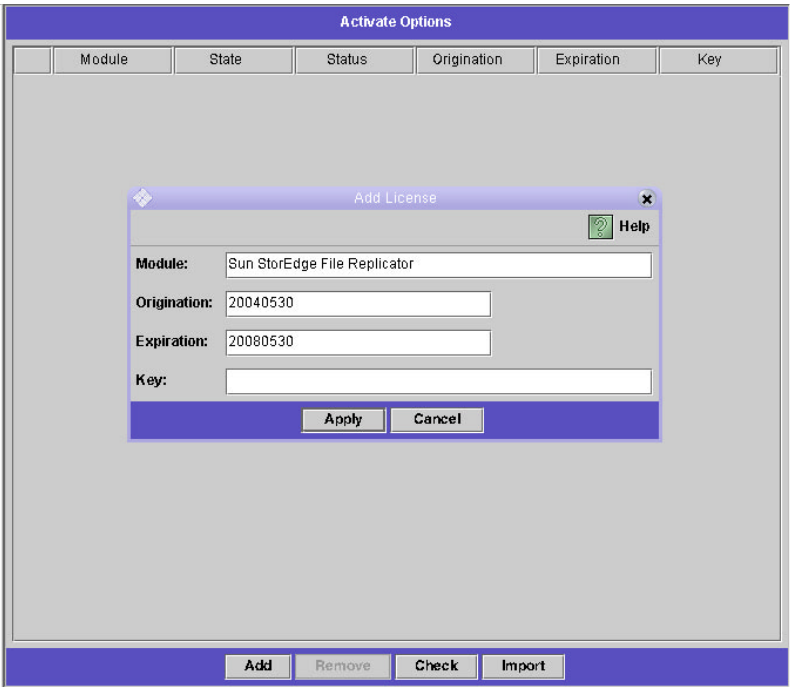

■ 10-3 啓動選項面板

- **2.** 在 **Add License [**增加授權**]** 對話方塊中,輸入 **Sun** 所提供的 **Module [**模組**]** 名稱 **(File Replicator)**。
- **3.** 使用 **YYYYMMDD** 格式輸入 **Sun** 所提供的 **Origination [**起始**]** 日期。這是授權生效 日期,從 **0000:00** 小時開始。日期 **00000000** 表示授權立即生效。
- **4.** 使用 **YYYYMMDD** 格式輸入 **Sun** 所提供的 **Expiration [**過期**]** 日期。這是授權過期的 日期 **(2359:59** 小時**)**。日期 **00000000** 表示授權尚未過期。
- **5.** 輸入 **Sun** 所提供的授權 **Key [**金鑰**]**。
- **6.** 按一下 **Apply [**套用**]**,以啟動 **File Replicator**。
- **7.** 登入作用中伺服器 **(**含欲鏡像之檔案磁碟區的伺服器**)** 上的 **Web Administrator**。
- **8.** 在作用中伺服器上重複步驟 **2 6**。
- **9.** 從導覽面板中選取 **File Replicator > Manage Mirrors [**管理鏡像**]**。
- **10.** 按一下 **Add [**增加**]**。

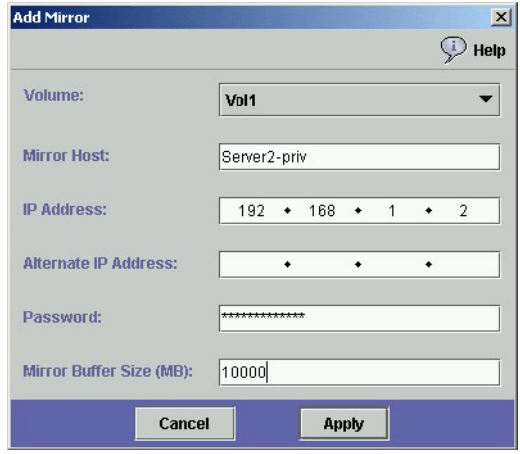

圖 **10-4** 增加鏡像對話方塊

- **11.** 從 **Volume [**磁碟區**]** 下拉式清單中,選取欲鏡像之檔案磁碟區。欲鏡像之檔案磁碟區必 須等於或大於 **1 GB**。
- **12.** 在 **Mirror Host [**鏡像主機**]** 欄位中,輸入將要代管鏡像檔案磁碟區之目標 **(**鏡像**)** 伺服 器的名稱。
- **13.** 輸入鏡像系統的 **IP Address [IP** 位址**]**。它應當是為鏡像系統上為鏡像 **NIC** 所選的 **IP**  位址。
- **14.** 輸入 **Alternative IP Address [**替代 **IP** 位址**] (**選項**)**。

當第一個 IP 位址變為不可用時,伺服器將使用替代 IP 位址以維持鏡像。

- **15.** 如果存取鏡像伺服器需要有管理密碼,請在 **Password [**密碼**]** 欄位中輸入。如果沒有管 理密碼,請將此欄位保留空白。請始終用密碼來保護您的伺服器。
- **16.** 輸入 **Mirror Buffer [**鏡像緩衝區**]** 的大小 **(MB)**。

在檔案系統寫入作業事件被傳送至鏡像伺服器時,鏡像緩衝區會儲存這些作業事件。鏡 像緩衝區的大小決定於多種因素,但不能小於 100 MB。您可能要建立大小約為擬鏡像 檔案磁碟區 10% 的鏡像緩衝區。應當依據檔案磁碟區要寫入之資訊量,而非檔案磁碟 區大小來選擇該大小。鏡像緩衝區大小的分配會減少作用中伺服器上的檔案磁碟區的自 由空間。

#### **17.** 確保在鏡像同步期間,作用中伺服器的來源檔案磁碟區中不存在 **I/O** 活動。按一下 **Apply [**套用**]**,以建立鏡像。

鏡像建立程序開始。當鏡像達到 **Manage Mirrors [**管理鏡像**]** 面板中的 **In Sync [**同步 中] 的狀態 [\(Figure 10-5](#page-140-0)) 時,進行鏡像的檔案磁碟區將被掛載為唯讀性質。

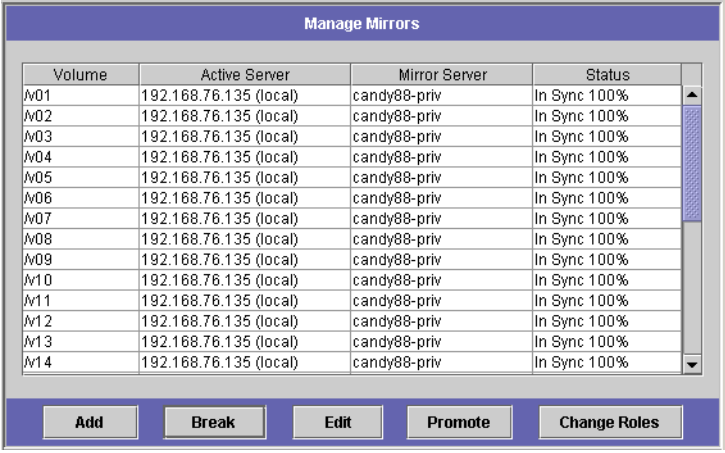

<span id="page-140-0"></span>■ 10-5 管理鏡像面板

編輯鏡像

本區段讓您可以編輯替代 IP 位址,或現有鏡像的鏡像伺服器管理員密碼。 編輯鏡像:

- **1.** 在導覽面板中,選取 **File Replicator > Manage Mirrors [**管理鏡像**]**。
- **2.** 選取您想自表格編輯的鏡像。
- **3.** 按一下 **Edit [**編輯**]**。

檔案磁碟區和鏡像主機都是唯讀欄位。

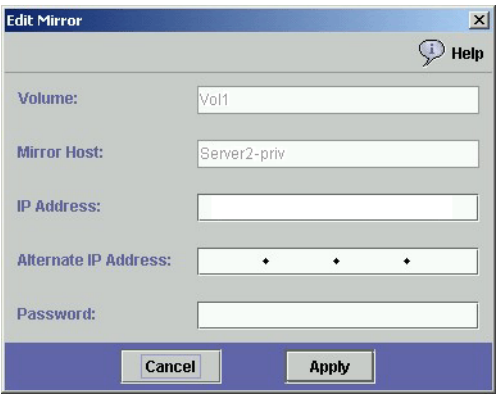

圖 **10-6** 編輯鏡像對話方塊

- **4.** 編輯打算用於鏡像連線的 **IP** 位址,然後在下一欄位編輯替代 **IP** 位址。
- **5.** 必要時,輸入存取鏡像主機伺服器所需的新管理員密碼。如果沒有管理密碼,請將 **Password [**密碼**]** 欄位保留空白。
- **6.** 按一下 **Apply [**套用**]**,以儲存變更。

## 設定警告臨界值

在 **File Replicator > Set Threshold Alert [**設定臨界值警示**]** 面板中,您可以為所有鏡 像檔案磁碟區設定臨界值警示。當鏡像緩衝區使用百分比到達臨界值警示時,會向指定 收信人傳送警告。

在檔案系統寫入作業事件被傳送至鏡像伺服器時,鏡像緩衝區會儲存這些作業事件。增 加作用中伺服器的寫入活動,或損壞的網路連結,都會導致寫入作業事件移轉到鏡像伺 服器中,進而在鏡像緩衝區中進行 「備份」。如果鏡像緩衝區因此程序而產生超限的情 形,鏡像就會當機,作用中伺服器與鏡像伺服器之間就不再有作業事件的發生,除非鏡 像重新建立。一旦完全的通訊恢復之後,系統會自動開始鏡像重新同步化的程序,直到 鏡像檔案磁碟區恢復到同步中的狀態為止。

為了避免這種狀況的發生,當鏡像緩衝區填充至特定臨界值的百分比時,Sun StorEdge 5210 NAS 會自動使用電子郵件通知、系統記錄檔、SNMP 陷阱及 LCD 面板來傳送 警告。

設定臨界值警示:

**1.** 在導覽面板中,選取 **File Replicator > Set Threshold Alert [**設定臨界值警示**]**。

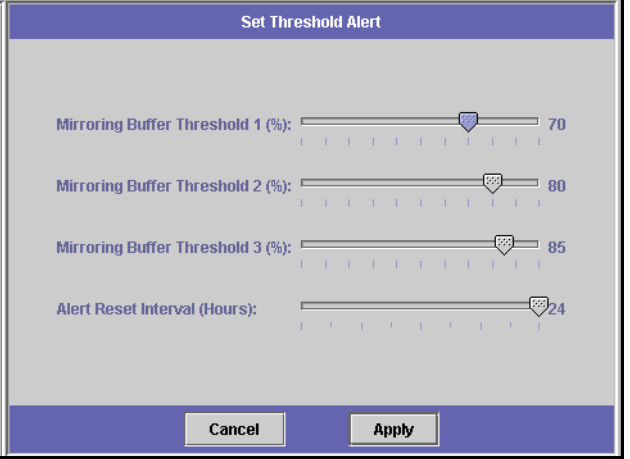

■ 10-7 設定臨界値警示面板

- **2.** 選取 **Mirroring Buffer Threshold 1 [**鏡像緩衝區臨界值 **1]**。這是觸發第一個警示的鏡 像緩衝區佔用百分比。預設值為 **70%**。這表示當鏡像緩衝區被填充 **70%** 時,會自動發 出警示。
- **3.** 選取 **Mirroring Buffer Threshold 2 [**鏡像緩衝區臨界值 **2]**。這是觸發第二個警示的鏡 像緩衝區佔用百分比。預設值為 **80%**。
- **4.** 選取 **Mirroring Buffer Threshold 3 [**鏡像緩衝區臨界值 **3]**。這是觸發第三個警示的鏡 像緩衝區佔用百分比。預設值為 **90%**。
- **5.** 選取 **Alert Reset Interval (Hours) [**警示重設間隔 **(**小時**) ]**。它表示當狀況在該間隔內 再次發生時,**Sun StorEdge 5210 NAS** 在重新發出警示前需要等待的時間。

例如,您將 **Mirroring Buffer Threshold 1 [**鏡像緩衝區臨界值 **1]** 設為 10%,將 **Alert**  Reset Interval [**警示重設間隔**] 設為兩小時,則當鏡像緩衝區填充度達到 10% 時,會 發出第一個警示。在接下來的兩小時時間內,Sun StorEdge 5210 NAS 不會再次發出 臨界値 1 警示。如果在到達兩小時時限的那一刻,鏡像緩衝區使用率仍超過 10% 的臨 界值 (但未超過臨界值 2 或 3),就會再次發出臨界值 1 警示。

該欄位的預設值是 24 小時。

**6.** 按一下 **Apply [**套用**]**,以儲存變更。

## 中斷鏡像伺服器之間的連線

若要升級鏡像伺服器上的檔案磁碟區 (例如,作用中伺服器上的檔案磁碟區不可用),您 必須先中斷鏡像伺服器連線。遵循以下步驟,中斷作用中伺服器 (而非鏡像伺服器) 上 的鏡像連線。如果作用中伺服器出現故障,您無法存取它以中斷連線,則您可以改從鏡 像伺服器中斷鏡像連線。

中斷鏡像連線:

#### **1.** 在作用中伺服器的導覽面板中,選取 **File Replicator > Manage Mirrors [**管理鏡像**]**。

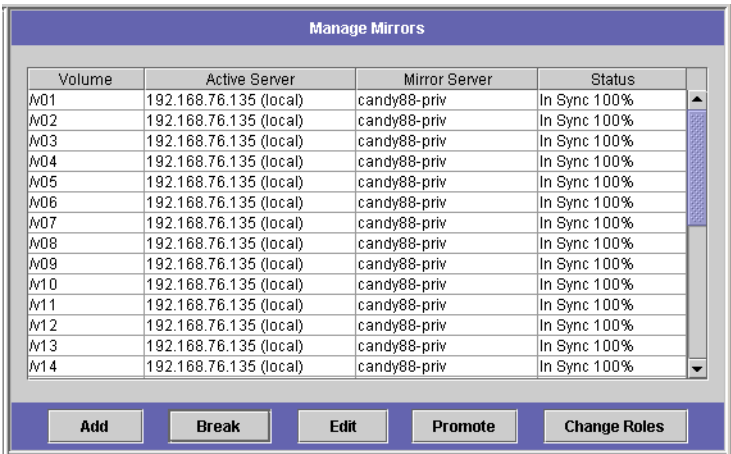

圖 **10-8** 管理鏡像面板

#### **2.** 從表格中選取鏡像,然後按一下 **Break [**中斷**]**。

系統會提示您確認是否要中斷該鏡像連線。鏡像連線一旦中斷,就會從本面板的鏡像表 中消失。若要升級檔案磁碟區,您必須存取鏡像伺服器上的 **Manage Mirrors [**管理鏡 像**]** 面板。有關詳細資訊,請參閱第 130 [頁的 「升級鏡像檔案磁碟區](#page-143-0) 」。

## <span id="page-143-0"></span>升級鏡像檔案磁碟區

當作用中伺服器發生故障時,鏡像伺服器可為鏡像檔案磁碟區提供容錯能力。若要讓網 路使用者可以使用鏡像檔案磁碟區,您必須**升級**檔案磁碟區。首先,應當中斷鏡像連 線,然後再升級鏡像檔案磁碟區,並配置其存取權限。一日鏡像連線中斷且鏡像檔案磁 碟區升級後,原始檔案磁碟區與鏡像檔案磁碟區就完全彼此獨立了。
若要升級鏡像伺服器上的檔案磁碟區,您必須先中斷鏡像連線。有關說明,請參[閱第](#page-143-0) 130 [頁的 「中斷鏡像伺服器之間的連線](#page-143-0) 」。

升級鏡像伺服器上的檔案磁碟區:

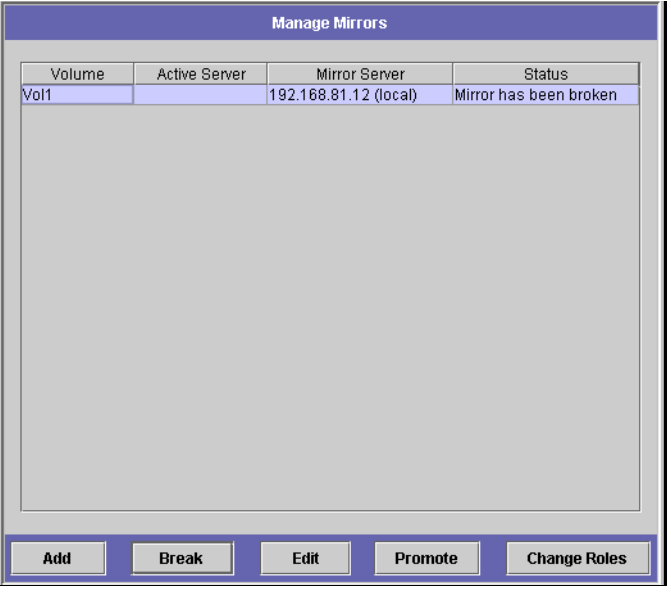

**1.** 在鏡像伺服器的導覽面板中,選取 **File Replicator > Manage Mirrors [**管理鏡像**]**。

圖 **10-9** 管理鏡像面板

#### **2.** 先前鏡像的檔案磁碟區會顯示在鏡像表中,選取它。

#### **3.** 按一下 **Promote [**升級**]**。

完成該程序需要花費幾分鐘的時間。若要升級鏡像檔案磁碟區,該磁碟區必須在某些時 候達到 **In Sync [**同步中**]** 的狀態。如果鏡像檔案磁碟區在成功升級後喪失了同步,它將 被掛載為唯讀磁碟區。在啟用寫入能力之前,請先執行 「fsck」指令,以進行必要的修 復動作。

中斷鏡像連線後,系統將執行檔案系統檢查。如果系統在該檢查中發現錯誤,檔案磁碟 區升級程序將需要更長的時間方可完成。如果鏡像在升級程序中喪失同步,將不能確保 資料的完整性。

升級檔案磁碟區後,可能需要重新配置存取權限。SMB 共用資訊會自動移轉,但您必 須為該檔案磁碟區重新配置所有 NFS 檔案磁碟區存取與 NFS 匯出。有關設定 NFS 匯 出的詳細資訊,請參閱第 116 [頁的 「設定](#page-129-0) NFS 匯出 」。

## 重新建立鏡像連線

本程序描述在作用中伺服器出現故障,並且您已升級鏡像伺服器上的檔案磁碟區之後, 重新建立鏡像連線的方法。升級檔案磁碟區現在是最新版本,而其運作完全不受作用中 系統中的過時檔案磁碟區的影響。若要重新建立鏡像連線,您必須先將最新的檔案磁碟 區鏡像回作用中伺服器,然後再使用先前的方法將該檔案磁碟區鏡像回鏡像伺服器。

**備註 –** 如果鏡像檔案磁碟區沒有升級,則不要遵循這些說明。當作用中系統重新連上 線後,它會自動讓鏡像返回 **In Sync [**同步中**]** 的狀態。

在下面的範例中,*Server 1 [*伺服器 *1]* 是作用中伺服器,*Server 2 [*伺服器 *2]* 是鏡像伺 服器。

重新建立鏡像連線:

- 確保 *Server 1 [伺服器 1] 上的鏡像已經中斷*,請參閱第 133 頁的「 中斷 Server 1 [伺 服器 11 [上的鏡像連線](#page-146-0) 」。
- 在 *Server 1 [伺服器 1]* 上刪除過時的檔案磁碟區,請參閱第 133 [頁的 「刪除](#page-146-1) Server 1 [伺服器 1] [的過時檔案磁碟區](#page-146-1) 」。
- 將最新的檔案磁碟區從 *Server 2 [伺服器 2]* 鏡像回 *Server 1 [伺服器 1]* , 請參[閱第](#page-147-0) 134 [頁的 「將最新磁碟區從](#page-147-0) Server 2 [伺服器 2] 鏡像至 Server 1 [伺服器 1] 」。
- 變更伺服器 2 上的角色,請參閱第 136 [頁的 「變更磁碟區角色](#page-149-0) 」。此刻,伺服器 1 再次成為作用中伺服器,而伺服器 2 則成為鏡像目標。

## 中斷 *Server 1 [*伺服器 *1]* 上的鏡像連線

作用中伺服器和鏡像伺服器之間的連線如下圖所示。

<span id="page-146-0"></span>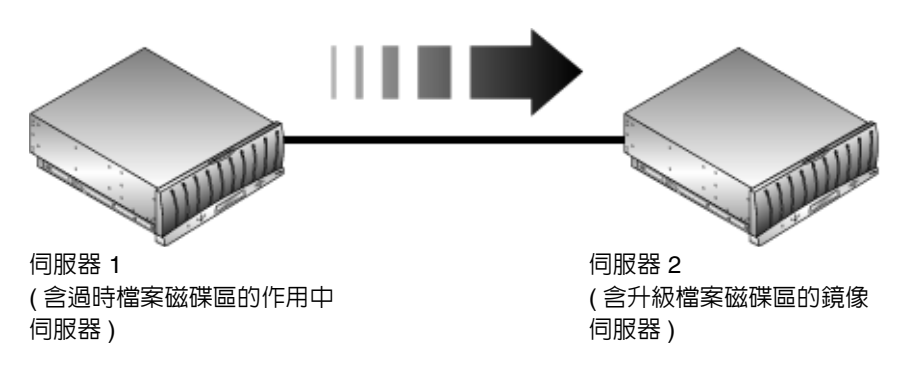

■ 10-10 鏡像關係

作用中伺服器在回到線上後,可能會嘗試重建鏡像連線。因此,您必須中斷作用中伺服 器上的鏡像連線。

中斷作用中伺服器上的鏡像連線 (如果您尚未執行此操作):

- **1.** 開啟一個至 *Server 1 [*伺服器 *1]* 的 **Web** 瀏覽器視窗。
- **2.** 在導覽面板中,選取 **File Replicator > Manage Mirrors [**管理鏡像**]**。
- **3.** 選取要中斷的鏡像連線。
- <span id="page-146-1"></span>**4.** 按一下 **Break [**中斷**]**。

刪除 *Server 1 [*伺服器 *1]* 的過時檔案磁碟區

刪除 *Server 1 [*伺服器 *1]* 的過時檔案磁碟區:

**1.** 在 *Server 1 [*伺服器 *1]* 的導覽面板中,選取 **File Volume Operations [**檔案磁碟區操 作**]> Delete File Volumes [**刪除檔案磁碟區**]**。

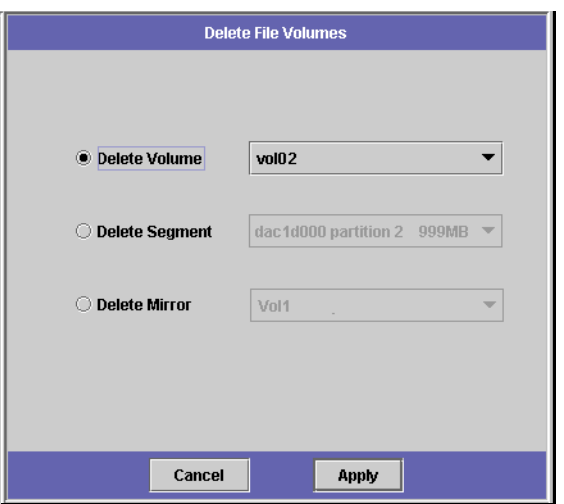

圖 **10-11** 刪除檔案磁碟區面板

#### **2.** 選取 **Delete Volume [**刪除磁碟區**]** 選項方塊。

#### **3.** 選取被鏡像的檔案磁碟區。由於鏡像伺服器上的檔案磁碟區已經升級,且現在是最新版 本,因此作用中伺服器上的檔案磁碟區已屬過時之列,必須予以刪除。

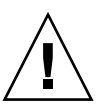

注意 **–** 在完成以下步驟之前,請確保您已刪除作用中伺服器上的過時來源檔案磁碟區。 此外,還要確保先驗證、升級鏡像伺服器上的最新檔案磁碟區。

#### <span id="page-147-0"></span>**4.** 按一下 **Apply [**套用**]**,以刪除過時檔案磁碟區。

將最新磁碟區從 *Server 2 [*伺服器 *2]* 鏡像至 *Server 1 [*伺服器 *1]*

本節介紹如何將先前鏡像伺服器 (*Server 2 [*伺服器 *2]* ) 上的最新檔案磁碟區鏡像回先前 作用中伺服器 (*Server 1 [*伺服器 *1]* )。

將檔案磁碟區從 *Server 2 [*伺服器 *2]* 鏡像至 *Server 1 [*伺服器 *1]*:

- **1.** 開啟一個至 *Server 2 [*伺服器 *2]* 的 **Web** 瀏覽器視窗。
- **2.** 在導覽面板中,選取 **File Replicator > Manage Mirrors [**管理鏡像**]**。
- **3.** 按一下 **Add [**增加**]**。

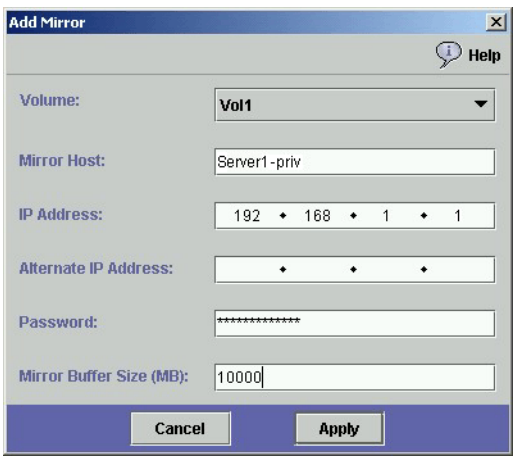

- 圖 **10-12** 增加鏡像對話方塊
- **4.** 從 **Volume [**磁碟區**]** 下拉式清單中,選取欲鏡像之檔案磁碟區。
- **5.** 在 **Mirror Host [**鏡像主機**]** 欄位中,輸入 *Server 1 [*伺服器*1]* 的鏡像名稱。
- **6.** 輸入用於鏡像連線之 *Server 1 [*伺服器 *1]* 埠的 **IP Address [IP** 位址**]**。
- **7.** 在下一個空白位置輸入 **Alternative IP Address [**替代 **IP** 位址**]**。
- **8.** 如果您需要管理密碼來存取 *Server 1 [*伺服器 *1]*,請在 **Password [**密碼**]** 欄位輸入。如 果沒有管理密碼,請將此欄位保留空白。
- **9.** 輸入 **Mirror Buffer [**鏡像緩衝區**]** 大小 **(MB)**。有關鏡像緩衝區的詳細資訊,請參[閱第](#page-134-0) **121** 頁的 「關於**[Sun StorEdge 5210 NAS](#page-134-0)**鏡像 」。

確保在鏡像同步化期間,*Server 2 [*伺服器 *2]* 的來源檔案磁碟區中不存在 I/O 活動。

**10.** 按一下 **Apply [**套用**]**,以建立鏡像。

鏡像建立程序開始。當鏡像達到 In Sync [同步中] 的狀態時,在 *Server 1 [伺服器 1]* 和 *Server 2 [*伺服器 *2]* 上將同時存在完全相同的檔案磁碟區複製。

**11.** 在伺服器 **1** 的 **Manage Mirrors [**管理鏡像**]** 面板中,選取升級的檔案磁碟區,然後按一 下 **Change Roles [**變更角色**]**。有關詳細資訊,請參閱第 **136** [頁的「變更磁碟區角色](#page-149-0) 」。

您已重建原始鏡像連線。

## <span id="page-149-0"></span>變更磁碟區角色

管理員可以在作用中磁碟區和鏡像磁碟區間切換角色。變更磁碟區角色可以讓作用中磁 碟區如鏡像磁碟區一般的運作,反之亦然;但是,每個磁碟區上的原始配置將保持不 變。變更角色並非災難回復的功能。

您可以從作用中或鏡像伺服器的 Manage Mirror [管理鏡像] 面板中變更角色。

變更角色:

### **1.** 在導覽面板中,按一下 **File Replicator > Manage Mirrors [**管理鏡像**]**。

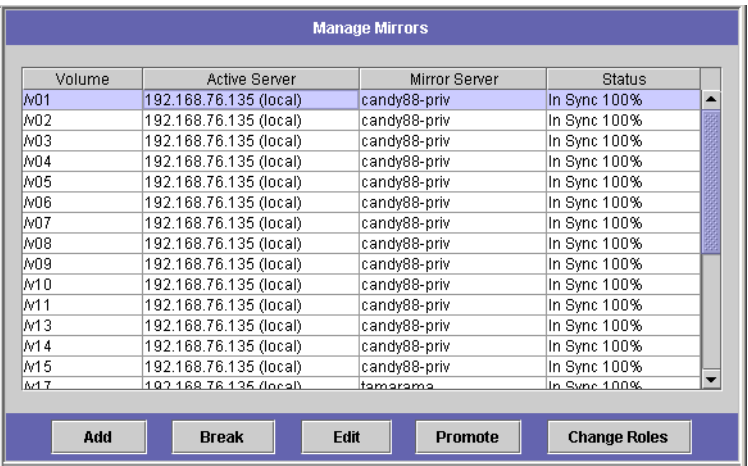

■ 10-13 管理鏡像面板

- **2.** 在 **Volume [**磁碟區**]** 欄中,選取一個磁碟區。
- **3.** 按一下 **Change Roles [**變更角色**]**。

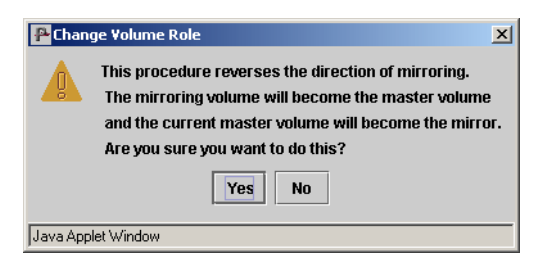

圖 **10-14** 變更磁碟區角色對話方塊

**4.** 按一下 **Yes [**是**]**,以進行確認。

## 第 **11** 章

# 監視

本章將介紹 Sun StorEdge 5210 NAS 系統的監視功能。系統監視與維護功能有密切的 關係,此處說明的許多監視功能都適用於其它章節,而在這些章節當中提供了要減少監 視功能發生問題所該採取的措施。監視功能也能顯示管理或維護動作的完成情況或狀態。

# 監視功能

## 配置 SNMP

**Configure SNMP [**配置 **SNMP]** 面板讓您可以啟用或禁用執行 SNMP 監視的 SNMP (簡易網路管理協定) 通訊。Sun StorEdge 5210 NAS 僅支援 SNMP 監視 (不支援 SNMP 管理)。

要解譯 Sun StorEdge 5210 NAS 訊息資訊區段 (MIB),您必須將文件 CD 上「MIB 檔 案」資料夾中包含的 MIB 檔案複製到您的網路管理系統當中。(如果 Sun StorEdge 5210 NAS 軟體已經更新,請從同一位置複製更新後的 MIB 檔案。) 有關如何使用這些 檔案的資訊,請參閱網路管理應用程式文件。

設置 SNMP:

**1.** 在導覽面板中,選取 **Monitoring and Notification [**監視和通知**] >Configure SNMP [**配置 **SNMP]**。

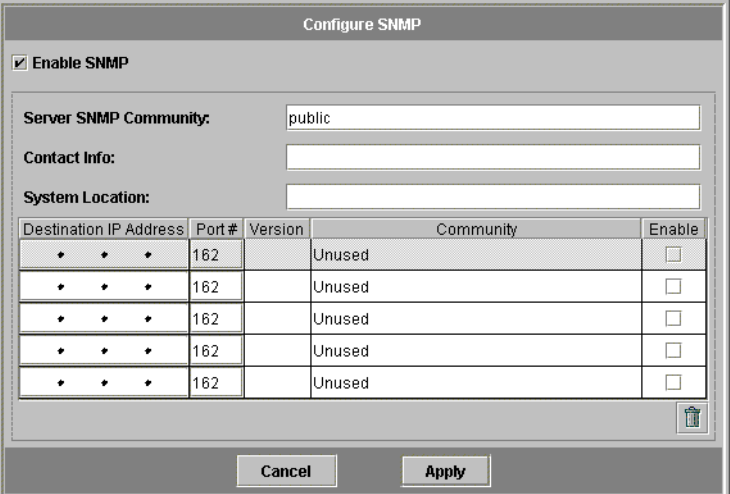

圖 **11-1** 配置 SNMP 面板

- **2.** 選取 **Enable SNMP [**啟用 **SNMP]** 核取方塊,以啟用 **SNMP**。
- **3.** 在 **Server SNMP Community [**伺服器 **SNMP** 社群**]** 欄位中,輸入 **Sun StorEdge 5210 NAS** 所屬的 **SNMP** 社群。
- **4. Contact Info [**連絡人資訊**]** 和 **System Location [**系統位置**]** 欄位是描述性的欄位。在 **Contact Info [**連絡人資訊**]** 欄位中,輸入 **Sun StorEdge 5210 NAS** 系統負責人的姓名。
- **5.** 在 **System Location [**系統位置**]** 欄位中,輸入網路位置。該位置可以是實體位置或邏輯 的位置。
- **6.** 要增加新的目標位址,請在 **SNMP** 表未使用的行中輸入以下資訊:
	- Destination IP Address [目標 IP 位址] 輸入要在系統錯誤事件當中, 指定為 SNMP 陷阱目標之伺服器的 TCP/IP 位址。
	- Port number [埠號碼] 輸入 Sun StorEdge 5210 NAS 將陷阱傳送至的目標埠號。 預設值為埠 **162**。
	- Version [版本] 從下拉式功能表中,選擇 SNMP 協定的版本 (1 或 2)。
	- Community [社群] 輸入陷阱目標的社群字串。
	- Enable [啓用] 選取此欄中的核取方塊後,會使此目標位址成爲陷阱目標。
- 7. 要移除目標位址,請選取要移除的行,然後按一下 面。
- **8.** 按一下 **Apply [**套用**]** 以儲存變更。

# 檢視 Sun StorEdge 5210 NAS 狀態

初次存取時, Web Administrator 會顯示基本系統狀態。依據型號的功能和實體特性, 不同型號的狀態螢幕會有所差異。

當您撥打客戶支援服務電話時,該螢幕所顯示的資訊將很有幫助,在某些情形下,它可 以提供故障的首次徵兆。

首次登入 Web Administrator 時,Sun StorEdge 5210 NAS **System Status [**系統狀態**]** 面板會顯示型號以及作業系統資訊。

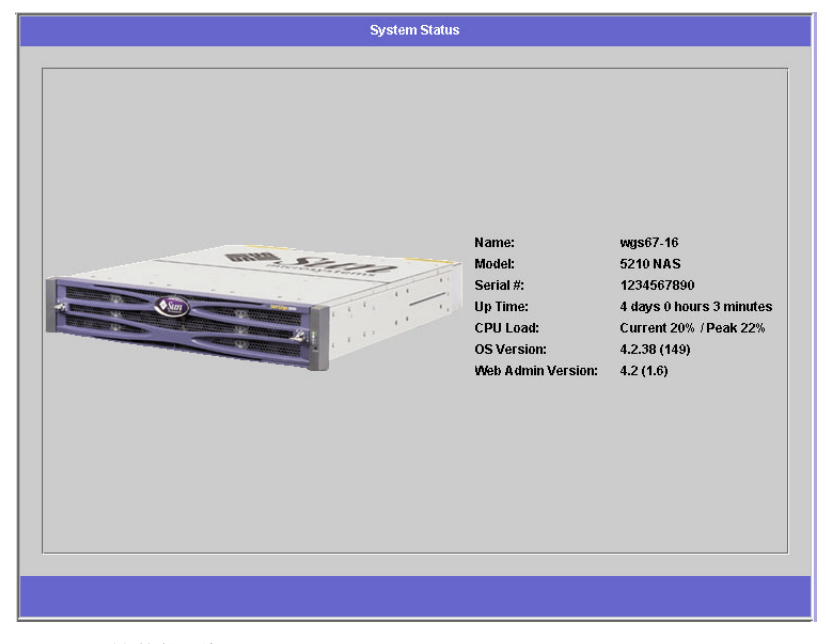

圖 **11-2** 系統狀態面板

本螢幕將顯示以下唯讀屬性的資料:

- Name [名稱] Sun StorEdge 5210 NAS 伺服器名稱。
- Model [型號] Sun StorEdge 5210 NAS 伺服器型號。
- Serial # [序號] Sun StorEdge 5210 NAS 伺服器的獨特序號。
- **Up Time [**正常執行時間**]**  自系統最近一次打開後所經過的時間。
- CPU Load [CPU 負載] 處理器負載的目前値與峰値。
- OS Version [OS 版本] 伺服器作業系統的版本
- Web Admin Version [Web Admin 版本] 系統中 Web Administrator 的版本

若要隨時返回本螢幕,按一下工具列的

# 系統記錄

系統記錄檔提供所有系統事件的基本資訊。當您試圖確定發生了何種錯誤、發生的時間 為何,該記錄檔可以提供重要的資訊。

## <span id="page-153-0"></span>顯示系統記錄檔

**Display System Log [**顯示系統記錄檔**]** 面板將顯示所有系統事件、警告和錯誤,包括 其發生日期及時間。該面板自動顯示最新的系統事件。較早的事件使用捲動軸來檢視。 備註 **–** 磁碟機配置的變更 (如移除或插入磁碟機) 可能需要 30 秒鐘的時間方可出現在事 件記錄中如此一來,如果在該時段發生了多次變更,某些事件就可能不回報。

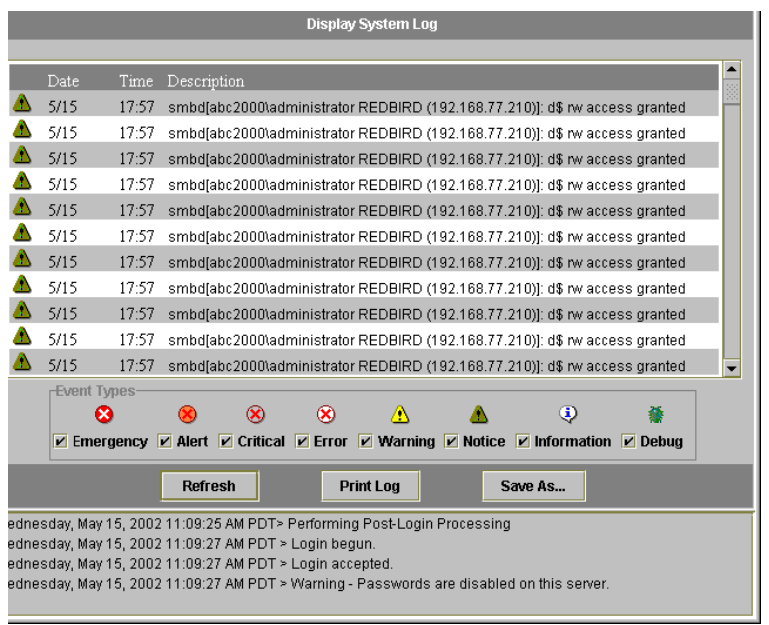

圖 **11-3** 顯示系統記錄檔面板

檢視記錄:

- **1.** 在導覽面板中,選取 **Monitoring and Notification [**監視和通知**] > View System Events [**檢視系統事件**] > Display System Log [**顯示系統記錄檔**]**。
- **2.** 核取您想檢視的所有事件類型。**(**有關詳細資訊,請參閱第 **142** [頁的 「系統事件](#page-155-0) 」。**)**
- **3.** 按一下 **Refresh [**更新**]**。

## <span id="page-155-0"></span>系統事件

系統記錄檔 (請參閱第 140 [頁的 「顯示系統記錄檔](#page-153-0) 」 ) 記錄八 (8) 種類型的系統事件。 每個事件都由一個圖示來表示。

表 **11-1** 系統事件圖示

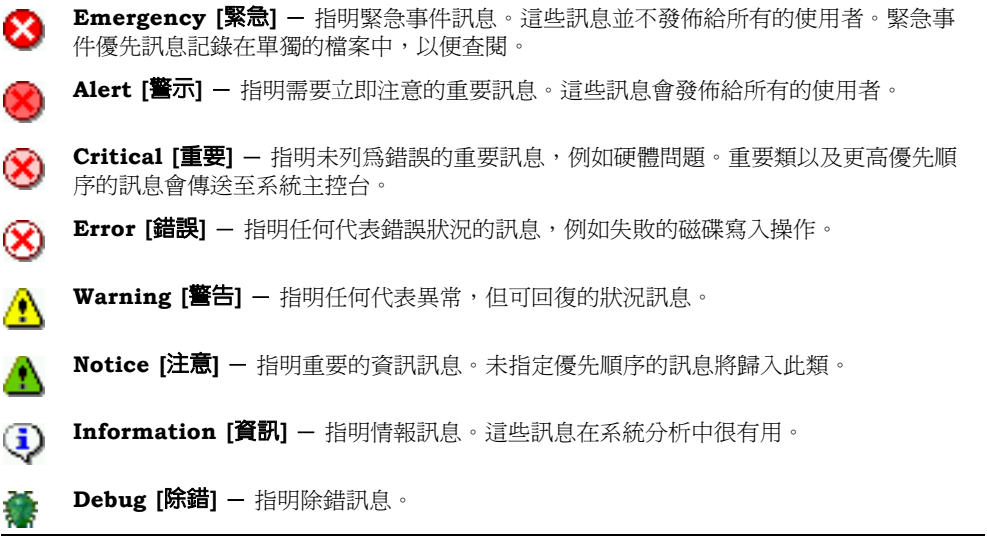

# 環境狀態

## 檢視風扇狀態

若要檢視 Sun StorEdge 5210 NAS 主機裝置中所有風扇的操作狀態和每分鐘轉數 (RPM),請在導覽面板中,選取 **Monitoring and Notification [**監視和通知**] > View Environmental Status [**檢視環境狀態**] > View Fan Status [**檢視風扇狀態**]**。

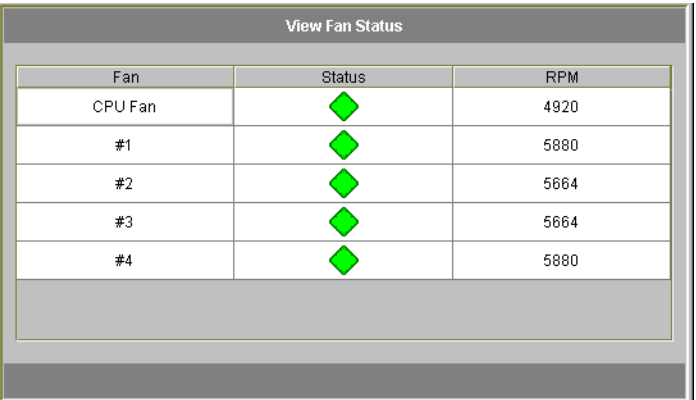

#### 圖 **11-4** 檢視風扇狀態面板

表格中為每個風扇的目前狀態。**Status [**狀態**]** 欄的綠色菱形狀,表示風扇的 RPM 為正 常。紅色菱形狀表示 RPM 超出了可接受範圍。如果任何風扇的 RPM 低於 1800,或某 個風扇發生了故障,就會向指定收信人傳送電子郵件。有關設置電子郵件通知的詳細資 訊,請參閱第 30 [頁的 「設定電子郵件通知](#page-43-0) 」。

## 檢視溫度狀態

若要在 Sun StorEdge 5210 NAS 中檢視溫度狀態,請在導覽面板中,選取 **Monitoring and Notification [**監視和通知**] > View Environmental Status [**檢視環境狀態**] > View Temperature Status [**檢視溫度狀態**]**。

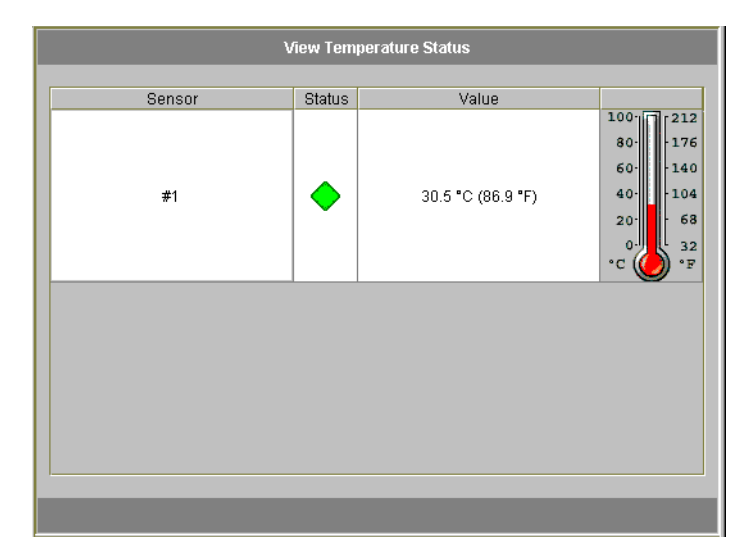

圖 **11-5** 檢視溫度狀態面板

該螢幕顯示主機裝置中感應器的溫度。**Status [**狀態**]** 欄的綠色菱形狀,表示 Sun StorEdge 5210 NAS 在正常溫度的範圍內操作。紅色菱形狀表示溫度超出了可接受範 圍。如果溫度超過攝氏 55° 度 (華氏 131° 度),就會向指定收信人傳送電子郵件訊息。

備註 **–** 您無法變更溫度臨界值。

## 檢視電源供應器狀態

**View Power Supply Status [**檢視電源供應器狀態**]** 面板顯示所有 Sun StorEdge 5210 NAS 電源供應器的目前狀態。

若要顯示 Sun StorEdge 5210 NAS 的電源供應器狀態,請在導覽面板中,選取 **Monitoring and Notification [**監視和通知**] > View Environmental Status [**檢視環境 狀態**] > View Temperature Status [**檢視溫度狀態**]**。

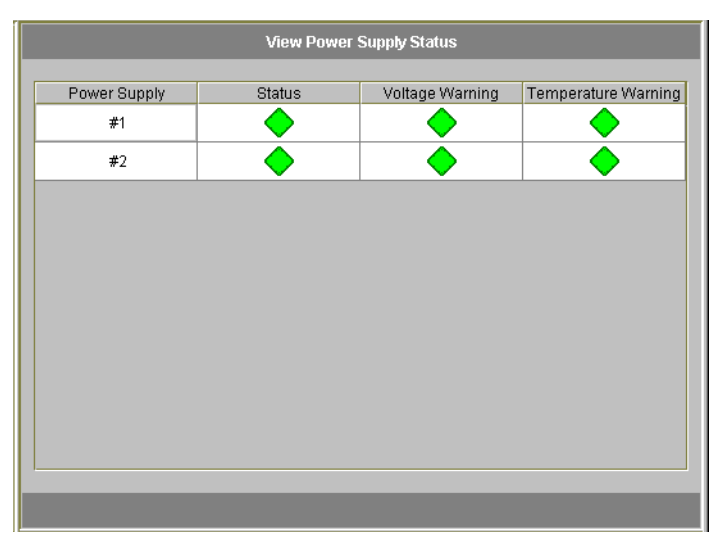

圖 **11-6** 檢視電源供應器狀態面板

有三個欄用來顯示電源供應器狀態。**Status [**狀態**]** 欄顯示電源供應器是否在正常運作。 **Voltage Warning [**電壓警告**]** 和 **Temperature Warning [**溫度警告**]** 欄顯示電壓與溫度 是否在可接受的範圍中。

這些欄中的綠色菱形狀表示電壓或溫度大小都正常。紅色菱形狀表示電壓或溫度超出了 可接受範圍。此時,會向指定的電子郵件通知收信人傳送電子郵件通知。有關電子郵件 通知的詳細資訊,請參閱第 30 [頁的 「設定電子郵件通知](#page-43-0) 」。

## 檢視電壓狀態

若要在 Sun StorEdge 5210 NAS 中顯示目前的電壓讀數,請在導覽面板中,選取 **Monitoring and Notification [**監視和通知**] > View Environmental Status [**檢視環境 狀態**] > View Voltage Regulator Status [**檢視穩壓器狀態**]**。

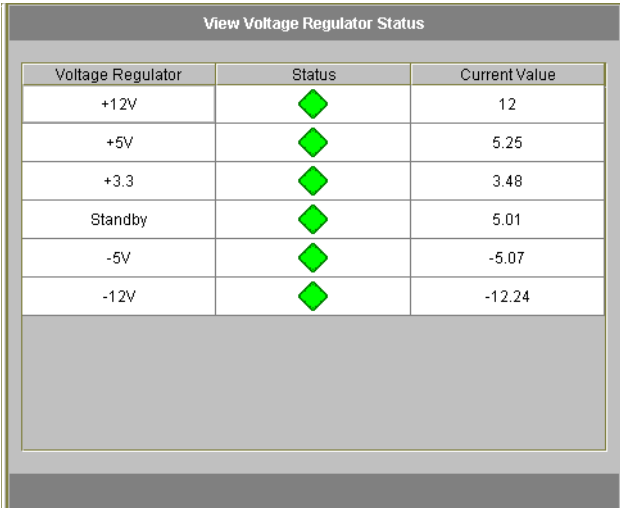

圖 **11-7** 檢視穩壓器狀態面板

各電壓的可接受範圍,請參閱表 [11-2](#page-159-0)。

#### <span id="page-159-0"></span>表 **11-2** 可接受的電壓範圍

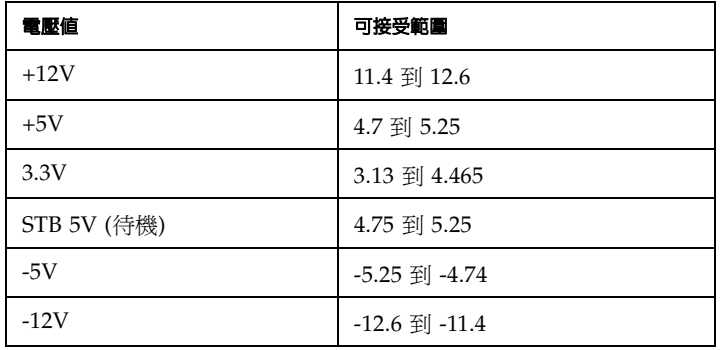

# 使用情形資訊

## 檢視檔案磁碟區使用情形

若要檢視 Sun StorEdge 5210 NAS 中的檔案磁碟區的已使用空間與自由空間,請在功 能表面板中,選取 **Monitoring and Notification [**監視和通知**]**。然後選取 **View File Volume Usage [**檢視檔案磁碟區使用情形**]**,以便顯示檔案磁碟區容量與使用情形。

如果檔案磁碟區的使用率超過 95%,就會向指定收信人傳送電子郵件。

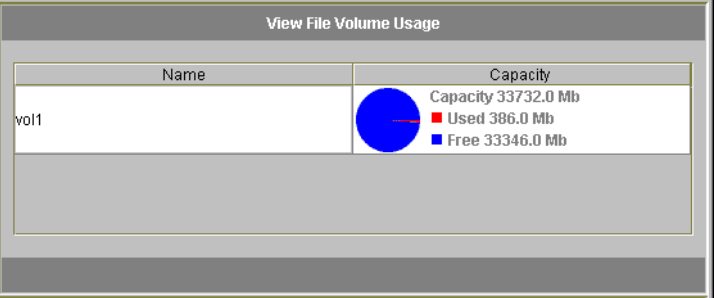

圖 **11-8** 檢視檔案磁碟區使用情形面板

## 檢視統計資訊

### 檢視網路狀態

若要顯示所有 Sun StorEdge 5210 NAS 用戶端每秒鐘的 I/O 請求數,請從功能表面板 中,選取 **System Activity [**系統狀態**] > View Networking Activity [**檢視網路狀態**]**。

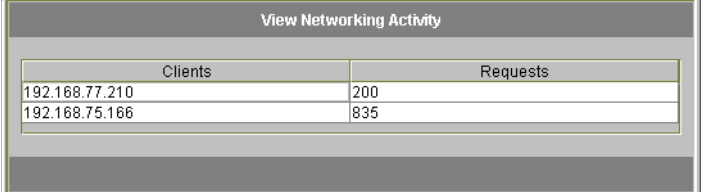

圖 **11-9** 檢視網路狀態面板

### 檢視系統狀態

Sun StorEdge 5210 NAS 監視儲存系統內的幾個裝置的狀態和負載。備注:被監視裝置 的名稱與數目會因硬體配置的不同而不同。

若要顯示系統裝置每秒鐘的 I/O 請求數,請在導覽面板中,選取 **System Activity [**系 統狀態**] > View System Activity [**檢視系統狀態**]**。

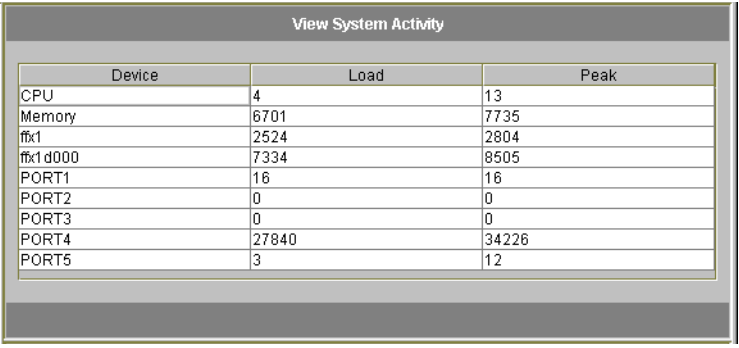

圖 **11-10** 檢視系統狀態面板

在 **View System Activity [**檢視系統狀態**]** 面板中的系統與網路裝置顯示如下:

- **CPU** − Sun StorEdge 5210 NAS 中央處理器 (CPU)
- Memory [記憶體] Sun StorEdge 5210 NAS 系統隨機存取記憶體 (RAM)
- Port Aggregation x [埠群集 x] 埠連結 x
- Controller x [控制器 x] RAID 控制器 x
- **dac010xx** 邏輯單元號碼 (LUN) *xx*
- $\blacksquare$  **PORTx**  $-$  埠 *x*
- Host Adapter x [主機配接卡 x] SCSI 主機配接卡 x (適用於磁帶備份裝置)

## 檢視網路 (埠) 統計資訊

檢視 Sun StorEdge 5210 NAS 網路埠的統計資訊:

**1.** 在導覽面板中,選取 **Network Configuration [**網路配置**] > Configure TCP/IP [**配置 **TCP/IP] > Configure Network Adapters [**配置網路配接卡**]**。

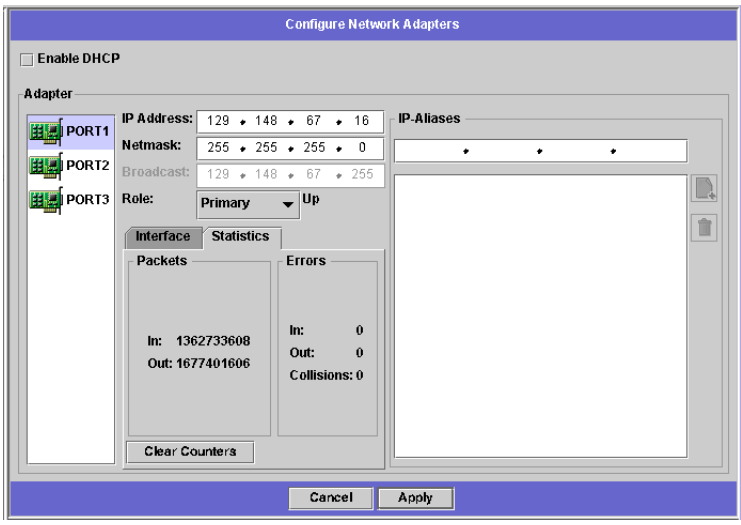

圖 **11-11** 檢視網路統計資訊

#### **2.** 從 **Adapter [**配接卡**]** 清單中選取埠。

**Interface [**介面**]** 標籤顯示以下資訊:

- **Description [**描述**]**  提供所選埠的描述內容。
- **H/W Address [硬體位址]** 顯示硬體 (H/W) 或媒體存取控制 (MAC) 的獨特位址, 該位址使用十六進制記號 (hex),係網路軟體區分本網路卡與網路中的其它網路卡之 用。出廠時,網路卡上已經編有該位址了。
- Speed [速度] 指定資料在網路上的傳輸速度 (Mb 資料/秒)。
- **MTU**  指定所選配接卡的目前 MTU (最大傳送單位)。MTU 是一個實體媒體可以 傳送的最大訊框 (frame) 長度。MTU 的最大可能值為預設值 1500,而您應該使用的 最小值應為 552。

TCP 最大區段大小為 IP 最大資料報的大小減去 40。預設的 IP 最大資料報大小為 576, 預設的 TCP 最大區段大小為 536。

- **3.** 按一下 **Statistics [**統計資訊**]** 標籤,來顯示所選埠的以下輸入**/**輸出資訊:
	- **Packets In/Out [**輸入**/**輸出資料封包**]**  經由該埠輸入/輸出 (接收/傳送) 的資料封 包數目。
	- Errors In/Out [輸入/輸出錯誤] 此埠的輸入/輸出錯誤數目。
	- **Collisions [**衝突**]**  此埠的傳輸衝突數目。

# 檢視網路路由

**View the Routing Table [**檢視路由表**]** 面板讓您可以檢視向網路及主機傳送資料封包 的路由。這些路由是由目標網路和路由項目參考所組成的。

## <span id="page-163-0"></span>關於路由

路由有兩種: 網路路由與主機路由。網路路由係用於將資料封包傳送至特定網路上的任 何主機。主機路由很少用到,但在將資料封包傳送到未連接至任何已知網路 (僅連接至 另一主機或閘道) 的主機時會使用到。

以下為路由表中之路由標幟範例:

- 0x1 表示該路由可用。
- 0x2 表示該目標是個閘道。
- **0x4**  表示該目標是個主機項目。
- **0x8**  表示該主機或網路無法連線。
- **0x10**  表示該目標是以動態方式建立的。
- 0x20 表示該目標是以動熊方式修改的。

某些標幟可能是個別指示器之和。例如,**0x3** 表示該路由不僅可用 (**0x1**) 並且是個閘道 (**0x2**),因為是這兩個值總和的緣故。

# 顯示路由

若要檢視本機網路中所有路由的狀態,請在導覽面板中,選取 **Network Configuration [**網路配置**] > View the Routing Table [**檢視路由表**]**。

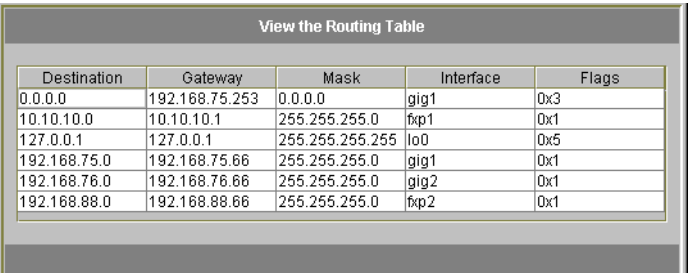

圖 **11-12** 檢視路由表面板

本螢幕顯示每個網路路由以下的資訊:

- Destination [目標] 這是路由目標的 IP 位址,可以指向網路或主機。應該有一個 預設路由 (如:0.0.0.0)、一個迴路路由 (如:127.0.0.1)、至少一個網路路由和至少一 個主機路由。
- Gateway [閘道] 這是資料封包到達目標前所需要經過的閘道位址。
- Mask [遮罩] 這是目標網路的網路遮罩。
- **Interface [**介面**]**  它指定經由網路傳送資料封包時所用到的介面類型。
- Flags [標幟] 指示路由狀態的標幟。每種類型的狀態指示都是由一個數字 (使用 十六進制記號)所代表的。有關詳細資訊,請參閱第 150 [頁的 「關於路由](#page-163-0) 」。

# 監視系統元件

## UPS 監視

請為您的 Sun StorEdge 5210 NAS 裝置使用不斷電供電系統 (UPS)。一個適合的 UPS 可以在停電的情況下,讓使用者從容登出 Sun StorEdge 5210 NAS 然後關機。此外, 它還可以穩定、調整裝置所連接電源,減少電力變動的情形。

備註 **–** 您必須先將 UPS 連接至 Sun StorEdge 5210 NAS 系統,之後方可啟用 UPS 監 視。否則,監視系統會通知您出現了 UPS 錯誤。此外,Sun StorEdge 5210 NAS 不支 援 UPS 管理,只支援 UPS 監視。請參閱 *Sun StorEdge 5210 NAS* 硬體安裝、配置和使 用者指南 所提供的 UPS 埠圖片。

### UPS 監視功能

Sun StorEdge 5210 NAS UPS 監視在以下的情況下,會提供通知:

- Power failure [電力中斷] 表示發生停電的情形,系統目前靠電池的電力運作。
- Power restoration [電力恢復] 表示電力已恢復。
- Low battery [電池電量低] 表示電池電量很低。
- **Recharged battery [**電池已充電**]**  表示 UPS 已將電池充電至正常水平。
- Battery replacement [電池更換] 表示 UPS 偵測到有缺陷的電池,因而需要更換 電池。
- **UPS alarms [UPS** 警報**]**  表示 UPS 偵測到環境溫度或濕度超出安全臨界值。
- UPS failure [UPS 故障] 表示系統無法與 UPS 聯繫。

所有的錯誤 ( 「Recharged battery 」 [電池已充電] 除外) 將經由以下方式來通知您: 錯 誤通知電子郵件、SNMP 伺服器通知、LCD 面板顯示和系統記錄檔顯示。「Recharged battery」 [電池已充電] 僅能經由電子郵件、SNMP 通知和系統記錄檔顯示來傳送訊息, 不能使用 LCD 面板通知。

### 啟用 UPS 監視

啟用 UPS 監視:

**1.** 在導覽面板中,選取 **Monitoring and Notification [**監視與通知**] > Enable UPS Monitoring [**啟用 **UPS** 監視**]**。

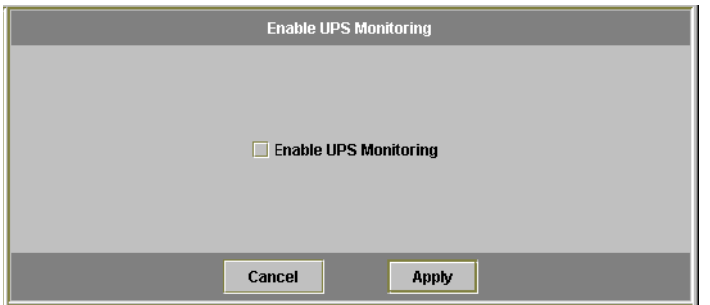

■ 11-13 啓用 UPS 監視面板

- **2.** 選取 **Enable UPS monitoring [**啟用 **UPS** 監視**]**。
- **3.** 按一下 **Apply [**套用**]**,以儲存變更。

## 檢視控制器資訊

唯讀的 **View Controller Information [**檢視控制器資訊**]** 面板會顯示控制器的供應商、 型號和韌體的版本。

要檢視控制器的供應商、型號和韌體的版本,請在導覽面板中選取 *RAID > View Controller Information [*檢視控制器資訊 *]*。

## 檢視鏡像狀態

檢視鏡像統計資訊

Sun StorEdge 5210 NAS 會針對被鏡像的檔案磁碟區,維護不同的網路統計資訊。這些 統計資訊僅在每個被鏡像檔案磁碟區而作用的伺服器中可用。

**1.** 在導覽面板中選取 **File Replicator > View Mirror Statistics [**檢視鏡像統計資訊**]**。

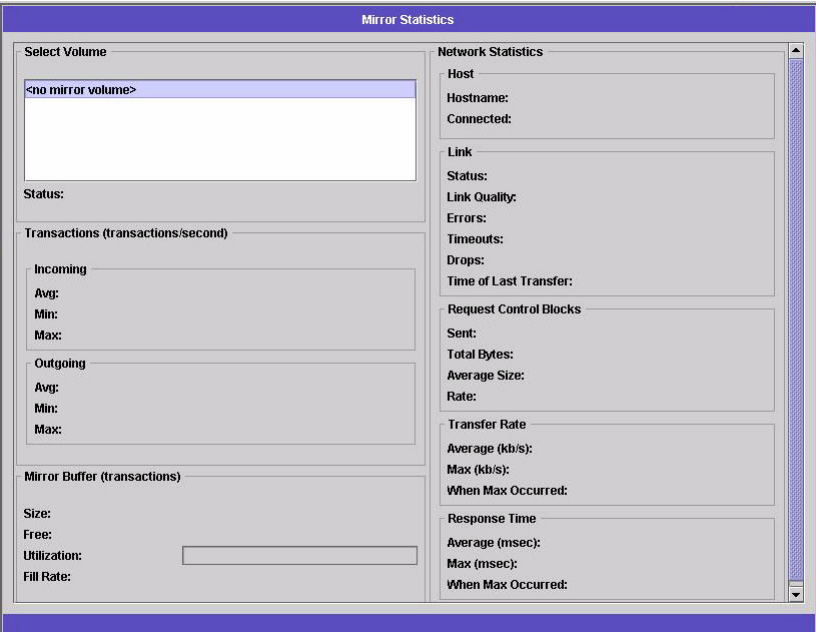

圖 **11-14** 鏡像統計資訊面板

- **2.** 從 **Select Volume [**選取磁碟區**]** 清單中,選取所需的檔案磁碟區。**Sun StorEdge 5210 NAS** 會顯示該被鏡像檔案磁碟區的以下資訊:
	- Status [狀態] 此欄位顯示鏡像的狀態。有關狀態指示器的定義,請參閱第 [155](#page-168-0) 頁 [的 「鏡像狀態描述](#page-168-0) 」。
	- **Incoming Transactions [**收到的作業事件**]**  此區段顯示所選檔案磁碟區的以下 統計資訊:
		- Average [平均值] 每秒鐘進入作用中伺服器的作業事件數目的平均值。
		- Minimum [最小值] 每秒鐘進入作用中伺服器的作業事件數目的最小值。該最 小值的發生日期及時間顯示在右方。
		- Maximum [最大值] 每秒鐘進入作用中伺服器的作業事件數目的最大值。該最 大值的發生日期及時間顯示在右方。
	- **Outgoing Transactions [**送出的作業事件**]**  此區段顯示所選檔案磁碟區的以下 統計資訊:
		- Average [平均值] 每秒鐘由作用中伺服器進入鏡像伺服器的作業事件數目的平 均值。
		- Minimum [最小值] 每秒鐘由作用中伺服器進入鏡像伺服器的作業事件數目的 最小值。該最小值的發生日期及時間顯示在右方。
- Maximum [最大值] 每秒鐘由作用中伺服器進入鏡像伺服器的作業事件數目的 最大值。該最大值的發生日期及時間顯示在右方。
- Mirror Buffer [鏡像緩衝區] 本區段顯示鏡像緩衝區如下的狀態:
	- **Size [**大小**]**  鏡像緩衝區的大小。
	- **Free [**可用**]**  鏡像緩衝區中剩下的作業事件數目。
	- **Utilization [**使用率**]**  鏡像緩衝區中已使用作業事件的百分比。
	- **Fill Rate [**填充速率**]**  鏡像緩衝區的填充速率,用每秒鐘的作業事件數目表示 之。如果填充速率大於零,您就需要進行檢查,以便確保所有的網路連結都運作 正常這代表作業事件進入作用中系統的速度要比進入鏡像系統的速度還要快,因 而會逐漸填滿緩衝區。
- Network Statistics [**網路統計資訊**] 本區段顯示鏡像緩衝區的網路統計資訊,如 下所示:
	- **Host [**主機**]**  鏡像緩衝區的主機名稱和連線狀態。
	- Link [連結] 鏡像緩衝區的狀態、品質及其它連結的統計資訊。
	- **Request Control Blocks [**請求控制區塊**]**  已傳送控制區塊的數目、已傳送位元 組的總數、平均大小及速率。
	- **Transfer Rate [**傳送速率**]**  平均的傳送速率、最大傳送速率以及最大傳送速率 發生的時間。
	- **Response Time [**回應時間**]**  平均回應時間、最大回應時間以及最大回應時間發 生的時間。

### <span id="page-168-0"></span>鏡像狀態描述

鏡像狀態顯示在 Manage Mirrors [**管理鏡像**] 面板中,鏡像狀態描述包括以下內容:

- New [**建新鏡像**] 建立新的鏡像。
- Creating mirror log [建立鏡像記錄] 鏡像緩衝區正初始化當中。
- Connecting to host [**連接主機**] 作用中伺服器正連接到遠端鏡像伺服器中。
- Creating extent [建立延伸] 鏡像伺服器正建立磁碟分割區中。
- Ready [就緒] 本系統已就緒,等待其它系統就緒中。
- Down [故障] 網路連結出現故障。
- Cracked [當機] 鏡像當機。
- Syncing Volume [同步磁碟區] 鏡像伺服器正在同步磁碟區中。
- In Sync [同步中] 鏡像處於同步狀態中。
- Out of Sync [未同步化] 鏡像未進行同步化。
- Error [錯誤] 發生錯誤。

# 檢視備份工作狀態

## 檢視備份記錄

備份記錄列出系統備份程序中所發生事件的完整清單,其中包括每個事件的日期、時間 及描述。向上捲動可以看到較早的備份事件。

若要檢視該記錄,請選取 **System Backup [**系統備份**] > Manage Backup Jobs [**管理備 份工作**] > View Backup Log [**檢視備份記錄**]**。

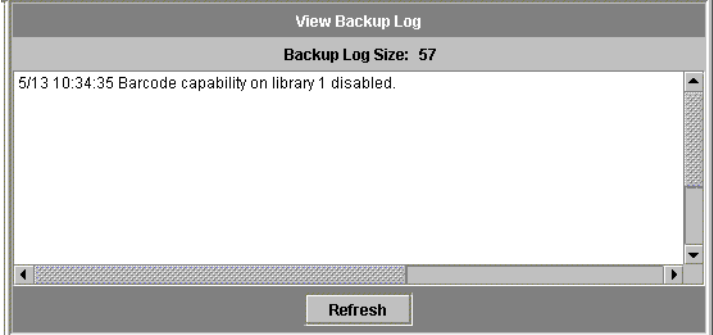

圖 **11-15** 檢視備份記錄面板

檔案大小的總計顯示在螢幕的頂部。按一下 **Refresh [**更新**]**,以便更新記錄檔案的顯示。

# 檢視工作狀態

若要顯示系統備份程序的狀態,請選取 **System Backup [**系統備份**] > Manage Backup Jobs [**管理備份工作**] > View Backup Status [**檢視備份狀態**]**。

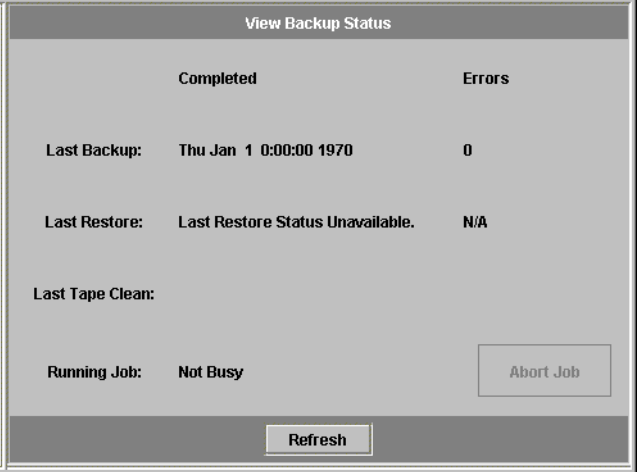

#### 圖 **11-16** 檢視備份狀態面板

本螢幕顯示最新的備份、還原和清除程序。如果正在執行備份或還原程序,就會啓用 Abort Job [中斷工作] 按鈕。按一下該按鈕可以停止正在執行的程序,然後檢查系統事 件面板,以便確認該工作已取消。取消指令需要花費幾分鐘的時間才會生效。

## 檢視磁帶狀態

**View Tape Status [**檢視磁帶狀態**]** 面板提供磁帶裝置中備份磁帶的資訊。您無法在備 份、還原或磁頭清理程序進行期間檢視該資料。

顯示本機備份裝置中磁帶的狀態:

**1.** 在導覽面板中,選取 **System Backup [**系統備份**] > Manage Backup Jobs [**管理備份工 作**] > View Tape Status [**檢視磁帶狀態**]**。

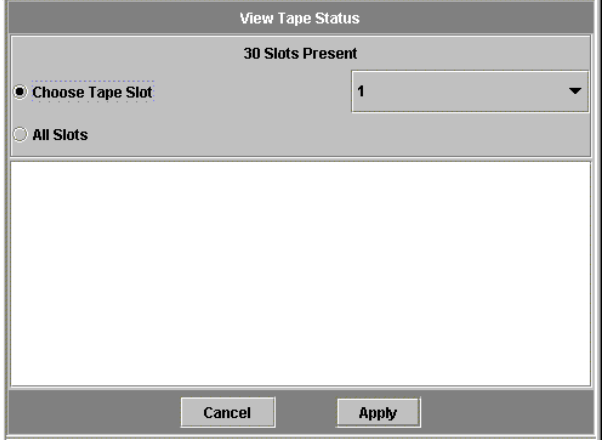

圖 **11-17** 檢視磁帶狀態面板

#### **2.** 選取您想檢視的磁帶資訊。

■ 若要檢視特定磁帶的資訊,請選取 Choose Tape Slot [選擇磁帶槽] 選項。然後從清 單中選取欲檢視磁帶所對應的槽。

在本螢幕中槽的編號從 1 開始。然而,個別磁帶備份裝置的槽的編號方式可能有所 不同。如果您磁帶裝置的槽的編號從 0 (零) 開始, 在本螢幕中選取 1 號槽, 即可檢 視您磁帶裝置的 0 號槽的資訊。

■ 若要檢視磁帶裝置中所有磁帶的資訊,請選取 All Slots [所有槽]。

本系統在擷取磁帶資訊時,每個槽需要花費 1-2 分鐘時間,該資訊將顯示在螢幕的底 部。選取 **All Slots [**所有槽**]** 將顯著增加獲得資訊所需花費的時間。在備份、還原或 磁頭清理程序進行期間,磁帶裝置無法擷取槽資訊。

#### **3.** 按一下 **Apply [**套用**]**,將開始磁帶資訊搜尋過程。

第 **12** 章

# 系統維護

本章將說明維護的功能。

# <span id="page-172-0"></span>設定遠端存取選項

Sun StorEdge 5210 NAS 安全性功能包括能夠設定遠端存取選項的能力。您可以啟用或 禁用用於遠端存取 Sun StorEdge 5210 NAS 的網路服務。您既可以讓系統在安全模式 中執行,以便獲得最大的安全性,也可以特別啓用某些遠端功能,例如:Telnet、遠端 登入和 Remote Shell。

安全的服務為 Secure Web Admin, 它在 http 上使用安全套接層 (SSL) 以及 Secure Shell (ssl) 等技術。

設定遠端存取安全性:

**1.** 在導覽面板中,選取 **System Operations [**系統操作**] > Set Remote Access [**設定遠端 存取**]**。

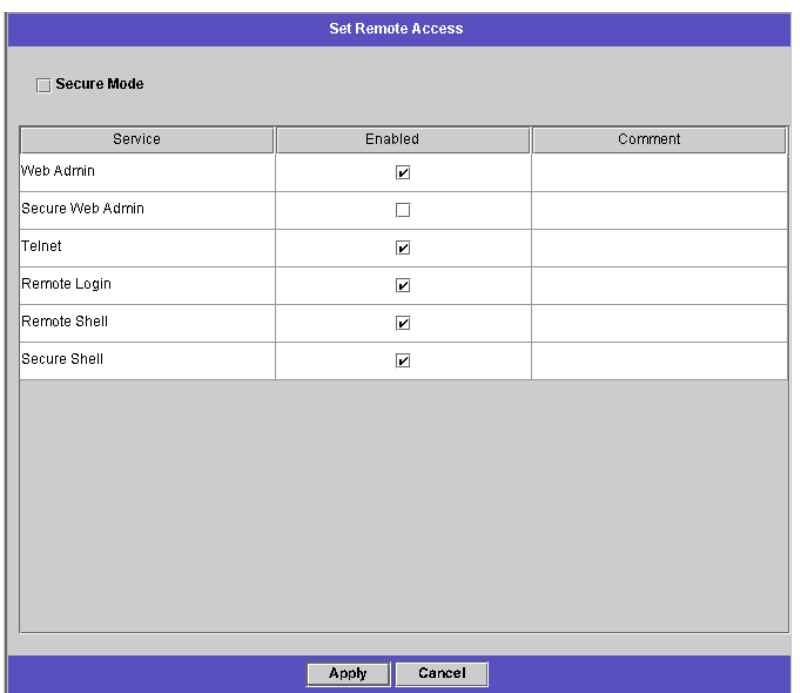

圖 **12-1** 設定遠端存取面板

- **2.** 核取 **Secure Mode [**安全模式**]** 核取方塊,以獲取最大的安全性。在安全模式中,僅能 啟用 **Secure Web Admin** 和 **Secure Shell (**核取相關核取方塊即可**)**。
- **3.** 如果您不是在使用安全模式,請核取要啟用每項服務所對應的核取方塊:
	- Web Admin
	- Telnet
	- 遠端登入
	- 遠端 Shell
- **4.** 按一下 **Apply [**套用**]**。
- **5.** 如果您已經選取安全模式,則必須重新啟動伺服器方可使該設定生效。請參閱第 **[162](#page-175-0)** 頁 [的 「關閉伺服器](#page-175-0) 」。

# 配置檔案傳輸通訊協定 (FTP) 存取

FTP 是用於在用戶端與伺服器之間複製檔案的網際網路通訊協定。FTP 要求每個向伺服 器請求存取的用戶端,都必須以使用者名稱與密碼來進行識別動作。

備註 **–** FTP 將需要至指令行介面的存取能力。為了存取指令行介面,可能需要更改遠端 存取安全設定。有關遠端存取的詳細資訊,請參閱第 159 [頁的 「設定遠端存取選項](#page-172-0) 」。

備註 **–** 在預設的情況下,FTP 並不會先載入。有關載入 FTP 的說明,請參閱第 [229](#page-242-0) 頁 [的 「載入](#page-242-0) FTP 」和第 230 頁的 「將 FTP [配置為自動載入](#page-243-0) 」。

若要設定 FTP 使用者,您就必須使用指令行介面。該介面的詳細描述請見附錄 A。若 要設定 FTP,請參閱第 228 [頁的 「配置檔案傳輸通訊協定](#page-241-0) (FTP) 存取 」。

# <span id="page-175-0"></span>關閉伺服器

**Shut Down the Server [**關閉伺服器**]** 面板讓您可以關機、停止或重新啟動伺服器 (有關 使用 Telnet 將關閉系統的資訊,請參閱第 230 頁的「關閉系統」。)

關機、停止或重新啟動伺服器:

**1.** 在導覽面板中,選取 **System Operations [**系統操作**] > Shut Down the Server [**關閉 伺服器**]**。

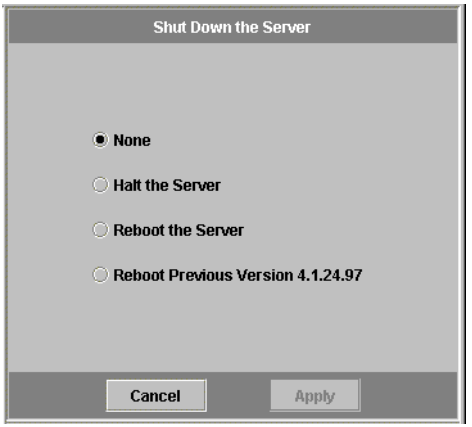

- 圖 **12-2** 關閉伺服器面板
- **2.** 選取下列三個選項之一:
	- **Halt the Server [**停止伺服器**]**  按一下該選項可將關閉伺服器。
	- Reboot the Server [伺服器重新開機] 按一下該選項,可將關閉伺服器然後重新 開機。
	- Reboot Previous Version [**重新開啓前一個版本**] 按一下該選項,可將關閉伺服 器,然後用先前載入軟體的版本將伺服器重新啟動。例如,當您在更新軟體過程中 遇到問題時,可以使用該選項。該選項可讓您使用更新前最後一次使用的軟體來重 新啓動。
- **3.** 按一下 **Apply [**套用**]**。

檔案檢查點

### 關於檔案檢查點

檢查點,也稱為一致性點 (或 *c-spot*),是主要檔案磁碟區的虛擬唯讀複製。當檔案磁碟 區仍在讀取/寫入操作中時,所有在檢查點建立當時已經存在的資料將持續可用。檢查 點用於取回被錯誤修改或刪除的檔案,以便穩定備份資料。

備註 **–** 檢查點只是檔案磁碟區的虛擬 (假想) 複製,而不是線上備份。如果檔案磁碟區 遺失,那麼所有檢查點也會隨之消失。

檢查點需要大量的空間與系統記憶體。系統中的檢查點越多,它們對系統效能的影響就 越大。

若要使用檔案檢查點,就必須先至 **Edit Properties [**編輯特性**]** 面板 (在 **File Volume Operations [**檔案磁碟區操作**]** 資料夾) 以啟用檢查點。然後在 **Manage Checkpoints [**管理檢查點**]** 面板 (位於 **File Volumes [**檔案磁碟區**] > Configure Checkpoints [**配置 檢查點**]** 資料夾) 中建立個別檢查點,或在 **Schedule Checkpoints [**檢查點排程**]** 面板 中進行排程。

## 建立檔案檢查點

您可以選擇為檢查點進行排程,還是立即建立檢查點。有關設定一般檢查點排程的資 訊,請參閱第 165 [頁的 「檔案檢查點排程](#page-178-0) 」。

在 **Manage Checkpoints [**管理檢查點**]** 面板上,您可以建立立即檢查點,也可以對現 有檢查點重新命名和移除。立即檢查點與已排程的檢查點不同,後者在預先決定的日期 和時間建立,而前者卻可以在本螢幕隨時建立。

建立檢查點

使用 Manage Checkpoints [管理檢查點] 面板,可以將檢查點配置為立即發生,而非 依照時間排程來發生。對於您可以排定的檢查點數目,沒有最大值之限制。

手動建立新的檢查點:

- **1.** 在導覽面板中,選取 **File Volume Operations [**檔案磁碟區操作**] > Edit Properties [**編 輯特性**]**。
- **2.** 從 **Volume Name [**磁碟區名稱**]** 下拉式清單中,選取要為其建立檢查點的磁碟區。
- **3.** 確保 **Enable Checkpoints [**啟用檢查點**]** 方塊中有核取記號 **()**。如果沒有,請選取 該方塊,然後按一下 **Apply [**套用**]**。
- **4.** 在導覽面板中,選取 **File Volume Operations [**檔案磁碟區操作**] > Configure Checkpoints [**配置檢查點**] > Manage Checkpoints [**管理檢查點**]**。

| <b>Manage Checkpoints</b> |        |                      |                        |
|---------------------------|--------|----------------------|------------------------|
| Name                      | Volume | <b>Creation Date</b> | <b>Expiration Date</b> |
|                           |        |                      |                        |
|                           |        |                      |                        |
|                           |        |                      |                        |
|                           |        |                      |                        |
| Create                    | Remove | Rename               |                        |

圖 **12-3** 管理檢查點面板

**5.** 要建立新的檢查點,請按一下 **Create [**建立**]**。

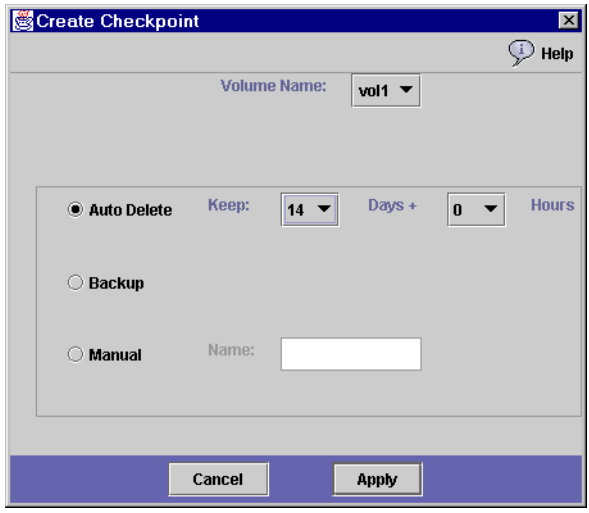

圖 **12-4** 建立檢查點對話方塊

**6.** 從下拉式清單中,選取要為其建立檢查點的 **Volume Name [**磁碟區名稱**]**。

#### **7.** 選取下列檢查點選項之一:

- **Auto Delete [**自動刪除**]**  如果您要在**Keep Days [**保留天數**]** 和 **Keep Hours [**保 留小時數**]** 過後自動移除檢查點,請選取 **Auto Delete [**自動刪除**]**。在該選項中, 檢查點的名稱由系統自動指定。如果選取此選項,請選取系統保留檢查點的天數 和小時數。
- **Backup [**備份**]**  在該選項中,檢查點的預設名稱是 **Backup**。該檢查點是用於 Sun StorEdge 5210 NAS 檔案系統的本機備份。在經過指定的時間之後,此檢查點不會 被自動刪除。
- **Manual [**手動**]**  如果不希望將檢查點命名為 **Backup**,請選取此選項。然後在 **Name [**名稱**]** 欄位中輸入希望使用的名稱。在經過指定的時間之後,此檢查點不會 被自動刪除。
- <span id="page-178-0"></span>**8.** 按一下 **Apply [**套用**]**,以建立檢查點。

## 檔案檢查點排程

**Schedule Checkpoints [**檢查點排程**]** 面板用來顯示目前檢查點的排程。您可以使用該 面板增加、編輯和移除已經進行排程的檢查點。對於每個已經排程的檢查點,該螢幕 會顯示檔案磁碟區名稱、描述、排程時間和日期,以及系統保留該檢查點的時間。 **Keep [**保留**]** 時間表示為:天數加上小時數。

### 在檢查點排程中增加項目

**Schedule Checkpoints [**檢查點排程**]** 面板顯示系統中所有已排程檢查點表。每增加一 個排程行,系統都會自動在所要求的時間和日期設定一個檢查點。對於您可以排定的檢 查點數目,沒有最大值之限制。

在排程中增加檢查點:

- **1.** 為檔案磁碟區啟用檢查點。
	- **a.** 在導覽面板中,選取 **File Volume Operations [**檔案磁碟區操作**] > Edit Properties [**編輯特性**]**。
	- **b.** 從 **Volume Name [**磁碟區名稱**]** 下拉式清單中,選取要為其增加檢查點的磁碟區。
	- **c.** 確保 **Enable Checkpoints [**啟用檢查點**]** 方塊中有核取記號 **()**。如果沒有,請選 取該方塊,然後按一下 **Apply [**套用**]**。
- **2.** 在導覽面板中,選取 **File Volume Operations [**檔案磁碟區操作**] > Configure Checkpoints [**配置檢查點**] > Schedule Checkpoints [**檢查點排程**]**。

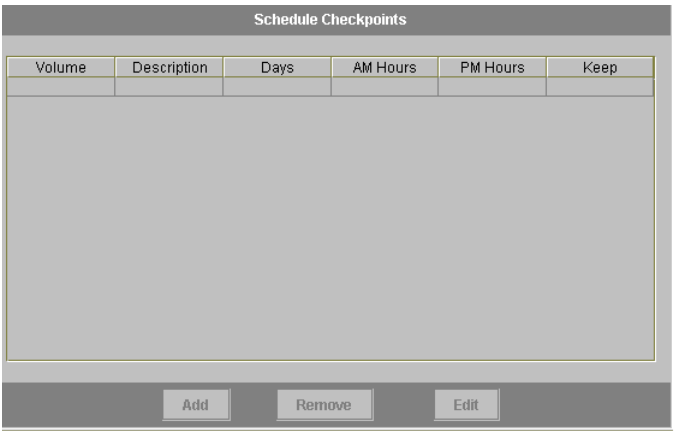

圖 **12-5** 檢查點排程面板
**3.** 若要在排程中增加檢查點,請按一下 **Add [**增加**]**。

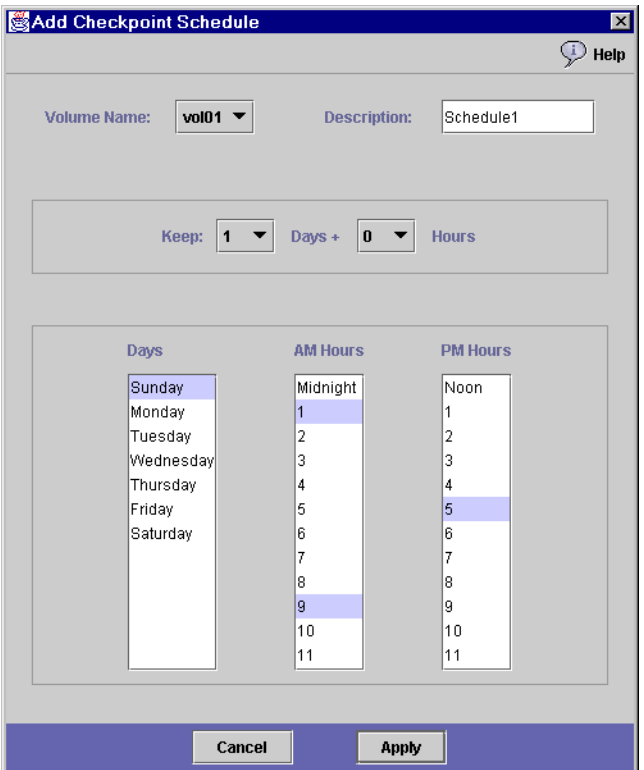

圖 **12-6** 增加檢查點排程對話方塊

- **4.** 選取要為其進行檢查點排程的檔案磁碟區。
- **5.** 輸入該檢查點的 **Description [**描述**]**。此欄位為必填欄位。您可能想輸入檢查點之間相 隔時間這類的資訊,例如 「每週」或 「每天」。
- **6.** 在 **Keep Day [**保留天數**] + Hours [**小時數**]**下拉式方塊中,選取系統保留檢查點的天數 和小時數。
- **7.** 選取要建立檢查點的 **Days [**日期**]**。要在此清單中選取一個以上的日期,請在按下 **Ctrl**  鍵的同時,使用滑鼠按一下其他的日期。
- **8.** 在 **AM Hours [**上午時間**]** 清單中,選取要在上午建立檢查點的時間。要在此清單中選 取一個以上的項目,請在按下 **Ctrl** 鍵的同時,使用滑鼠按一下其他的項目。
- **9.** 在 **PM Hours [**下午時間**]** 清單中,選取要在下午或晚上建立檢查點的時間。要在此清 單中選取一個以上的項目,請在按下 **Ctrl** 鍵的同時,使用滑鼠按一下其他的項目。
- **10.** 按一下 **Apply [**套用**]** 以儲存變更。

在檢查點排程中編輯項目

編輯現有檢查點排程:

- **1.** 在導覽面板中,選取 **File Volume Operations [**檔案磁碟區操作**] > Configure Checkpoints [**配置檢查點**] > Schedule Checkpoints [**檢查點排程**]**。
- **2.** 選取要編輯的排程行,然後按一下 **Edit [**編輯**]**。

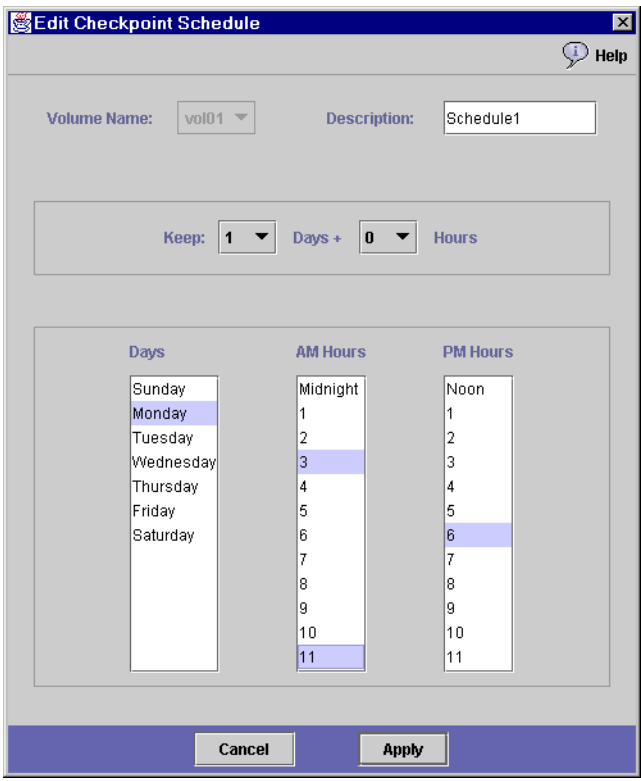

圖 **12-7** 編輯檢查點排程對話方塊

- **3.** 該螢幕所顯示資訊與在 **Add Checkpoint Schedule [**增加檢查點排程**]** 對話方塊的資訊 相同,而不同之處則在於您無法變更磁碟區名稱。編輯相關資訊。有關詳細資訊,請參 閱第 **166** [頁的 「在檢查點排程中增加項目](#page-179-0) 」。
- **4.** 按一下 **Apply [**套用**]** 以儲存變更。

從檢查點排程中移除項目

移除排程行:

- **1.** 在導覽面板中,選取 **File Volume Operations [**檔案磁碟區操作**] > Configure Checkpoints [**配置檢查點**] > Schedule Checkpoints [**檢查點排程**]**。
- **2.** 在欲移除排程行上按一下以選取該行,然後按一下 **Remove [**移除**]**。

重新命名 Sun StorEdge 檔案檢查點

在 **Manage Checkpoints [**管理檢查點**]** 面板中,重新命名檢查點:

- **1.** 在導覽面板中,選取 **File Volume Operations [**檔案磁碟區操作**] > Configure Checkpoints [**配置檢查點**] > Manage Checkpoints [**管理檢查點**]**。
- **2.** 選取要重新命名的檢查點,然後按一下 **Rename [**重新命名**]**。

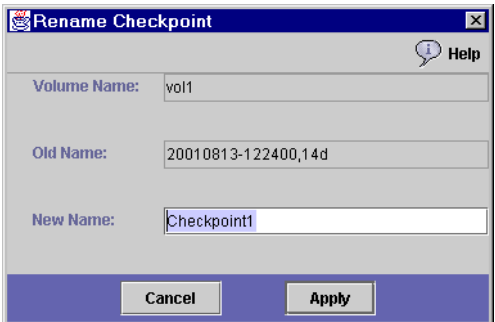

圖 **12-8** 重新命名檢查點對話方塊

**Volume Name [**磁碟區名稱**]** 和 **Old Name [**舊的名稱**]** 欄位是唯讀欄位。

- **3.** 輸入該檢查點的 **New Name [**新的名稱**]**。
- **4.** 按一下 **Apply [**套用**]** 以儲存變更。

## 移除檔案檢查點

從 **Manage Checkpoints [**管理檢查點**]** 面板中移除檢查點:

- **1.** 在導覽面板中,選取 **File Volume Operations [**檔案磁碟區操作**] > Configure Checkpoints [**配置檢查點**] > Manage Checkpoints [**管理檢查點**]**。
- **2.** 選取要移除的檢查點,然後按一下 **Remove [**移除**]**。

### 共用檔案檢查點

檢查點可以共用,使用者如此就能夠存取該檢查點建立時即已是最新的資料了。

**1.** 在導覽面板中,選取 **Windows Configuration [Windows** 配置**] > Configure Shares [**配置共用**]**。

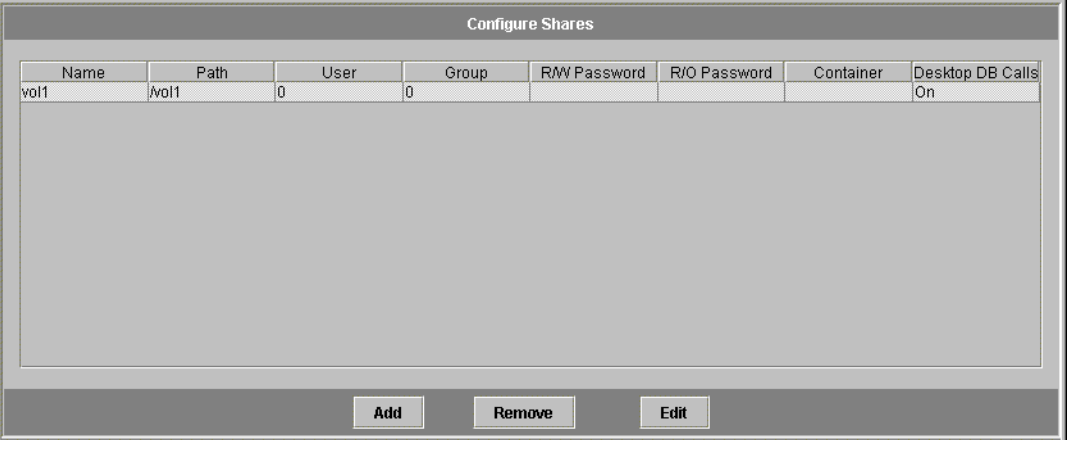

圖 **12-9** 配置共用面板

**2.** 按一下 **Add [**增加**]**。

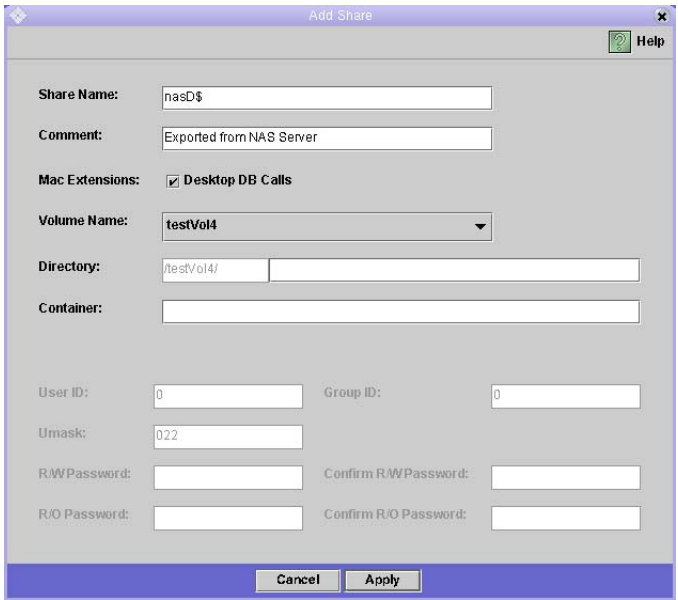

圖 **12-10** 增加共用對話方塊

- **3.** 在 **Share Name [**共用名稱**]** 方塊中,為檢查點鍵入新的共用名稱。該共用名從將用來從 網路上存取這個檢查點。
- **4.** 在預設的情況下,**Mac Extensions [Mac** 擴充套件**]** 選項處於核取的狀態。
- **5.** 按一下 **Volume Name [**磁碟區名稱**]** 下拉式清單方塊,從清單中選取檢查點磁碟區。檢 查點磁碟區含 「**.chkpnt**」副檔名。
- **6.** 將 **Directory [**目錄**]** 欄位保留空白。
- **7.** 如果已經啟用並配置了 **ADS**,請在 **Container [**容器**]** 文字方塊中鍵入 **ADS** 上下文。
- **8.** 如果 **Sun StorEdge 5210 NAS** 是配置用於 **NT** 網域模式,則以下欄位與選項將轉為灰 色。否則,按以下方式完成它們:
	- **a.** 在 **User [**使用者**]** 方塊中鍵入 **0**。
	- **b.** 在 **Group [**群組**]** 方塊中鍵入 **0**。
	- **c.** 將 **R/W Password [**讀取**/**寫入密碼**]** 和 **R/O Password [**唯讀密碼**]** 方塊保留空白。檢 查點磁碟區是唯讀屬性。
- **9.** 按一下 **Apply [**套用**]**。注意,新的檢查點是在 **Configure Shares [**配置共用**]** 面板中當 成共用而列出。

## 存取檔案檢查點

使用者可以存取檢查點,他們如此就能夠存取該檢查點建立時即已是最新的資料了。

**1.** 使用一個網路工作站,按一下 **Windows Start [**開始**]** 功能表。

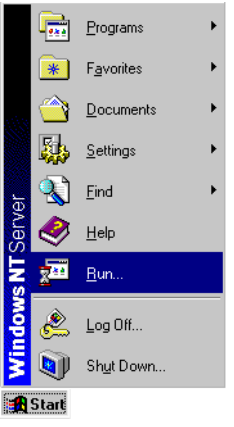

圖 **12-11** Windows 開始功能表

**2.** 選取 **Run [**執行**]**。

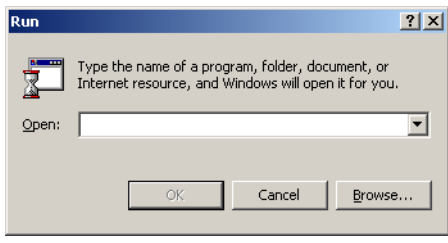

圖 **12-12** 執行對話方塊

- **3.** 在 **Run [**執行**]** 對話方塊中,鍵入 **Sun StorEdge 5210 NAS** 伺服器的 **IP** 位址和檢查點 的共用名稱。例如,鍵入 「**\\xxx.xxx.xxx.xxx\sharename**」。
- **4.** 按一下 **OK [**確定**]**。

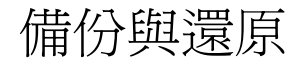

## 設定 NDMP

網路資料管理協定 (NDMP) 是提供以網路為基礎進行備份的開放式協定。NDMP 架構 讓您可以使用任何與 NDMP 相容的備份管理應用程式,來備份網路連結式儲存裝置。

執行本機備份並不需要 NDMP。

設定 NDMP:

**1.** 在導覽面板中,選取 **System Backup [**系統備份**] > Set Up NDMP [**設定 **NDMP]**。

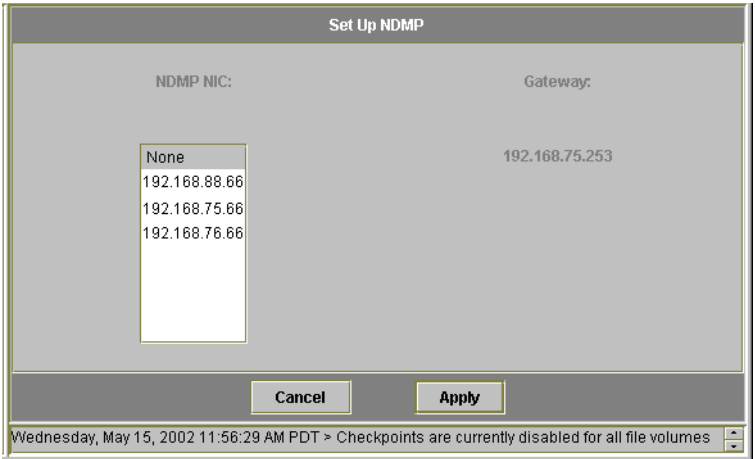

■ 12-13 設定 NDMP 面板

- **2.** 選取用來將資料傳輸到備份磁帶機的 **NDMP NIC**。
- **3. Gateway address [**閘道位址**]** 是唯讀欄位,並且每個埠都會顯示之。如果 **NDMP** 備份 磁帶裝置位於其他網路中,請確保您選取的埠有連接至正確的閘道。
- **4.** 按一下 **Apply [**套用**]**。

## 執行磁頭清理

檢視本機磁帶裝置上一次磁頭清理資訊,或為其設定下一次磁頭清理:

**1.** 在導覽面板中,選取 **System Backup [**系統備份**] > Assign Cleaning Slot [**指定清 理槽**]**。

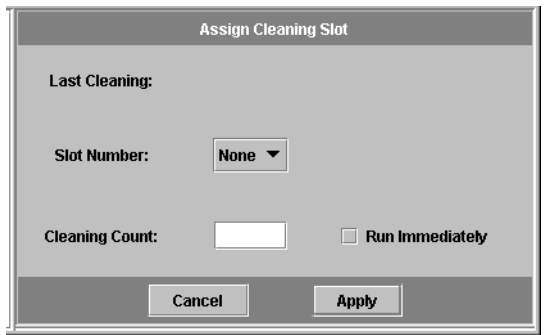

■ 12-14 指定清理槽面板

**2.** 選取本次磁頭清理工作所包含清理磁帶的 **Slot Number [**槽編號**]**。

在本螢幕中槽的編號從 1 開始。然而,個別磁帶備份裝置的槽的編號方式可能有所不 同。如果您磁帶裝置的槽的編號從 0 (零) 開始,在本螢幕中選取 1 號槽,即可檢視您磁 帶裝置的 0 號槽的資訊。

- **3.** 指定一個 **Cleaning Count [**清理計數**]**,以便記錄使用清理磁帶來清理磁頭的次數。 在丟棄清理磁帶之前,其使用的次數不要超過 10 次。每清理一次磁頭,這個數字就會 遞增。
- **4.** 若要立即執行磁頭清理工作,請選取 **Run Immediately [**立即執行**]** 核取方塊,以便使 用指定的槽編號和清理計數來開始清理磁帶。
- **5.** 按一下 **Apply [**套用**]**,以儲存變更。如果選取 **Run Immediately [**立即執行**]** 核取方 塊,清理工作將立即開始。

# 更新 Sun StorEdge 5210 NAS 軟體

請連絡 Sun Microsystems 技術支援,以便獲得適用您 Sun StorEdge 5210 NAS 系統和 配置的更新檔案。當您獲得這些檔案後,使用 **Update Software [**更新軟體**]** 面板以更 新 Sun StorEdge 5210 NAS 軟體。

警告 **–** 當 RAID 子系統處於關鍵狀態、建立新磁片區或重建現有磁片區時,不要更新 系統軟體或 RAID 韌體。

更新軟體:

**1.** 在導覽面板中,選取 **System Operations [**系統操作**] > Update Software [**更新軟體**]**。

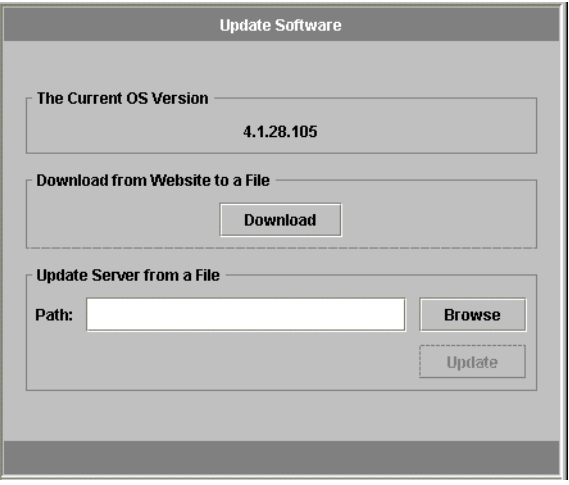

圖 **12-15** 更新軟體面板

- **2.** 在 **Update Software [**更新軟體**]** 面板中,鍵入更新檔案所在的路徑。如果您需要尋查 該路徑,請按一下 **Browse [**瀏覽**]**。
- **3.** 按一下 **Update [**更新**]**,以啟動該程序。
- **4.** 更新程序結束後,按一下 **Yes [**是**]**,可以重新開機;按一下 **No [**否**]**,將在不重新開機 的情況下繼續執行。更新只有在系統重新開機後才會生效。

附錄 **A**

# 主控台管理

主控台是除了 Web Administrator 之外管理 Sun StorEdge 5210 NAS 伺服器的另一種 方法。只要您所使用的應用程式具有與 ANSI 相容的終端機模擬器,您就可以使用多種 協定 (如:Telnet、SSH、Rlogin 等等) 連接至 Sun StorEdge 5210 NAS 管理員主控台。 因為在 MS Windows 中已經可以使用 Telnet 協定了,所以我們將在本章使用該協定。

備註 **–** 為了存取指令行介面,可能需要更改遠端存取安全設定。有關遠端存取的詳細 資訊,請參閱第 159 [頁的 「設定遠端存取選項](#page-172-0) 」。

# 存取主控台管理程式

本範例使用 Windows Telnet;但您也可以使用具有與 ANSI 相容的終端機模擬器的其 他協定。

存取 Windows Telnet:

- **1.** 在桌面工作列上按一下 **Start [**開始**]**。
- **2.** 選取 **Run [**執行**]**。

**3.** 在 **Run [**執行**]** 視窗,輸入 **Telnet**,然後按一下 **OK [**確定**]**。

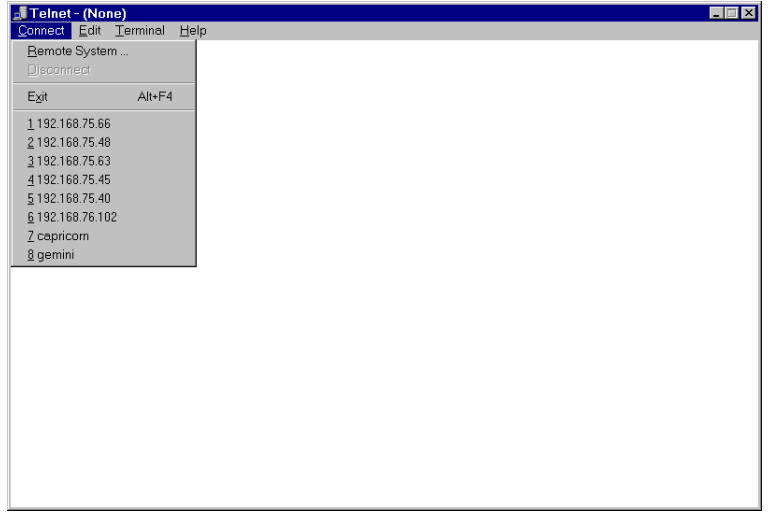

圖 **A-1** Telnet 螢幕

**4.** 在 **Connect [**連線**]** 功能表中,選取 **Remote System [**遠端系統**]**。

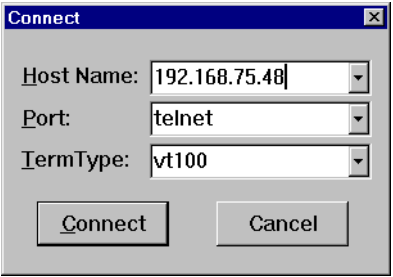

圖 **A-2** 連線對話方塊

- **5.** 在 **Host Name [**主機名稱**]** 中,輸入伺服器名稱或 **IP** 位址。
- **6.** 在 **Port [**埠**]** 中,選取 **Telnet**。
- **7.** 在 **TermType [**終端機類型**]** 中,輸入 **vt100**。
- **8.** 按一下 **Connect [**連線**]**。如果管理存取受密碼保護,系統會要求您輸入密碼。

連線後, Telnet 螢幕會顯示以下提示:

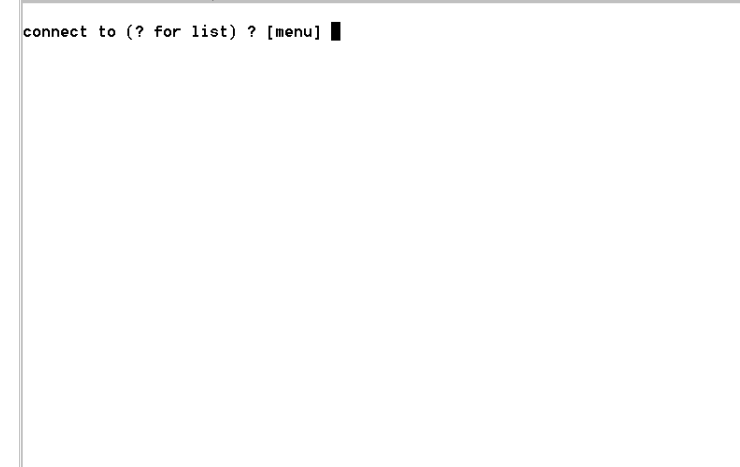

- A-3 Telnet 連線提示
- **9.** 按下 **Enter** 可存取主功能表。

# 主控台功能表基本內容

本節將介紹 Telnet 螢幕中用於設置和維護您系統的元件。

### 基本指南

此部分含一些主控台使用的基本指南:

- 若要選取某個功能表,請按下與該項目有關的數字或字母。例如,按下 1 可以選取 **1. Activity Monitor [1.** 狀態監視器**]** 螢幕。
- 每個螢幕底部的方塊中顯示您可以執行的工作,以及您欲執行某一動作時,該選取 的字母。
- 使用空白鍵在清單中捲動。

## 鍵的說明

以下鍵用於編輯螢幕欄位:

表 **A-1** 使用中螢幕鍵

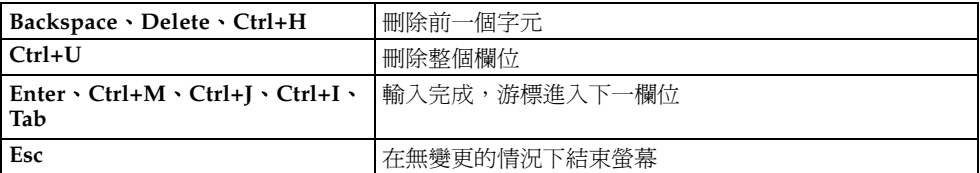

如果您不想更改某個欄位值,請按下 **Enter**,游標會在不更改資訊的情況下移到下一 欄位。

## 檢視主功能表

主功能表包括以下部分:

- Operations [操作] 按下任何數字, 以執行對應的伺服器操作。
- Configurations [配置] 按下任何字母, 以執行對應的伺服器配置指令。
- Access Control [存取控制] 按下任何字母,以設置至對應功能表項目的存取。
- Extensions [**擴充套件]** 按下任何字母,以選取對應的副檔名。使用空白鍵在副檔 名清單中捲動。

按下對應字母或數字,以選取功能表項目。

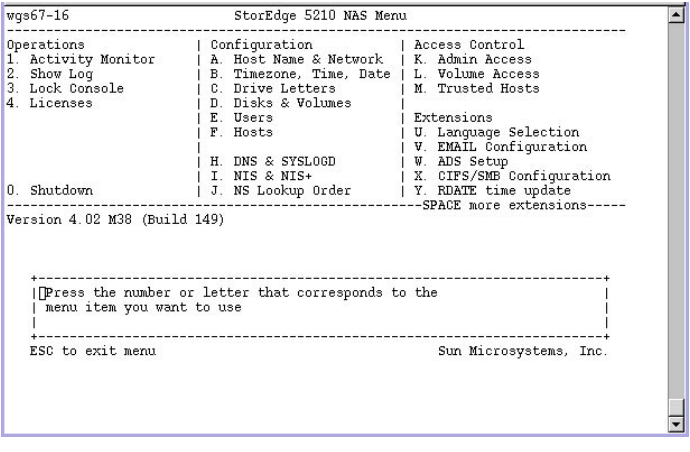

圖 **A-4** 主功能表

按一下空白鍵,以檢視**Extension [**副檔名**]** 清單下的更多選項。

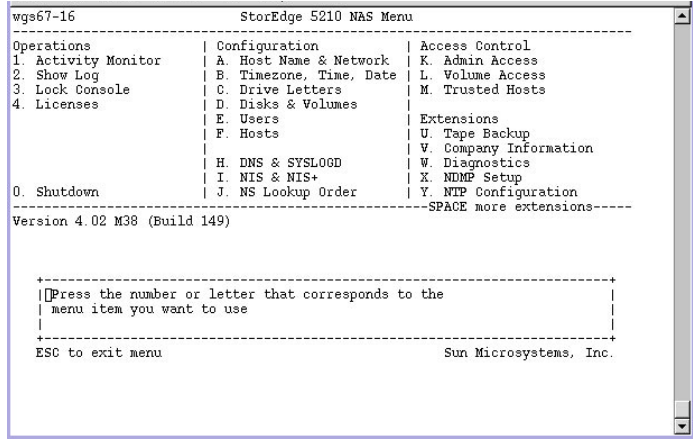

圖 **A-5** 副檔名清單

系統管理

## 配置 TCP/IP

設置主機伺服器名稱、IP 位址和傳輸速率:

**1.** 在 **Configuration [**配置**]** 功能表中,選取 **Host Name & Network [**主機名稱和網路**]**。

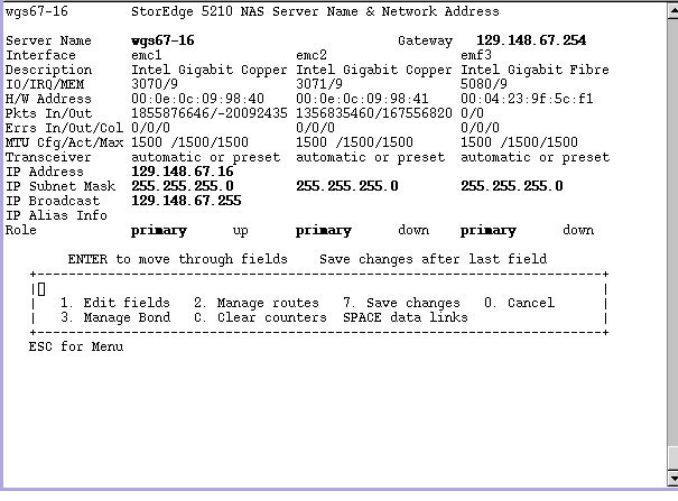

圖 **A-6** 配置主機名稱和網路資訊

**2.** 選取 **1. Edit fields [1.** 編輯欄位**]**。

- <span id="page-195-0"></span>**3.** 輸入伺服器主機名稱,然後按下 **Enter**。
- **4.** 輸入最大傳送單位 **(MTU)**,或按下 **Enter** 保留預設值。
- **5.** 輸入伺服器 **IP** 位址,然後按下 **Enter**。
- **6.** 輸入網路 **IP** 子網路遮罩,然後按下 **Enter**。
- **7.** 輸入網路 **IP** 廣播,然後按下 **Enter**。
- <span id="page-195-1"></span>**8.** 選取 **1. Setup [1.** 設置**]** 來配置別名 **IP** 位址,然後按下 **Enter**。
- **9.** 為其他所有的埠重[複步驟](#page-195-0) **3  [8](#page-195-1)**。按下 **Enter** 以繼續。

#### 備註 **–** 如果出現附加的埠,可以使用空白鍵向下捲動。

- **10.** 輸入 **Gateway [**閘道**]** 位址,然後按下 **Enter**。
- **11.** 選取 **7. Save changes [7.** 儲存變更**]**。

### 修改管理員密碼

您可以在該螢幕更改管理員密碼。請始終用密碼保護您的伺服器。

若要修改:

**1.** 在 **Access Control [**存取控制**]** 功能表中,選取 **Admin Access [**管理存取**]**。

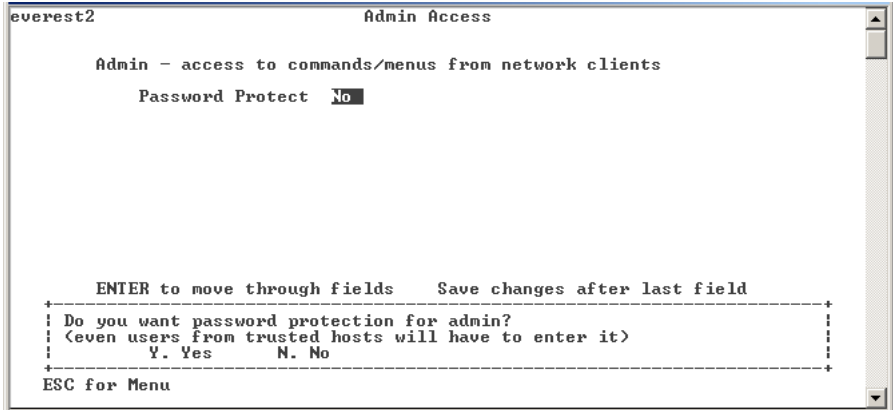

圖 **A-7** 管理存取螢幕

**2.** 選取 **Y. Yes [**是**]** 將啟用密碼保護功能,選取 **N. No [**否**]** 將禁用密碼保護功能。

備註 **–** 請始終用密碼來保護您的 Sun StorEdge 5210 NAS 伺服器。

- **3.** 如果您選取 **Yes [**是**]**,系統將提示您輸入密碼。輸入用於管理存取的密碼,然後再鍵入 一次,以作確認。
- **4.** 選取 **7. Save changes [7.** 儲存變更**]**,以啟動新密碼。

## 控制時間和日期

### 設定時區、時間和日期

使用 **Timezone [**時區**]**、**Time [**時間**]**、**Date [**日期**]** 功能表選項,來更改在 Sun StorEdge 5210 NAS 伺服器上設定的時區、時間和日期。主機板上的即時時鐘將使用本 機時間。

設置時間:

**1.** 在 **Configuration [**配置**]** 功能表中,選取 **Timezone, Time, Date [**時區、時間、日期**]**。

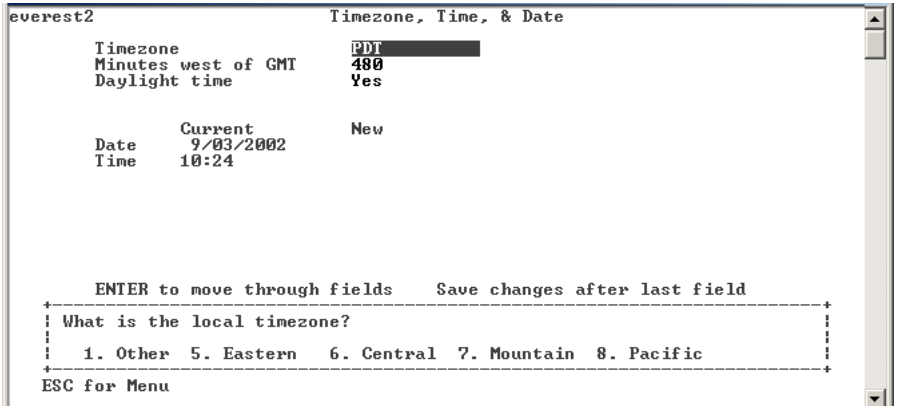

圖 **A-8** 時區、時間、日期螢幕

#### **2.** 選取適當的時區,然後按下 **Enter**。

- **3.** 將日光節約時間選為 **Y [**是**]** 或 **N [**否**]**。
- **4.** 鍵入新日期,然後按下 **Enter**。格式是 **YYYYMMDD**,其中,**YYYY** 表示西元年份, **MM** 表示月份,**DD** 表示日期。例如:

20021001 表示 2002 年 10 月 1 日

- **5.** 鍵入目前時間,然後按下 **Enter**。本系統使用二十四小時制時鐘: 1300 表示下午 1:00。
- **6.** 選取 **7. Save changes [7.** 儲存變更**]**。

設定時間同步化

您可以配置 Sun StorEdge 5210 NAS,使其時間與 NTP 協定或 RDATE 伺服器同步。

### 設置網路時間協定 *(NTP)*

NTP 是一種網際網路協定,用於將電腦時鐘連接至參考時間源,並使二者同步。典型 的 NTP 配置使用多個備援伺服器和不同網路路徑,以達到高度的準確性和可靠性的 要求。

設置 NTP:

**1.** 在 **Extensions [**擴充套件**]** 功能表中,選取 **NTP Configuration [NTP** 配置**]**。

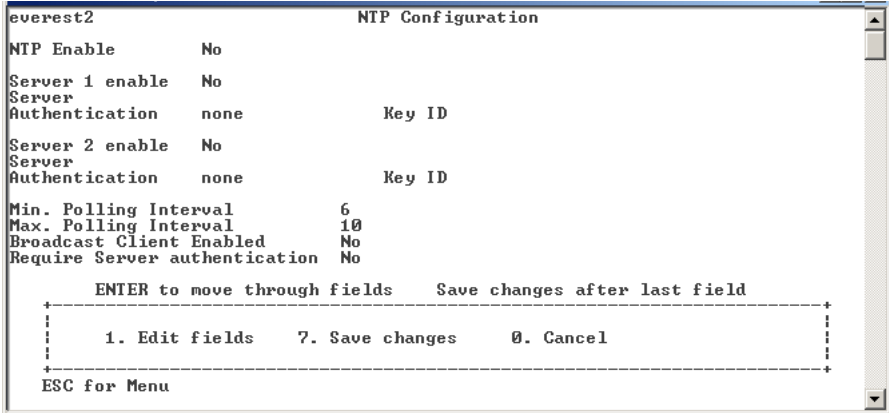

圖 **A-9** NTP 配置螢幕

- **2.** 選取 **1. Edit fields [1.** 編輯欄位**]**,來配置 **NTP** 設定。
- **3.** 選取 **Y. Yes [**是**]**,以啟用 **NTP**。
- <span id="page-198-0"></span>**4.** 您最多可以配置兩個 **NTP** 伺服器。選取 **Y. Yes [**是**]**,來啟用第一個 **NTP** 伺服器。
- **5.** 輸入 **Sun StorEdge 5210 NAS** 目前輪詢的第一個 **NTP** 伺服器的名稱或 **IP** 位址,然後 按下 **Enter**。
- **6.** 選取要使用的驗證類型,可以為 **0. none [**無**]** 和 **1. symmetric-key [**對稱式金鑰**]**。對稱 式金鑰驗證支援可以透過金鑰及金鑰 **ID** 的使用,讓 **Sun StorEdge 5210 NAS** 得以驗 證該伺服器是否為已知、受信任的。**NTP** 伺服器和 **Sun StorEdge 5210 NAS** 必須有相 符的金鑰及金鑰 **ID** 才可驗證其訊息。
- <span id="page-199-0"></span>**7.** 如果您在前一欄位選取對稱式金鑰作為驗證方案,則需要輸入與本 **NTP** 伺服器要使用 的金鑰檔案中的私密金鑰相關之金鑰 **ID**。該值的有效範圍是 **1** 到 **65534**。
- **8.** 若要配置第二個 **NTP** 伺服器,請為伺服器 **2** 重複[步驟](#page-198-0) **4  [7](#page-199-0)**。
- **9.** 在 **Min. Polling Interval [**最小輪詢間隔**]** 欄位中,輸入 **NTP** 訊息的最小輪詢速率。以 **2** 為底數、該值為指數計算所得到的乘冪,就是輪詢間隔的最短時間 **(**以秒為單位**)**。例 如,輸入 **4**,輪詢間隔就是 **16** 秒。此欄位的有效範圍是 **4** 到 **17**。
- **10.** 在 **Max. Polling Interval [**最大輪詢間隔**]** 欄位中,輸入 **NTP** 訊息的最大輪詢速率。 該值係以 **2** 為底數,以指數計算所得到的乘冪值,就是輪詢間隔的最大秒數。例如,輸 入 **4**,輪詢間隔就是 **16** 秒。此欄位的有效範圍是 **4** 到 **17**,但必須大於最小輪詢間隔。
- **11.** 在 **Broadcast Client Enabled [**啟用廣播用戶端**]** 欄位中,選取 **Y. Yes [**是**]**,以便 **Sun StorEdge 5210 NAS** 回應任何介面所接收到的伺服器廣播訊息。
- **12.** 在 **Require Server authentication [**要求伺服器驗證**]** 欄位中,選取 **Y. Yes [**是**]**,以便 要求對使用廣播用戶端的伺服器進行驗證。不使用驗證的 **NTP** 伺服器將不會被接受。
- **13.** 選取 **7. Save changes [7.** 儲存變更**]**。

### 設置 *RDATE* 時間同步化

RDATE 伺服器通常出現在 UNIX 系統上,您可以根據 RDATE 伺服器的時間來與 Sun StorEdge 5210 NAS 伺服器的時間進行同步化。

設置 RDATE 伺服器和偏差範圍:

**1.** 在 **Extensions [**擴充套件**]** 功能表中,選取 **RDATE time update [RDATE** 時間更新**]**。

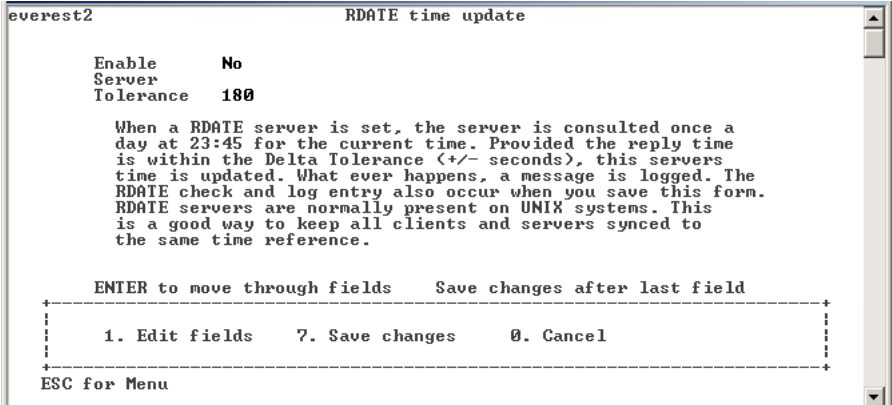

圖 **A-10** RDATE 時間更新螢幕

- **2.** 選取 **1. Edit fields [1.** 編輯欄位**]**。
- **3.** 輸入 **RDATE** 伺服器名稱或 **IP** 位址,然後按下 **Enter**。
- **4.** 輸入偏差。如果 **Sun StorEdge 5210 NAS** 伺服器時間的差值沒有超過正負偏差的秒 數,則按照 **RDATE** 伺服器的時間,將 **Sun StorEdge 5210 NAS** 伺服器的時間予以同 步。每天晚上 **11:45** 將進行偏差檢查。按下 **Enter**。
- **5.** 選取 **7. Save changes [7.** 儲存變更**]**。

## 選取語言

選取語言:

**1.** 在 **Extensions [**擴充套件**]** 功能表中,選取 **Language Selection [**語言選取**]**。

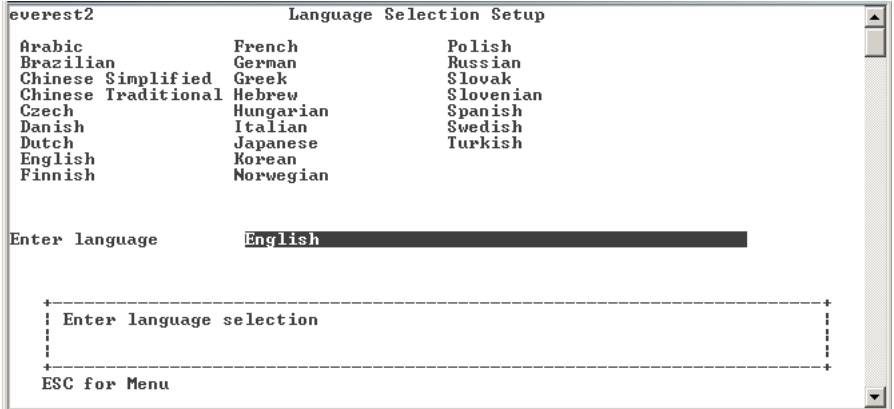

- 圖 **A-11** 語言選取螢幕
- **2.** 鍵入所需的語言,然後按下 **Enter**。**Sun StorEdge 5210 NAS** 支援的語言將列在螢幕的 頂部。

管理路由

路由表包含系統將網路資料封包傳送至指定目標時所經由的網路路徑的清單。每個路由 項目都是由目標位址和路徑所組成的。目標既可以是網路,也可以是主機。路徑指資料 封包在抵達目標的過程中,需要通過的閘道設備。

在本機網路中管理靜態路由:

### **1.** 在 **Configuration [**配置**]** 功能表中,選取 **Host Name & Network [**主機名稱和網路**]**。

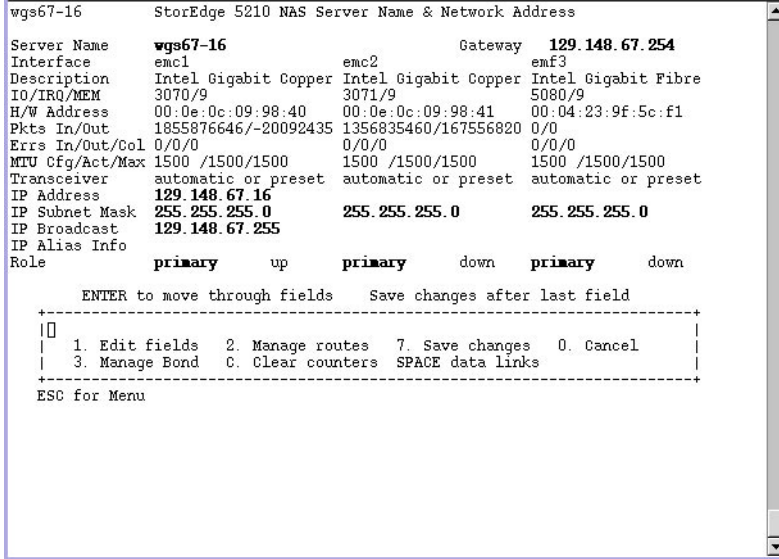

圖 **A-12** 主機名稱和網路螢幕

**2.** 選取 **2. Manage Routes [2.** 管理路由**]**。

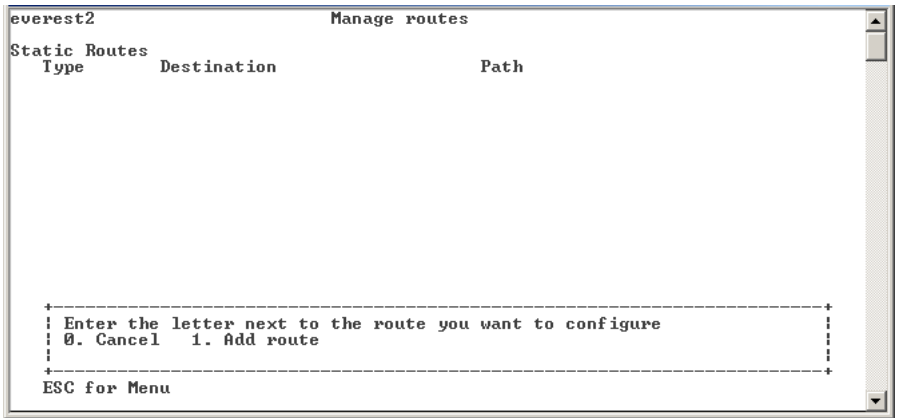

圖 **A-13** 管理路由螢幕

**3.** 選取 **1. Add route [1.** 增加路由**]**,然後選取**1. Edit [1.** 編輯**]**。

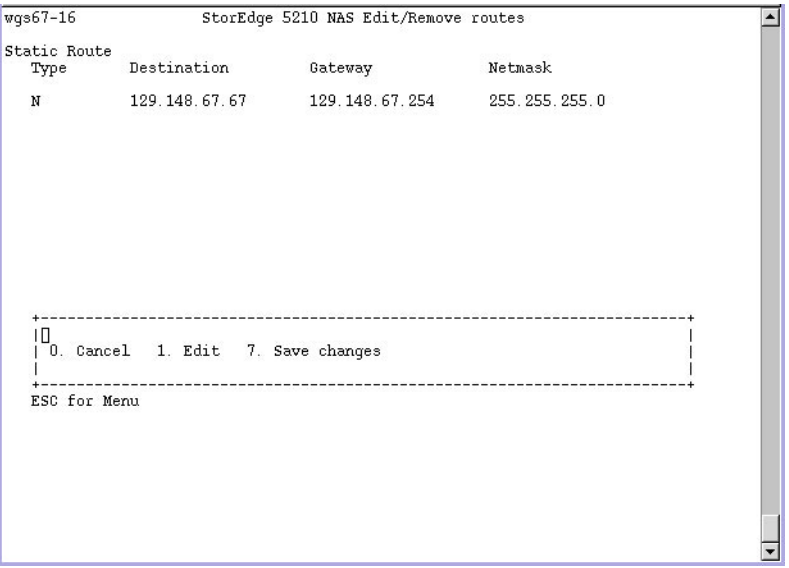

圖 **A-14** 編輯路由螢幕

- **4.** 選取路由類型,用於:主機、網路、經由閘道的主機,還是經由閘道的網路。
- **5.** 輸入目標 **IP** 位址,然後按下 **Enter**。
- **6.** 輸入用來連接 **Sun StorEdge 5210 NAS** 及其目標的路徑或閘道位址,然後按下 **Enter**。 閘道設備必須與 **Sun StorEdge 5210 NAS** 連接到同一子網路上。
- **7.** 選取 **7. Save changes [7.** 儲存變更**]**。

## 名稱服務

通過主控台介面獲得的名稱、服務和功能與通過 GUI 獲得的會有所不同。

## 設置 DNS、SYSLOGD 和本機記錄

DNS 是階層式名稱系統,它將網域名稱轉譯成 IP 位址。SYSLOGD 是為遠端記錄提供 支援的公用程式。只有當網路上有可接收 Sun StorEdge 5210 NAS 系統記錄檔的 SYSLOGD UNIX 伺服器時,才能啓用遠端記錄。這些所有的功能都是在同一螢幕上設 置的。

設置 SYSLOG 之後,所有記錄訊息都將傳送至選定的伺服器。如此,您就可以集中來 自所有伺服器的記錄訊息之記錄到一個系統中。

設置 DNS、動態 DNS、SYSLOGD 和本機記錄:

**1.** 在 **Configuration [**配置**]** 功能表中,選取 **DNS & SYSLOGD [DNS** 和 **SYSLOGD]**。

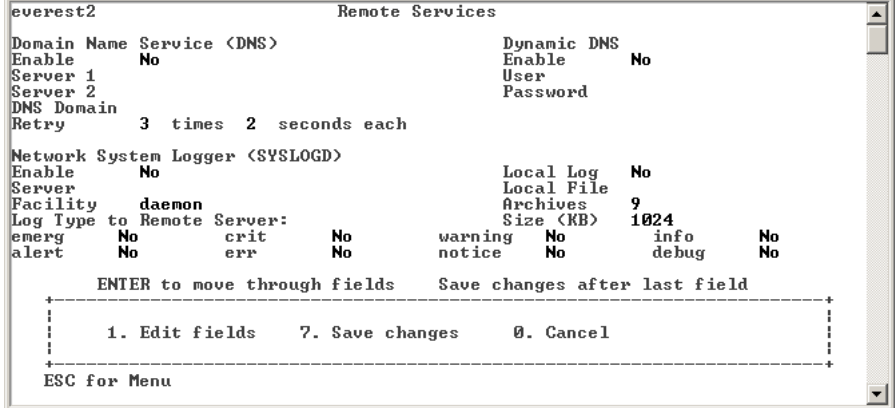

圖 **A-15** DNS 和 SYSLOGD 螢幕

- **2.** 選取 **1. Edit fields [1.** 編輯欄位**]**。
- **3.** 選取 **Y. Yes [**是**]**,以啟用 **DNS**。
- **4.** 輸入名稱解析時第一個被詢問的 **DNS** 伺服器的 **IP** 位址,然後按下 **Enter**。
- **5.** 輸入名稱解析時第二個被詢問的伺服器的 **IP** 位址。如果沒有次要 **DNS** 伺服器,請將 此欄位保留空白。按下 **Enter**。
- **6.** 輸入該 **DNS** 伺服器的網域名稱,然後按下 **Enter**。
- **7.** 輸入 **Sun StorEdge 5210 NAS** 針對每個 **DNS** 伺服器進行一次 **DNS** 查詢時應該嘗試 的最多次數,然後按下 **Enter**。
- **8.** 輸入查詢每個 **DNS** 伺服器時相鄰嘗試間隔的延遲秒數,然後按下 **Enter**。
- **9.** 選取 **Y. Yes [**是**]**,以啟用遠端記錄。該功能可以讓 **Sun StorEdge 5210 NAS** 將記錄訊 息傳送至遠端 **SYSLOGD** 伺服器。如果網路中沒有 **SYSLOGD** 伺服器,請選取 **N. No [**否**]** 並跳到 **[step 15.](#page-206-0)**。
- **10.** 輸入 **SYSLOGD** 伺服器名稱或 **IP** 位址,然後按下 **Enter**。
- **11.** 選取適當的設備,然後按下 **Enter**。設備可識別產生該訊息的應用程式或系統元件。設 備包括:
	- **Kern [**核心**]**  訊息由核心程式產生。這些訊息不能由任何使用者程序產生。
	- User [使用者] 訊息由隨機的使用者程序產生。如果未指定任何值,它就是預設的 設備識別碼。
	- Mail [郵件] 郵件系統。
	- Daemon [常駐程式] 系統或網路常駐程式。
	- Auth [授權] 授權系統,如登入。
	- **Syslog** 內部由 syslogd 產生的訊息。
	- Local0 [本機 0] Local7 [本機 7] 留作本機使用。
- **12.** 選取 **Sun StorEdge 5210 NAS** 記錄的系統事件類型:
	- **a.** 選取適當的事件類型。
	- **b.** 選取 **Y. Yes [**是**]**,以啟用該類型事件的報告功能。事件類型包括:
		- **Emerg [**緊急**]**  指明緊急事件訊息。這些訊息並不發佈給所有的使用者。緊急事 件優先訊息可以記錄在單獨的檔案中,以便查閱。
		- **Alert [**警示**]**  指明需要立即注意的重要訊息。這些訊息會發佈給所有的使用者。
		- **Crit [**重要**]**  指明未列為錯誤的重要訊息,例如硬體問題。Crit 類以及更高優先 順序的訊息會傳送至系統主控台。
		- Err [**錯誤**] 指明任何代表錯誤狀況的訊息,例如失敗的磁碟寫入操作。
		- **Warning [**警告**]**  指明任何代表異常,但可回復,的狀況訊息。
		- **Notice [**注意**]**  指明重要的資訊訊息。未指定優先順序的訊息將歸入此類。
- **Info [**資訊**]**  指明情報訊息。這些訊息在系統分析中很有用。
- **Debug [**除錯**]**  指明除錯訊息。

**c.** 按下 **Enter** 移到下一事件類型。

- **13.** 選取 **Y. Yes [**是**]**,以啟用動態 **DNS** 更新。這些更新可以讓系統在啟動過程中進行無安 全性動態更新。
- **14.** 若要啟用安全性的更新,請輸入動態 **DNS** 用戶端可用來驗證更新的 **Windows** 使用者 名稱。該使用者必須具有管理權限。按下 **Enter**。
- <span id="page-206-0"></span>**15.** 輸入動態 **DNS** 使用者的密碼,然後按下 **Enter**。
- **16.** 選取 **Y. Yes [**是**]**,以啟用本機記錄。
- **17.** 在 **Log File [**記錄檔**]** 欄位中,輸入記錄檔的路徑 **(**目錄**)** 和檔案名稱。
- **18.** 在 **Archives [**歸檔**]** 欄位輸入歸檔檔案的最大數目。允許的範圍是從 **1** 到 **9**。
- **19.** 在 **Archives [**歸檔**]** 欄位中,輸入每個歸檔檔案大小的最大值 **(**以千位元組為單位**)**。允 許的範圍是從 **1000** 到 **999,999** 千位元組。
- **20.** 選取 **7. Save changes [7.** 儲存變更**]**。

設置 NIS 和 NIS+

備註 **–** 一旦設置了 NIS,請定期檢查伺服器,看主檔案是否已經變更。若某個檔案變 更了,它將會從 NIS 伺服器複製到本機檔案中。**Enable [**啟用**]** 欄位讓您可以在不失去 設置資訊的情況下禁用 NIS 更新,如此,當您重新啓用時它依然存在。

啟用 NIS 或 NIS+:

**1.** 在 **Configuration [**配置**]** 功能表中,選取 **NIS & NIS+ [NIS** 和 **NIS+]**。

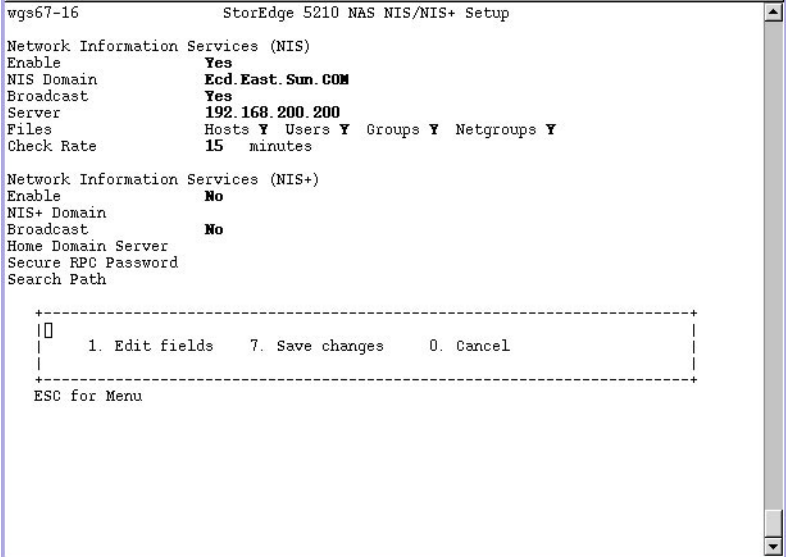

圖 **A-16** NIS 和 NIS+ 配置螢幕

- **2.** 選取 **1. Edit fields [1.** 編輯欄位**]**。
- **3.** 選取 **Y. Yes [**是**]**,以便 **Sun StorEdge 5210 NAS** 可以定期透過 **NIS** 伺服器更新其主 機、使用者和群組檔案。
- **4.** 輸入 **NIS** 網域名稱,然後按下 **Enter**。
- **5.** 輸入 **NIS** 伺服器名稱或 **IP** 位址,然後按下 **Enter**。
- **6.** 選取 **Y. Yes [**是**]**,以透過 **NIS** 伺服器更新主機檔案。
- **7.** 選取 **Y. Yes [**是**]**,以透過 **NIS** 伺服器更新使用者檔案。
- **8.** 選取 **Y. Yes [**是**]**,以透過 **NIS** 伺服器更新群組檔案。
- **9.** 選取 **Y. Yes [**是**]**,以透過 **NIS** 伺服器更新網路群組檔案。
- **10.** 輸入相鄰兩次 **NIS** 更新間需要等待的分鐘數 **(0** 到 **9)**,然後按下 **Enter**。
- **11.** 選取 **Y. Yes [**是**]**,為 **Sun StorEdge 5210 NAS** 啟用 **NIS+**。
- **12.** 輸入 **NIS+** 主網域伺服器位址,然後按下 **Enter**。
- **13.** 輸入 **NIS+** 主網域名稱,然後按下 **Enter**。
- **14.** 輸入 **NIS+** 伺服器的安全 **RPC** 密碼。按下 **Enter**。
- **15.** 在搜尋路徑中輸入以冒號分隔的網域清單。只搜尋主網域及其上層網域時,將此處保留 空缺。按下 **Enter**。
- **16.** 選取 **7. Save changes [7.** 儲存變更**]**。

### 設定名稱服務查找順序

本功能讓您選取使用者、群組、主機查找功能首先使用哪個服務。

設定查找順序:

**1.** 在 **Configuration [**配置**]** 功能表中,選取 **Lookup orders [**查找順序**]**。

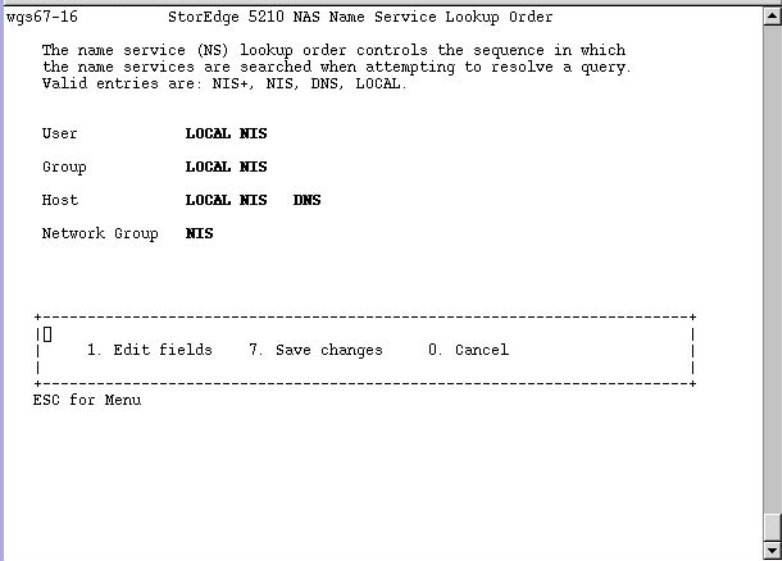

圖 **A-17** 查找順序螢幕

- **2.** 選取 **1. Edit fields [1.** 編輯欄位**]**。
- **3.** 選取使用者資訊的解析順序 **(NIS** 和 **NIS+** 之間**)**,然後按下 **Enter**。
- **4.** 選取群組資訊的解析順序 **(NIS** 和 **NIS+** 之間**)**,然後按下 **Enter**。

### **5.** 選取解析主機資訊時使用的第一、第二、第三及最後一個服務,然後按下 **Enter**。

**6.** 選取 **7. Save changes [7.** 儲存變更**]**。

## 管理伺服器檔案系統

您可以透過主控台使用幾種管理伺服器檔案系統 (SFS) 磁碟區的程序。最常見的有:

- 配置磁碟機代號
- 配置新的磁碟區
- 驗證磁碟區
- 重新命名磁碟分割區
- 在主要磁碟區上附加一個區段
- 啟用、禁用配額及檢查點
- 刪除磁碟區

### 配置磁碟機代號

磁碟機代號會自動指定給可透過 SMB/CIFS 共用的檔案磁碟區。您可以透過主控台連 線來手動指定磁碟機代號,但磁碟機 C: 除外,它僅能指定給 \cvol。

以手動方式重新給檔案磁碟區指定磁碟機代號:

#### **1.** 在 **Configuration [**配置**]** 功能表中,選取 **Drive Letters [**磁碟機代號**]**。

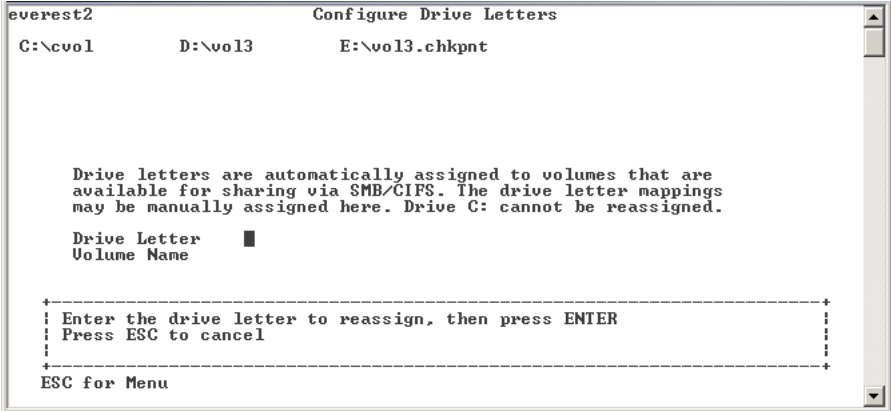

- 圖 **A-18** 磁碟機代號指定螢幕
- **2.** 輸入想要變更的磁碟機代號,然後按下 **Enter**。
- **3.** 輸入想為其指定新磁碟機代號的檔案磁碟區名稱,然後按下 **Enter**。只能為現有檔案磁 碟區指定磁碟機代號。
- **4.** 按下 **Esc** 結束該螢幕。

## 建立新的檔案磁碟區

建立新的檔案磁碟區:

**1.** 在 **Configuration [**配置**]** 功能表中,選取 **Disks & Volumes [**磁碟和磁碟區**]**。

```
Disks & Volumes
Drive Uolume(s)<br>A. ide1d1 /cvol
Drive Uolume(s)<br>
A. ide1d1 /cvol<br>
B. dac1d00 /vol1[1]/vol216.48GB<br>
C. dac1d10 /vol1[2]
                 I Enter the letter next to the drive you want to configure
                                                                       \mathbf{I}| or '9' to scan for a new disk
                                                                       \mathbf{I}\overline{1}\mathbf{I}+ - -ESC for Menu
```
圖 **A-19** 磁碟和磁碟區螢幕

### **2.** 選取欲配置磁碟機旁邊的代號字母。

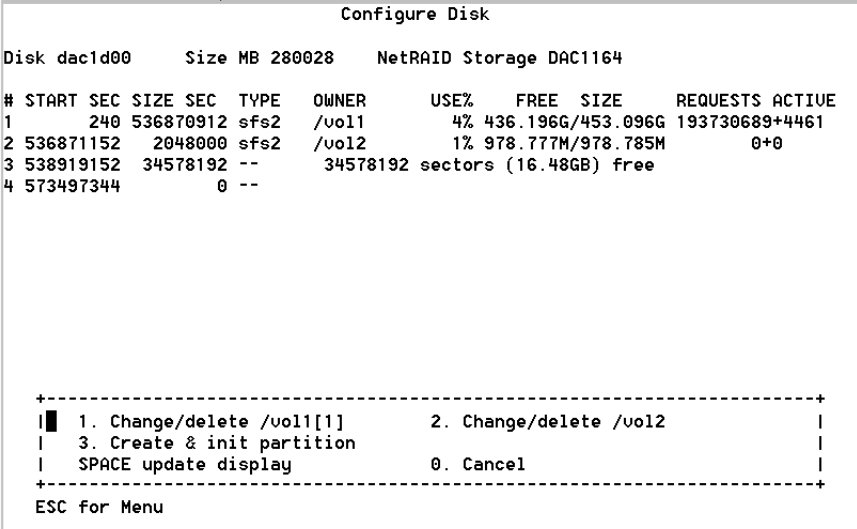

圖 **A-20** 磁碟區建立螢幕 (1)

**3.** 選取 **3. Create & init partition [3.** 建立與初始化分割區**]**。

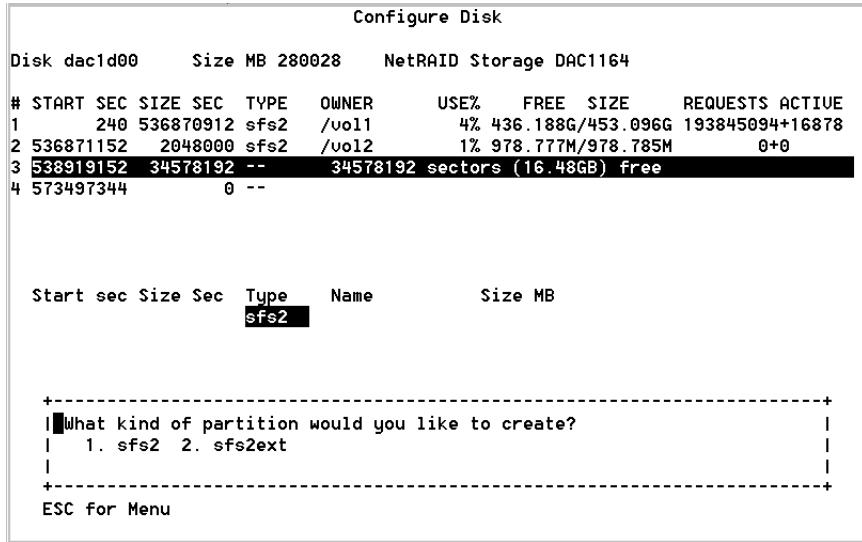

圖 **A-21** 磁碟區建立螢幕 (2)

#### **4.** 為磁碟機選取分割區類型。

按下 **Enter** 以接受預設值,例如 sfs2 (主要磁碟區) 或 sfs2ext (區段)。

- **5.** 輸入磁碟區標籤,然後按下 **Enter**。
- **6.** 按下 **Enter** 以選取預設大小,或輸入磁碟區大小 **(MB)**,然後按下 **Enter**。
- **7.** 選取 **7. Proceed with create [7.** 繼續建立程序**]**。 等待以下訊息:「Initialization OK」 [初始化完成] 和 「Mount OK」 [掛載完 成],然後按下 **Esc** 返回 **Configure Disk [**配置磁碟**]** 功能表。
- **8.** 完成後按下 **Esc**,直到您返回主功能表為止。

### 重新命名分割區

重新命名分割區:

- **1.** 在 **Configuration [**配置**]** 功能表中,選取 **Disks & Volumes [**磁碟和磁碟區**]**。
- **2.** 鍵入打算重新命名的磁碟機旁邊的代號字母。
- **3.** 選取 **1. Change/delete [1.** 變更**/**刪除**]**。
- **4.** 選取 **3. Rename [3.** 重新命名**]**。
- **5.** 輸入該分割區的新名稱,然後按下 **Enter**。

### 增加延伸區段

若要增加一個延伸,必須先在該磁碟區上建立一個 sfs2ext 分割區。

備註 **–** 延伸磁碟區一旦附加到 sfs 檔案磁碟區上,就不能再分開。本操作為不可逆的操 作。使二者分開的唯一方法是刪除 sfs 檔案磁碟區。

#### **1.** 在 **Configuration [**配置**]** 功能表中,選取 **Disks & Volumes [**磁碟和磁碟區**]**。

#### **2.** 鍵入正在配置磁碟機所對應的代號字母。

**備註 –** 如果您的磁碟機 (磁碟區) 超過 26 個,按下空白鍵即可瀏覽所有的磁碟機。

### **3.** 鍵入正在變更分割區旁邊的數字。

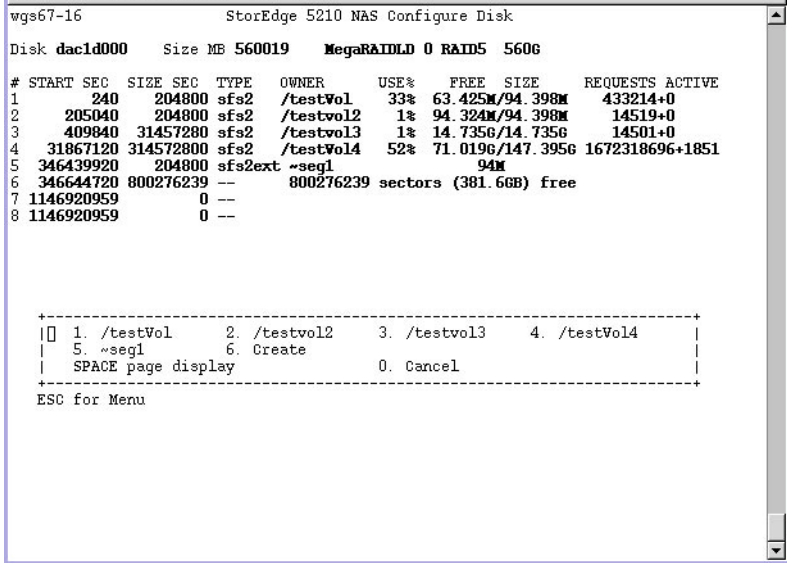

圖 **A-22** 變更/刪除磁碟區螢幕

**4.** 選取 **5. Segments [5.** 區段**]**。

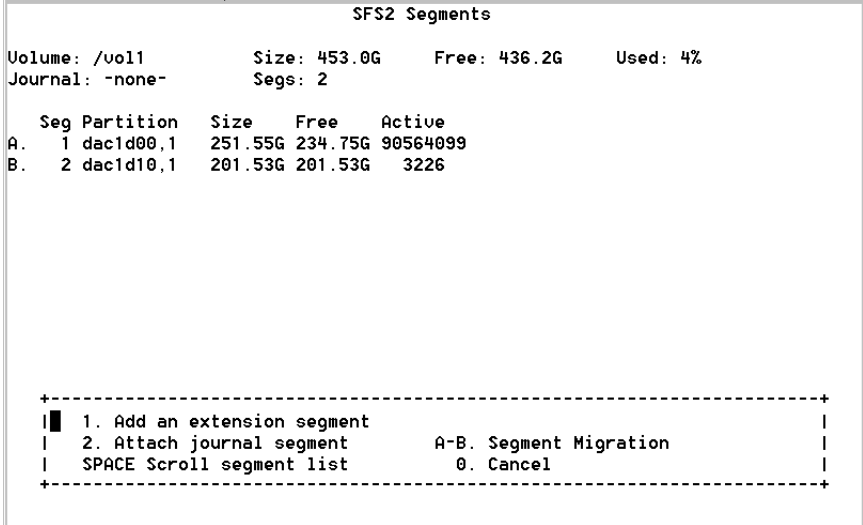

圖 **A-23** 區段螢幕

**5.** 選取 **1. Add an extension segment [1.** 增加延伸區段**]**。

```
SFS2 Seqments
Uolume: /vol1
Ext Partition Size Group<br>A. 1 dac1d00,3 3.917M testext
Unassigned Extension Segments: 1
 ш
                                               \mathbf{I}| A. Select extension SPACE Scroll list 0. Cancel |
 \mathbf{I}\mathbf{I}
```
圖 **A-24** 增加延伸區段螢幕 (1)

#### **6.** 選取所需延伸磁碟機旁邊的代號字母。

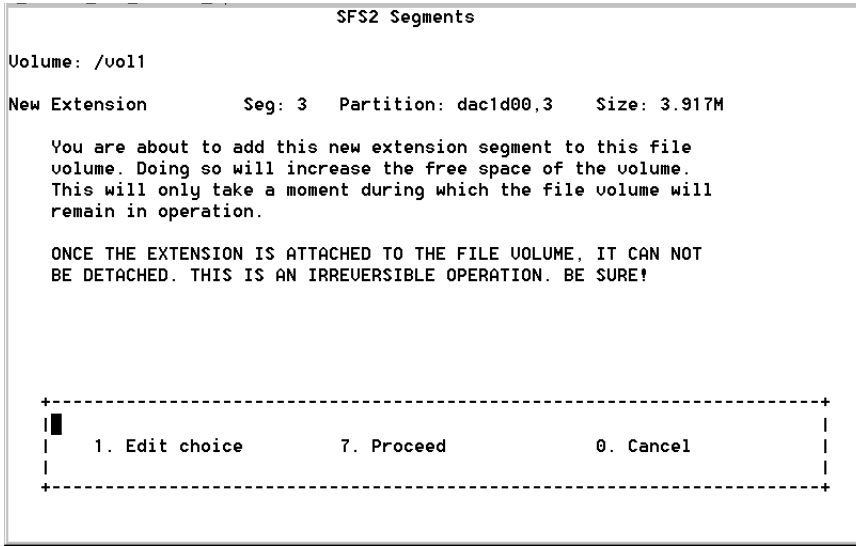

■ A-25 增加延伸區段螢幕 (2)

**7.** 選取 **7. Proceed [7.** 繼續**]**。
## 刪除檔案磁碟區

警告 **–** 當您刪除某個磁碟區後,您將失去該磁碟區的所有資料。

刪除磁碟區:

- **1.** 在 **Configuration [**配置**]** 功能表中,選取 **Disks & Volumes [**磁碟和磁碟區**]**。
- **2.** 選取打算重新配置的磁碟機旁邊的代號字母。

**備註 –** 如果您的磁碟機 (磁碟區) 超過 26 個,按下空白鍵即可掃描所有的磁碟機。

- **3.** 選取 **1. Change/Delete [1.** 變更**/**刪除**] <**磁碟區名稱**>**。
- **4.** 選取 **8. Delete [8.** 刪除**]**。
- **5.** 輸入磁碟區名稱,然後按下 **Enter**。
- **6.** 選取 **7. Proceed with delete [7.** 繼續刪除**]**。等待以下訊息:「Delete OK」 **[**刪除完 成**]** 和 「Delpart OK」 **[**分割區刪除完成**]**。
- **7.** 按下 **Esc**,返回 **Configure Disk [**配置磁碟**]** 功能表。
- **8.** 按下 **Esc**,直到您返回主功能表為止。

# 共用與配額

## SMB/CIFS 共用

CIFS 是使用 SMB 協定的 Windows 檔案共用服務。利用 CIFS 所提供的機制, Windows 用戶端系統可以存取 Sun StorEdge 5210 NAS 中的檔案。

設置共用

**1.** 在 **Extensions [**擴充套件**]** 功能表中,選取 **CIFS/SMB Configuration [CIFS/SMB**  配置**]**。

**2.** 選取 **A. Domain Configuration [A.** 網域配置**]**。

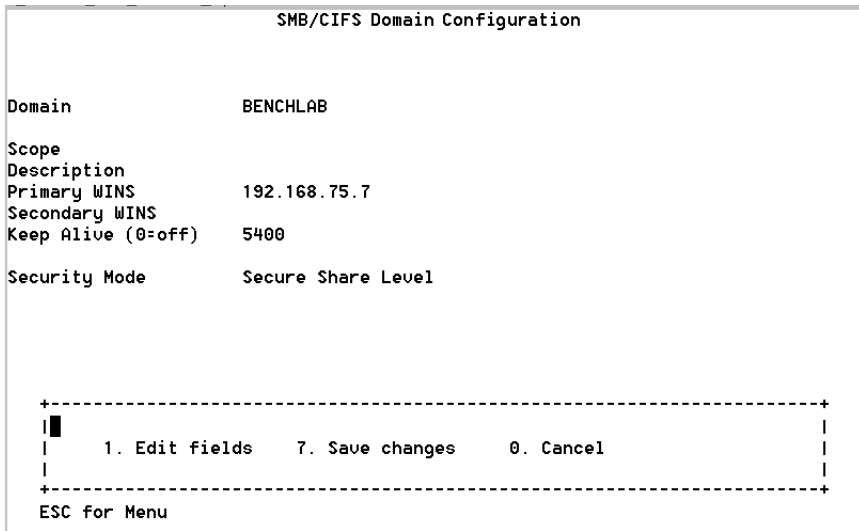

圖 **A-26** SMB/CIFS 網域配置螢幕

- **3.** 在 **Domain [**網域**]** 欄位中,輸入工作群組或網域名稱。
- **4.** 若適用,請定義網域範圍。
- **5.** 輸入 **Sun StorEdge 5210 NAS** 伺服器的文字描述。
- **6.** 若適用,請輸入主要及次要 **Windows Internet Naming Service (WINS)** 伺服器的 **IP**  位址。
- **7.** 指定一個持續作用參數。系統在經過該數所表示的秒數之後,將結束沒有在使用中的 連線。
- **8.** 從以下指定安全模式:安全共用層級與 **NT** 網域自動 **UID**。
- **9.** 如果您使用的是 **NT** 網域自動 **UID** 模式,請輸入管理使用者名稱和密碼。
- **10.** 選取 **7. Save changes [7.** 儲存變更**]**。如果在安全共用層級與 **NT** 網域自動 **UID** 之間變 更安全模式,**Sun StorEdge 5210 NAS** 會重新開機。

設置 SMB/CIFS Autohome 共用

Autohome 共用是使用者登入系統時建立,並於登出時移除的臨時的共用。

啟用 Autohome 共用:

- **1.** 在 **Extensions [**擴充套件**]** 功能表中,選取 **CIFS/SMB Configuration [CIFS/SMB**  配置**]**。
- **2.** 選取 **F. Autohome Setup [F. Autohome** 設置**]**。

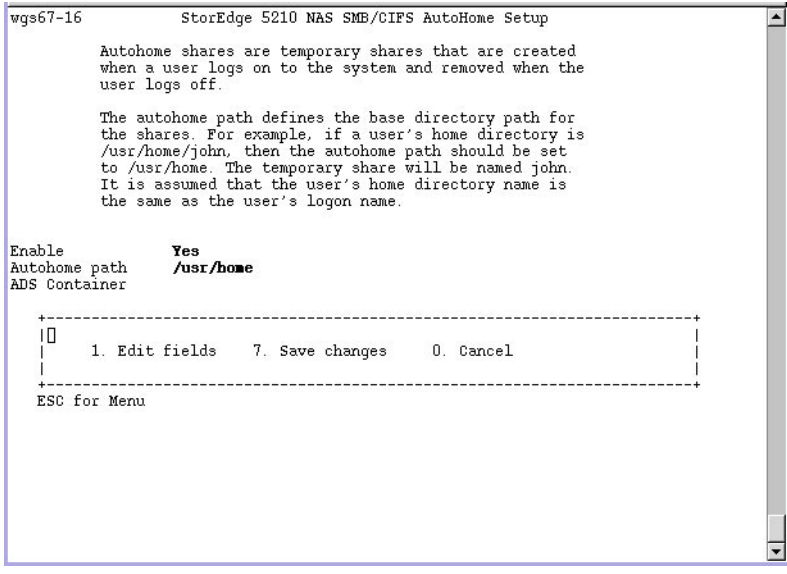

■ A-27 SMB/CIFS Autohome 設置螢幕

- **3.** 選取 **1. Edit fields [1.** 編輯欄位**]**。
- **4.** 選取 **Y. Yes [**是**]**,以啟用 **autohome** 共用。
- **5.** 輸入 **autohome** 路徑。**Autohome** 路徑定義共用的基底目錄路徑。例如,如果使用者 的主目錄是 **/usr/home/john**,則將 **autohome** 路徑設定為 **/usr/home**,臨時的共用就 被命名為 **john**。**Sun StorEdge 5210 NAS** 會假定使用者的主目錄名稱與其登入名稱 相同。
- <span id="page-218-0"></span>**6.** 選取 **7. Save changes [7.** 儲存變更**]**。

### 增加共用

在完成 SMB/CIFS 設置後,您必須定義 SMB/CIFS 共用。共用允許 Windows 使用者 存取 Sun StorEdge 5210 NAS 中的目錄。

設置共用:

**1.** 在 **Extensions [**擴充套件**]** 功能表中,選取 **CIFS/SMB Configuration [CIFS/SMB** 配置**]**。

**2.** 選取 **E. Shares [E.** 共用**]**。

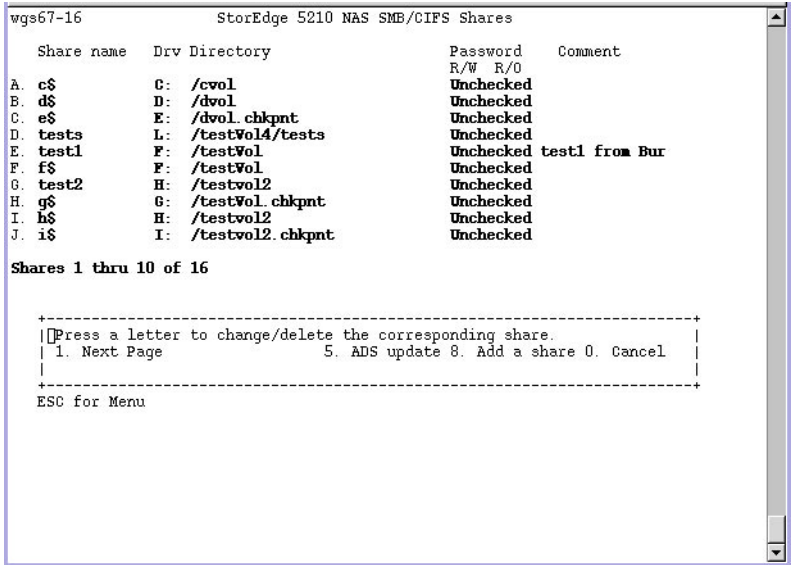

圖 **A-28** SMB/CIFS 共用螢幕

- **3.** 選取 **8. Add a share [8.** 增加共用**]**。
- **4.** 輸入共用名稱。
- **5.** 使用 **volume/directory** 的形式在 **Directory [**目錄**]** 中輸入路徑。
- **6.** 若適用,請輸入該目錄的注釋。
- **7.** 如果您的系統是為工作群組模式而配置的:
	- 在 Password Protection [密碼保護] 下拉式清單中,選取 Yes [是] 或 No [否]。若已 啟用,就會有一個讀/寫或唯讀選項。
	- 輸入使用者 **ID**、群組 **ID** 和 **Umask**。
- **8.** 選取 **7. Save changes [7.** 儲存變更**]**。

編輯共用

編輯共用:

- **1.** 在 **Extensions [**擴充套件**]** 功能表中,選取 **CIFS/SMB Configuration [CIFS/SMB**  配置**]**。
- **2.** 選取 **E. Shares [E.** 共用**]**。
- **3.** 輸入正在編輯共用所對應的代號字母。
- **4.** 選取 **1. Edit fields [1.** 編輯欄位**]**。
- **5.** 輸入新的共用名稱、目錄、注釋、密碼資訊、使用者 **ID** 和 群組 **ID**。
- **6.** 輸入 **ADS** 容器,如第 **205** [頁的 「增加共用](#page-218-0) 」步驟 **7** 所述。
- **7.** 選取 **7. Save changes [7.** 儲存變更**]**。

刪除共用

刪除共用:

- **1.** 在 **Extensions [**擴充套件**]** 功能表中,選取 **CIFS/SMB Configuration [CIFS/SMB**  配置**]**。
- **2.** 選取 **E. Shares [E.** 共用**]**。
- **3.** 輸入正在刪除共用對應的代號字母。
- **4.** 選取 **8. Delete [8.** 刪除**]**。

設置 Active Directory Services (ADS)

在該螢幕啓用並設置 ADS 後, Sun StorEdge 5210 NAS 會自動執行 ADS 更新。 啟用 ADS 服務:

**1.** 在 **Extensions [**擴充套件**]** 功能表中,選取 **ADS Setup [ADS** 設置**]**。

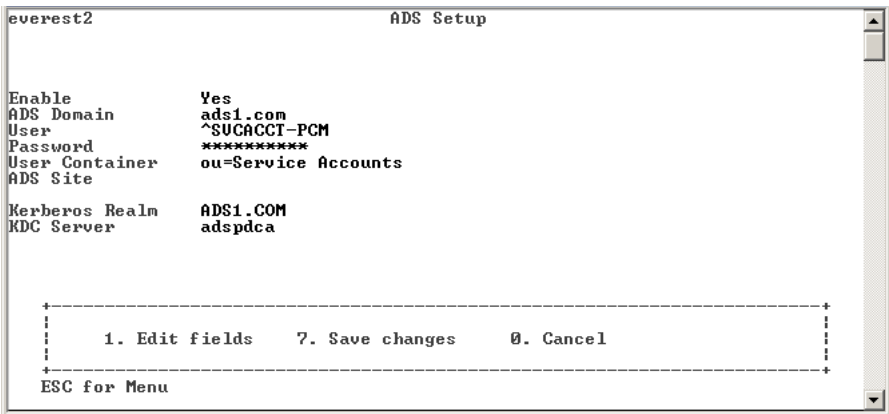

圖 **A-29** ADS 設置螢幕

- **2.** 選取 **1. Edit fields [1.** 編輯欄位**]**。
- **3.** 選取 **Y. Yes [**是**]**,可讓 **ADS** 用戶端將 **Sun StorEdge 5210 NAS** 共用發佈至 **ADS**。
- **4.** 輸入執行 **ADS** 的 **Windows** 網域。**Sun StorEdge 5210 NAS** 也必須屬於此網域。按下 **Enter**。
- **5.** 輸入具有管理權限的 **Windows** 使用者的名稱。**ADS** 用戶端會使用此使用者驗證安全 的 **ADS** 更新。按下 **Enter**。
- **6.** 輸入 **Windows** 管理使用者的密碼。
- **7.** 在 **User Container [**使用者容器**]** 欄位中,使用 **LDAP DN** 標示規則輸入 **Windows** 管 理使用者的 **ADS** 路徑。有關詳細資訊,請參閱第 **70** [頁的 「設定](#page-83-0) **ADS** 」。

輸入使用者容器後,按下 **Enter**。

- **8.** 在 **Site [**站點**]** 欄位中輸入本機的 **ADS** 站點名稱。
- **9.** 使用大寫字母輸入用於識別 **ADS** 的 **Kerberos** 範圍名稱。它通常是 **ADS** 網域。按下 **Enter**。
- **10.** 輸入 **Kerberos Key Distribution Center (KDC) (Kerberos** 金鑰發行中心**)** 伺服器的主 機名稱。該項通常為 **ADS** 網域中的主網域控制器的主機名稱。如果 **ADS** 用戶端或動態 **DNS** 用戶端能夠經由 **DNS** 找到 **KDC** 伺服器,請將此欄位保留空白。按下 **Enter**。
- **11.** 選取 **7. Save changes [7.** 儲存變更**]**。

## 啟用與禁用配額

配額追蹤並限制每個使用者和群組所使用的磁碟空間大小。您可以打開或關閉配額追蹤 功能。本功能僅啟用、禁用配額,而不能設定配額限制。

備註 **–** 配額初始化工作需要花費幾分鐘的時間,在此期間,磁碟區將被鎖定,且使用 者無法存取之。

啟用或禁用配額:

- **1.** 在 **Configuration [**配置**]** 功能表中,選取 **Disks & Volumes [**磁碟和磁碟區**]**。
- **2.** 鍵入您正在為其啟用配額的磁碟機旁邊的代號字母。
- **3.** 選取 **Change/delete [**變更**/**刪除**]<**磁碟區名稱**>**。
- **4.** 選取 **4. Quotas on/off [4.** 配額開啟**/**關閉**]**。
- **5.** 選取 **1. Turn quotas on [**開啟配額**]** 或 **8.Turn quotas off [8.** 關閉配額**]**。

安全性

## 配置 Sun StorEdge 5210 NAS 使用者群組

Sun StorEdge 5210 NAS 內建本機群組的要求與 Windows NT 系統有所不同。有關使 用者群組的完整說明,請參閱第 81 頁的 「[Sun StorEdge 5210 NAS](#page-94-0) 本機群組 」。

增加群組

增加群組:

- **1.** 在 **Extensions [**擴充套件**]** 功能表中,選取 **CIFS/SMB Configuration [CIFS/SMB**  配置**]**。
- **2.** 選取 **B. Local Groups [B.** 本機群組**]**。

```
wgs67-16StorEdge 5210 NAS NT Local Groups Setup
                                                                                                    \blacktriangleGroup
                                              Comment
A. Backup Operators<br>B. Power Users<br>C. Administrators
                                              Members can bypass file securi<br>Members can share directories<br>Members can fully administer t
Groups 1 thru 3 of 3
   -------------------------------
   ESC for Menu
```
圖 **A-30** 本機群組設置螢幕

- **3.** 按下 **8. Add a Group [8.** 增加群組**]**,以增加本機群組。
- **4.** 鍵入該群組的名稱,然後按下 **Enter**。
- **5.** 鍵入該群組的描述內容 **(**若適用**)**,然後按下 **Enter**。
- **6.** 按下 **7. Save Changes [7.** 儲存變更**]**,以儲存新的群組。

增加群組成員

為群組增加成員:

- **1.** 在 **Extensions [**擴充套件**]** 功能表中,選取 **CIFS/SMB Configuration [CIFS/SMB**  配置**]**。
- **2.** 選取 **B. Local Groups [B.** 本機群組**]**。
- **3.** 按下欲修改群組對應的字母。
- **4.** 按下 **2. Members [2.** 成員**]**,以修改該群組的成員關係。
- **5.** 按下**8. Add [8.** 增加**]**,以增加成員。
- **6.** 使用 「網域**\**使用者名稱」的格式鍵入網域和使用者名稱。

該網域代表使用者名稱可以在其進行驗證的網域。例如,您鍵入 「BENCHLAB\ john」,則使用者 「john」可以在網域 「BENCHLAB」中進行驗證。

**7.** 按下 **Enter**。

**8.** 按下 **7. Save Changes [7.** 儲存變更**]**,以儲存新的成員。

### 移除群組成員

從群組中移除成員:

- **1.** 在 **Extensions [**擴充套件**]** 功能表中,選取 **CIFS/SMB Configuration [CIFS/SMB**  配置**]**。
- **2.** 選取 **B. Local Groups [B.** 本機群組**]**。
- **3.** 按下欲修改群組對應的字母。
- **4.** 按下 **2. Members [2.** 成員**]**,以修改該群組的成員關係。
- **5.** 按下欲移除群組成員對應的字母。
- **6.** 在看到提示資訊時,按下 **Y [**是**]**。

### 群組特權

第 82 頁的 「為 [Sun StorEdge 5210 NAS](#page-95-0) 本機群組配置特權 」將提供有關使用者群組 特權的說明。

### 修改本機群組特權

修改本機群組特權:

- **1.** 在 **Extensions [**擴充套件**]** 功能表中,選取 **CIFS/SMB Configuration [CIFS/SMB**  配置**]**。
- **2.** 選取 **B. Local Groups [B.** 本機群組**]**。
- **3.** 按下欲修改群組對應的字母。
- **4.** 按下 **3. Privileges [3.** 特權**]**,以變更該群組成員的特權。

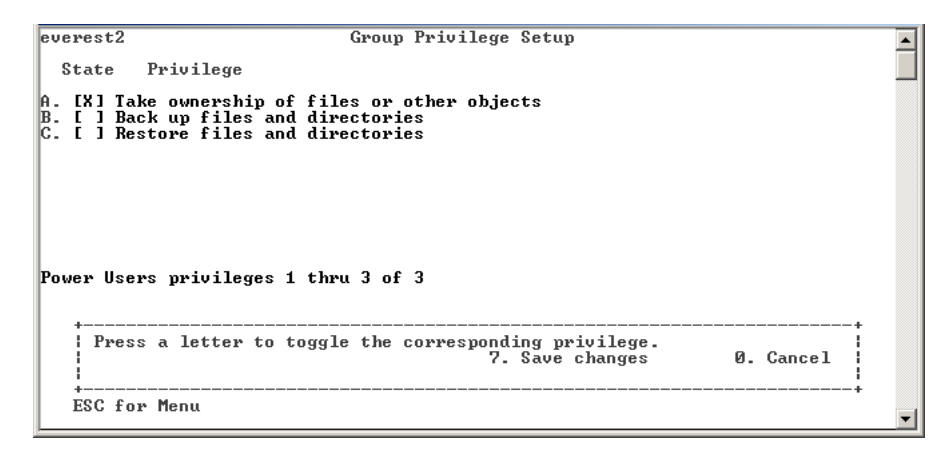

圖 **A-31** 修改群組特權螢幕

- **5.** 按下欲增加或移除特權對應的字母。
- **6.** 按下 **7. Save Changes [7.** 儲存變更**]**,以儲存您所做的變更。

# 對映使用者和群組憑證

有關使用者和群組憑證的完整說明,請參閱第 90 [頁的 「對映使用者和群組憑證](#page-103-0) 」。

## 增加使用者對映

增加使用者對映:

- **1.** 在 **Extensions [**擴充套件**]** 功能表中,選取 **CIFS/SMB Configuration [CIFS/SMB**  配置**]**。
- **2.** 選取 **C. User Mapping [C.** 使用者對映**]**。
- **3.** 按下 **8. Add a map [8.** 增加對映**]**。

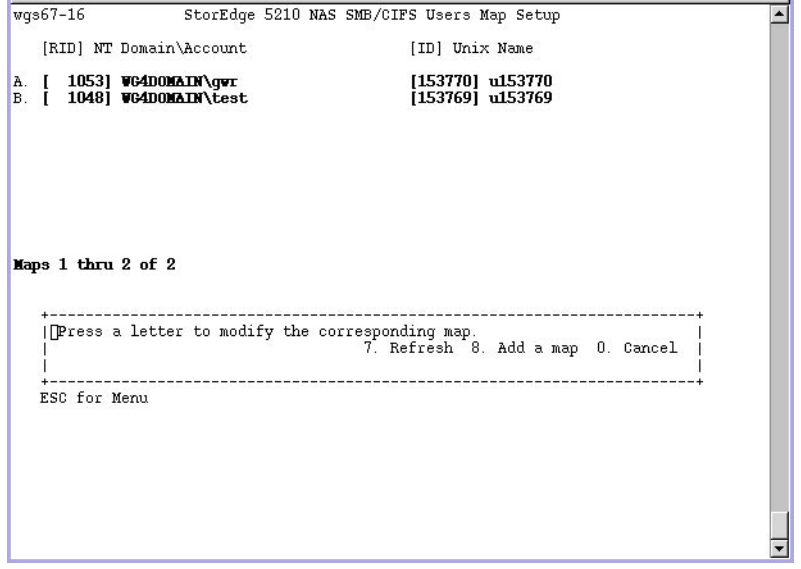

- 圖 **A-32** 使用者對映設置螢幕
- **4.** 在 **Account [**帳號**]** 欄位中,輸入您打算對映至 **UNIX** 使用者的 **NT** 使用者的網域和名 稱。使用網域**\**使用者名稱的格式。
- **5.** 在 **Name [**名稱**]** 欄位中,輸入您打算對映至 **NT** 使用者的 **UNIX** 使用者名稱。
- **6.** 按下 **7. Save changes [7.** 儲存變更**]**。

### 編輯使用者對映

編輯使用者對映:

- **1.** 在 **Extensions [**擴充套件**]** 功能表中,選取 **CIFS/SMB Configuration [CIFS/SMB**  配置**]**。
- **2.** 選取 **C. User Mapping [C.** 使用者對映**]**。
- **3.** 按下欲編輯對映所對應的字母。
- **4.** 按下 **1. Edit Fields [1.** 編輯欄位**]**。
- **5.** 鍵入變更內容,然後按下 **Enter**。
- **6.** 按下 **7. Save changes [7.** 儲存變更**]**。

移除使用者對映

移除使用者對映:

- **1.** 在 **Extensions [**擴充套件**]** 功能表中,選取 **CIFS/SMB Configuration [CIFS/SMB**  配置**]**。
- **2.** 選取 **C. User Mapping [C.** 使用者對映**]**。
- **3.** 按下欲刪除使用者對映所對應的字母。
- **4.** 按下 **8. Delete [8.** 刪除**]**。

### 增加群組對映

增加群組對映:

- **1.** 在 **Extensions [**擴充套件**]** 功能表中,選取 **CIFS/SMB Configuration [CIFS/SMB**  配置**]**。
- **2.** 選取 **D. Group Mapping [D.** 群組對映**]**。
- **3.** 按下 **8. Add a map [8.** 增加對映**]**。

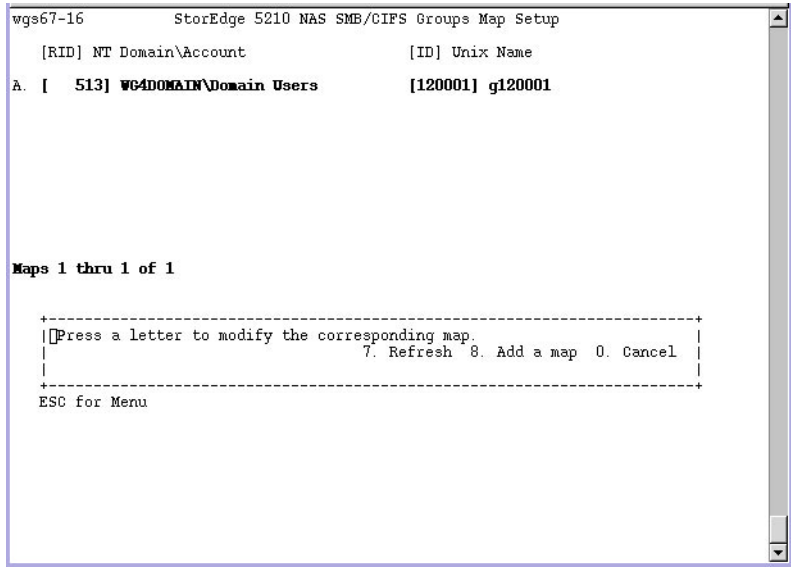

- 圖 **A-33** 群組對映設置螢幕
- **4.** 在 **Account [**帳號**]** 欄位中,輸入您打算對映至 **UNIX** 群組的 **NT** 群組的網域和名稱。 使用網域**\**使用者名稱的格式。
- **5.** 在 **Name [**名稱**]** 欄位中,輸入您打算對映至 **NT** 群組的 **UNIX** 群組的名稱。
- **6.** 按下 **7. Save changes [7.** 儲存變更**]**。

編輯群組對映

編輯群組對映:

- **1.** 在 **Extensions [**擴充套件**]** 功能表中,選取 **CIFS/SMB Configuration [CIFS/SMB**  配置**]**。
- **2.** 選取 **D. Group Mapping [D.** 群組對映**]**。
- **3.** 按下欲編輯群組對映所對應的字母。
- **4.** 按下 **1. Edit Fields [1.** 編輯欄位**]**。
- **5.** 鍵入變更內容,然後按下 **Enter**。
- **6.** 按下 **7. Save changes [7.** 儲存變更**]**。

## 移除群組對映

移除群組對映:

- **1.** 在 **Extensions [**擴充套件**]** 功能表中,選取 **CIFS/SMB Configuration [CIFS/SMB**  配置**]**。
- **2.** 選取 **D. Group Mapping [D.** 群組對映**]**。
- **3.** 按下欲刪除群組對映所對應的字母。
- **4.** 按下 **8. Delete [8.** 刪除**]**。

主機

### 配置主機清單

可以利用主控台來配置主機資訊。在主功能表中選取 **Hosts [**主機**]**,以便增加、編輯或 刪除主機。

### 增加主機

增加主機:

- **1.** 在 **Configuration [**配置**]** 功能表中,選取 **Hosts [**主機**]**。
- **2.** 鍵入新的主機名稱,然後按下 **Enter**。系統將確認目前不存在該主機名稱。

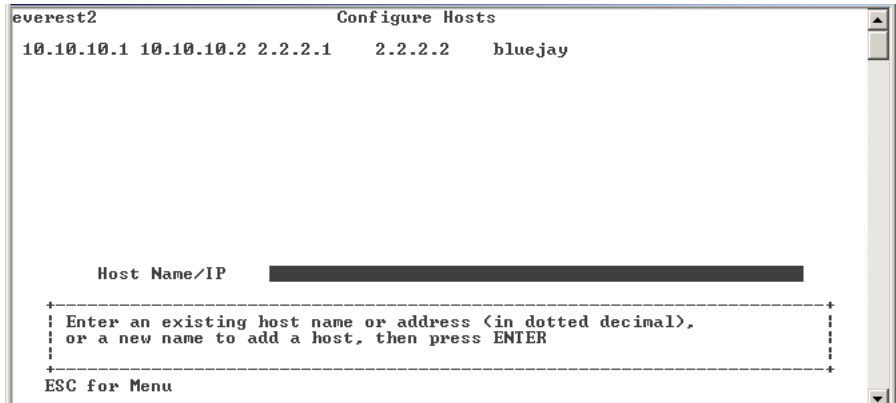

- 圖 **A-34** 新主機螢幕
- **3.** 按下 **Enter**,以增加主機。
- **4.** 輸入新主機的 **IP** 位址。
- **5.** 選取 **7. Save changes [7.** 儲存變更**]**。

編輯主機

編輯現有主機:

- **1.** 在 **Configuration [**配置**]** 功能表中,選取 **Hosts [**主機**]**。
- **2.** 鍵入正在編輯主機的名稱,然後按下 **Enter**。
- **3.** 選取 **1. Edit [1.** 編輯**]**。
- **4.** 輸入新主機的名稱或 **IP** 位址。
- **5.** 選取 **7. Save changes [7.** 儲存變更**]**。

刪除主機

刪除主機:

- **1.** 在 **Configuration [**配置**]** 功能表中,選取 **Hosts [**主機**]**。
- **2.** 鍵入正在刪除主機的名稱,然後按下 **Enter**。
- **3.** 選取 **8. Delete [8.** 刪除**]**。

## 管理受信任的主機

使用 **Trusted Hosts [**受信任的主機**]** 功能表選項,以管理對全部資源擁有不受限制存取 權限的主機。

### 增加受信任的主機

指定受信任的主機:

**1.** 在 **Access Control [**存取控制**]** 功能表中,選取 **Trusted Hosts [**受信任的主機**]**。

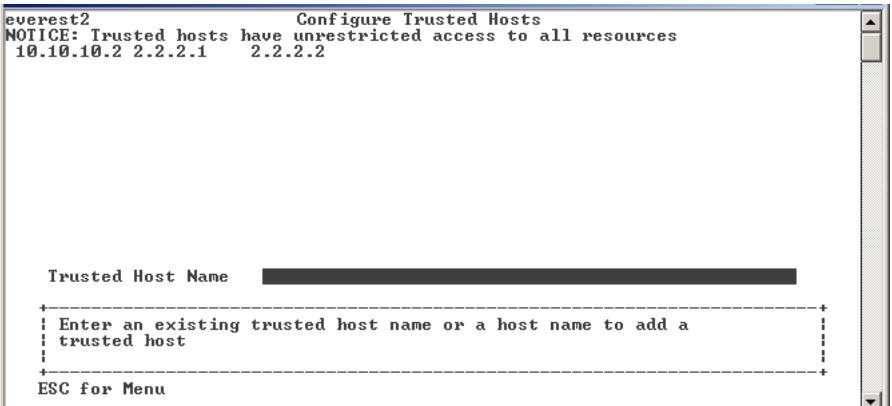

圖 **A-35** 受信任的主機螢幕

### **2.** 鍵入新的或現有主機名稱,然後按下 **Enter**。

備註 **–** 若要增加受信任的主機,則該主機必須存在於主機清單或 NIS。

系統將確認目前不存在該受信任主機的名稱。如果受信任的主機已經存在,則會顯示該 主機資訊。如果該主機並非受信任主機,則系統會顯示警告。

```
everest2
                              Configure Trusted Host
NOTICE: Trusted hosts have unrestricted access to all resources
 Belgor
                       Belgor.fell.com h2
                                                             quynh
    Trusted Host Name h3
                                          -----------------
     --------------------------------
                                                                                   -+In3 is not on the trusted host list
                                                                                    \mathbf{I}\mathbf{I}7. Add to list 0. Cancel
                                                                                    \mathbf{I}- - +ESC for Menu
```
圖 **A-36** 受信任的主機存取螢幕

#### **3.** 選取 **7. Add to list [7.** 增加至清單**]**。

將增加新的受信任主機,系統會在螢幕頂端顯示其名稱。

刪除受信任的主機

刪除受信任的主機:

- **1.** 在 **Access Control [**存取控制**]** 功能表中,選取 **Trusted Hosts [**受信任的主機**]**。
- **2.** 鍵入正在刪除受信任主機的名稱,然後按下 **Enter**。
- **3.** 選取 **8. Delete [8.** 刪除**]**。

受信任的主機將從清單中移除。

### 管理磁碟區存取

一旦您儲存變更後,來自用戶端的現有 NFS 掛載將會被更新,以反映新的參數。 請勿允許任何對 **cvol** 磁碟區的讀、寫存取。

備註 **–** 不管檔案磁碟區的存取設定為何,受信任的主機都會被自動授予對該檔案磁碟 區的讀/寫存取權限。

管理 NFS 用戶端的磁碟區存取:

**1.** 在 **Access Control [**存取控制**]** 功能表中,選取 **Volume Access [**磁碟區存取**]**。

```
Control Volume Access
   Uolume
                    General Access
A. /cvol
A. /cuol No Access<br>
B. /proc No Access<br>
C. /uol1 No Access<br>
D. /uol2 No Access
                    No Access
          ENTER to move through fields Save changes after last field
    Finter the letter next to a volume to change its general access
                                                                                               T
                                                           0. Cancel
                                                                                               T
    J.
                                                                                               т.
    ESC for Menu
```
圖 **A-37** 磁碟區存取螢幕

### **2.** 輸入該磁碟區對應的字母,以變更其存取。

**3.** 輸入您正指定存取類型所對應的數字;讀**/**寫存取、唯讀存取或無存取。

備註 **–** 無論磁碟區存取參數為何,受信任清單上的主機都被允許得以進行讀/寫存取。

**4.** 選取 **7. Save changes [7.** 儲存變更**]**。

### 鎖定與解除鎖定主控台

使用 Lock Console [鎖定主控台] 功能表選項, 以禁用或啓用多數的主功能表選項, 以 避免未經授權而使用主控台。您必須設定管理密碼來確保主控台的安全。

鎖定主控台

鎖定主控台:

- **1.** 在 **Operations [**操作**]** 功能表中,選取 **Lock Console [**鎖定主控台**]**。
- **2.** 輸入管理密碼。
- **3.** 選取 **Y [**是**]**。

解除鎖定主控台 解除鎖定主控台:

- **1.** 在主功能表中,選取 **Unlock Console [**解除鎖定主控台**]**。
- **2.** 輸入管理密碼。
- **3.** 選取 **Y [**是**]**。

監視

## 配置 SNMP

SNMP 功能表可以讓您將訊息傳送至遠端 SNMP 監視器,並且可以修改社群字串、連 絡人資訊和 SNMP 監視器的位置。

配置 SNMP:

**1.** 在 **Extensions [**擴充套件**]** 功能表中,選取 **SNMP Configuration [SNMP** 配置**]**。

pamela **SNMP** public Community: unknown Contact Info: Sustem Location: unknown Trap Destination Table: **Uersion Community** Address Port Status  $\blacksquare$  $\overline{2}$ 3 4 5 1 - 5. Edit a Trap Destination 6. Edit Community  $\mathbf{I}$ 7. Edit Contact 8. Edit Location 0. Exit -1  $\mathbf{I}$ ESC for Menu

#### 圖 **A-38** SNMP 配置螢幕

預設的社群名稱是 Public。您可以輸入任何自己想要的名稱。

- **2.** 選取 **1-5. Edit a Trap Destination [1-5.** 編輯陷阱目標**]**,以增加、編輯或刪除陷阱目 標;選取 **6. Edit Community [6.** 編輯社群**]**,以編輯社群字串;選取 **7. Edit Contact [7.** 編輯連絡人**]**,可以編輯連絡人資訊;或選取 **8. Edit Location [8.** 編輯位置**]**,可以 編輯遠端 **SNMP** 監視器的位置。
- **3.** 選取 **Y. Yes [**是**]**,以儲存您的變更。

### 配置電子郵件通知

當您的系統出現問題時, Sun StorEdge 5210 NAS 會傳送電子郵件訊息至特定的收信人。

備註 **–** 為了讓電子郵件通知功能正常執行,您必須配置 DNS。

配置電子郵件通知:

**1.** 在 **Extensions [**擴充套件**]** 功能表中,選取 **E-MAIL Configuration [**電子郵件配置**]**。

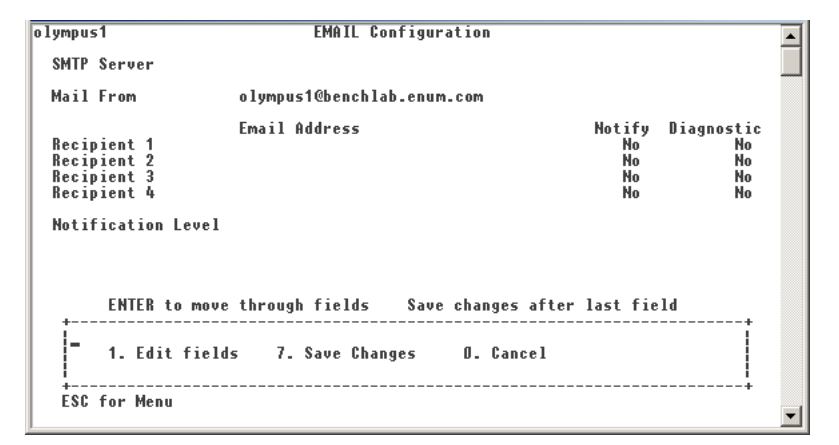

圖 **A-39** 電子郵件配置螢幕

- **2.** 選取 **1. Edit fields [1.** 編輯欄位**]**。
- **3.** 鍵入每個欄位所要求的資訊。按下 **Enter**,以在欄位間移動。
	- SMTP Server [SMTP 伺服器1 這是郵件伺服器,所有郵件都會轉至此處。主機檔 案或 DOS 伺服器都必須包含該伺服器名稱。
	- Recipient 1...4 [收信人 1...4] 這是在發生問題時,系統自動通知的四個人的電子 郵件地址。
	- Notification Level [**通知等級**] 問題必須達到該等級,系統才會經由電子郵件來通 知收信人。選取下列選項之一:
		- **Errors [**錯誤**]**  僅於錯誤發生時才傳送通知
		- **Errors and warnings [**錯誤和警告**]**  於錯誤及低優先順序警告發生時傳送通知
		- **None [無] 不傳送任何通知**
- **4.** 選取 **7. Save changes [7.** 儲存變更**]**,以儲存目前配置。選取 **0. Cancel [0.** 取消**]**,以取 消操作。
- **5.** 按下 **Esc**,以返回主功能表。

## 檢視狀態監視器

狀態螢幕將持續報告伺服器的狀態。

檢視狀態監視器:

### **1.** 在 **Operations [**操作**]** 功能表中,選取 **Activity Monitor [**狀態監視器**]**。

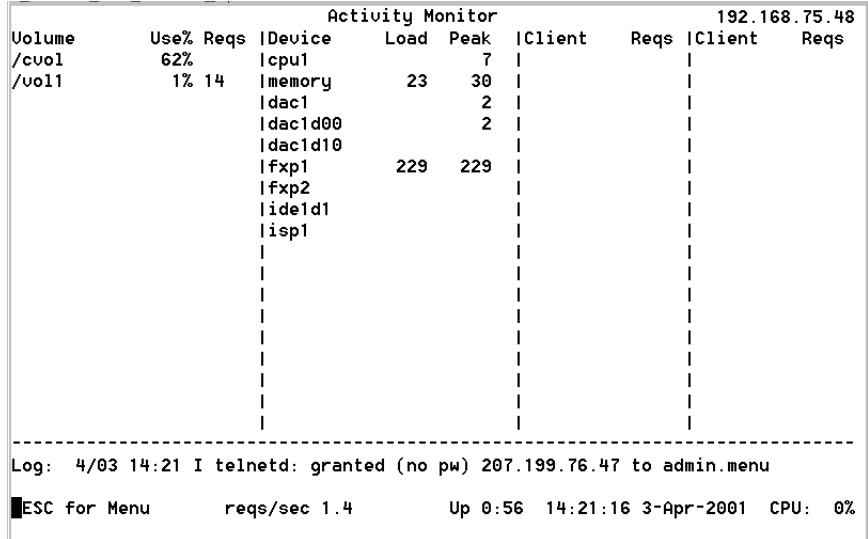

圖 **A-40** 狀態監視器螢幕

狀態監視器螢幕會列出以下資訊:

- Volume [磁碟區] 顯示前 22 個檔案磁碟區
- **Use% [**使用百分比**]**  顯示磁碟區上已使用空間所佔的百分比
- Reqs [請求] 顯示在該磁碟區最後 10 秒鐘所處理請求的數目
- Device [裝置] 顯示裝置的名稱
- Load [負載] 顯示 CPU 負載的百分比
- Peak [峰值] 顯示在最後 10 分鐘內每秒鐘的最高使用量
- **Client [**用戶端**]**  顯示使用者的名稱或位址
- Reqs [請求] 顯示在該磁碟區最後 10 秒鐘所處理請求的數目
- **2.** 按下 **Esc**,以返回主功能表。

## 檢視系統記錄檔

使用**顯示記錄**螢幕顯示最新的記錄項目。

檢視系統記錄檔:

**1.** 在 **Operations [**操作**]** 功能表中,選取 **Show Log [**顯示記錄**]**。

```
Log
 3/28 17:30 I nfproc_getsmbsharelist_1: output=1
 3/28 17:30 I nfproc_getsmbsharelist_1: input=0
 3/28 17:30 I nfproc_getsmbsharelist_1: restart
 3/28 17:30 I nfproc_getsmbsharelist_1: output=1
 3/29 10:34 I telnetd: granted (no pw) 192.168.77.36 to admin.admin
 3/29 10:34 I Initializing SFS2 'vol3' partition on dac1d00,2
 3/29 10:35 I vol3 created, 249600 nodes, 250569 data pages
 3/29 10:35 I sfs2: /vol3 - id=3AC30FD5, extent 1 of 1, version 0
 3/29 10:35 I /vol3[0] fruitless bitmap 4 bytes
 3/29 10:35 I /vol3 id=3AC30FD5 type=sfs2 origin=dac1d00,2
 3/29 10:35 I /vol3 is complete
 3/29 10:36 I Environment saved.
 3/29 10:36 I telnetd: close 192.168.77.36 to admin.admin
 3/29 10:37 I telnetd: granted (no pw) 207.199.76.47 to admin.admin
NetFORCE Model 1500 S/N 1234567 Version 3.04 M0 (Build 190)
  2. Show errors
  \mathbf{H}1. Show entire log
                                                                    \mathbf{I}\blacksquare\mathbf{I}\mathbf{L}ESC for Menu
```
圖 **A-41** 顯示記錄螢幕

該記錄顯示兩類項目:

- System Startup Log Entries [系統啓動記錄項目] 報告裝置的配置、磁碟區及其 它相關資訊
- **Normal Operation Log Entries [一般操作記錄項目]** 報告裝置的錯誤、違反安全 性及其它路由狀態資訊發行版本號碼和軟體序號則列在最後。

## 檢視埠連結

Telnet 不支援埠連結,但您可以在主機名稱和網路螢幕,檢視埠連結資訊。

### **1.** 在 **Configuration [**配置**]** 功能表中,選取 **Host Name & Network [**主機名稱和網路**]**。

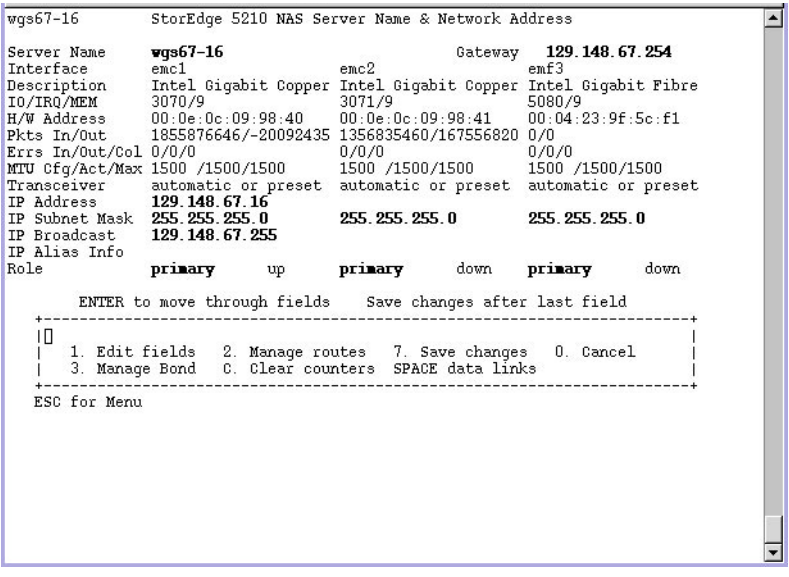

圖 **A-42** 檢視埠連結資訊 (第 1 頁)

### **2.** 按下空白鍵,以捲動到下一頁。

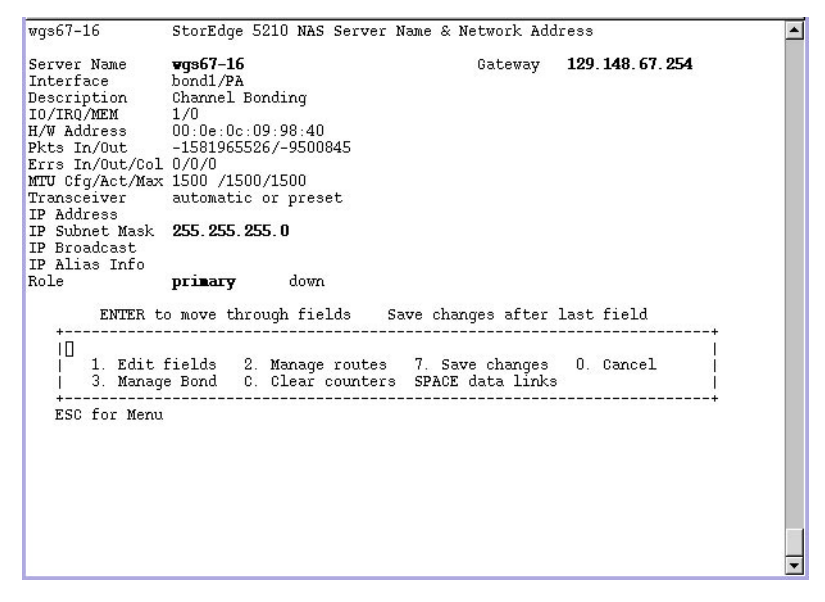

圖 **A-43** 檢視埠連結資訊 (第 2 頁)

**bond1 [**連結 **1]** 欄顯示第一個埠連結。該欄中的輸入/輸出資訊是您所連結兩個埠的輸 入/輸出資訊之和。

檢視檢查點分析

檢查點分析顯示所有檢查點被建立及移除的天數及次數。

檢視檢查點分析:

- **1.** 在 **Configuration [**配置**]** 功能表中,選取 **Disks & Volumes [**磁碟和磁碟區**]**。
- **2.** 鍵入正在配置磁碟機所對應的代號字母。
- **3.** 選取 **Change/Delete [**變更**/**刪除**] <**磁碟區名稱**>**。
- **4.** 選取 **6. Checkpoints [6.** 檢查點**]**。

**5.** 選取 **3. Analysis [3.** 分析**]**。使用空白鍵以瀏覽該分析。

 $wqs67-16$ StorEdge 5210 NAS Checkpoint Analysis Volume /testVol Page 1 - Analysis Summary The longest a checkpoint is kept is 0 hours, me mange or an exposure and the for the disk space of a deleted<br>file to actually become free. At most 2 checkpoints will be<br>active at one time, including two for backups. This is page 1 of the analysis. Page 2 is the detailed schedule<br>which shows the day and hour checkpoints are created and how<br>long each will be kept. Pages 3 and up forecast the number of active checkpoints at a particular time. Note: nanually created checkpoints invalidate this analysis. The checkpoint schedule complies with the limit of 16 checkpoints. ١D SPACE Next Page 0. End analysis 1. First page 

圖 **A-44** 檢查點分析

**6.** 選取 **0. End Analysis [0.** 結束分析**]**,以結束該螢幕。

系統維護

## 配置檔案傳輸通訊協定 (FTP) 存取

FTP 是用於在用戶端與伺服器之間複製檔案的網際網路通訊協定。FTP 要求每個向伺服 器請求存取的用戶端,都必須以使用者名稱與密碼來進行識別動作。

您最多可以設置三種使用者:

■ 管理員,其使用者名稱爲「admin」,密碼與 GUI 客戶端所使用的相同。 管理員可以對 Sun StorEdge 5210 NAS 上的所有磁碟區、目錄和檔案進行 「根」存 取。管理員的主目錄定義為 「/」。

■ 使用者,其使用者名稱和密碼在本機密碼檔案或遠端 NIS 或 NIS+ 名稱伺服器上 指定。

使用者可以存取其使用者主目錄中的所有目錄及檔案。主目錄定義為使用者帳號資 訊的一部分,且由名稱服務所擷取。

■ Guests, 以使用者名稱 「ftp」或其別名 「anonymous」來登入。將要求輸入密 碼,但並不會對其進行驗證。所有 Guest 使用者都可以存取 「ftp」使用者之主目錄 中的全部目錄及檔案。

備註 **–** Guest 使用者既不能重新命名、覆寫或刪除檔案;不能建立或移除目錄;也不 能變更現有檔案或目錄的權限。

### 載入 FTP

由於 FTP 服務通常僅由管理員使用,以便執行系統維護功能,因而它一般並不作為預 設系統啟動的一部分而予以載入。您必須先載入FTP,之後才能對其進行設置。

載入 FTP 服務:

- **1.** 在指令行輸入 **load ftpd**
- **2.** 然後鍵入 **menu**,以便存取功能表。

### **3.** 按下空白鍵,直到在右下方的 **Extensions [**擴充套件**]** 下出現 **FTP Configuration [FTP** 配置**]** 為止。

如果您想將 FTP 作為一項服務提供給使用者,則需要將 FTP 服務配置為:每次系統啓 動時自動載入。有關說明,請參閱第 230 頁的 「將 FTP [配置為自動載入](#page-243-0) 」。

### 設置 FTP 存取

設置 FTP 存取:

- **1.** 在 **Extensions [**擴充套件**]** 功能表中,選取 **FTP Configuration [FTP** 配置**]**。
- **2.** 選取 **1. Edit Fields [1.** 編輯欄位**]**。
- **3.** 選取 **Y. Yes [**是**]** 以啟用 **FTP**,選取 **N. No [**否**]** 以禁用 **FTP**。

如果 FTP 服務已經啟用,FTP 伺服器將接受內送的連線請求。

**4.** 在 **Allow guest access [**允許 **Guest** 存取**]** 中,選取 **Yes [**是**]**,以啟用匿名使用者對該 **FTP** 伺服器的存取;若選取 **No [**否**]**,會禁用該類存取。

### **5.** 在 **Allow user access [**允許使用者存取**]**中,選取 **Yes [**是**]**,以啟用所有使用者對該 **FTP** 伺服器的存取;若選取 **No [**否**]**,會禁用該類存取。

但這不含 「admin」或 「root」使用者的存取權限。

備註 **–** 使用者名稱和密碼必須在本機或 NIS 或 NIS+ 名稱伺服器的密碼檔案中指定。

### **6.** 在 **Allow admin access [**允許管理員存取**]**,選取 **Yes [**是**]**,以啟用所有超級使用者對 該 **FTP** 伺服器的存取;若選取 **No [**否**]**,會禁用該類存取。

備註 **–** 「root」使用者指 UID 等於 0 的使用者,以及特殊的 Sun StorEdge 5210 NAS 使用者 「admin」。

### **7.** 在 **Enable logging [**啟用記錄**]**,選取 **Yes [**是**]** 以啟用記錄;或選取 **No [**否**]** ,以禁用 記錄。

<span id="page-243-0"></span>**8.** 選取 **7. Save changes [7.** 儲存變更**]**。

將 FTP 配置為自動載入

如果您想將 FTP 作為一項服務提供給使用者,則需要將 FTP 服務配置為:每次系統啟 動時自動載入。

將 FTP 服務配置為每次系統啟動時自動載入:

#### **1.** 建立一個名為 **inetload.ncf** 的文字檔。

其名稱字母必須完全爲小寫,該檔案則必須是純文字類型。該檔案僅能包含以下兩行:

**# Load the FTP service**

**ftpd**

#### **2.** 使用 **NFS** 或 **SMB** 將該檔案複製到 **StorEdge 5120 NAS /dvol/etc** 目錄。

之後,系統重新開機時,inetload 服務會在啓動時刻自動讀取該檔案,並執行相關 動作。

關閉系統

Sun StorEdge 5210 NAS 系統的設計適用於長期持續操作。

關閉系統:

#### **1.** 在 **Operations [**操作**]** 功能表中,選取 **Shutdown [**關機**]**。

 $o1$ ympus $1$ Shutdown Menu ∸ You are about to stop this server. You may reboot, which will restart the server,<br>or you may halt and power off.<br>You may also reboot and start a previously installed version. R. Reboot Now H. Halt ESC Cancel P. Boot Previous Version 4.2.2.277 ESC for Menu

圖 **A-45** 關機螢幕

### **2.** 經由鍵入適當的字母選項,選取所需的選項。

- R. Reboot [R. 重新開機] 鍵入「R」, 系統將重新開機。
- H. Halt [H. 停止] 鍵入「H」,系統將停止。
- P. Boot Previous Version 4.x.xx.xxx [P. 啓動前一個版本 4.x.xx.xxx] 鍵入「P」, 使用先前可用的 OS 版本,讓系統重新開機。如果系統安裝有一個以上的 OS 版本, 就會具有該選項。
- **ESC** 按下 Esc 鍵,可取消本操作並返回主功能表。

如果您選擇重新開機、停止或使用前一個 OS 版本啟動,那麼只有完成所有延遲的磁碟 寫入操作後,伺服器才會重新開機或關閉。

### 檔案檢查點排程

檢查點排程:

- **1.** 在 **Configuration [**配置**]** 功能表,中選取 **Disks & Volumes [**磁碟和磁碟區**]**。
- **2.** 鍵入您正在為其進行排程檢查點的磁碟機所對應的代號字母。

**備註 –** 如果您的磁碟機 (磁碟區) 超過 26 個,按下空白鍵即可瀏覽所有的磁碟機。

**3.** 選取 **Change/delete [**變更**/**刪除**]<**磁碟區名稱**>**。

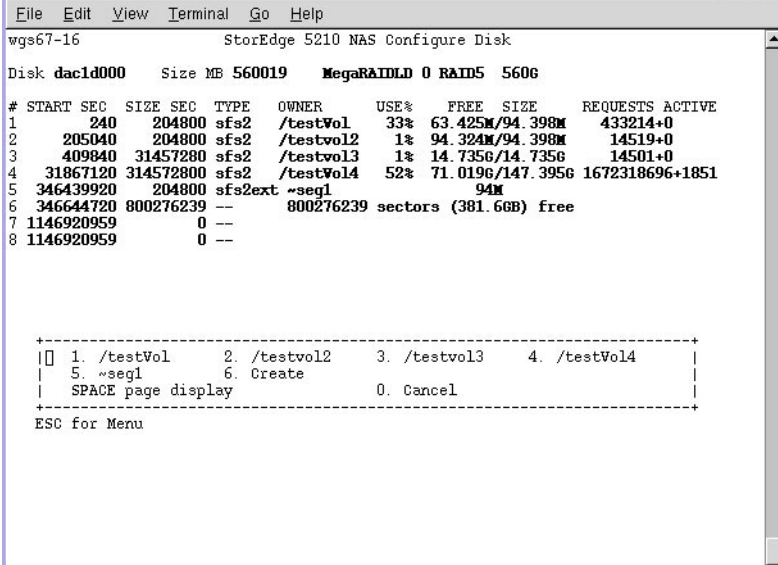

圖 **A-46** 變更/刪除磁碟區螢幕

**4.** 選取 **6. Create [6.** 建立**]**。

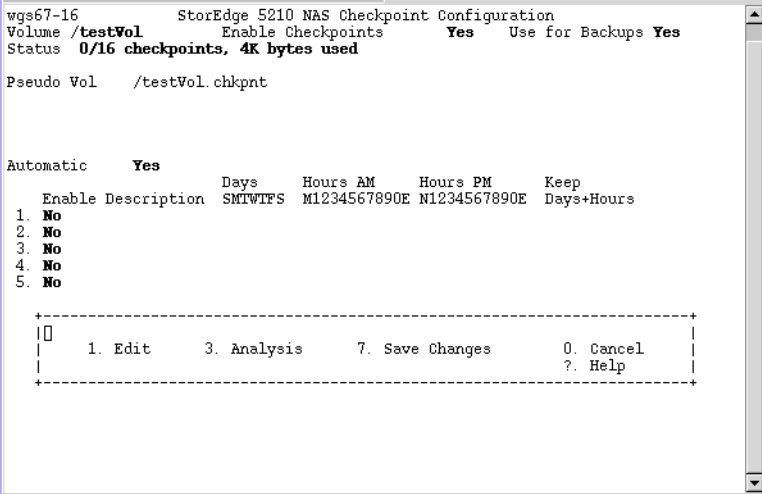

圖 **A-47** 檢查點配置螢幕

- **5.** 遵循螢幕底部的提示,按下 **Enter**,以便在欄位間移動。
- **6.** 當您輸入所有檢查點資訊後,選取 **7. Save changes [7.** 儲存變更**]**。

# Sun StorEdge 5210 NAS 錯誤訊息

本附錄詳細說明了經由電子郵件、SNMP 通知、LCD 面板傳送的特定錯誤訊息,以及 在發生系統錯誤時用來通知管理員的系統記錄檔。Sun StorEdge 5210 NAS 中的監視執 行緒 *SysMon* 可以監視 RAID 裝置、UPS、檔案系統、主機裝置、附件子系統與環境變 數等的狀態。監視與錯誤訊息會因型號、配置的不同而有所差異。

在本附錄的表格中,不含項目的欄均已刪除。

# 關於 SysMon 錯誤通知

Sun StorEdge 5210 NAS 中的監視執行緒 *SysMon* 用於擷取因為子系統錯誤而產生的事 件。隨後,它會執行適當的動作:傳送電子郵件、通知 SNMP 伺服器、在 LCD 面板上 顯示該錯誤、將錯誤訊息寫入系統記錄檔,或以上動作的組合等等。電子郵件通知和系 統記錄檔資訊包含事件的發生時間。

# Sun StorEdge 5210 NAS 錯誤訊息

以下各節將顯示 Sun StorEdge 5210 NAS UPS、RAID 裝置、檔案系統使用情形與 PEMS 的錯誤訊息。

## UPS 子系統錯誤

有關 UPS 錯誤狀況的描述,請參閱表 [B-1](#page-247-0)

#### <span id="page-247-0"></span>表 **B-1** UPS 錯誤訊息

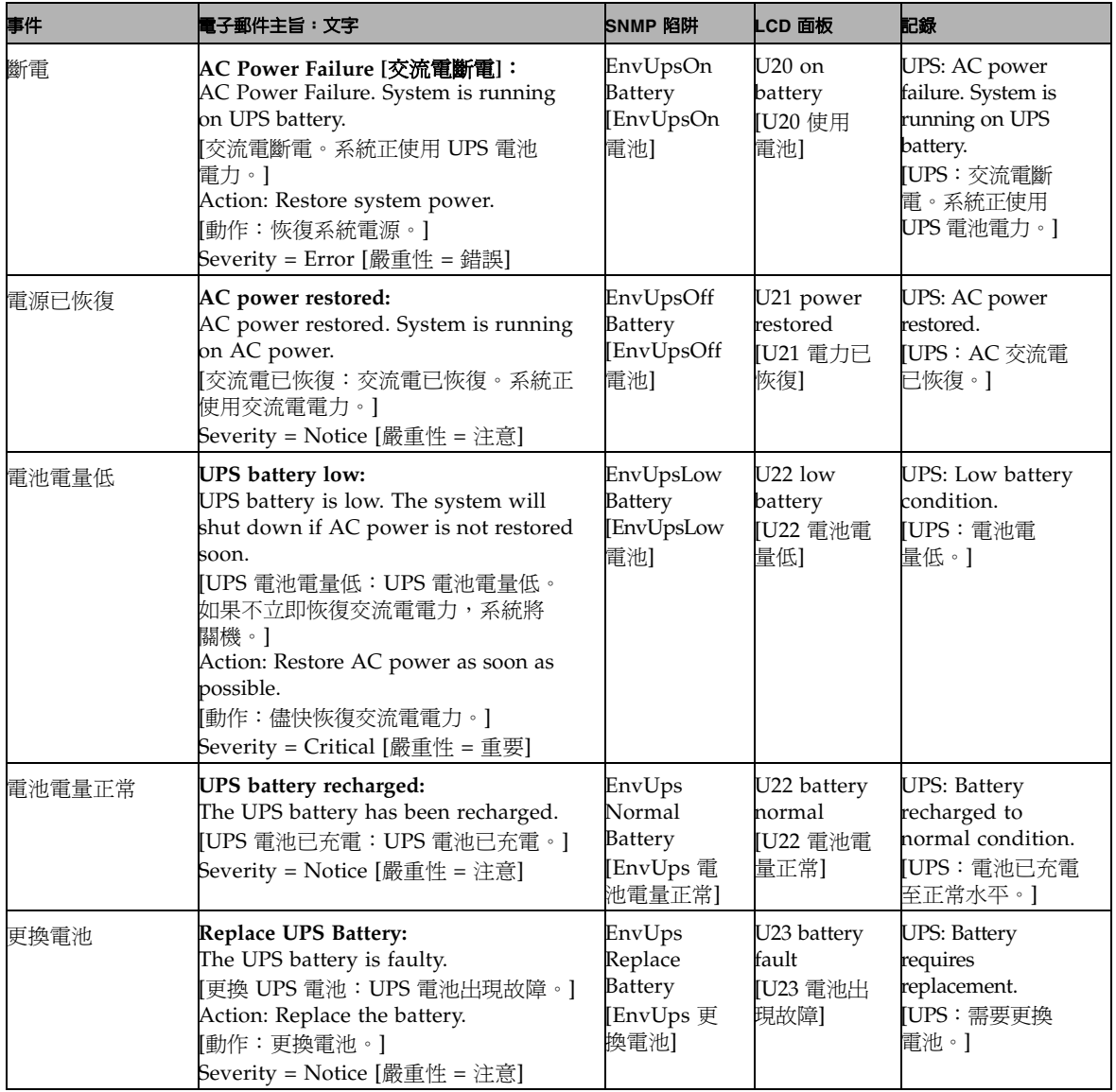

### 表 **B-1** UPS 錯誤訊息

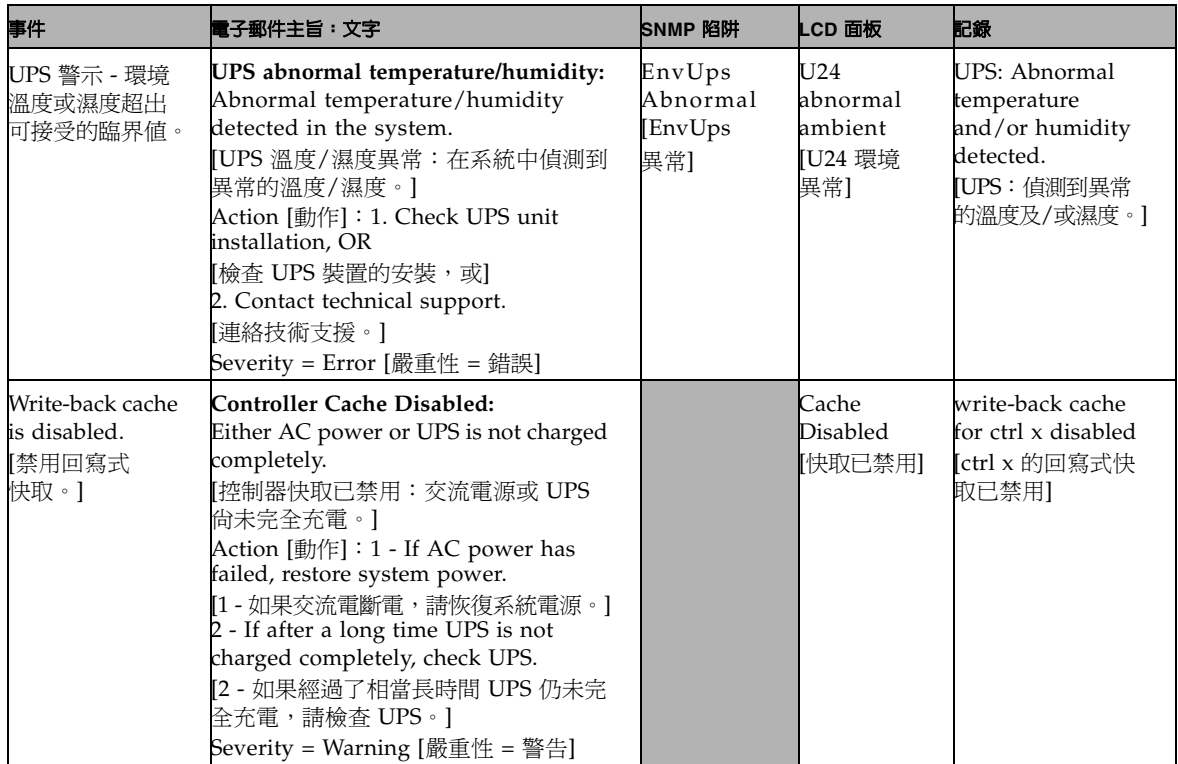

### 表 **B-1** UPS 錯誤訊息

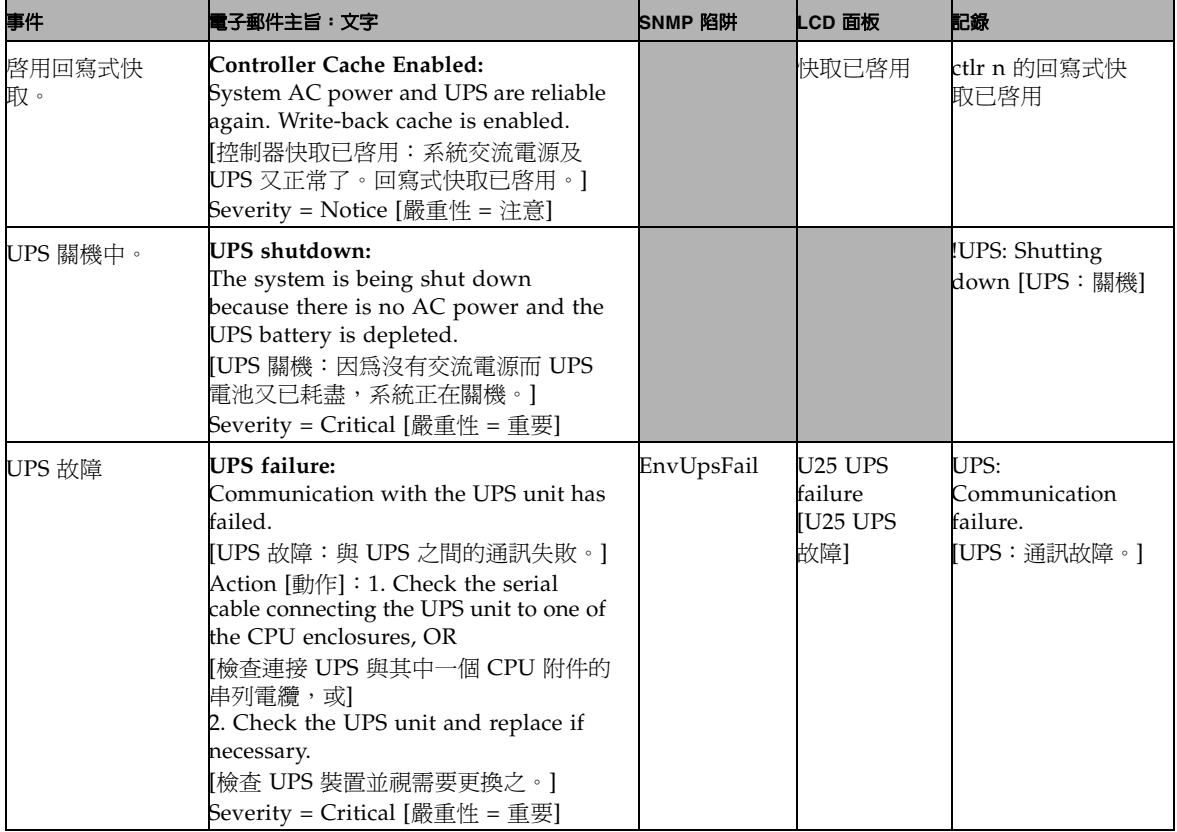

# 檔案系統錯誤

檔案系統使用率超過事先定義的使用率臨界值時,會出現檔案系統錯誤訊息。預設的使 用率臨界值為 95%。

#### 表 **B-2** 檔案系統錯誤

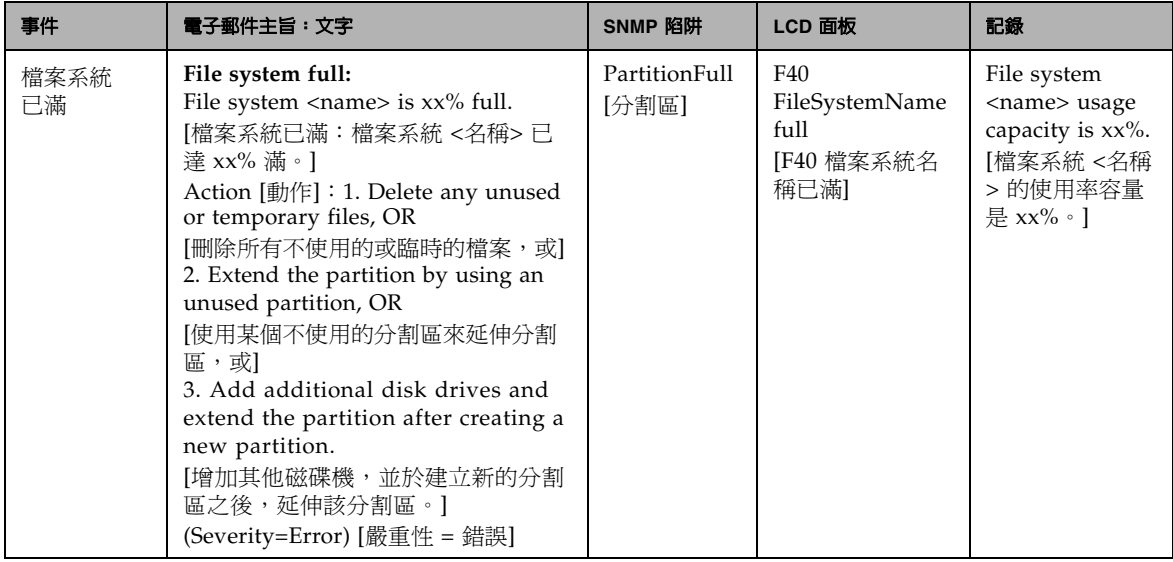

## RAID 子系統錯誤

### 表 [B-3](#page-250-0) 顯示 Sun StorEdge 5210 NAS 的事件和錯誤訊息。

#### <span id="page-250-0"></span>表 **B-3** RAID 錯誤訊息

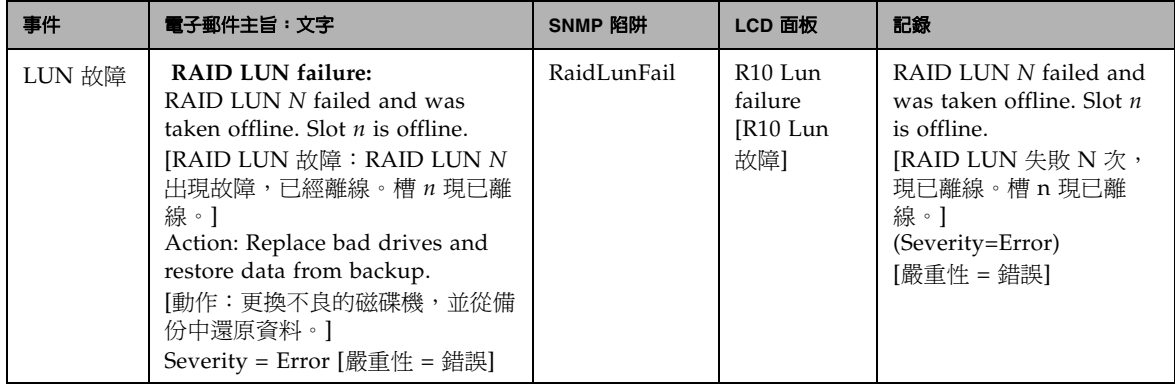

#### 表 **B-3** RAID 錯誤訊息

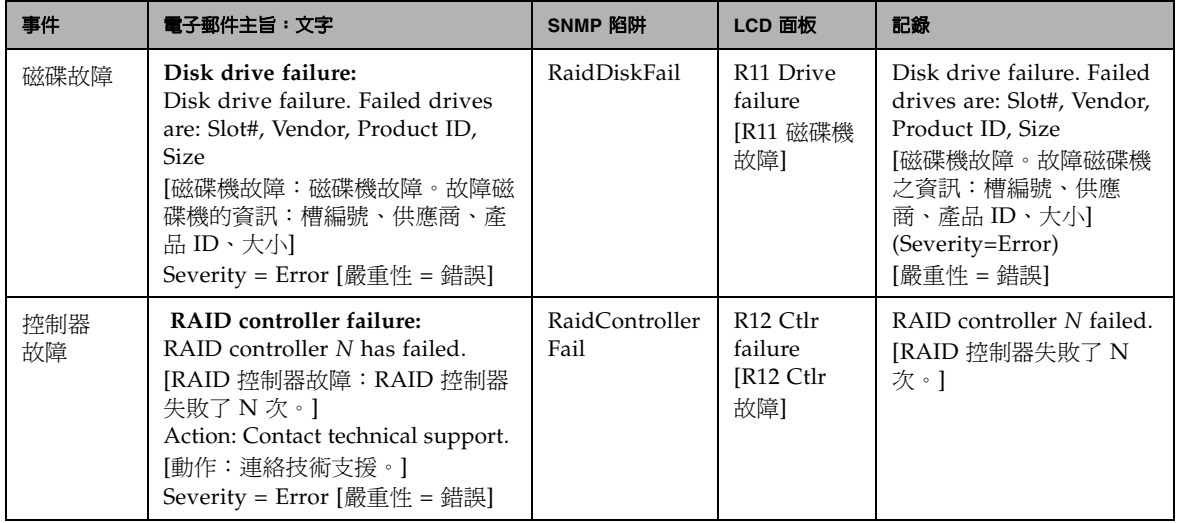

## PEMS 事件

Sun StorEdge 5210 NAS 使用 PEMS 板來監視環境系統,並傳送有關風扇、電源供應 器及溫度異常的訊息。

備註 **–** 裝置位置見文件 CD 中的 *Sun StorEdge 5210 NAS* 硬體安裝、配置和使用者 指南。

表 [B-4](#page-251-0) 顯示 Sun StorEdge 5210 NAS 的 PEMS 錯誤訊息。

### <span id="page-251-0"></span>表 **B-4** PEMS 錯誤訊息

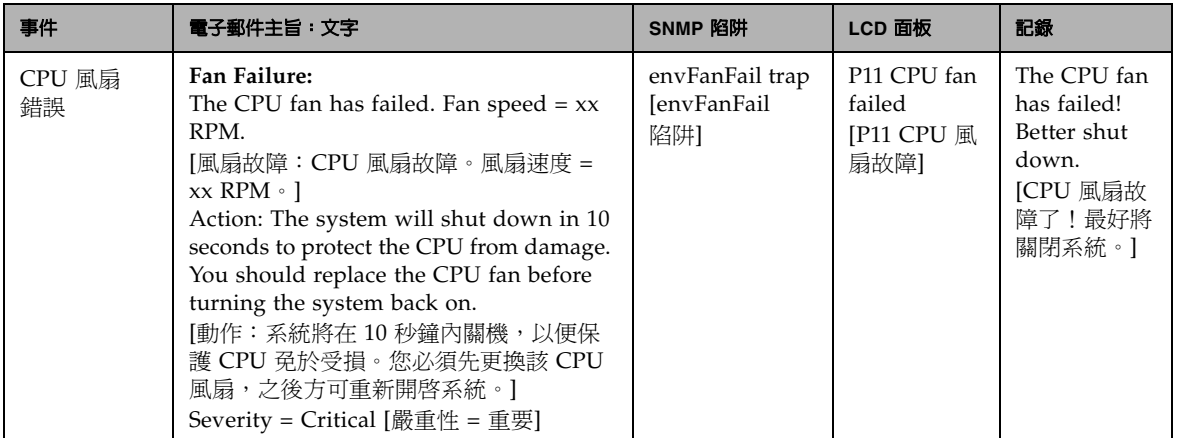
## 表 **B-4** PEMS 錯誤訊息

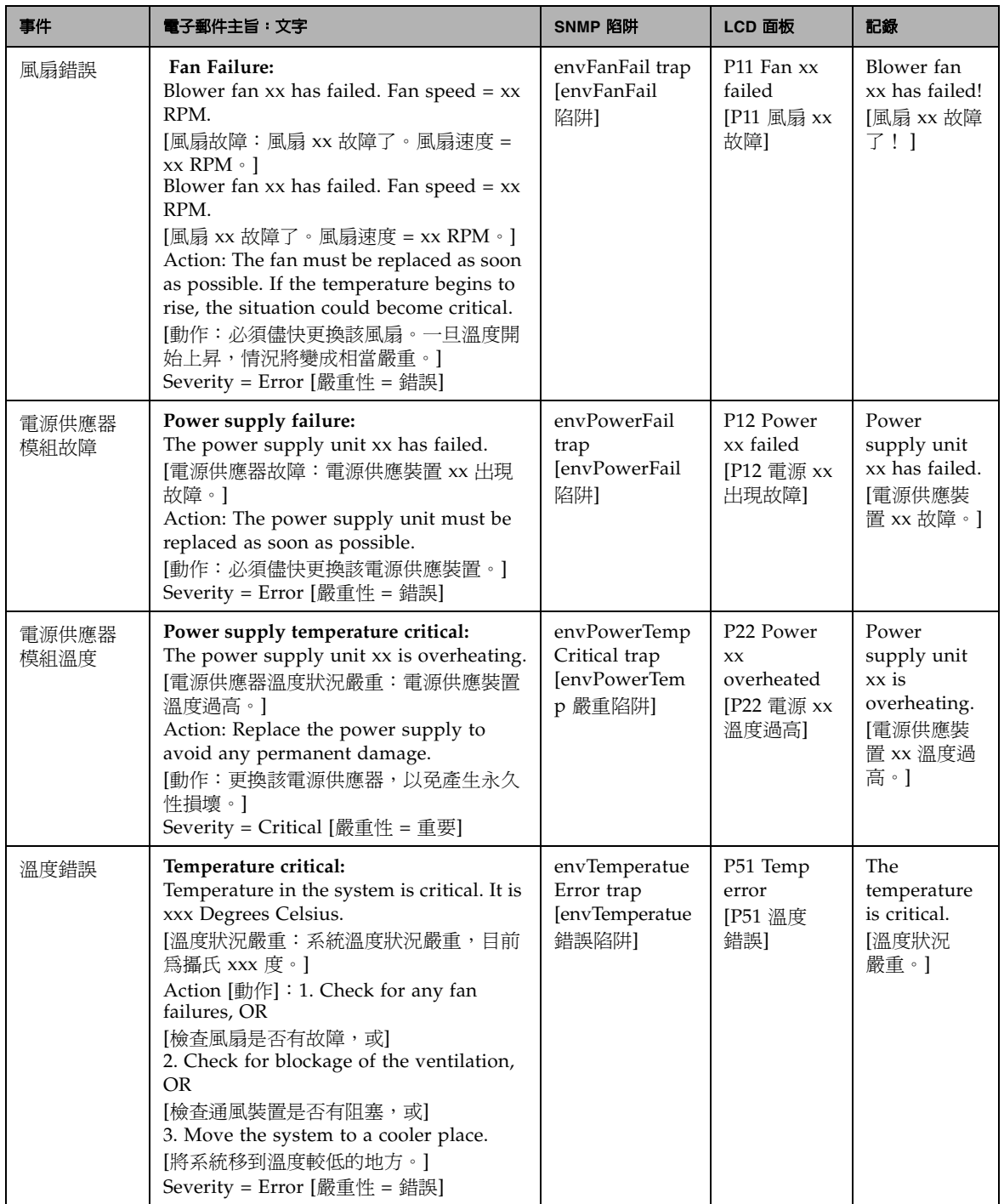

## 表 **B-4** PEMS 錯誤訊息

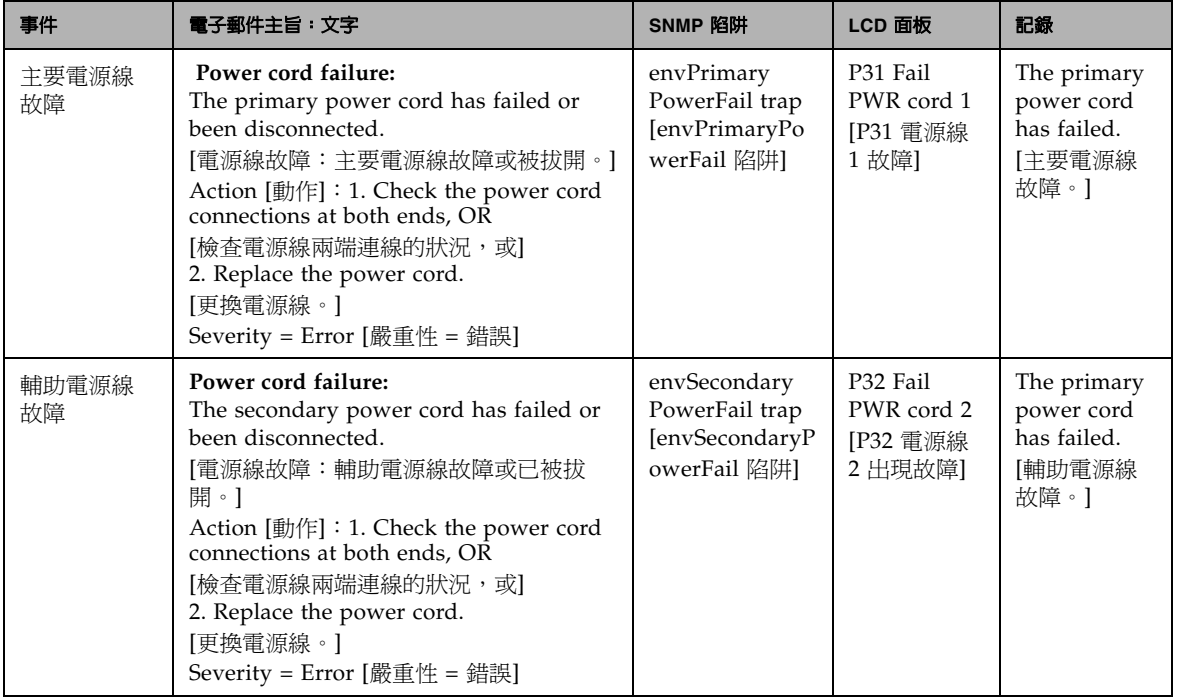

## 附錄 **C**

## 技術支援與問題解答

本附錄介紹傳送診斷電子郵件以及與 Sun Microsystems 技術支援團隊連絡方式的一些 說明。

如果您對 Sun StorEdge 5210 NAS 的實體元件存有任何疑問,請參閱文件 CD 上的 *Sun StorEdge 5210 NAS* 硬體安裝、配置和使用者指南,或者參閱包裝中的安裝說明頁。

## 傳送診斷電子郵件訊息

<span id="page-254-0"></span>使用診斷電子郵件功能,可以將電子郵件訊息傳送給 Sun Microsystems 技術支援團隊 或其他想要連絡的收信人。診斷電子郵件訊息包含 Sun StorEdge 5210 NAS 的相關資 訊:系統配置、磁碟子系統、檔案系統、網路配置、SMB 共用、備份/復原程序/其他 資訊、系統記錄檔、環境資料以及管理員資訊。

無論是什麼樣的問題,傳送的每一封診斷電子郵件中都包含上述全部資訊。

設置診斷電子郵件:

1. 位於螢幕頂端的工具列中,選取 <mark>→</mark> 按鈕。

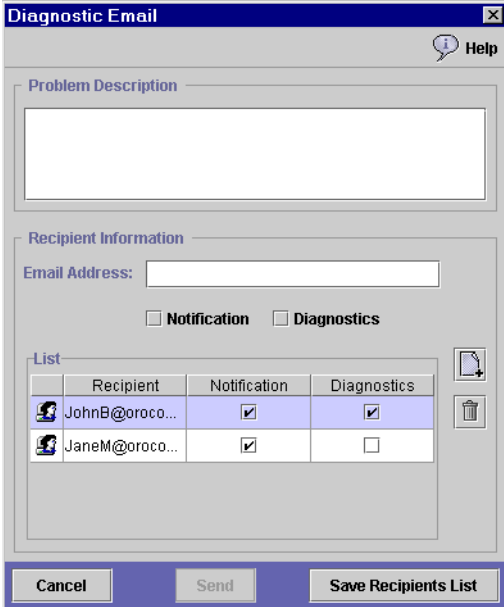

- **2.** 在 **Problem Description [**問題描述**]** 欄位中,輸入問題的說明。本欄位為必填的項目, 其長度不能超過 **256** 個字元。
- **3.** 至少要輸入一個電子郵件收信人,方法是在 **E-mail Address [**電子郵件地址**]** 欄位中鍵 入地址。若要將 **Sun Microsystems** 技術支援加入收信人,請輸入 「**support@sun.com**」。
- **4.** 選取要傳送電子郵件的類型:**Notification [**通知**]**、**Diagnostic [**診斷**]**,或二者全選。
- **5.** 按一下按鈕,將新的收信人增加至收信人 **List [**清單**]** 中。最多可以在清單中增加 四個電子郵件地址。

要移除清單中的收信人,請選取該電子郵件地址,然後按一下 1 #

**6.** 按一下 **Send [**傳送**]**,傳送電子郵件。

圖 **C-1** 診斷電子郵件對話方塊

# 連絡技術支援

<span id="page-256-0"></span>我們希望本使用者指南中提供清楚、完整及能夠解決您的需求的說明內容。如果您需要 更多的協助,請連絡 Sun Microsystems。

我們對於能夠提供迅速、及時的回應和世界級的支援服務而感到驕傲,如此才可確保客 戶持續對我們所有產品有最高的滿意度,。

對於需要現場服務的技術問題,Sun Microsystems 會派遣專業和經驗豐富的現場工程 師為您解決問題,他們將與技術支援工程師們緊密配合,以提供完整的解決方案支援。 欲瞭解購買現場服務套裝方案的詳細資訊,請與您的銷售代表或經銷商聯繫。

您可以經由多種方式與 Sun Microsystems 技術支援工程師們聯繫,或造訪 **http://www.sun.com/service/contacting/solution.html** 以獲得技術方面的資訊 (包括 規格、檔案、常見問題解答等)。

字彙表

<span id="page-258-1"></span><span id="page-258-0"></span>**10Base-T** 使用非遮罩雙絞線乙太網路的 IEEE 802.3 標準。

- <span id="page-258-9"></span><span id="page-258-6"></span><span id="page-258-5"></span>**100Base-TX** 採用相同接線 (3/4/5 類 UTP 或 STP) 乙太網路的 IEEE 802.3 標準。100Base-TX 乙太網路的速度比其前身 10BASE-T 快十倍。
	- **存取控制** 用來限制使用者存取電腦網路中的資源,多數情況下,會要求輸入使用者名稱和 密碼。通常情況下,單次登入就足以*驗證* 或*確認*使用者的身份。
	- 存取權限 為使用者帳號授予存取系統資源 (例如檔案系統、應用程式和目錄) 的權限。例 如*,唯讀* 存取權限允許使用者打開或列出檔案,但不允許對檔案進行變更。通常 情況下,被授予某個目錄存取權限的使用者,對所有子目錄有相同的存取權限。
	- **動作按鈕** 動作按鈕是一種介面控制,用來執行某種動作。按一下按鈕後,動作即開始執行。
		- 位址 另請參閱 *IP* 位址。位址又被稱作位置,在網際網路中它還被稱作 URL。
		- 管理 這裏指的是指令解譯器和功能表的管理性存取權限。管理存取權限允許對伺服器 操作和配置進行全面控制。
		- **ADS** Active Directory Service 的縮寫。ADS 是與 Domain Name System (DNS) 整合 的 Windows 2000 名稱空間。ADS 用來儲存使用者、群組、共用資源等網域資 訊,並對 Active Directory 用戶端提供這些資訊。
- <span id="page-258-11"></span><span id="page-258-8"></span><span id="page-258-7"></span><span id="page-258-2"></span>別名 **IP** 位址 在主要 IP 位址之外,為某單一埠指定的多個 IP 位址。埠的所有 IP 別名必須與第 一個或主要 IP 位址位於同一個實體網路中,而且必須共用相同的網路遮罩和廣播 位址。請參閱第 58 [頁的 「關於別名](#page-71-0) IP 位址」。
	- 替代閘道 是一台網路伺服器,它被配置成當主要閘道伺服器無法使用時充當一個閘道。
- <span id="page-258-12"></span><span id="page-258-10"></span><span id="page-258-4"></span><span id="page-258-3"></span>**Autohome** 共用 使用者登入系統時建立、登出時移除的臨時 SMB/CIFS 共用。請參閱第 [105](#page-118-0) 頁的 「關於 [Autohome](#page-118-0) 共用」。
	- **驗證** 驗證嘗試登入的使用者是否是真正的帳號所有者的程序。
	- **BIOS** 基本輸入/輸出系統的簡稱。BIOS 是一種內建軟體,用來決定在不經由磁碟存取 程式的情況下,電腦能做的事情。
	- **啓動** 啓動電腦的程序。啓動程序包括檢查所有硬體元件、初始化系統元件以及載入作 業系統等動作。
- <span id="page-259-9"></span><span id="page-259-8"></span><span id="page-259-0"></span>廣播位址 用來將廣播訊息傳送至子網路的 IP 位址。廣播訊息將被傳送至網路中所有的節 點。
	- **瀏覽器** 用來存取全球資訊網上資訊的軟體。舉例來說,Microsoft Internet Explorer 和 Netscape Navigator 都是瀏覽器。另請參閱 *Web* 瀏覽器。
		- **CIFS** 通用網際網路檔案系統的簡稱。一種 SMB 檔案共用協定的增強版本,允許成組使 用者相互合作,使用與區域網路中文件共用方法相同的方式,在網際網路中共用 文件。CIFS 的主要功能包括:
			- ■多位使用者相同的讀取和寫入操作、鎖定、檔案共用語法和 SMB。
			- ■使用 TCP/IP 和 DNS (網域名稱系統)。
			- ■支援多用戶端存取和更新同一個檔案而毫無衝突。
			- ■容錯操作 能夠重新開啓中斷之前使用的連線和開啓的檔案。
			- ■支援匿名傳送和對指定檔案進行安全驗證存取的安全性功能。 檔案和目錄安全策略的管理是很容易的,並使用與 Windows 相同的共用層級和 使用者層級安全策略。
		- 配置 (1) 對資訊處理系統中的軟體和硬體進行組織和互連的方法。(2) 對構成資料處理 系統的程式和裝置進行的實體和邏輯排序。(3) 構成系統、子系統或網路的裝置和 程式。
- <span id="page-259-5"></span><span id="page-259-4"></span><span id="page-259-3"></span><span id="page-259-1"></span>内容面板 Web Administrator 螢幕上的一個區域。內容面板用來顯示設定値、記錄資訊以 及在導覽面板中選取功能的設定。
	- **DACL** 自由裁決式存取控制清單的簡稱。經由限制使用者的檔案存取權限來控制存取能 力。在這一類存取控制中,是由檔案的所有者來控制其他使用者對該檔案的存取 權限。
	- **DHCP** 動態主機控制協定的簡稱。DHCP 提供一種機制,電腦經由該機制可以在連上網 路時自動獲得一個 IP 位址。與靜態 IP 位址相比,DHCP 可讓網路資源的使用更 靈活而有效。
		- **DN** 辨別名稱的簡稱。辨別名稱用來識別在目錄中的一個項目。DN 由項目的相對辨 別名稱 (RDN) 和該項目的所有父系項目 (直到目錄樹的根目錄) 所組成。RDN 之 間通常使用逗號和空格 (非必要) 隔開。例如:'uid=JohnDoe, ou=People, dc= company, dc=com'。
		- **DNS** 網域名稱系統的縮寫。DNS 是將網域名稱轉譯成 IP 位址的網路服務。如果網路 中有多個 DNS 伺服器,而其中的一個 DNS 伺服器不能轉譯網域名稱,那麼該伺 服器會詢問另一個伺服器,依次類推,直到找到 IP 位址為止。 另請參閱 網域名 稱系統。
		- **網域** 網路中的一組電腦和裝置。使用共用的規則和程序把這些電腦和裝置當作一個裝 置來管理。
- <span id="page-259-7"></span><span id="page-259-6"></span><span id="page-259-2"></span>**網域名稱** 用來表示網域的名稱。另請參閱*網域*。網域名稱可以是公司名稱、分支名稱、設 施名稱、部門名稱或其他描述性名稱。
- **網域名稱系統** 負責維護網域中所有主機名稱清單的網路伺服器。Sun StorEdge 5210 NAS 使用 名稱伺服器將網域名稱轉譯成對應的 IP 位址。 另請參閱 DNS。
- <span id="page-260-3"></span><span id="page-260-0"></span>**DTQ** 目錄樹配額的簡稱。目錄樹配額是指目錄樹 (一個目錄及其子目錄) 可以佔有的空 間或擁有的檔案數目的配額或限制。
- 乙太網路 由 DEC、Intel 和 Xerox 共同開發並標準化的網路通訊系統,乙太網路使用基頻 傳輸、CSMA/CD 存取、邏輯匯流排拓樸和同軸電纜。隨後推出的 IEEE 802.3 標 進可以整合入 OSI 模型,並通過使用光纖、寬頻和非遮罩雙絞線的重複器以及部 署延伸實體層和媒體。
- <span id="page-260-12"></span>**錯誤後回復** 從防故障備用狀態恢復的程序。如果一個主機、控制器或網路連結出現故障,防 故障備用功能會自動將故障裝置的所有功能傳給正常運作的裝置。一旦修復故障 裝置並將其連上網路後,錯誤後回復功能會將 RAID 磁碟區的全部所有權和網路 介面功能回復到防故障備用之前的配置。另請參閱 防故障備用。
- <span id="page-260-5"></span>**防故障備用** 在主機、控制器或連結出現故障時,可以進行系統範圍內資料備援。當某個主機 出現硬體故障,並導致資料路徑無法使用時,會進行**主機防故障備用**。正常的主 機會自動接管故障主機的全部操作,包括 RAID 磁碟區所有權和網路介面定址。 控制器防故障備用讓由正常的 RAID 控制器接管先前由故障控制器管理的 RAID 磁碟區。連結防故障備用確保在主連結出現故障時替代網路連結會處於使用中狀 態。另請參閱 錯誤後回復。
	- **檔案共用** 讓連上網路電腦的使用者可以將其檔案給其他使用者存取的功能。
- <span id="page-260-15"></span><span id="page-260-14"></span><span id="page-260-13"></span>**檔案磁碟區** 從具有可用空間的分割區上建立的檔案系統。如果檔案磁碟區沒有用完一個分割 區中的所有可用空間,剩餘的空間會自動配置給下一個分割區。*另請參閱* 分割 區。
- <span id="page-260-9"></span><span id="page-260-8"></span>**檔案磁碟區延伸** 請參閱區段
	- **閘道** 連結兩種不同類型網路的硬體和軟體組合。例如,乙太網路與記號環網路進行互 連時需要閘道。
	- **閘道位址** 閘道位址是指連接至本機網路的某個閘道或路由器的 IP 位址。更具體地說,它是 充當閘道的網路伺服器或主機的 IP 位址,該閘道經由通訊線路或其他網路拓撲與 其他網路相連。
- <span id="page-260-11"></span><span id="page-260-10"></span><span id="page-260-7"></span><span id="page-260-6"></span><span id="page-260-4"></span><span id="page-260-2"></span><span id="page-260-1"></span>十億位元乙太網路 資料傳輸速率高達 1 Gbps 並以光纖電纜傳輸的乙太網路標準。
	- 群組成員 使用者所屬群組的清單。
		- **GUI** 圖形化使用者介面的簡稱。GUI 使用圖形元素向電腦使用者提供資訊,而不是使 用仍沿用在 Telnet 和類似部署中的傳統純文字式指令行介面。
		- **磁頭** 在 Sun StorEdge 5210 NAS 中,磁頭是指 Sun StorEdge 5210 NAS 系統的伺服器 部分。Sun StorEdge 5210 NAS 由一個或兩個磁頭、一個或多個 RAID (或磁碟機 裝置) 所組成的。磁頭能夠控制 RAID 或磁碟機裝置,同時充當精簡型檔案伺服 器。另請參閱 *RAID* 和 精簡型檔案伺服器。
	- **緊急備援** 出現在系統的磁碟機,僅在其他磁碟機出現故障時才可使用。當其他磁碟機出現 故障時,緊急備援會自動接管故障磁碟機的作業。
		- **HTTP** 超文字傳輸協定的簡稱。用來交換 HTML 網頁和表單的協定。
		- **集線器** 集線器是恢復訊號振幅和時序的實體層裝置。又被稱作集訊機。
- <span id="page-261-0"></span>**HTML** 超文字標記語言的簡稱。HTML 是用來建立網頁的標記語言。標記或指令嵌入在 文件當中,當它們經過瀏覽器的解譯後,可以編排成在電腦螢幕應顯示的文件內 容的格式。
- <span id="page-261-11"></span>**超連結** 也就是連結。超連結是指在一個超文字文件的某一點對其他文件或同一文件中其 他位置的關聯。連結可以讓使用者可以迅速跳至關聯點。瀏覽器採用一些容易辨 別的方式來顯示連結 - 例如,使用不同的形式、顏色或樣式。當使用者啓用連結 時,瀏覽器會顯示連結的目標。
- <span id="page-261-12"></span><span id="page-261-9"></span><span id="page-261-1"></span>**網際網路** 全球最大的電腦網路。
- 企業内部網路 組織內部的網路,經由瀏覽器存取,但不一定會連接至網際網路。最常見的範例 就是在公司內部的 Web 伺服器上設置的資訊散佈網路,它只為公司內部提供 Web 格式的資訊。
	- **IP** 位址 使用 TCP/IP 來識別網路主機的獨特 32 位元值。IP 位址 (或一個區塊的位址) 在 應用時會指定給負責該應用功能的組織。兩台網路主機不能同時被指定相同的 IP 位址。每個位址由網路號碼、子網路號碼 (非必須的) 和主機號碼所組成、以英文 句點分隔的四個數字。每個數字介於 0 到 255 之間。另請參閱位址 和 *URL* 。
- <span id="page-261-10"></span><span id="page-261-8"></span><span id="page-261-7"></span><span id="page-261-6"></span><span id="page-261-5"></span><span id="page-261-4"></span><span id="page-261-3"></span><span id="page-261-2"></span>**Java** 程式設計語言 Java 是 Sun Microsystems 開發的程式設計語言,其目的是為了讓任何類型的運 算裝置都可以使用。在使用方面,Java 能夠讓 Web 瀏覽器除了顯示資訊之外, 做更多的事。Java 程序檔為 Web 存取帶來了更多的靈活性和功能,Java 程序檔 幾乎能在任何類型的電腦上執行。
	- **Kerberos** 範圍 Kerberos 範圍是指需要使用金鑰存取的安全網路。(另請參閱 *KDC*。)每一個擁有 金鑰的系統或使用者都能存取該金鑰可以開啟的任何服務或系統。使用者不必在 每次要求使用受控制的服務時都輸入使用者名稱和密碼。
		- KDC 金鑰發行中心的簡稱。KDC 有伺服器的功能,為其 「範圍」內的使用者、系統 和服務 (例如 Telnet、ftp、登入和電子郵件) 提供驗證功能。另請參閱 *Kerberos* 範 圍。
		- LAN 區域網路的簡稱。LAN 是在一個特定實體區域 (不超過六英里) 的範圍內,提供 高速 (超過 1 Mbps) 資料傳輸的通訊網絡。LAN 的基本元件包括:每台電腦中安 装的配接卡板,用來提供電纜連接器、佈線、伺服器硬體和網路管理軟體之用。
		- LCD 液晶顯示器的簡稱。LCD 是一種顯示裝置,主要用來顯示少量文字性資訊。Sun StorEdge 5210 NAS 上有一個能顯示兩行文字的 LCD 顯示器,用來顯示系統功 能等基本資訊。該顯示器與控制面板配合,讓您能夠執行一些特定的系統功能, 例如,不經由存取網際網路或企業內部網路,直接在裝置上設定 IP 位址。
		- **LDAP** 簡易目錄存取協定的簡稱。LDAP 是使用 TCP/IP 的目錄服務協定。
			- **登入** 登入是一道安全程序,用來阻止沒有存取權限的人存取系統設定或其他資源。登 入程序通常要求輸入使用者名稱和密碼,以確認或驗證該使用者。
		- **LUN** 這裏指的是使用 SCSI 介面元件和週邊設備的邏輯單元號碼。LUN 是用來識別可 以經由目標定址的實體或虛擬裝置的邏輯表示。一個邏輯單元可以有一個以上的 實體裝置。另請參閱 SCSI。
	- 主要網域模型 幾種網域模型中的一種。在主要網域模型中,帳號網域是由資源網域授信任的。

<span id="page-262-15"></span><span id="page-262-14"></span><span id="page-262-12"></span><span id="page-262-11"></span><span id="page-262-6"></span><span id="page-262-0"></span>**NAS** 網路連結式儲存裝置的簡稱。

- <span id="page-262-16"></span><span id="page-262-13"></span><span id="page-262-10"></span><span id="page-262-9"></span><span id="page-262-8"></span><span id="page-262-7"></span><span id="page-262-5"></span><span id="page-262-4"></span><span id="page-262-3"></span><span id="page-262-2"></span><span id="page-262-1"></span>名稱服務查找順序 解析查詢時搜尋可用名稱服務的順序。這些名稱服務可以包含 NIS、NIS+、DNS 和 Local。
	- **導覽面板** 導覽面板是 Web Administrator 視窗中可以用來存取 Web Administrator 各種功 能的區域。導覽面板位於 Web Administrator 視窗的左側。另請參閱*内容面板*。
	- **NDMP** 網路資料管理協定的簡稱。
	- **NetBIOS** NetBIOS 是網路連線用的 BIOS。NetBIOS 用來支援象徵性命名的作業站之間的 通訊和任意資料的傳送。NetBIOS 負責管理節點名稱的使用和如 SMB 般的高層 協定的傳輸層連接。
	- 網路遮罩 用來指示 IP 位址中哪一部分表示網路位址,哪一部分表示主機位址。
		- **網路** 經由通訊通道連接的一系列節點,例如:終端機、電腦系統或其他週邊裝置。*另* 請參閱 LAN。
	- **網路位址** 是指定給可以被其他網路存取的網路的 IP 位址。這裏指的是邏輯網路裝置,而不 是實體網路裝置。
	- **網路類別** 有三種網路類別,分別是 A 型、B 型或 C 型。類別的類型取決於網路中網路主機 的數目。小型網路屬於 C 型,最大型網路屬於 A 型。A 型網路中可以有數千台網 路主機。
	- **網路主機** 網路伺服器或作業站。
		- **NIC** 網路介面卡的簡稱。NIC 是用來提供網路存取服務的擴充卡。
		- **NIS** 網路資訊服務的縮寫。NIS 與 NFS 一起提供了分散式資料庫系統,以集中處理 (即 在一台電腦上儲存一個副本) 常用的配置檔案,例如密碼檔案 (/etc/passwd) 和主 機檔案 (/etc/hosts)。
		- **NIS+** Network Information Service Plus (NIS+) 的縮寫。NIS+ 是用來取代 NIS 的, 它是 Solaris OS 新的預設命名服務。NIS+ 能夠為 NIS 用戶端提供有限的支援, 它主要用來解決 NIS 所不能解決的問題。
		- **節點** 節點是與網路相連、而且能夠與其他網路裝置通訊的裝置。
		- **NTP** 網路時間協定的簡稱。NTP 為連接至網路的大量電腦提供了時間同步的機制。
	- **選項欄位** 選項欄位是一種螢幕控制項,讓您可以從預先定義的一組互斥的選項中,選擇一 個選項。選項欄位又被稱作*單選按鈕*。
	- **資料封包** 是在網路傳輸的一段訊息。在資料以外,仍包含目標位址資訊。一旦資料封包全 部到達目標後,會被重新編譯成原來的訊息。
		- 分割區 LUN 上的區段。每個分割區可以有被分配到的空間,也可以是空白的。最初建立 LUN 時,所有的可用空間都在第一個分割區中,而其他分割區均爲空的。每個分 割區只能有一個磁碟區。
		- **埠連結** 又被稱作「通道匯整」。埠連結讓您加入多個埠來擴充網路 I/O。如此可將兩個 或多個低頻寬的通道,結合成一個高頻寬的網路通道。
- <span id="page-263-5"></span>**協定** 爲多台電腦相互連接、相互交換資料而制定的一套標準或規則。協定的使用將有 助於降低資料傳輸期間出現錯誤的可能性。
- <span id="page-263-8"></span><span id="page-263-6"></span>配額 在 Sun StorEdge 5210 NAS 中,配額是指檔案磁碟區中可以寫入磁碟空間或檔案 數目的限制。上述限制可以為使用者或群組 (使用者或群組配額),或為目錄 (目錄 樹配額) 來決定的。
- **單選按鈕** 單選按鈕是一種螢幕控制項,讓您可以從預先定義的一組互斥的選項中,選擇一 個選項。另請參閱*選項欄位*。
	- **RAID** 獨立磁碟備援陣列的簡稱。
- <span id="page-263-9"></span><span id="page-263-0"></span>**RDATE** RDATE 是一種時間同步的方法。它只是向網路中其他的電腦詢問正確的時間, 隨後即可根據該時間來重設其時間。RDATE 並不很精確,但足以滿足大多數網 路的需要。
	- **範圍** 另請參閱 *Kerberos 範圍*。範圍是網路中有安全措施的一部分,它使用 Kerberos 方 法來驗證使用者和存取權限。
	- **RPC** 遠端程序呼叫的簡稱。RPC 是建立分散式運算中主從式模型的一種簡單而且普遍 的範例。將使用給定的引數將請求,傳送至遠端系統,以執行指定的程序,然後 將結果傳回呼叫者。
	- **範圍** 範圍是 Windows NT 環境中使用的一種方法,它能夠將作業群組進一步劃分成多 個容易管理的區段,而且不會破壞作業群組即時交換資訊的能力。
	- **SCSI** SCSI 是小型電腦系統介面的簡稱。SCSI 是標準電腦介面,可以讓在菊鏈配置中 互連、至多 15 個的週邊裝置 (例如磁碟機或磁帶備份裝置) 連接在一起。基本 SCSI 標準自其開始以來已有二十五年。在此期間,它經歷了多次更新和擴充。最 初的 5 Mbps 資料傳輸速率現已提升至 320 Mbps,此外,SCSI 還增加了許多功 能。另請參閱 LUN。
- <span id="page-263-7"></span><span id="page-263-2"></span><span id="page-263-1"></span>**SCSI ID** SCSI 裝置在 SCSI 裝置鏈中的優先編號 (位址)。一次只能有一個裝置經由 SCSI 通 道傳輸訊息,優先權會指定給具有最高位址的裝置。SCSI ID 的範圍在 0 到 15 之 間。您必須為 SCSI 裝置指定未曾使用、獨一的 SCSI ID。
	- 區段 區段是磁碟區的指定容量快要用完時,可以 「附加」給磁碟區的可用空間。這樣 會增大磁碟區的總容量。區段附加到磁碟區後,即成為磁碟區的一部分,不能再 將其移除。區段又被稱作磁碟區延伸。
	- 伺服器 伺服器是為網路使用者提供網路資源 (例如:硬碟或 CD-ROM 上的軟體應用程式 和資料庫) 的網路主機。伺服器提供集中式、多重使用者網路應用程式的功能,例 如:資料管理、資訊共用、網路管理或安全性。
- <span id="page-263-10"></span><span id="page-263-4"></span><span id="page-263-3"></span>伺服器名稱 用來識別網路伺服器。伺服器名稱通常與 IP 位址一起使用。給伺服器命名後,就 可以使用可識別的名稱在網路中標示伺服器。例如,網路中的第一台、第二台、 第三台 Sun StorEdge 5210 NAS 伺服器可以分別表示為 cdts0、cdts1 和 cdts2, 或者也可以表示為 Fred、Barney 和 Wilma。
	- **SFS** 伺服器檔案系統的簡稱。
	- **關機** 關閉電源之前,必須按順序關閉在 Sun StorEdge 5210 NAS 伺服器上的多重使用 者作業系統。順序關機會關閉檔案並終止執行中的程式,以免遺失或損壞資料。
- <span id="page-264-15"></span><span id="page-264-1"></span><span id="page-264-0"></span>**單一網域模型** 代表在同一個網路中資源網域和帳號網域不存授信關係的單一網域模型。
	- **SMB** 伺服器訊息區段的簡稱。與 Microsoft 相容、用來交換檔案的網路協定。SMB 通 常由 Windows for Workgroups、OS/2 Warp Connect 和 DEC Pathworks 等使 用。另請參閱 CIFS。
	- **SNMP** 簡易網路管理協定的簡稱。SNMP 主要用來監視網路、通知網路錯誤和其他事 件。在 Sun StorEdge 5210 NAS 中,SNMP 還透過電子郵件訊息提供通知服務。
	- 子網路 在網路中共用通用位址元件的一部分。在 TCP/IP 網路中,子網路被定義為具有 相同前綴的 IP 位址的所有裝置。無論出於安全性還是效能方面的考量,將網路劃 分成子網路是很有用的。
- <span id="page-264-12"></span><span id="page-264-9"></span><span id="page-264-3"></span><span id="page-264-2"></span>**系統事件面板** 系統事件面板位於 Web Administrator 視窗的底部。此面板能夠隨時顯示系統事 件資訊。
	- **TCP/IP** 允許多個網路作業系統互連的通用網路協定,TCP/IP 是傳輸控制協定/網際網路 通訊協定的簡稱。
	- **Telnet** TCP/IP 網路的終端機模擬器程式。Telnet 程式在您的電腦上執行,將您的 PC 連 接至網路中的 Sun StorEdge 5210 NAS 伺服器。您隨後即可經由 Telnet 程式輸入 指令,指令的執行效果與在伺服器主控臺上輸入指令的效果相同。
- <span id="page-264-16"></span><span id="page-264-14"></span><span id="page-264-13"></span><span id="page-264-11"></span><span id="page-264-10"></span><span id="page-264-8"></span><span id="page-264-7"></span><span id="page-264-6"></span><span id="page-264-5"></span><span id="page-264-4"></span>**精簡型檔案伺服器** 是為了提供與檔案服務 (而不是與應用程式) 有關的特定功能 。
	- 工具列 工具列是 Web Administrator 視窗中直接位於標題列之下的一部分。工具列中包 含一些可以存取常用工具的圖示。有關詳細資訊,請參閱第 9 [頁的 「工具列」](#page-22-0)。
	- **UNC** 通用命名慣例的簡稱。UNC 是指定義電腦上共用位置的標準方法,由電腦名稱和 共用名稱所組成。例如:\\acctng1\jeremy。
	- **Unicode** Unicode 是一種字母的表示標準,可讓使用某一種語言的電腦訊息和指令在多種 語言環境中顯示出來,而不必重新編寫其底層程式。
		- **URL** 單一資源定址器的簡稱。是伺服器和用戶端用來請求文件的定址系統。另請參閱 *IP* 位址。
	- 使用者憑證 包含使用者、帳號資料、使用者群組成員的資訊。
		- **VLAN** 虛擬區域網路的簡稱。VLAN 類似於普通的 LAN,但相連的裝置的實體不必真 正連接至同一個區段。
			- **WAN** 廣域網路的簡稱。大型網路 (地理分佈廣泛)。
	- **Web** 瀏覽器 Web 瀏覽器是用來在網際網路和全球資訊網上搜尋和取得資訊的軟體應用程式。 另請參閱網際網路、企業內部網路 和 *WWW*。
		- **WINS** Windows Internet Naming Service 的簡稱。WINS 伺服器可以將 NetBIOS 名 稱解析成 IP 位址,讓網路中的電腦更加迅速、有效地找到其他 NetBIOS 裝置的 位置。WINS 在 Windows 環境下執行的功能與 DNS 在 UNIX 環境下執行的功 能類似。
		- 作業群組 在網路中,以作業群組名稱來識別的一部分,這部分網路按照職別、部門或其他 指定名稱來組織網路中的主機。例如,可以為會計、出貨和行銷等部門建立作業 群組。
- <span id="page-265-1"></span>作業站 網路中讓使用者存取網路資源的電腦。
- <span id="page-265-0"></span>**WWW** 全球資訊網的簡稱。WWW 是網際網路的主從式、超文字分散式資訊擷取系統。

索引

## 數字

100Base-TX, 定義 [245](#page-258-0) 10Base-T,定義 [245](#page-258-1)

## **A**

Active Directory Service [請參閱](#page-26-0) ADS ADS 更新共用容器 [76](#page-89-0) 定義 [13,](#page-26-1) [245](#page-258-2) 容器名稱 [72](#page-85-0) 配置 GUI [70](#page-83-0) telnet [207](#page-220-0) Windows 2000 用戶端 [105](#page-118-1) 啟用 [70](#page-83-0) 移除共用 [76](#page-89-1) 設定 GUI [21,](#page-34-0) [70](#page-83-0) telnet [207](#page-220-0) 發佈共用 [75](#page-88-0) 關於 [69,](#page-82-0) [70](#page-83-1) Autohome 共用 定義 [245](#page-258-3) 配置 [106](#page-119-0) 設定, telnet [204](#page-217-0) 關於 [105](#page-118-2)

## **B**

BIOS,定義 [245](#page-258-4)

## **C**

**CIFS** autohome 共用 配置 [106](#page-119-0) 設定, telnet [204](#page-217-1) 共用名稱限制 [100,](#page-113-0) [103](#page-116-0) 定義 [97,](#page-110-0) [246](#page-259-0) 配置用戶端 DOS [105](#page-118-3) Windows [104](#page-117-0) 磁碟機代號連線 [196](#page-209-0) 靜態共用 安全性 [101](#page-114-0) 建立 [99](#page-112-0) 配置 [98](#page-111-0) 移除 [104](#page-117-1) 設定, telnet [203](#page-216-0) 增加 [99](#page-112-1) 編輯 [103](#page-116-1) 關於 [97](#page-110-1) Common Internet File System [請參閱](#page-110-2) CIFS C-spot, 關於 [163](#page-176-0)

## **D**

DHCP 定義 [4](#page-17-0), [246](#page-259-1) 配置 TCP/IP [4](#page-17-1) DNS 定義 [4](#page-17-2), [246](#page-259-2) 設定  $\mathrm{\widetilde{G}UI}$  [23](#page-36-0) telnet [191](#page-204-0) 關於 [69](#page-82-1) 驗證配置 [74](#page-87-0) DN,定義 [21](#page-34-1) DOS, SMB/CIFS 的配置 [105](#page-118-3) DTQ 定義 [112,](#page-125-0) [247](#page-260-0) [請參閱目錄樹配額](#page-125-1)

## **F**

File Replicator [121](#page-134-0) FTP 存取 [229](#page-242-0) FTP[,配置](#page-241-0)

## **G**

GID,定義 [101](#page-114-1) **GUI** 工具列 [9](#page-22-1) 內容面板 [11](#page-24-0) 系統事件面板 [12](#page-25-0) 使用 [9](#page-22-2) 定義 [1](#page-14-0), [247](#page-260-1) 線上說明 [12](#page-25-1) 導覽面板 [10](#page-23-0)

#### **H**

HTML,定義 [248](#page-261-0) HTTP,定義 [247](#page-260-2)

#### **I**

IP 位址 用於提供的選項 [4](#page-17-3) 別名 [58](#page-71-1) 別名,關於 [58](#page-71-1) 定義 [248](#page-261-1) 透過 LCD 面板輸入 [5](#page-18-0) IP 別名 關於 [58](#page-71-1) IP,定義 [4](#page-17-4)

#### **J**

Java 定義 [248](#page-261-2) JBOD 定義 [35](#page-48-0)

## **K**

KDC, 定義 [22,](#page-35-0) [248](#page-261-3) Kerberos 範圍, 定義 [248](#page-261-4)

#### **L**

LAN, 定義 [248](#page-261-5) LCD 定義 [4](#page-17-5), [248](#page-261-6) 輸入 IP 位址 [5](#page-18-0) LDAP 配置 GUI [77](#page-90-0) 啟用 [77](#page-90-0) 設定 GUI [77](#page-90-0) 關於 [69](#page-82-2) LUN 刪除 [63](#page-76-0) 定義 [36,](#page-49-0) [248](#page-261-7) 建立 [38,](#page-51-0) [39](#page-52-0) 重建 [63](#page-76-1) 移除 [63](#page-76-0)

增加 [39](#page-52-0) 關於 [36](#page-49-0)

#### **M**

MacIntosh 支援 [100](#page-113-1), [103](#page-116-2) 桌面 DB 呼叫 [100,](#page-113-1) [103](#page-116-2)

## **N**

NDMP 定義 [173](#page-186-0) 設定 [173](#page-186-0) NetBIOS, 定義 [249](#page-262-0) Network Information Service [請參閱](#page-26-2) NIS Information Service Plus [請參閱](#page-26-3) NIS+ NFS 定義 [116](#page-129-0) 匯出 建立 [117](#page-130-0) 移除 [119](#page-132-0) 設定 [116](#page-129-1) 編輯 [119](#page-132-1) NIC 定義 [16,](#page-29-0) [249](#page-262-1) 配置 [17,](#page-30-0) [58](#page-71-2) NIS 定義 [13,](#page-26-4) [249](#page-262-2) 設定 GUI [25](#page-38-0) telnet [194](#page-207-0) 關於 [69](#page-82-3) NIS+ 定義 [13,](#page-26-5) [249](#page-262-3) 設定 GUI [27](#page-40-0) telnet [194](#page-207-1) 關於 [69](#page-82-4) [NSSLDAP](#page-90-0),請參閱 LDAP

NTP 定義 [50,](#page-63-0) [249](#page-262-4) 時間同步化 GUI [50](#page-63-1) telnet [185](#page-198-0) 設定 GUI [51](#page-64-0) telnet [185](#page-198-0)

## **P**

Path 名稱, ADS [72](#page-85-0) PEMS 事件訊息 [238](#page-251-0) PEMS 事件 [238](#page-251-0)

## **R**

RAID 支援的層 [35](#page-48-1) 定義 [35](#page-48-2) 建立 [38](#page-51-1) 組 [35](#page-48-1) 增加 [39](#page-52-0) 錯誤訊息 [237](#page-250-0) 關於 [35](#page-48-1) RAID 子系統錯誤 [237](#page-250-0) RDATE 定義 [250](#page-263-0) 時間同步化 GUI [50](#page-63-2) telnet [187](#page-200-0) 設定 GUI [52](#page-65-0) telnet [187](#page-200-0)

## **S**

SCSI ID,定義 [250](#page-263-1) SCSI,定義 [250](#page-263-2) SMB autohome 共用 配置 [106](#page-119-0)

啟用 [106](#page-119-1) 共用名稱限制 [100,](#page-113-0) [103](#page-116-0) 安全性,靜態共用 [101](#page-114-0) 定義 [97,](#page-110-3) [251](#page-264-0) 配置 DOS 用戶端 [105](#page-118-3) Windows 用戶端 [104](#page-117-0) 用戶端 [104](#page-117-2) 設定 autohome  $\#\nexists$  , telnet [204](#page-217-1) 靜態共用, telnet [203](#page-216-0) 磁碟機代號連線 [196](#page-209-0) 靜態共用 刪除 [104](#page-117-3) 建立 [99](#page-112-0) 配置 [98](#page-111-0) 啟用 [99](#page-112-2) 移除 [104](#page-117-1) 增加 [99](#page-112-1) 編輯 [103](#page-116-1) 關於 [97](#page-110-1) 變更 [103](#page-116-3) SMTP 定義 [30](#page-43-0) SNMP 定義 [137](#page-150-0), [251](#page-264-1) 配置 GUI [137](#page-150-1) telnet [221](#page-234-0) Sun StorEdge 5210 NAS 介紹 [1](#page-14-1) 初始配置 [4](#page-17-6) 軟體要求 [3](#page-16-0) Sun StorEdge [檔案檢查點,請參閱檢查點](#page-176-1) SYSLOGD,定義 [32](#page-45-0)  $S$ yslog,設備 [33](#page-46-0) SysMon, 關於 [233](#page-246-0)

#### **T**

TCP/IP 定義 [6](#page-19-0), [251](#page-264-2) 配置 telnet [182](#page-195-0)

用 DHCP [4](#page-17-1) 沒有 DHCP [5](#page-18-1) Telnet 主功能表 [180](#page-193-0) 功能表 [179](#page-192-0) 刪除 主機 [217](#page-230-0) 共用 [207](#page-220-1) 受信任的主機 [219](#page-232-0) 檔案磁碟區 [203](#page-216-1) 定義 [251](#page-264-3) 建立檔案磁碟區 [198](#page-211-0) 重新命名分割區 [200](#page-213-0) 重新開機 [231](#page-244-0) 修改 群組特權 [211](#page-224-0) 記錄 事件 [192](#page-205-0) 設備 [192](#page-205-1) 配置 SNMP [221](#page-234-0) TCP/IP [182](#page-195-0) 使用者群組 [209](#page-222-0) 電子郵件通知 [222](#page-235-0) 磁碟機代號 [196](#page-209-1) 排程 檢查點 [231](#page-244-1) 啟用配額 [209](#page-222-1) 移除群組成員 [211](#page-224-1) 設定 日期 [184](#page-197-0) 名稱服務查找順序 [195](#page-208-0) 時區 [184](#page-197-0) 時間 [184](#page-197-0) 時間同步化 [185](#page-198-1) 設定 ADS [207](#page-220-0) autohome 共用 [204](#page-217-1) DNS [191](#page-204-0) NIS [194](#page-207-0) NIS+ [194](#page-207-1) NTP [185](#page-198-0) RDATE [187](#page-200-0) 本機記錄 [191](#page-204-1)

動態 DNS [191](#page-204-2)

遠端記錄 [191](#page-204-3) 靜態共用 [203](#page-216-0) 解除鎖定主控台 [221](#page-234-1) 管理 受信任的主機 [218](#page-231-0) 路由 [189](#page-202-0) 檔案系統 [196](#page-209-2) 檔案磁碟區存取 [220](#page-233-0) 增加 主機 [216](#page-229-0) 共用 [205](#page-218-0) 受信任的主機 [218](#page-231-1) 區段 [200](#page-213-1) 群組成員 [210](#page-223-0) 檢查點 [231](#page-244-1) 編輯 主機 [217](#page-230-1) 共用 [206](#page-219-0) 編輯鍵 [180](#page-193-1) 導覽 [179](#page-192-0) 選取,語言 [188](#page-201-0) 檢視 系統記錄檔 [225](#page-238-0) 狀態監視器 [224](#page-237-0) 埠連結 [226](#page-239-0) 檢查點分析 [227](#page-240-0) 鎖定主控台 [221](#page-234-2) 關機 [230](#page-243-0)

## **U**

UID,定義 [101](#page-114-2) Umask [102](#page-115-0) UNC,定義 [251](#page-264-4) Unix 設定 對映 [91,](#page-104-0) [92](#page-105-0) Unix, 對映憑證 [91](#page-104-1) UPS 定義 [151](#page-164-0) 啟用監視 [153](#page-166-0) 監視 [151](#page-164-1) 錯誤訊息 [234](#page-247-0) UPS 子系統錯誤 [234](#page-247-0) URL 定義 [251](#page-264-5)

#### **W**

WAN, 定義 [251](#page-264-6) Web Administrator GUI [9](#page-22-2) 工具列 [9](#page-22-1) 內容面板 [11](#page-24-0) 系統事件面板 [12](#page-25-0) 連接 [6](#page-19-1) 登入 [8](#page-21-0) 線上說明 [12](#page-25-1) 導覽於 [8](#page-21-1) 導覽面板 [10](#page-23-0) Web 瀏覽器, 定義 [251](#page-264-7) Windows autohome 共用, 關於 [105](#page-118-2) 工作群組 安全性 [101](#page-114-0) 啟用 [21](#page-34-2) 檔案目錄安全性 [93](#page-106-0) 安全性 模型 [20](#page-33-0) 配置 SMB/CIFS [104](#page-117-0) 對映憑證 [91](#page-104-1) 網域 安全性 [94](#page-107-0) 啟用 [20](#page-33-1) 靜態共用,關於 [97](#page-110-1) Windows Internet Naming System [請參閱](#page-17-7) WINS WINS 定義 [4](#page-17-8), [251](#page-264-8) 設定 [22](#page-35-1) 關於 [69](#page-82-5) WWW,定義 [252](#page-265-0)

## **Z**

一致性點,關於 [163](#page-176-0) 一般登入 [8](#page-21-0)

乙太網路,定義 [247](#page-260-3) 十億位元乙太網路,定義 [247](#page-260-4) 子網路,定義 [251](#page-264-9) 工作站,定義 [252](#page-265-1) 工作群組 安全性 啟用 [21](#page-34-2) 定義 [251](#page-264-10) 工具列 使用 [9](#page-22-1) 定義 [251](#page-264-11) 圖示 [9](#page-22-1) 不斷電供電系統 [請參閱](#page-164-2) UPS 中斷鏡像 GUI [130](#page-143-0) 伺服器 1 GUI [133](#page-146-0) 內容面板 使用 [11](#page-24-0) 定義 [246](#page-259-3) 分割區 定義 [249](#page-262-5) 重新命名, telnet [200](#page-213-0) 關於 [37](#page-50-0) 升級 檔案磁碟區 GUI [130](#page-143-1) 手動獲得 IP 位址 [5](#page-18-2) 支援的 RAID 層 [35](#page-48-1) 文件 設定 [2](#page-15-0) 慣例 [2](#page-15-1) 日期,設定 GUI [53](#page-66-0) telnet [184](#page-197-1) 主功能表,telnet [180](#page-193-0) 主要,埠角色 [57](#page-70-0) 主要網域模型,定義 [248](#page-261-8) 主機 删除, telnet  $217$ 受信任的 GUI [88](#page-101-0) telnet [218](#page-231-0)

**删除**, telnet [219](#page-232-0) 配置 [87](#page-100-0) 移除 [90](#page-103-0) 增加,telnet [218](#page-231-1) 編輯 [89](#page-102-0) 命名 [89,](#page-102-1) [90](#page-103-1) 配置 [87](#page-100-0) 移除 [90](#page-103-0) 路由 [150](#page-163-0) 增加 GUI [88](#page-101-1) telnet [216](#page-229-0) 編輯 GUI [89](#page-102-2) telnet [217](#page-230-1) 本機 記錄 telnet [191](#page-204-1) 設定 [32](#page-45-1) 設備 [33](#page-46-1) 用戶端 DOS [105](#page-118-3) Windows [104](#page-117-0) 配置 [104](#page-117-2) 目標伺服器 定義 [121](#page-134-1) 配置 GUI [122](#page-135-0) 目錄樹配額 刪除 [116](#page-129-2) 配置 [112](#page-125-2) 增加 [113](#page-126-0) 編輯 [115](#page-128-0) 立即 檢查點,建立 [164](#page-177-0) 企業內部網路,定義 [248](#page-261-9) 共用 autohome 配置 [106](#page-119-0) 設定, telnet [204](#page-217-1) 關於 [105](#page-118-2) 在 ADS 中發佈 [75](#page-88-0) 更新 ADS 容器 [76](#page-89-0) 命名限制 [100](#page-113-0), [103](#page-116-0) 從 ADS 中移除 [76](#page-89-1)

磁碟機代號連線 [196](#page-209-0) 靜態 安全性 [101](#page-114-0) 删除, telnet  $207$ 建立 [99](#page-112-0) 配置 [98](#page-111-0) 移除 [104](#page-117-1) 設定, telnet [203](#page-216-0) 增加, telnet [205](#page-218-0) 編輯 [103](#page-116-1) 編輯, telnet [206](#page-219-0) 關於 [97](#page-110-1) 檢查點 [170](#page-183-0) 關於 [97](#page-110-4) 同位檢查,定義 [36](#page-49-1) 同步時間 telnet [185](#page-198-1) 設定 [50](#page-63-3) 關於 [50](#page-63-4) 名稱 NetBIOS 限制 [20](#page-33-2) 主機 [89,](#page-102-1) [90](#page-103-1) 共用名稱限制 [100,](#page-113-0) [103](#page-116-0) 伺服器 [54](#page-67-0) 設定 [15](#page-28-0) 慣例 [16](#page-29-1) 容器,限制 [72](#page-85-0) 區段 [44](#page-57-0) 網域 [20](#page-33-2) 範圍 [23](#page-36-1) 檔案磁碟區 [44](#page-57-0) 名稱服務 查找順序,定義 [249](#page-262-6) 配置 [29](#page-42-0) 啟用 [29](#page-42-0) 設定查找順序,telnet [195](#page-208-0) 設定 [29](#page-42-0) 變更查找順序 [78](#page-91-0) 驗證查找順序 [73](#page-86-0) 在 ADS 中發佈共用 [75](#page-88-0) 存取 檢查點 [172](#page-185-0) 存取控制,定義 [245](#page-258-5) 存取許可權,定義 [245](#page-258-6)

存取權限,定義 [82](#page-95-0) 安全性 Windows [20](#page-33-0) 設定 [94](#page-107-1) 解除鎖定主控台 [221](#page-234-1) 管理員密碼 [49](#page-62-0) 靜態共用 [101](#page-114-0) 檔案磁碟區存取,telnet [220](#page-233-0) 鎖定主控台 [221](#page-234-2) 位址,定義 [245](#page-258-7) 伺服器 名稱 定義 [250](#page-263-3) 重設 [54](#page-67-1) 設定 [15](#page-28-0) 慣例 [16](#page-29-1) 定義 [250](#page-263-4) 重新開機 [162](#page-175-0) 訊息區段 [請參閱](#page-110-5) SMB 伺服器關機 [162](#page-175-1) 作用中伺服器 配置 GUI [122](#page-135-1) 鏡像 定義 [121](#page-134-2) 別名 IP 位址 定義 [245](#page-258-8) 關於 [58](#page-71-1) 刪除 LUN [63](#page-76-0) NFS 匯出 [119](#page-132-2) 已排程檢查點 [169](#page-182-0) 主機 GUI [90](#page-103-0) telnet [217](#page-230-0) 目錄樹配額 [116](#page-129-2) 使用者配額 [112](#page-125-3) 受信任的主機 GUI [90](#page-103-2) telnet [219](#page-232-0) 群組成員 GUI [83](#page-96-0) telnet [211](#page-224-1) 過時檔案磁碟區

GUI [133](#page-146-1) 緊急備援 [64](#page-77-0) 靜態共用 GUI [104](#page-117-3) telnet [207](#page-220-1) 檔案磁碟區 telnet [203](#page-216-1) 檢查點 [170](#page-183-1) 技術支援,聯絡 [243](#page-256-0) 更新 ADS 共用容器 [76](#page-89-0) 軟體 [175](#page-188-0) 系統 日誌 檢視, telnet [225](#page-238-0) 事件 面板,使用 [12](#page-25-0) 面板,定義 [251](#page-264-12) 顯示 [142](#page-155-0) 狀態使用情形統計資訊 [148](#page-161-0) 記錄 顯示 [140](#page-153-0) 關機 GUI [162](#page-175-1) telnet [230](#page-243-0) 防故障備用 定義 [247](#page-260-5) 事件 PEMS [238](#page-251-0) telnet 中的記錄 [192](#page-205-0) 系統記錄檔 [142](#page-155-0) 使用 GUI [9](#page-22-2) 工具列 [9](#page-22-1) 內容面板 [11](#page-24-0) 系統事件面板 [12](#page-25-0) 線上說明 [12](#page-25-1) 導覽面板 [10](#page-23-0) 使用者 根 配額 [107](#page-120-0) 強制限制 [107](#page-120-1) 軟體式限制 [107](#page-120-1) 配額 刪除 [112](#page-125-3)

配置 [107](#page-120-2) 預設 [107](#page-120-3) 增加 [108](#page-121-0) 編輯 [110](#page-123-0) 設備 [33](#page-46-2) 群組 修改特權, telnet [211](#page-224-0) 特權 [82](#page-95-1) 配置, telnet [209](#page-222-0) 移除成員, telnet [211](#page-224-1) 增加成員, telnet [210](#page-223-0) 關於 [81](#page-94-0) 編輯配額 [112](#page-125-4) 憑證 定義 [251](#page-264-13) 對映 [90](#page-103-3) 使用情形統計資訊 系統狀態 [148](#page-161-0) 埠狀態 [149](#page-162-0) 網路狀態 [147](#page-160-0) 檔案磁碟區 [147](#page-160-1) 鏡像 [153](#page-166-1) 來源伺服器 配置 GUI [122](#page-135-2) 鏡像 定義 [121](#page-134-2) 協定,定義 [250](#page-263-5) 受信任的主機 删除, telnet  $219$ 移除 [90](#page-103-2) 管理, telnet [218](#page-231-0) 增加 GUI [88](#page-101-2) telnet [218](#page-231-1) 編輯 [89](#page-102-0) 關於 [88](#page-101-0) 定義 LUN [38](#page-51-0) RAID [38](#page-51-1) 區段 [43](#page-56-0) 檔案磁碟區 [43](#page-56-0) 所有權指定,群組特權 [83](#page-96-1) 狀態 [139](#page-152-0) UPS [151](#page-164-1)

系統狀態 [148](#page-161-0) 風扇 [143](#page-156-0) 埠狀態 [149](#page-162-0) 控制器資訊 [153](#page-166-2) 備份工作 [157](#page-170-0) 備份磁帶 [157](#page-170-1) 溫度 [144](#page-157-0) 電源供應器 [145](#page-158-0) 電壓 [146](#page-159-0) 網路狀態 [147](#page-160-0) 網路路由 [150](#page-163-1) 檔案磁碟區使用情形 [147](#page-160-1) 環境,檢視 [143](#page-156-1) 鏡像 GUI [153](#page-166-1) 鏡像描述 [155](#page-168-0) 狀態監視器,檢視, telnet [224](#page-237-0) 初始配置, Sun StorEdge 5210 NAS [4](#page-17-6) 金鑰發行中心 [請參閱](#page-35-2) KDC 附加區段 telnet [200](#page-213-2) 建立 LUN [38,](#page-51-0) [39](#page-52-0) NFS 匯出 [117](#page-130-0) RAID [38,](#page-51-1) [39](#page-52-0) 已排程檢查點 GUI [166](#page-179-0) telnet [231](#page-244-1) 主機 GUI [88](#page-101-1) telnet [216](#page-229-0) 目錄樹配額 [113](#page-126-0) 使用者配額 [108](#page-121-0) 受信任的主機 GUI [88](#page-101-2) telnet [218](#page-231-1) 區段 GUI [43](#page-56-0) telnet [200](#page-213-1) 群組配額 [108](#page-121-1) 靜態共用 GUI [99](#page-112-0) telnet [205](#page-218-0) 檔案磁碟區 GUI [43](#page-56-0)

telnet [198](#page-211-0) 檢查點 GUI [164](#page-177-0) telnet [231](#page-244-1) 建立檔案系統 [38](#page-51-2) 指定 伺服器名稱 [15,](#page-28-0) [54](#page-67-1) 埠角色 [18,](#page-31-0) [59](#page-72-0) 緊急備援 [42](#page-55-0) 語言 [33,](#page-46-3) [55](#page-68-0) 查找順序 名稱服務,驗證 [73](#page-86-0) 在 telnet 中設定 [195](#page-208-0) 變更 [78](#page-91-0) 要求 伺服器名稱 [16](#page-29-1) 軟體 [3](#page-16-0) 鏡像 [122](#page-135-3) 重建,LUN [63](#page-76-1) 重要事件,系統記錄檔 [142](#page-155-1) 重設 伺服器名稱 [54](#page-67-1) 語言 [55](#page-68-0) 重新命名 分割區,telnet  $200$ 檢查點 [169](#page-182-1) 重新建立鏡像 GUI [132](#page-145-0) 中斷鏡像 GUI [133](#page-146-0) 刪除過時檔案磁碟區 GUI [133](#page-146-1) 鏡像最新檔案磁碟區 GUI [134](#page-147-0) 重新開機 telnet [231](#page-244-0) 伺服器 [162](#page-175-0) 限制 名稱 ADS 容器 [72](#page-85-0) NetBIOS [20](#page-33-2) 主機 [89,](#page-102-1) [90](#page-103-1) 共用 [100](#page-113-0), [103](#page-116-0) 伺服器 [16,](#page-29-1) [54](#page-67-0) 容器 [72](#page-85-0)

區段 [44](#page-57-0) 網域 [20](#page-33-2) 範圍 [23](#page-36-1) 檔案磁碟區 [44](#page-57-0) 強制 [107](#page-120-4) 軟體式 [107](#page-120-5) 風扇 狀態 [143](#page-156-0) 修改,telnet 群組特權 [211](#page-224-0) 容器,更新 ADS 共用 [76](#page-89-0) 時間 同步化 NTP [50](#page-63-1) RDATE [50](#page-63-2) 設定, telnet [185](#page-198-1) 設定 [50](#page-63-3) 關於 [50](#page-63-4) 時區,設定 GUI [53](#page-66-1) telnet [184](#page-197-1) 設定 GUI [53](#page-66-0) telnet [184](#page-197-1) 核心,設備[32](#page-45-2) 特權 使用者群組 [82](#page-95-1) 定義 [82](#page-95-0) 所有權指定 [83](#page-96-1) 配置 [86](#page-99-0) 超級使用者 [88](#page-101-3) 記錄 本機,設定 telnet [191](#page-204-1) 系統事件 [142](#page-155-0) 事件類型 [192](#page-205-0) 重要事件 [142](#page-155-1) 配置 [32](#page-45-3) 除錯事件 [142](#page-155-2) 啟用 [32](#page-45-3) 設備 GUI [32](#page-45-4) telnet [192](#page-205-1) 設定 [32](#page-45-3) 備份記錄

GUI [156](#page-169-0) 提示事件 [142](#page-155-3) 資訊事件 [142](#page-155-4) 緊急事件 [142](#page-155-5) 遠端,設定 telnet [191](#page-204-3) 錯誤事件 [142](#page-155-6) 檢視系統記錄檔 GUI [140](#page-153-0) telnet [225](#page-238-0) 警示事件 [142](#page-155-7) 警告事件 [142](#page-155-8) 顯示日志 [140](#page-153-0) 訊息 顯示語言 [33,](#page-46-3) [55](#page-68-0) 配接卡,網路,配置 GUI [17,](#page-30-0) [58](#page-71-2) telnet [182](#page-195-1) 配置 ?動精靈 [13](#page-26-6) ADS GUI [21,](#page-34-0) [70](#page-83-0) telnet [207](#page-220-0) autohome 共用 GUI [106](#page-119-0) telnet [204](#page-217-2) DNS GUI [23](#page-36-0) telnet [191](#page-204-0) [FTP](#page-241-0) [229](#page-242-0) 自動載入 [230](#page-243-1) LDAP GUI [77](#page-90-0) NDMP GUI [173](#page-186-0) NFS 匯出 [116](#page-129-1) NIC [17](#page-30-0) NIS GUI [25](#page-38-0) telnet [194](#page-207-0) NIS+ GUI [27](#page-40-0) telnet [194](#page-207-1) NTP GUI [51](#page-64-0) telnet [185](#page-198-0) RDATE

 $GIII$  [52](#page-65-0) telnet [187](#page-200-0) SMB/CIFS 用戶端 [104](#page-117-2) **SMTP** telnet [223](#page-236-0) SNMP GUI [137](#page-150-1) telnet [221](#page-234-0) Sun StorEdge 5210 NAS 初始配置 [4](#page-17-6) TCP/IP telnet [182](#page-195-0) 用 DHCP [4](#page-17-1) 沒有 DHCP [5](#page-18-1) telnet 中的磁碟機代號 [196](#page-209-1) Windows 安全性 [20](#page-33-0) WINS [22](#page-35-1) 日期 GUI [53](#page-66-0) telnet [184](#page-197-2) 主機 GUI [87](#page-100-0) 本機記錄 GUI [32](#page-45-1) telnet [191](#page-204-1) 目標伺服器 GUI [122](#page-135-0) 目錄樹配額 [112](#page-125-2) 名稱服務 GUI [29](#page-42-0) telnet [191](#page-204-4) 伺服器名稱 [15,](#page-28-0) [54](#page-67-1) 作用中伺服器 GUI [122](#page-135-1) 使用者配額 [107](#page-120-2) 使用者群組, telnet [209](#page-222-0) 來源伺服器 GUI [122](#page-135-2) 為 ADS 驗證 DNS [74](#page-87-0) 時區 GUI [53](#page-66-0) telnet [184](#page-197-2) 時間 GUI [53](#page-66-0) telnet [184](#page-197-2) 時間同步化 GUI [50](#page-63-3) telnet [185](#page-198-2) 特權

GUI [86](#page-99-0) telnet [211](#page-224-2) 配接卡 [58](#page-71-2) 動態 DNS telnet [191](#page-204-2) 埠 GUI [17,](#page-30-0) [58](#page-71-2) telnet [182](#page-195-1) 鏡像 [123](#page-136-0) 執行精靈 [12](#page-25-2) 群組 特權 [82](#page-95-1) 特權, telnet [211](#page-224-2) 配額 [107](#page-120-6) 閘道位址 [19](#page-32-0) 電子郵件通知 GUI [30](#page-43-1) telnet [222](#page-235-0) 精靈變化 [12](#page-25-3) 網路配接卡 [17](#page-30-0) 語言 GUI [33](#page-46-3) telnet [188](#page-201-0) 遠端記錄 GUI [32](#page-45-5) telnet [191](#page-204-3) 靜態共用 GUI [98](#page-111-0) telnet [203](#page-216-2) 鏡像伺服器 GUI [122](#page-135-4) 鏡像檔案磁碟區 GUI [124](#page-137-0) 警告臨界值 [128](#page-141-0) 配置,定義 [246](#page-259-4) 配額 目錄樹 刪除 [116](#page-129-2) 配置 [112](#page-125-2) 增加 [113](#page-126-0) 編輯 [115](#page-128-0) 使用者 刪除 [112](#page-125-3) 配置 [107](#page-120-2) 增加 [108](#page-121-0) 編輯 [110,](#page-123-0) [112](#page-125-3)

定義 [250](#page-263-6) 強制限制 [107](#page-120-4) 啟用 telnet [209](#page-222-1) 軟體式限制 [107](#page-120-5) 超級使用者 [107](#page-120-0) 超級使用者群組 [107](#page-120-0) 群組 刪除 [112](#page-125-5) 配置 [107](#page-120-6) 增加 [108](#page-121-2) 編輯 [110](#page-123-1) 預設使用者 [107](#page-120-3) 預設群組 [107](#page-120-7) 管理 [107](#page-120-8) 除錯事件,系統記錄檔 [142](#page-155-2) 高級使用者群組 [81](#page-94-1) 停止伺服器 [162](#page-175-2) 動作按鈕,定義 [245](#page-258-9) 動態 DNS 啟用 [24](#page-37-0) 設定, telnet [191](#page-204-2) 動態主機配置協定 請參閱 [DHCP](#page-17-9) 區段 名稱限制 [44](#page-57-0) 定義 [250](#page-263-7) 附加 telnet [200](#page-213-1) 建立 [43](#page-56-0) 增加, telnet [200](#page-213-1) 關於 [37](#page-50-1) 埠 位置 識別 [16,](#page-29-2) [57](#page-70-1) 角色 [58](#page-71-0) 主要 [57](#page-70-0) 指定 [18,](#page-31-0) [59](#page-72-0) 設定專屬埠 [123](#page-136-1) 獨立 [57](#page-70-2) 狀態,使用情形統計資訊 [149](#page-162-0) 配置 [58](#page-71-2) telnet [182](#page-195-1) 連結 [60](#page-73-0)

定義 [249](#page-262-7) 檢視埠連結,telnet [226](#page-239-0) 鏡像 配置 [123](#page-136-0) 設定 [123](#page-136-0) 執行 配置精靈 [12](#page-25-2) 磁頭清理 [174](#page-187-0) 密碼 管理員,設定[49](#page-62-0) 專屬埠 設定埠角色 [123](#page-136-1) 鏡像 [123](#page-136-0) 常駐程式,設備[33](#page-46-4) 強制限制 [107](#page-120-4) 控制器 資訊, 檢視 [153](#page-166-2) 授權,設備 [33](#page-46-5) 排程 檢查點 [165](#page-178-0) telnet [231](#page-244-1) 移除 [169](#page-182-0) 增加 [166](#page-179-0) 編輯 [168](#page-181-0) 啟用 ADS GUI [70](#page-83-0) telnet [207](#page-220-2) autohome 共用 GUI [106](#page-119-1) telnet [204](#page-217-0) DNS GUI [23](#page-36-0) telnet [191](#page-204-0) LDAP GUI [77](#page-90-0) NIS GUI [25](#page-38-0) telnet [194](#page-207-0) NIS+ GUI [27](#page-40-0) telnet [194](#page-207-1) SNMP GUI [138](#page-151-0) telnet [221](#page-234-0)

UPS 監視 [153](#page-166-0) WINS [22](#page-35-1) 工作群組安全性 [21](#page-34-2) 外國語言 GUI [33](#page-46-3) telnet [188](#page-201-0) 本機記錄 GUI [32](#page-45-1) telnet [191](#page-204-5) 名稱服務 GUI [29](#page-42-0) telnet [191](#page-204-4) 使用者配額 GUI [107](#page-120-9) telnet [209](#page-222-2) 配額 telnet [209](#page-222-1) 動態 DNS GUI [24](#page-37-0) telnet [191](#page-204-6) 群組配額 GUI [107](#page-120-10) telnet [209](#page-222-2) 電子郵件通知 GUI [30](#page-43-1) telnet [222](#page-235-1) 網域安全性 [20](#page-33-1) 遠端記錄 GUI [32](#page-45-5) telnet [191](#page-204-3) 靜態共用 GUI [99](#page-112-2) telnet [203](#page-216-2) 檢查點 telnet [231](#page-244-1) 啟動,定義 [245](#page-258-10) 啟動,選項 [124](#page-137-1) 條狀分佈,定義 [36](#page-49-2) 液晶顯示器 [請參閱](#page-17-10) LCD 移除 ADS 中的共用 [76](#page-89-1) LUN [63](#page-76-0) NFS 匯出 [119](#page-132-0) 已排程檢查點 [169](#page-182-0) 主機 GUI [90](#page-103-0)

telnet [217](#page-230-0) 目錄樹配額 [116](#page-129-2) 受信任的主機 GUI [90](#page-103-2) telnet [219](#page-232-0) 群組成員 GUI [83](#page-96-0) telnet [211](#page-224-1) 群組配額 [112](#page-125-5) 緊急備援 [64](#page-77-1) 靜態共用 GUI [104](#page-117-1) telnet [207](#page-220-1) 檔案磁碟區 telnet [203](#page-216-1) 檢查點 [170](#page-183-1) Unicode,定義 [251](#page-264-14) 設定 日期 telnet [184](#page-197-1) 日期: GUI [53](#page-66-0) 名稱服務查找順序 GUI [29](#page-42-0) telnet [195](#page-208-0) 安全性 [94](#page-107-1) 伺服器名稱 [15](#page-28-0) 使用者配額 [107](#page-120-2) 時區 GUI [53](#page-66-1) telnet [184](#page-197-1) 時間 GUI [53](#page-66-0) telnet [184](#page-197-1) 群組配額 [107](#page-120-11) 閘道位址 [19](#page-32-0) 管理員密碼 [49](#page-62-0) 語言 GUI [55](#page-68-0) telnet [188](#page-201-0) 警告臨界值 GUI [128](#page-141-0) 設備 telnet [192](#page-205-1) 遠端記錄 [32](#page-45-4) 設定 ADS

GUI [21,](#page-34-0) [70](#page-83-0) telnet [207](#page-220-0) autohome 共用 GUI [106](#page-119-2) telnet [204](#page-217-1) DNS GUI [23](#page-36-0) telnet [191](#page-204-0) [FTP](#page-241-0) [229](#page-242-0) 自動載入 [230](#page-243-1) LDAP GUI [77](#page-90-0) NDMP GUI [173](#page-186-0) NFS 匯出 [116](#page-129-1) NIC [17](#page-30-0) NIS GUI [25](#page-38-0) telnet [194](#page-207-0) NIS+ GUI [27](#page-40-0) telnet [194](#page-207-1) NTP  $GIII$  [51](#page-64-0) telnet [185](#page-198-0) RDATE GUI [52](#page-65-0) telnet [187](#page-200-0) SMB/CIFS 用戶端 [104](#page-117-2) SNMP GUI [137](#page-150-1) telnet [221](#page-234-0)  $TCP/IP$ , telnet [182](#page-195-0) Windows 安全性 [20](#page-33-0) WINS [22](#page-35-1) 主機 [87](#page-100-0) 本機記錄 GUI [32](#page-45-1) telnet [191](#page-204-1) 目標伺服器 GUI [122](#page-135-0) 目錄樹配額 [112](#page-125-2) 名稱服務 [29](#page-42-0) 伺服器名稱 [54](#page-67-1) 作用中伺服器 GUI [122](#page-135-1) 來源伺服器 GUI [122](#page-135-2)

時間同步化 GUI [50](#page-63-3) telnet [185](#page-198-2) 特權 [86](#page-99-0) 配接卡 [58](#page-71-2) 動態 DNS telnet [191](#page-204-2) 埠 GUI [17,](#page-30-0) [58](#page-71-2) telnet [182](#page-195-1) 鏡像 [123](#page-136-0) 群組特權 [82](#page-95-1) 電子郵件通知 GUI [30](#page-43-1) telnet [222](#page-235-0) 磁碟機代號, telnet [196](#page-209-1) 網路配接卡 [17](#page-30-0) 語言 [33](#page-46-3) 遠端記錄 GUI [32](#page-45-5) telnet [191](#page-204-3) 靜態共用 GUI [98](#page-111-0) telnet [203](#page-216-0) 鏡像伺服器 GUI [122](#page-135-4) 鏡像檔案磁碟區 [124](#page-137-0) 軟體 File Replicator [121](#page-134-0) 支援 [3](#page-16-1) 更新 [175](#page-188-0) 要求 [3](#page-16-0) 鏡像 [121](#page-134-0) 軟體式限制 [107](#page-120-5) 通知等級,電子郵件通知 [31](#page-44-0) 通道連結 [請參閱連結埠](#page-73-1) 連接 Web Administrator [6](#page-19-1) 連結埠 [60](#page-73-0) 檢視, telnet [226](#page-239-0) 備份 NDMP GUI [173](#page-186-0) 清理磁頭 [174](#page-187-0) 操作員群組 [81](#page-94-2) 檢視

工作狀態 [157](#page-170-0) 記錄 [156](#page-169-0) 磁帶狀態 [157](#page-170-1) 單一網域模型,定義 [251](#page-264-15) 單選按鈕,定義 [250](#page-263-8) 提示事件,系統記錄檔 [142](#page-155-3) 提供,IP 位址 [4](#page-17-3) 替代閘道,定義 [245](#page-258-11) 登入 Web Administrator [8](#page-21-0) 定義 [248](#page-261-10) 程序 [8](#page-21-0) 診斷電子郵件,傳送 [241](#page-254-0) 超級使用者 由主機狀態定義的特權 [88](#page-101-3) 配額 [107](#page-120-0) 強制限制 [107](#page-120-1) 軟體式限制 [107](#page-120-1) 超級使用者群組 配額 [107](#page-120-0) 強制限制 [107](#page-120-12) 軟體式限制 [107](#page-120-12) 超連結,定義 [248](#page-261-11) 郵件,設備 [33](#page-46-6) 集線器,定義 [247](#page-260-6) 傳送診斷電子郵件 [241](#page-254-0) 傳輸控制協定 /網際網路通訊協定 請參閱 [TCP/IP](#page-19-2) 匯出 建立 [117](#page-130-0) 移除 [119](#page-132-0) 設定 [116](#page-129-1) 編輯 [119](#page-132-1) 幹線 [請參閱連結埠](#page-73-2) 廉價磁碟備援陣列 [請參閱](#page-48-3) RAID 溫度狀態 [144](#page-157-0) 節點,定義 [249](#page-262-8) 群組 成員,定義 [247](#page-260-7) 使用者,關於 [81](#page-94-0)

根 配額 [107](#page-120-0) 強制限制 [107](#page-120-12) 軟體式限制 [107](#page-120-12) 特權 GUI [82](#page-95-1) telnet [211](#page-224-0) 配額 刪除 [112](#page-125-5) 配置 [107](#page-120-6) 預設 [107](#page-120-7) 增加 [107](#page-120-10) 編輯 [110](#page-123-1) 高級使用者 [81](#page-94-1) 移除成員 GUI [83](#page-96-0) telnet [211](#page-224-1) 備份操作員 [81](#page-94-2) 管理員 [81](#page-94-3) 增加成員 GUI [83](#page-96-0) telnet [210](#page-223-0) 憑證,對映 [90](#page-103-3) 群集 [請參閱連結埠](#page-73-3) 解除鎖定主控台 [221](#page-234-1) 資料封包,定義 [249](#page-262-9) 資訊事件,系統記錄檔 [142](#page-155-4) 路由 主機 [150](#page-163-0) 在 telnet 中管理 [189](#page-202-0) 標幟 [150](#page-163-2) 關於 [150](#page-163-3) 顯示 [151](#page-164-3) 載入 FTP [229](#page-242-0) 自動 [230](#page-243-1) 閘道,定義 [19,](#page-32-1) [247](#page-260-8) 閘道位址 定義 [247](#page-260-9) 設定 [19](#page-32-0) 電子郵件通知 配置, telnet [222](#page-235-0) 設定 [30](#page-43-1) 通知等級 [31](#page-44-0)

診斷,傳送 [241](#page-254-0) 電源供應器 狀態 [145](#page-158-0) 電壓狀態 [146](#page-159-0) 預設配額 使用者 [107](#page-120-3) 群組 [107](#page-120-7) 圖示,工具列[9](#page-22-1) 圖形化使用者介面 [請參閱](#page-14-2) GUI 對映 磁碟機代號, telnet [196](#page-209-0) 憑證 [90](#page-103-3) 慣例 本手冊所使用 [2](#page-15-1) 伺服器名稱 [16](#page-29-1) 監視 UPS [151](#page-164-1) 啟用 [153](#page-166-0) 配置 SNMP [137](#page-150-1) 磁碟機代號,配置,telnet [196](#page-209-1) 磁頭 定義 [247](#page-260-10) 清理 [174](#page-187-0) 管理 受信任的主機, telnet [218](#page-231-0) 配額 [107](#page-120-8) 路由, telnet [189](#page-202-0) 檔案磁碟區存取, telnet [220](#page-233-0) 管理員 群組 [81](#page-94-3) 精簡型檔案伺服器,定義 [251](#page-264-16) 精靈 ?動 [13](#page-26-6) 執行 [12](#page-25-2) 變化 [12](#page-25-3) 緊急事件,系統記錄檔 [142](#page-155-5) 緊急備援 定義 [247](#page-260-11) 指定 [42](#page-55-0) 移除 [64](#page-77-1) 網域 安全性 [20](#page-33-1)

定義 [246](#page-259-5) 網域名稱,定義 [246](#page-259-6) 網域名稱伺服器 定義 [246](#page-259-7) [請參閱](#page-17-11) DNS 網路 介面卡 [請參閱](#page-29-3) NIC 主機,定義 [249](#page-262-10) 位址,定義 [249](#page-262-11) 定義 [249](#page-262-12) 狀態,使用情形統計資訊 [147](#page-160-0) 時間協定 [請參閱](#page-63-5) NTP 埠,配置 [58](#page-71-2) 資料管理協定 請參閱 [NDMP](#page-186-0) 路由 [150](#page-163-4) 統計資訊 [150](#page-163-1) 顯示 [151](#page-164-3) 檔案系統 [請參閱](#page-129-3) NFS 類別,定義 [249](#page-262-13) 網路遮罩,定義 [249](#page-262-14) 網際網路,定義 [248](#page-261-12) 網際網路通訊協定 [請參閱](#page-17-12) IP 語言 指定 [33](#page-46-3) 重設 [55](#page-68-0) 設定 [55](#page-68-0) 選取, telnet [188](#page-201-0) 說明,使用 [12](#page-25-1) 輕量級目錄存取協定 [請參閱](#page-34-1) LDAP 遠端記錄 設備 [32](#page-45-4) 設定 GUI [32](#page-45-5) telnet [191](#page-204-3) 增加 LUN [39](#page-52-0) NFS 匯出 [117](#page-130-0) RAID [38,](#page-51-1) [39](#page-52-0)

已排程檢查點 [166](#page-179-0) 主機 GUI [88](#page-101-1) telnet [216](#page-229-0) 目錄樹配額 [113](#page-126-0) 使用者配額 [108](#page-121-0) 受信任的主機 GUI [88](#page-101-2) telnet [218](#page-231-1) 區段 telnet [200](#page-213-1) 群組成員 GUI [83](#page-96-0) telnet [210](#page-223-0) 群組配額 [108](#page-121-2) 靜態共用 GUI [99](#page-112-1) telnet [205](#page-218-0) 檔案磁碟區 telnet [198](#page-211-0) 檢查點 GUI [164](#page-177-0) telnet [231](#page-244-1) 廣播位址,定義 [246](#page-259-8) 範圍,定義 [250](#page-263-9) 編輯 NFS 匯出 [119](#page-132-1) telnet 所使用的鍵 [180](#page-193-1) 已排程檢查點 [168](#page-181-0) 主機 GUI [89](#page-102-2) telnet [217](#page-230-1) 目錄樹配額 [115](#page-128-0) 使用者配額 [110,](#page-123-0) [112](#page-125-3) 受信任的主機 [89](#page-102-0) 群組配額 [110](#page-123-1) 靜態共用 GUI [103](#page-116-1) telnet [206](#page-219-0) 鏡像 [127](#page-140-0) 線上說明,使用[12](#page-25-1) 導覽 telnet [179](#page-192-0) Web Administrator [8](#page-21-1) 導覽面板 使用 [10](#page-23-0)

定義 [249](#page-262-15) 憑證,對映 [90](#page-103-3) 獨立,埠角色 [57](#page-70-2) 選取語言, telnet [188](#page-201-0) 選項 啟動 [124](#page-137-1) 鏡像 [121](#page-134-0) 選項欄位,定義 [249](#page-262-16) 錯誤事件,系統記錄檔 [142](#page-155-6) 錯誤後回復 定義 [247](#page-260-12) 錯誤訊息 [233](#page-246-1) PEMS 事件 [238](#page-251-0) RAID 子系統錯誤 [237](#page-250-0) SysMon [233](#page-246-0) UPS 子系統錯誤 [234](#page-247-0) 檔案系統錯誤 [237](#page-250-1) 靜態共用 名稱限制 [100](#page-113-0), [103](#page-116-0) 安全性 [101](#page-114-0) 建立 [99](#page-112-0) 配置 [98](#page-111-0) 移除 [104](#page-117-1) 編輯 [103](#page-116-1) 關於 [97](#page-110-1) 檔案目錄安全性 [93](#page-106-0) 檔案共用,定義 [247](#page-260-13) 檔案系統 在 telnet 中管理 [196](#page-209-2) 建立 [38](#page-51-2) 錯誤訊息 [237](#page-250-1) 檔案系統錯誤 [237](#page-250-1) 檔案傳輸通訊協定 [請參閱](#page-241-0) FTP 檔案磁碟區 autohome 共用 telnet [204](#page-217-2) 關於 [105](#page-118-2) 升級 GUI [130](#page-143-1) 名稱限制 [44](#page-57-0) 刪除 telnet [203](#page-216-1)

刪除過時磁碟區 GUI [133](#page-146-1) 使用情形統計資訊 [147](#page-160-1) 定義 [247](#page-260-14) 延伸 telnet [200](#page-213-2) 建立  $GIII$  [43](#page-56-0) telnet [198](#page-211-0) 重新建立鏡像 GUI [132](#page-145-0) 管理存取, telnet [220](#page-233-0) 靜態共用 telnet [203](#page-216-2) 關於 [97](#page-110-1) 鏡像 GUI [124](#page-137-0) 鏡像最新磁碟區 GUI [134](#page-147-0) 關於 [37](#page-50-2) 檔案磁碟區延伸 [請參閱區段](#page-260-15) 檢查點 分析,自 telnet 檢視 [227](#page-240-0) 共用 [170](#page-183-0) 存取 [172](#page-185-0) 建立 [164](#page-177-0) 重新命名 [169](#page-182-1) 排程 GUI [165](#page-178-0) telnet [231](#page-244-1) 移除 [170](#page-183-1) 移除已排程 [169](#page-182-0) 增加至排程 GUI [166](#page-179-0) telnet [231](#page-244-1) 編輯排程 [168](#page-181-0) 關於 [163](#page-176-2) 檢視 系統狀態 [148](#page-161-0) 系統記錄檔 GUI [140](#page-153-0) telnet [225](#page-238-0) 狀態監視器, telnet [224](#page-237-0) 風扇狀態 [143](#page-156-0) 埠統計資訊 [149](#page-162-0)

埠連結,telnet [226](#page-239-0) 控制器資訊 [153](#page-166-2) 備份 工作狀態 [157](#page-170-0) 磁帶狀態 [157](#page-170-1) 備份,記錄 GUI [156](#page-169-0) 溫度狀態 [144](#page-157-0) 電源供應器狀態 [145](#page-158-0) 電壓狀態 [146](#page-159-0) 網路狀態 [147](#page-160-0) 網路路由 [151](#page-164-3) 檔案磁碟區使用情形 [147](#page-160-1) 檢杳點分析, telnet [227](#page-240-0) 環境狀態 [143](#page-156-1) 鏡像統計資訊 GUI [153](#page-166-1) 檢視狀態 [139](#page-152-0) 獲得 IP 位址 手動 [5](#page-18-2) 環境狀態 系統風扇 [143](#page-156-0) 系統電源供應器 [145](#page-158-0) 溫度 [144](#page-157-0) 電壓 [146](#page-159-0) 檢視 [143](#page-156-1) 聯絡技術支援 [243](#page-256-0) 臨界值,設定 GUI [128](#page-141-0) 還原 清理磁頭 [174](#page-187-0) 瀏覽器 定義 [246](#page-259-9) 簡易郵件傳輸協定 [請參閱](#page-43-2) SMTP 簡易網路管理協定 請參閱 [SNMP](#page-150-2) 鎖定主控台 [221](#page-234-2) 雙磁頭系統 埠角色 [18,](#page-31-0) [59](#page-72-0) 識別埠的位置 [16,](#page-29-2) [57](#page-70-1) 鏡像 中斷 鏡像 [130](#page-143-0)

升級檔案磁碟區 GUI [130](#page-143-1) 目標伺服器,定義 [121](#page-134-1) 伺服器 定義 [121](#page-134-1) 配置 [122](#page-135-4) 設定 [122](#page-135-4) 作用中伺服器,定義 [121](#page-134-2) 使用情形統計資訊 [153](#page-166-1) 來源伺服器,定義 [121](#page-134-2) 定義 [36](#page-49-3) 狀態描述 [155](#page-168-0) 要求 [122](#page-135-3) 重新建立鏡像 GUI [132](#page-145-0) 配置 專屬埠 [123](#page-136-0) 設定 專屬埠 [123](#page-136-0) 檔案磁碟區 [124](#page-137-0) 開始之前 [122](#page-135-3) 編輯 [127](#page-140-0) 緩衝區 定義 [122](#page-135-5) 臨界值警示 [128](#page-141-1) 鏡像伺服器,定義 [121](#page-134-1) 鏡像緩衝區,定義 [122](#page-135-5) 關於 [121](#page-134-0) 變更 [127](#page-140-0) 關於 ADS [69](#page-82-0), [70](#page-83-1) autohome 共用 [105](#page-118-2) c-spot [163](#page-176-0) DNS [69](#page-82-1) IP 別名 [58](#page-71-1) LDAP [69](#page-82-2) LUN [36](#page-49-0) NIS [69](#page-82-3) NIS+ [69](#page-82-4) RAID [35](#page-48-1) Sun StorEdge 5210 NAS [1](#page-14-1) SysMon [233](#page-246-0) WINS [69](#page-82-5) 一致性點 [163](#page-176-0) 分割區 [37](#page-50-0) 共用 [97](#page-110-4)

使用者手冊 [2](#page-15-1) 使用者群組 [81](#page-94-0) 時間同步化 [50](#page-63-4) 區段 [37](#page-50-1) 群組特權 [82](#page-95-1) 路由 [150](#page-163-3) 靜態共用 [97](#page-110-1) 檔案磁碟區 [37](#page-50-2) 檢查點 [163](#page-176-2) 鏡像 [121](#page-134-0) 警告臨界值 [128](#page-141-0) 關閉伺服器 telnet [230](#page-243-0) 關機 [162](#page-175-1) telnet [230](#page-243-0) 定義 [250](#page-263-10) 警示 事件,系統記錄檔 [142](#page-155-7) 鏡像緩衝區臨界值 [128](#page-141-1) 警告事件,系統記錄檔 [142](#page-155-8) 警告臨界值 設定 GUI [128](#page-141-0) 關於 [128](#page-141-0) 變化,配置精靈 [12](#page-25-3) 變更 NFS 匯出 [119](#page-132-1) 已排程檢查點 [168](#page-181-0) 分割區名稱, telnet [200](#page-213-0) 主機 GUI [89](#page-102-2) telnet [217](#page-230-1) 目錄樹配額 [115](#page-128-0) 名稱服務查找順序 GUI [78](#page-91-0) telnet [195](#page-208-1) 伺服器名稱 [54](#page-67-1) 使用者配額 [110](#page-123-0) 受信任的主機 [89](#page-102-0) 群組配額 [110](#page-123-2) 語言 GUI [55](#page-68-0) telnet [188](#page-201-0) 靜態共用 GUI [103](#page-116-3)

telnet [206](#page-219-0) 鏡像 [127](#page-140-0) 顯示 系統事件 [142](#page-155-0) 系統記錄檔 [140](#page-153-0) 路由 [151](#page-164-3) 驗證 DNS 配置 [74](#page-87-0) 名稱服務查找順序 [73](#page-86-0)

驗證,定義 [245](#page-258-12)